## **Dynamic Converter**

管理ガイド 10*g* リリース 3(10.1.3.3.1) 部品番号 **: E05633-01**

2007 年 11 月

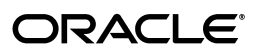

Dynamic Converter 管理ガイド , 10*g* リリース 3(10.1.3.3.1)

部品番号 : E05633-01

原本名 : Dynamic Converter Administration Guide, 10*g* Release 3 (10.1.3.3.1)

原本部品番号 : A00050-01

原本協力者 : Ron van de Crommert

Copyright © 2007 Oracle. All rights reserved.

#### 制限付権利の説明

このプログラム(ソフトウェアおよびドキュメントを含む)には、オラクル社およびその関連会社に所有権 のある情報が含まれています。このプログラムの使用または開示は、オラクル社およびその関連会社との契 約に記された制約条件に従うものとします。著作権、特許権およびその他の知的財産権と工業所有権に関す る法律により保護されています。

独立して作成された他のソフトウェアとの互換性を得るために必要な場合、もしくは法律によって規定され る場合を除き、このプログラムのリバース・エンジニアリング、逆アセンブル、逆コンパイル等は禁止され ています。

このドキュメントの情報は、予告なしに変更される場合があります。オラクル社およびその関連会社は、 のドキュメントに誤りが無いことの保証は致し兼ねます。これらのプログラムのライセンス契約で許諾され ている場合を除き、プログラムを形式、手段(電子的または機械的)、目的に関係なく、複製または転用す ることはできません。

このプログラムが米国政府機関、もしくは米国政府機関に代わってこのプログラムをライセンスまたは使用 する者に提供される場合は、次の注意が適用されます。

#### U.S. GOVERNMENT RIGHTS

Programs, software, databases, and related documentation and technical data delivered to U.S. Government customers are "commercial computer software" or "commercial technical data" pursuant to the applicable Federal Acquisition Regulation and agency-specific supplemental regulations. As such, use, duplication, disclosure, modification, and adaptation of the Programs, including documentation and technical data, shall be subject to the licensing restrictions set forth in the applicable Oracle license agreement, and, to the extent applicable, the additional rights set forth in FAR 52.227-19, Commercial Computer Software--Restricted Rights (June 1987). Oracle USA, Inc., 500 Oracle Parkway, Redwood City, CA 94065.

このプログラムは、核、航空産業、大量輸送、医療あるいはその他の危険が伴うアプリケーションへの用途 を目的としておりません。このプログラムをかかる目的で使用する際、上述のアプリケーションを安全に使 用するために、適切な安全装置、バックアップ、冗長性(redundancy)、その他の対策を講じることは使用 者の責任となります。万一かかるプログラムの使用に起因して損害が発生いたしましても、オラクル社およ びその関連会社は一切責任を負いかねます。

Oracle、JD Edwards、PeopleSoft、Siebel は米国 Oracle Corporation およびその子会社、関連会社の登録商 標です。その他の名称は、他社の商標の可能性があります。

このプログラムは、第三者の Web サイトへリンクし、第三者のコンテンツ、製品、サービスへアクセスす ることがあります。オラクル社およびその関連会社は第三者の Web サイトで提供されるコンテンツについ ては、一切の責任を負いかねます。当該コンテンツの利用は、お客様の責任になります。第三者の製品また はサービスを購入する場合は、第三者と直接の取引となります。オラクル社およびその関連会社は、第三者 の製品およびサービスの品質、契約の履行(製品またはサービスの提供、保証義務を含む)に関しては責任 を負いかねます。また、第三者との取引により損失や損害が発生いたしましても、オラクル社およびその関 連会社は一切の責任を負いかねます。

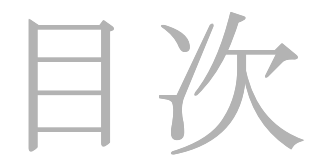

#### 第 **1** 章 **:** [はじめに](#page-10-0)

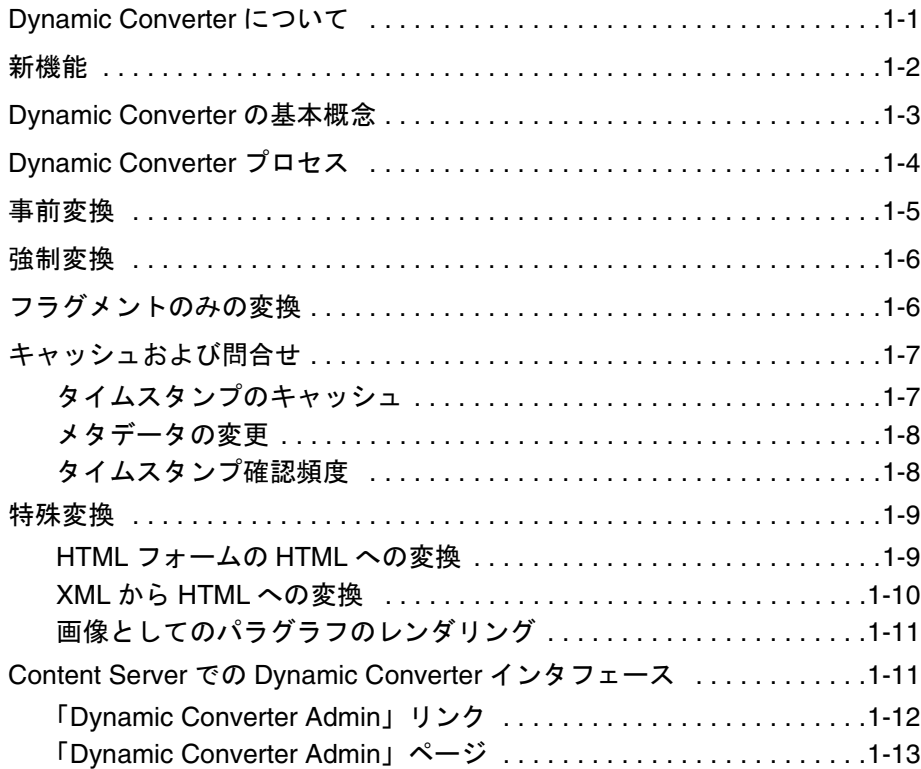

#### 第 **2** 章 **[: Dynamic Converter](#page-24-0)** の構成

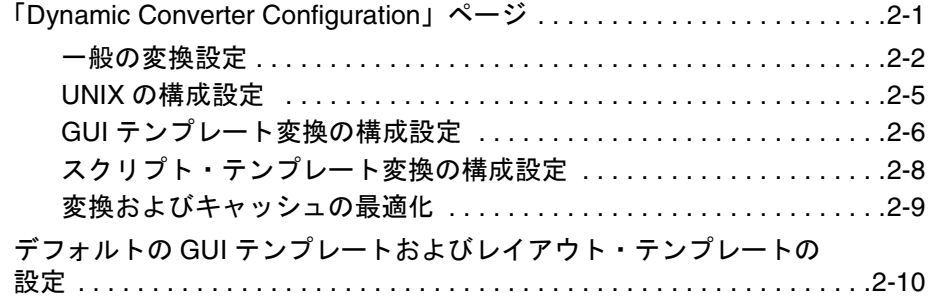

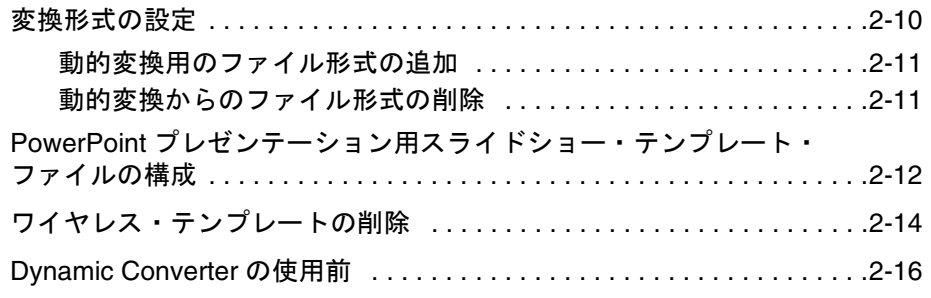

## 第3章: テンプレート・ルール

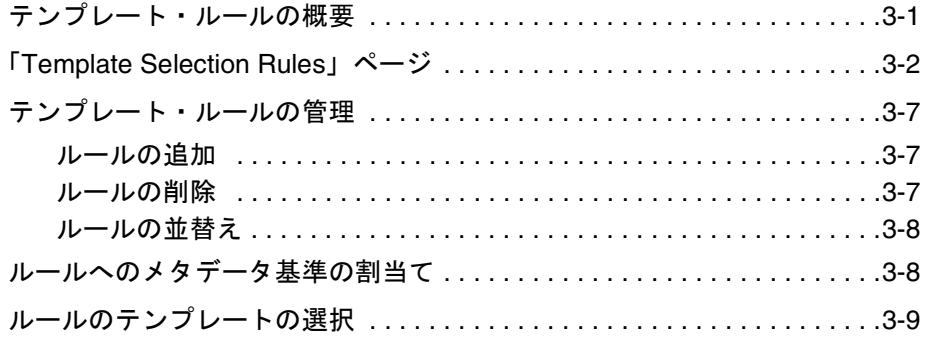

## 第4章: 変換テンプレート

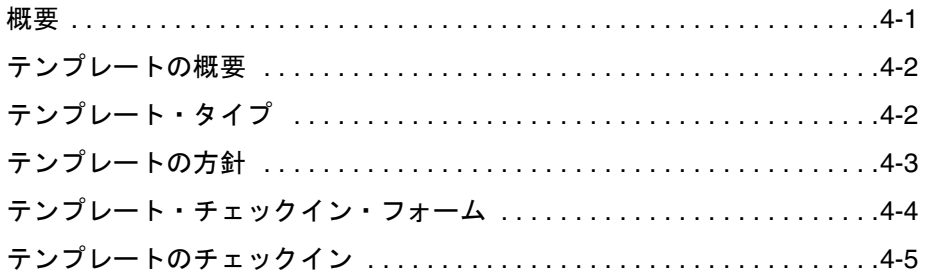

## 第5章: GUI テンプレート

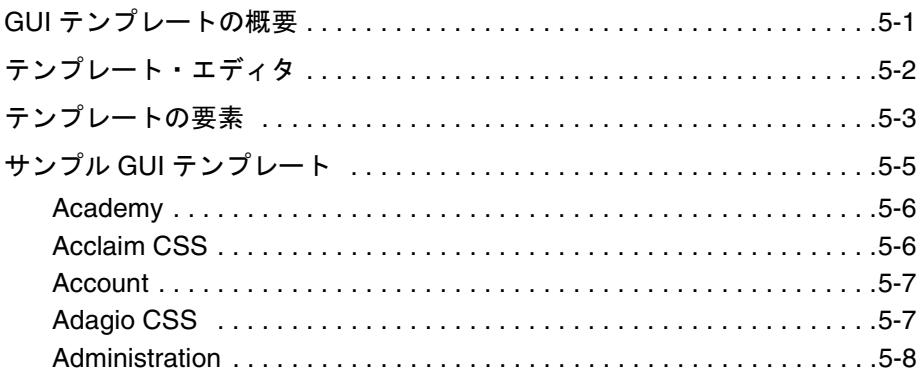

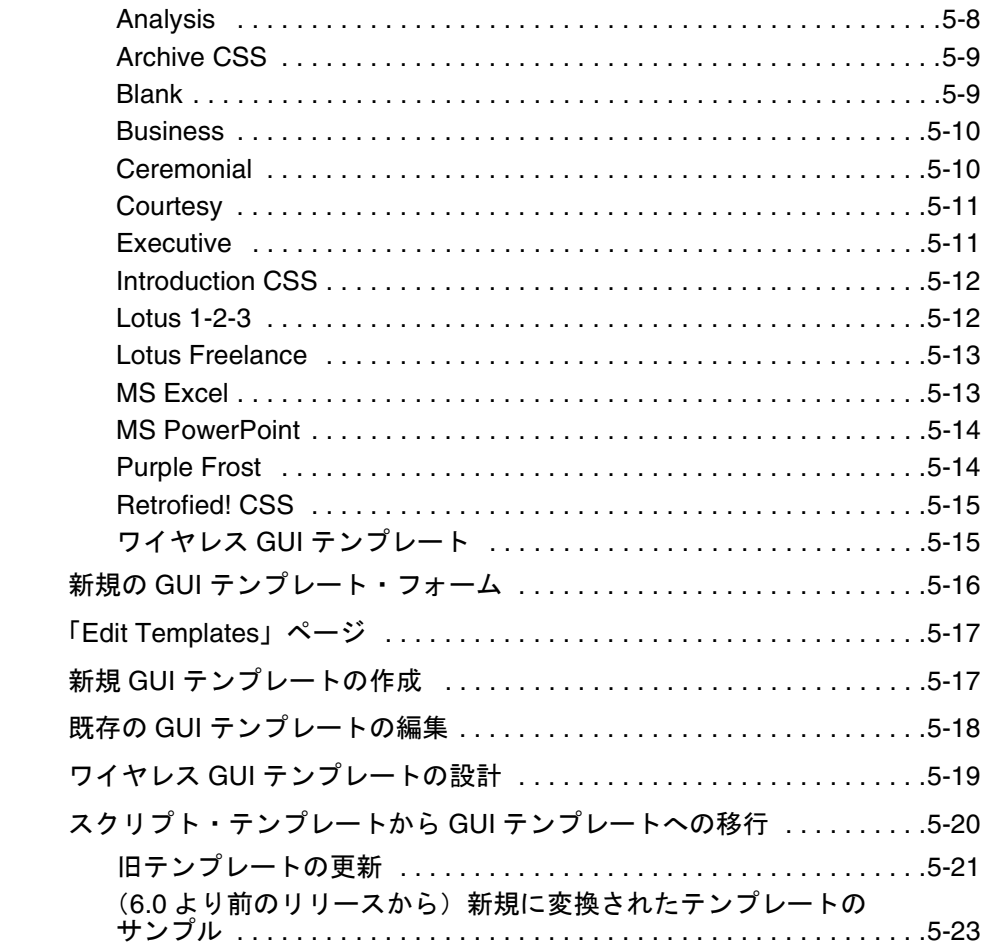

## 第 **6** 章 **:** [レイアウト・テンプレート](#page-80-0)

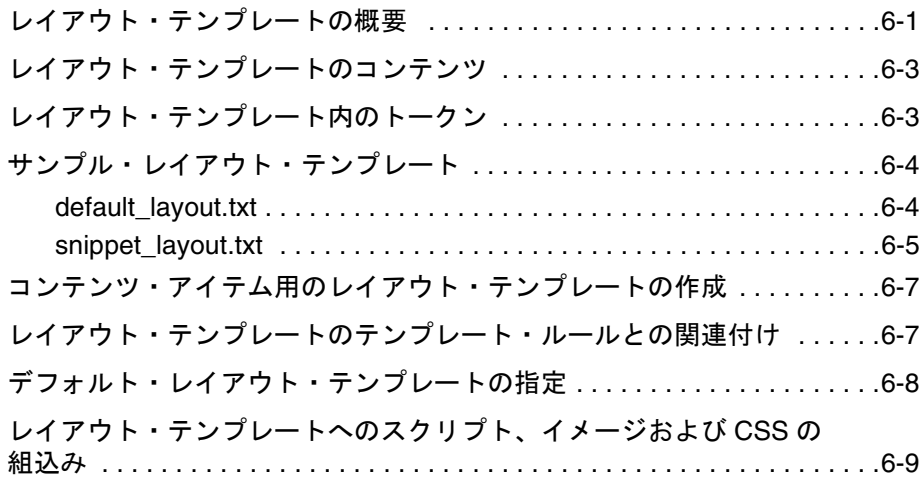

## 第7章: スクリプト・テンプレート

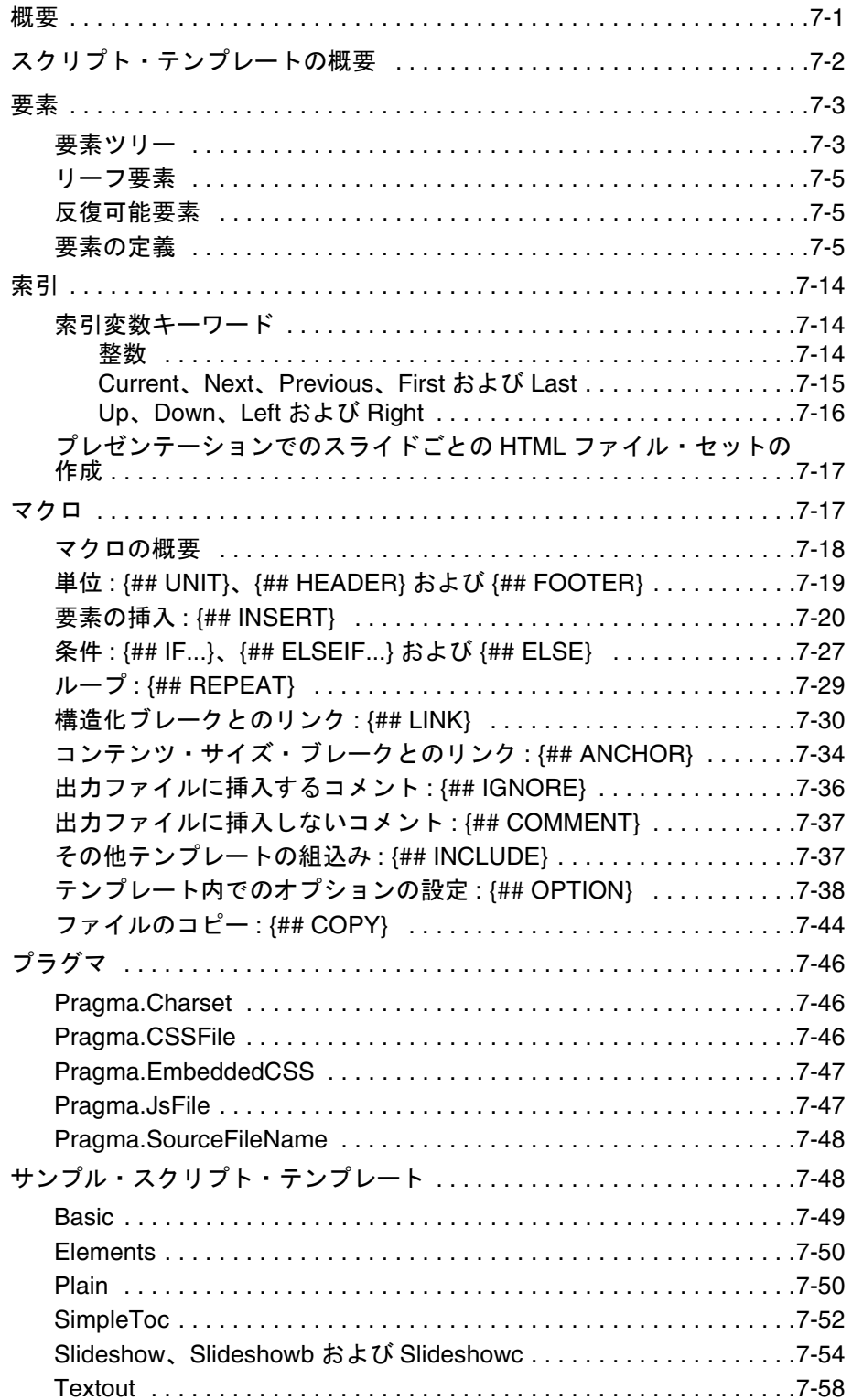

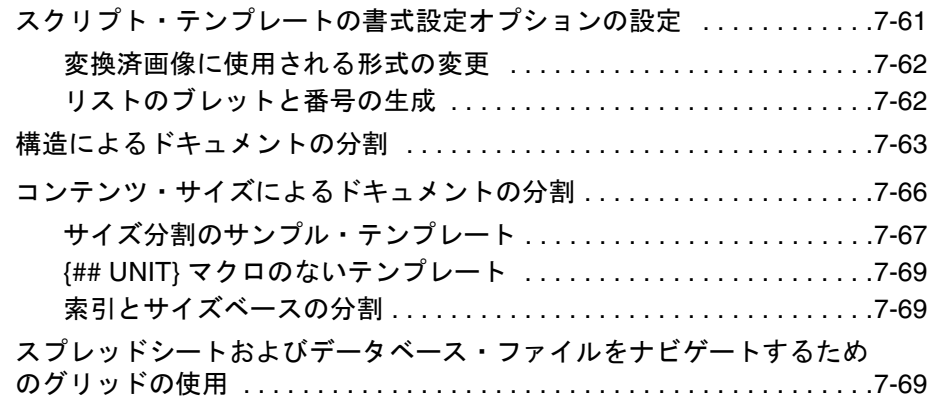

#### 第 **8** 章 **: HTML** [スニペット](#page-162-0)

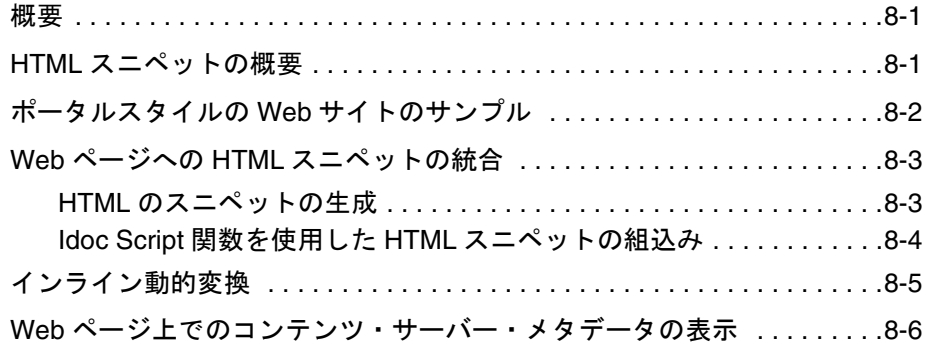

## 第 **9** 章 **:** [変更済コンテンツの操作](#page-168-0)

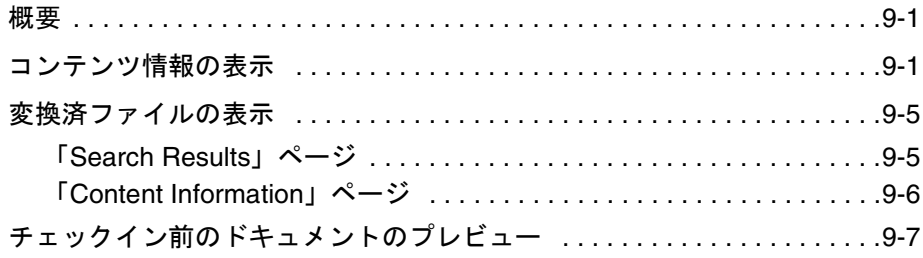

#### 第 **10** 章 **:** [実装の考慮事項](#page-176-0)

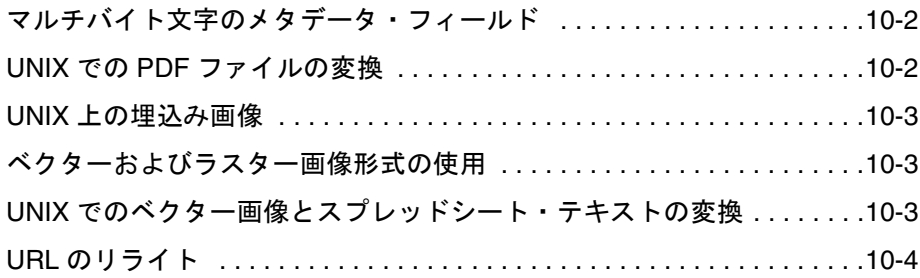

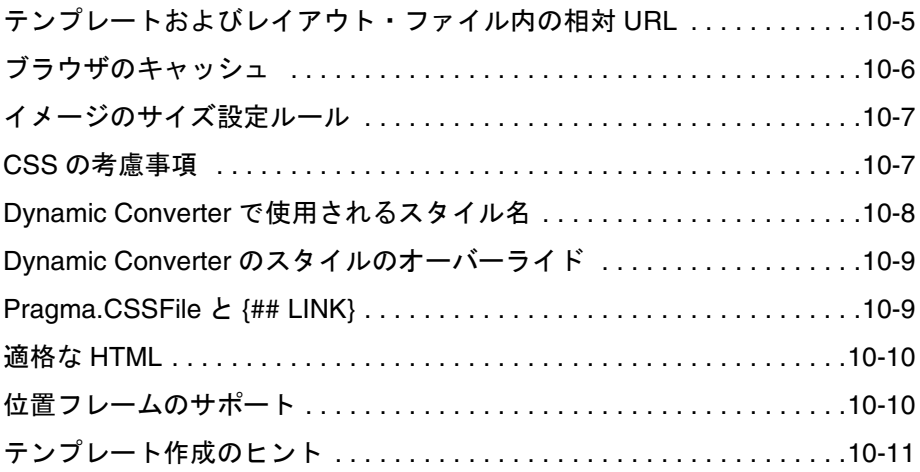

#### 付録 **A:** [変換フィルタ](#page-188-0)

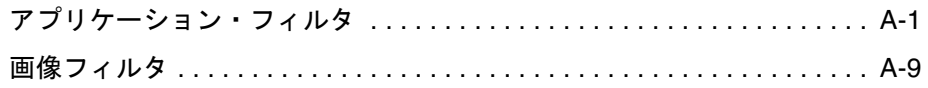

## 付録 **B:** [入力ファイル形式](#page-198-0)

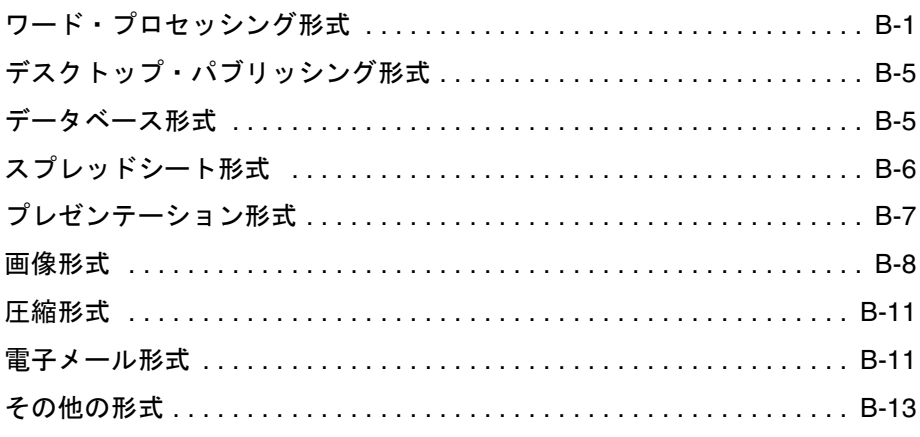

## 付録 **C: Elements** [スクリプト・テンプレート](#page-212-0)

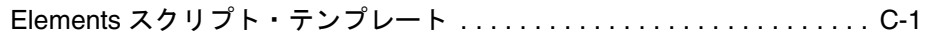

## 付録 **[D: Office 2007](#page-220-0)** の考慮事項

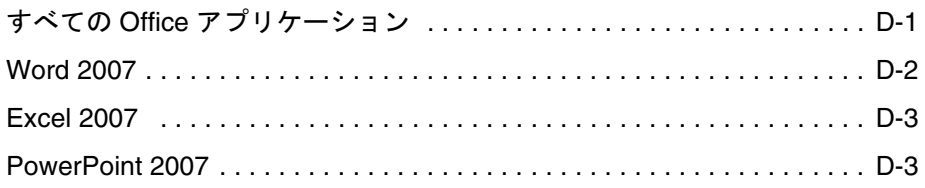

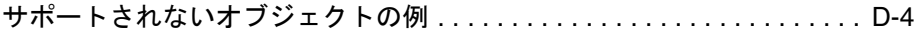

## 付録 **E:** [サード・パーティ・ライセンス](#page-228-0)

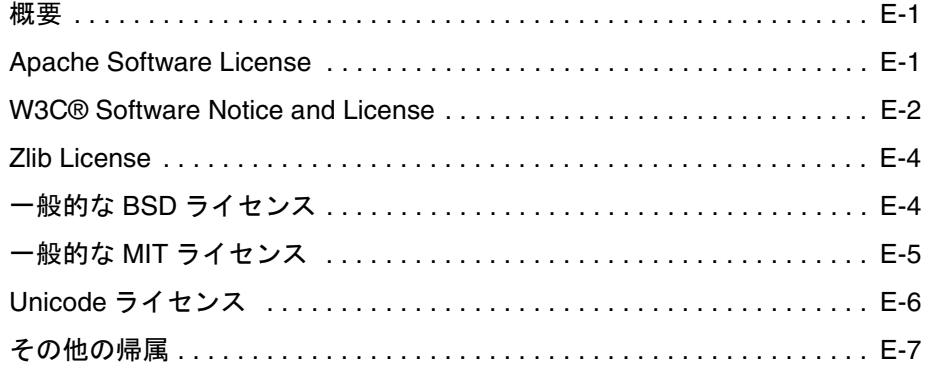

## [索引](#page-236-0)

# **1 1** はじめに

<span id="page-10-0"></span>この項の内容は、次のとおりです。

- ◆ [Dynamic Converter](#page-10-1) について (1-1 ページ)
- [新機能\(](#page-11-0)1-2 ページ)
- ◆ [Dynamic Converter](#page-12-0) の基本概念 (1-3 ページ)
- ◆ [Dynamic Converter](#page-13-0) プロセス (1-4 ページ)
- [事前変換\(](#page-14-0)1-5 ページ)
- ◆ 強制変換 (1-6 ページ)
- ◆ フラグメントのみの変換 (1-6 ページ)
- ◆ キャッシュおよび間合せ (1-7 ページ)
- ◆ 特殊変換 (1-9 ページ)
- ◆ Content Server での [Dynamic Converter](#page-20-1) インタフェース (1-11 ページ)

## <span id="page-10-1"></span>**DYNAMIC CONVERTER** について

Dynamic Converter は、業界で認められた重大なビジネス・ドキュメント用の変換テク ノロジおよびオンデマンドの公開ソリューションを提供します。Dynamic Converter を 使用すると、どんなビジネス・ドキュメントでも、ドキュメントの作成に使用されたア プリケーションがなくても誰でも閲覧できるように、簡単に Web ページに変換できま す。その利点は直接的なものであり、独自アプリケーションのボトルネックなしに自由 に情報を交換できます。

Web ブラウザでまずドキュメントをリクエストすると、そのドキュメントを Web ペー ジとしてどのように表示するかを決定するために一連のルールが適用されます。これら のルールは、Dynamic Converter のコア・コンポーネントであるテンプレートで定義で きます。

Dynamic Converter には、ユーザーにとっていくつかの重要な利点があります。

- ビジネス・ドキュメントを Web ブラウザで簡単に表示できます。
- ◆ ネイティブ・アプリケーション (Adobe Acrobat、Microsoft Word など)が不要です。
- **❖** 異なるデバイス (Web ブラウザ、ワイヤレス・デバイスなど) 用に、ドキュメント の複数レンディションが可能です。
- ◆ テンプレートには Content Publisher との互換性があります。
- レガシー形式を含めた多くのタイプのビジネス・ドキュメントがサポートされています。

コンテンツ・サーバー内のソース・ドキュメントの HTML レンディションを表示するに は、Content Server の検索結果ページおよびコンテンツ情報ページに表示される HTML リンクを使用します。

## <span id="page-11-0"></span>新機能

Dynamic Converter 10*g* リリース 3 には、次のような新機能や強化された機能がありま す(リリース 7.5 との比較)。

- **Content Server 10***g* リリース**3** との互換性**:** このバージョンの Dynamic Converter は、 Content Server 10*g* リリース 3 とシームレスに連携するように設計されています。
- 更新された変換フィルタ **:** このバージョンの Dynamic Converter には、Microsoft Office 2007 アプリケーションを処理できる更新された変換フィルタがあります。 Office 2007 に関連した変換のいくつかの考慮事項については、付録 D「[Office 2007](#page-220-2) [の考慮事項」](#page-220-2)を参照してください。
- 他のプラットフォームでの画像テンプレートのサポート**:** このバージョンのDynamic Converter では、次の新しいプラットフォームの画像テンプレートを選択し、プレ ビューできます。
	- IBM AIX 5L バージョン 5.2 または 5.3
	- $\bullet$  HP-UX 11i  $\mathrm{v}$ 2
	- Oracle Enterprise Linux 4
	- Sun Solaris 10
	- SuSe Linux Enterprise Server 10
- 改善されたインストールと構成 **:** このバージョンの Dynamic Converter では、カスタ ム・インストール用の構成可能な設定が増えました。詳細は、2-1 [ページの](#page-24-2) 「「[Dynamic Converter Configuration](#page-24-2)」ページ」を参照してください。

 強化された **URL** 制御 **:** Dynamic Converter では、すべてのハイパーリンクやイメージ・ ソース·リンク (src) を dcUrl() Idoc Script 拡張関数でラップするようになりました。 外部の統合テクノロジ (CIS など) では、これらを使用して、必要に応じて処理する ために URL を処理および操作できます。詳細は、10-4 ページの「URL [のリライト」](#page-179-1) を参照してください。 さらに、サービス呼出し URL を使用して、Web レイアウト変換キャッシュ内のファ イルの場所ではなく、変換済ドキュメント内のハイパーリンクのターゲットを参照す

るように、Dynamic Converter を[構成で](#page-29-1)きるようになりました([2-6](#page-29-1) ページを参照)。

## <span id="page-12-0"></span>**DYNAMIC CONVERTER** の基本概念

Dynamic Converter に関しては、次の概念が重要です。

#### 開発者

Dynamic Converter を別のテクノロジやアプリケーションに統合する人です。

#### ソース・ファイル

開発者が Web ページに変換しようと考えるドキュメント、スプレッドシート、プレゼン テーションまたはその他の情報です(ソース・ドキュメントやコンテンツ・アイテムと もいう)。

#### 出力ファイル

ソース・ファイルから作成されるファイルです(Web 表示可能形式ともいう)。

#### 出力ファイル(複数)

ソース・ファイルからレンダリングされる出力(Web ページ)を構成するファイルの完 全なセットです。

#### テンプレート

変換の一貫した最終結果を得るために、ドキュメントに適用される構造化されたフォー ムです。

#### テンプレート・ルール

ドキュメントにテンプレートを適用するために使用される構造で、ユーザーの設定によ り制御されます。

# <span id="page-13-0"></span>**DYNAMIC CONVERTER** プロセス

図 [1-1](#page-13-1) は、基本的な Dynamic Converter プロセスを示しています。

<span id="page-13-1"></span>図 **1-1** 基本的な Dynamic Converter プロセス

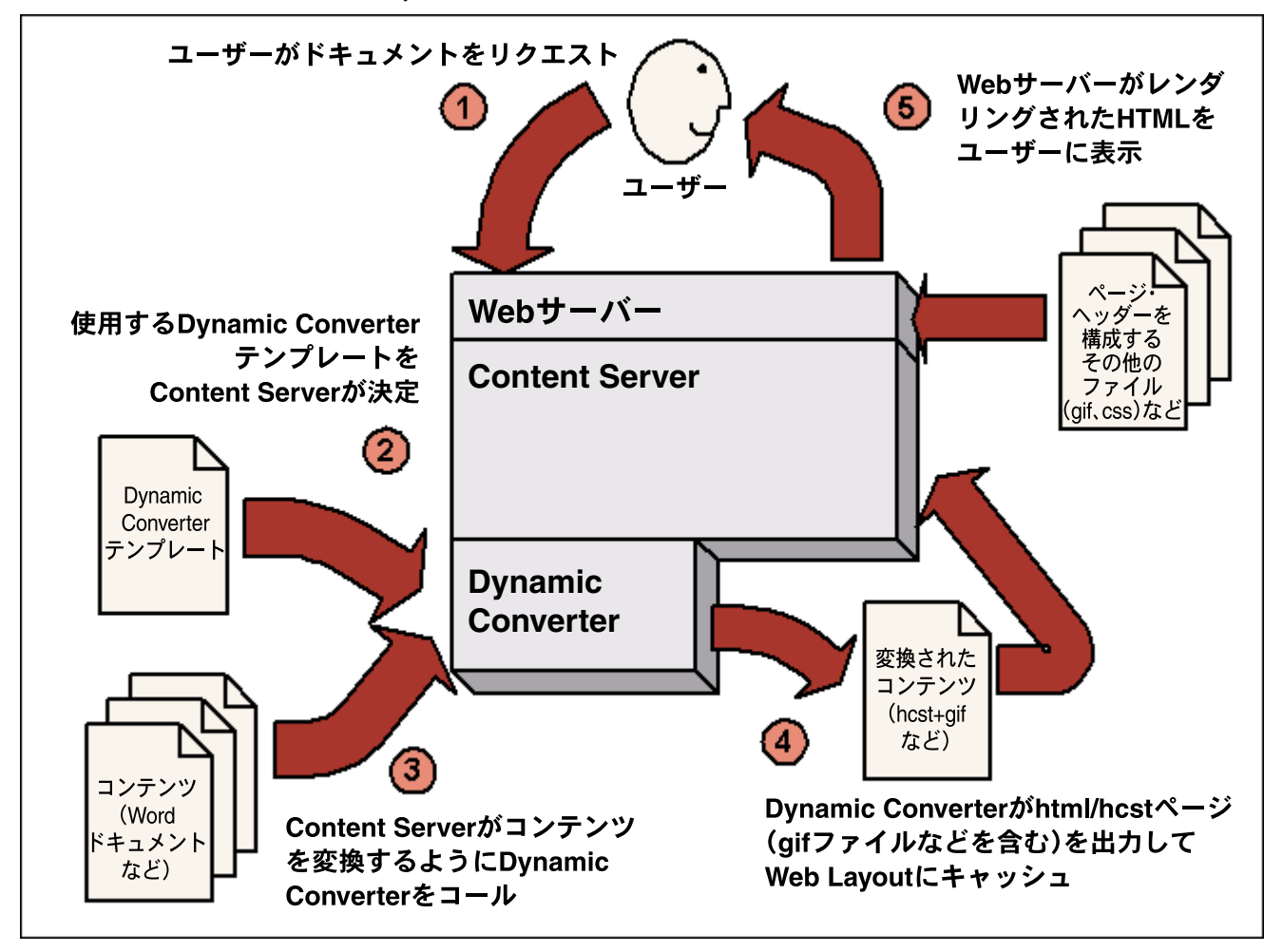

プロセスは、次の 5 つの手順で構成されています。

- 1. ユーザーが、Web ブラウザを介してコンテンツ・アイテムをリクエストします。
- 2. Web サーバーからこのリクエストが Dynamic Converter に渡され、メタデータ一致 基準に基づいて、HTML 変換に使用するテンプレートが決定します。
- 3. Dynamic Converter でネイティブ・ファイル(Word ドキュメントや Excel スプレッ ドシートなど)が変換されます。
- 4. 変換の結果、1 つ以上の HTML ページとサポート・ファイル (GIF、JPEG など) が 作成され、Dynamic Converter によって、Content Server の Web 表示可能なファイ ルのリポジトリ(Web Layout)の専用のキャッシュ領域に出力されます。
- 5. Web サーバーでは、その他のファイル(たとえば CSS ファイルや、ページのヘッ ダーとフッターに使用されるイメージ)を取得し、これらを Dynamic Converter で 作成されたすべてのファイルとともにユーザーに提供します。

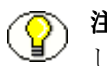

注意 **:** Dynamic Converter では、キャッシュを使用して、サーバーに対する負荷を軽減 し、ドキュメントが不必要に再変換されないようにします。

# <span id="page-14-1"></span><span id="page-14-0"></span>事前変換

初期の Dynamic Converter では、コンテンツ・アイテムは、ユーザーが最初にリクエス トしたとき、つまり、ユーザーが検索結果またはコンテンツ情報ページ上のコンテン ツ・アイテムの横にある「(HTML)」リンクをクリックしたときに、Web で表示可能な 形式(HTML、WML、XML など)に変換されました。コンテンツ・アイテムは一度変 換されると、コンテンツ・サーバーにキャッシュされ、変換済ファイルに対するその後 のリクエストは、即時に処理されました。

最近の Dynamic Converter では、ユーザーがリクエストしたときではなく、コンテン ツ・アイテムがチェックインされたときに、変換ルールに一致したコンテンツ・アイテ ムが変換されます。その結果、ユーザーは、遅延なく動的に変換されるコンテンツ・ア イテムのレンディションを即時に表示できます。

この事前変換は、Dynamic Converter で変換ルールに一致するコンテンツ・アイテムに 対してのみ適用されます。ルールは、「[Template Selection Rules](#page-41-1)」ページ(3-2 ページ) で指定されます。

重要 **:** そのコンテンツ・アイテムにルールがない場合、デフォルトのテンプレートやレ イアウト・ファイルがそのコンテンツ・アイテムに使用可能であっても、事前変換は行 われません。デフォルトのテンプレートやレイアウト・ファイルは、「[Dynamic](#page-24-2)  [Converter Configuration](#page-24-2)」ページ(2-1 ページ)で指定されます。

事前変換は、「[Dynamic Converter Configuration](#page-24-2)」ページ (2-1 ページ)の[「変換および](#page-32-1) [キャッシュの最適化」](#page-32-1)セクションで有効にする必要があることに注意してください。

## <span id="page-15-2"></span><span id="page-15-0"></span>強制変換

自身の Web サイト上で異なる目的に使用できるように、同じコンテンツ・アイテムの複 数の変換を指定できます。たとえば、コンテンツ・アイテムを、ある場所では HTML コードの一部として使用し、別の場所では完全なアーティクルとして含める場合があり ます。これは、Dynamic Converter で強制変換を使用して行われます。

強制変換では、すべてのルールが評価されるルールのリストを指定できます。最初の ルールが一致すると、そのルールがコンテンツ・アイテムに適用されます。次のルール が一致すると、そのルールもコンテンツ・アイテムに適用されます。このようにして、 Dynamic Converter では、必要に応じて同じコンテンツ・アイテムの複数のレンディ ションを作成できます。その結果、コンテンツ・アイテムを、異なるテンプレートやレ イアウト・ファイルを使用して、複数回変換できます。

テンプレート・ルールのための強制変換は、「[Template Selection Rules](#page-41-1)」ページ(3-2 ペー [ジ\)で](#page-41-1)有効にできます。

強制変換は[、事前変換\(](#page-14-0)前の項を参照)と同時に、つまりコンテンツ・アイテムがコン テンツ・サーバーにチェックインされたときに実行されます。エンド・ユーザーには、 事前変換と強制変換の違いはわかりません。方法に関係なく、ユーザーが「(HTML)」 リンクをクリックするまでに、コンテンツ・アイテムを変換し、キャッシュに格納する という目的は同じです。

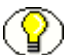

注意 **:** 強制変換は、「[Dynamic Converter Configuration](#page-24-2)」ページ(2-1 ページ)の[「変換](#page-32-1) [およびキャッシュの最適化](#page-32-1)」セクションで[、事前変換](#page-14-0)(前の項を参照)とともに有効に する必要があります。

# <span id="page-15-1"></span>フラグメントのみの変換

[強制変換\(](#page-15-0)前の項を参照)の一種が、フラグメントのみの変換です。フラグメントとは、 別のコンテンツ・アイテムに含まれるコンテンツの一部分です。したがって、個々のフ ラグメントを組み合せてコンテンツリッチな Web ページを構成できます。フラグメント には一般に <html> または <body> タグが含まれていないため、簡単に別の Web ページに 組み込むことができます。フラグメントは単独で表示するためのものではないので、 「(HTML)」動的変換リンクをクリックするユーザーには表示されません。フラグメント 用のルールは、ユーザー・リクエスト中に、Dynamic Converter のルール評価から除外 する必要があります。

テンプレート・ルールのためのフラグメントのみの変換は、「[Template Selection Rules](#page-41-1)」 ページ(3-2 [ページ\)で](#page-41-1)有効にできます。

他の強制変換と同様に、フラグメントのみの変換は、コンテンツ・アイテムがコンテン ツ・サーバーにチェックインされるときに事前に行われます。

# <span id="page-16-0"></span>キャッシュおよび問合せ

Dynamic Converter には、変換およびキャッシュの方針があり、イントラネットや外部 Web サイトの全体的パフォーマンスを大幅に改善します。この機能により、Content Server では、初期のリリースよりはるかに迅速に、動的に作成された Web ページを表示 できます。

変換およびキャッシュの強化はアプリケーションに組み込まれていますが、Dynamic Converter の微調整のために設定できる構成オプションもいくつかあります。

- ◆ タイムスタンプのキャッシュ (1-7 ページ)
- ◆ メタデータの変更 (1-8 ページ)
- ◆ タイムスタンプ確認頻度 (1-8 ページ)

これらの構成オプションはすべて、「[Dynamic Converter Configuration](#page-24-2)」ページ (2-1 [ページ\)](#page-24-2)の「[変換およびキャッシュの最適化」](#page-32-1)セクションで設定できます。

## <span id="page-16-1"></span>タイムスタンプのキャッシュ

ユーザーが[、検索結果ページま](#page-172-2)たは[コンテンツ情報ページ](#page-173-1) (第9[章を](#page-168-3)参照)上の 「(HTML)」動的変換リンクをクリックするたびに、コンテンツ・サーバー・データベー スで、ソース・ドキュメント、変換テンプレート、レイアウト・ファイル(該当する場 合)の 3 つのファイルに対する問合せが行われます。データベース問合せにより、動的 に変換されたファイルが最新のものであることが確認されますが、これらの問合せは、 最新の変換が使用可能な場合でも実行されます。

Dynamic Converter リリース 6.2 以上では、新しいメソッドを使用して、毎回データ ベースに問い合せることなく、コンテンツ・アイテムと変換テンプレートのリビジョン を検証します。かわりに、変換済コンテンツ・アイテムのタイムスタンプが、サーバー のメモリーベースのキャッシュに格納されます。その結果、以後の変換リクエストでは、 データベースに問い合せなくても、キャッシュされたこれらのタイムスタンプを変換さ れるコンテンツ・アイテムのタイムスタンプと比較できます[。事前変換](#page-14-0)機能([1-5](#page-14-0)ページ を参照)と組み合せると、Dynamic Converter のリビジョンおよび変換の問合せの効率 は大幅に向上します。新しいリビジョンごとに新しいファイルが新しいタイムスタンプ で作成されるため、キャッシュおよび問合せのメカニズムでは、タイムスタンプを使用 して、コンテンツ・サーバーのコンテンツ・アイテムの新しいリビジョンを検出します。

## <span id="page-17-2"></span><span id="page-17-0"></span>メタデータの変更

コンテンツ・アイテムの作成者またはそのユーザーがコンテンツ・アイテムにメタデー タのみの変更を行った場合は、新しいファイルも新しいタイムスタンプも作成されない ため、変更は検出されないままになります。この問題を解決するには、メタデータの変 更がすべて確実に Dynamic Converter によって識別されるようにする必要があります。 これには、「[Dynamic Converter Configuration](#page-32-1)」ページ([2-9](#page-32-1)ページを参照)で 「Reconvert when metadata is updated」オプションを有効にします。このオプションに より、メタデータの更新後に、コンテンツ・サーバーがソース・コンテンツ・アイテム のタイムスタンプを更新します。このオプションを有効にすると、Web で表示可能なす べての形式のタイムスタンプは、対応するソース・コンテンツ・アイテムについて発生 したメタデータの変更を反映するために更新されます。その結果、更新されたタイムス タンプは Dynamic Converter によって認識され、メタデータが更新されたコンテンツ・ アイテムは再変換されます。

#### 確認のデータベース・メソッド

コンテンツ・アイテムのメタデータが更新されたかどうかを確認するデータベース・メ ソッドの使用を選択できます。このオプションは、「[Dynamic Converter Configuration](#page-32-1)」 [ページ\(](#page-32-1)[2-9](#page-32-1) ページを参照)で設定します。この構成オプションを有効にすると、コンテ ンツ・アイテムの更新によって変換済ファイルでのタイムスタンプの変更が継続して示 されます。しかし、新しいキャッシュおよび問合せメソッドを使用して、コンテンツ・ アイテムが最新かどうかの確認は行われません。かわりに、コンテンツ・サーバー・ データベースに、この情報の問合せが行われます。たとえば、最適化された問合せ機能 で問題が発生した場合や、関連する問題のトラブルシューティングを行う場合に、この メソッドを使用できます。

## <span id="page-17-1"></span>タイムスタンプ確認頻度

デフォルトでは、Dynamic Converter は、1,500 ミリ秒 (1.5 秒)ごとに変換されたコン テンツ・アイテムのタイムスタンプを確認します。サイトへのビジター数と実行される 問合せ数のバランスをとる場合、この値を増減できます。タイムスタンプ確認頻度は、 「[Dynamic Converter Configuration](#page-32-1)」ページ([2-9](#page-32-1) ページを参照)で変更できます。

この設定を、たとえば 1 分(60,000 ミリ秒)に増やした場合に、新しいコンテンツ・ア イテムがコンテンツ・サーバーにチェックインされると、ユーザーは 1 分が経過するま で新しいバージョンのコンテンツ・アイテムを使用できません。

## <span id="page-18-0"></span>特殊変換

Dynamic Converter では、次の特殊変換をサポートしています。

- **❖** HTML フォームの HTML への変換 (1-9 ページ)
- ◆ XML から HTML への変換 (1-10 ページ)
- ◆ 画像としてのパラグラフのレンダリング (1-11 ページ)

## <span id="page-18-1"></span>**HTML** フォームの **HTML** への変換

Dynamic Converter では、HTML フォームの HTML への変換をサポートしています。 これにより、HTML フォームで提供される情報は、臨機応変な形で提示されます。

たとえば、データ入力のために使用される HTML フォームは、次のようになります。

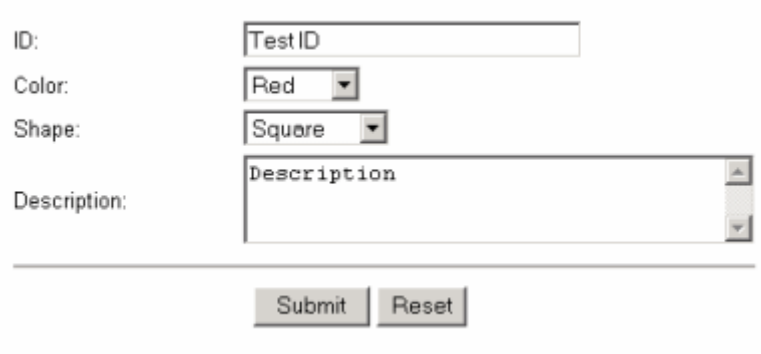

「**Submit**」ボタンをクリックして送信すると、この 」 HTML フォームは、入力された値と ともに HCSF ファイルとしてコンテンツ・サーバーに自動的にチェックインされます。 ユーザーがフォーム・データを表示する場合は、次のようにテンプレートを使用して HTML フォームのデータを表示できます。

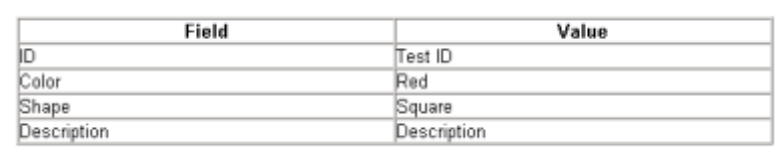

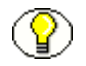

注意 **:** この HTML フォームと HTML テンプレートは、どちらもサンプルとして *[CS\_Dir]*/custom/DynamicConverter/samples/ ディレクトリ(*[CS\_Dir]* は Content Server インスタンスのインストール・ディレクトリ)に格納されています。

## <span id="page-19-0"></span>**XML** から **HTML** への変換

Dynamic Converter では、XSL ファイルを使用した XML の HTML への変換をサポート しています。XSL ファイル (拡張子 .xsl) は、Web ブラウザで XML ファイルがどのよ うに HTML として表示されるかを定義するテンプレートです。

Dynamic Converter によって XML ファイルが正しく識別され、変換されるようにする には、次の作業が必要です。

- XSL ファイルをコンテンツ・サーバーにチェックインします。
- ◆ XML ファイルを認識するように Dynamic Converter を構成します。動的変換用のファ イル形式を追加する方法については、2-11 [ページの「動的変換用のファイル形式の追](#page-34-2) [加」を](#page-34-2)参照してください(この場合、「Formats」テキスト・ボックスに application/xml を追加します)。
- 変換対象の XLM ファイルと一致する Dynamic Converter ルールを作成し、そのルー ル用の変換テンプレートとして XSL ファイルを指定します。第 3 [章「テンプレー](#page-40-2) [ト・ルール」](#page-40-2)を参照してください。

注意 **:** サンプルの XML ファイルと XSL ファイルは、 *[CD\_Dir]*/custom/DynamicConverter/samples/ ディレクトリ(*[CS\_Dir]* は、Content Server のインストール・ディレクトリ)に格納されています。

XML から HTML への変換機能を使用するには、Content Server のインストール・ディ レクトリの bin サブディレクトリにある intradoc.cfg ファイルに、次の行が存在する必 要があります。

#### **Microsoft Windows** の場合 **:**

CLASSPATH=\$COMPUTEDCLASSPATH;*[CS\_Dir]*/shared/classes/ xalan.jar;*[CS\_Dir]*/shared/classes/xerces.jar

#### ◆ UNIX の場合 :

CLASSPATH=\$COMPUTEDCLASSPATH:*[CS\_Dir]*/shared/classes/ xalan.jar:*[CS\_Dir]*/shared/classes/xerces.jar

(*[CS\_Dir]* は、Content Server インスタンスのインストール・ディレクトリです。)

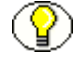

注意 **:** Windows および UNIX では、xalan.jar と xerces.jar のクラスパスが、Content Server のインストール時に設定されます。これを検証するために、intradoc.cfg ファイル を確認する必要があります。

## <span id="page-20-0"></span>画像としてのパラグラフのレンダリング

Dynamic Converter では、パラグラフを画像としてレンダリングします。この機能を使 用すると、保護されたカスタム・フォントを、フォントへのパブリック・アクセスを許 可することなく、ドキュメントに追加できます。

この設定は、「Template Editor: Formatting - Paragraph」にあります。Windows で Dynamic Converter を実行している場合、レンダリングに使用するフォントは、変換で 使用されるものと同じフォントです。

UNIX に Dynamic Converter がインストールされている場合、変換プロセスでは異なる グループのフォントから描画されます。その場合、テンプレート・エディタで選択する フォントは、UNIX システムでも使用可能であることが必要です。レンダリングを有効 にするには、両方のフォントの名前がまったく同じである必要があります。GD\_Font\_Path 変数はフォント・ディレクトリを指し、そのディレクトリには少なくとも 1 つの TrueType フォント(ファイル拡張子.ttf)が含まれている必要があります。これらの要 件が満たされなければ、パラグラフを画像としてレンダリングすることはできません。

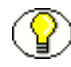

注意 **:** パラグラフを画像としてレンダリングする場合、Dynamic Converter では埋込み 画像はサポートされません。パラグラフ内のイメージは、文字列 [ ] に置換されます。テ ンプレートでは、画像を含む項で、画像としてパラグラフをレンダリングすることは避 ける必要があります。

## <span id="page-20-1"></span>**CONTENT SERVER** での **DYNAMIC CONVERTER** インタフェース

この項では、Dynamic Converter ソフトウェアをインストールした後の Content Server インタフェースへの変更について説明します。

- ◆ 「[Dynamic Converter Admin](#page-21-0)」リンク (1-12 ページ)
- ◆ 「[Dynamic Converter Admin](#page-22-0)」ページ (1-13 ページ)

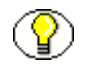

注意 **:** Dynamic Converter ソフトウェアのインストールの詳細は、『Dynamic Converter インストレーション・ガイド』を参照してください。

## <span id="page-21-0"></span>「**Dynamic Converter Admin**」リンク

Dynamic Converter が Content Server に正常に追加された場合、「Administration」ペー ジおよびメニューには、「**Dynamic Converter Admin**」というリンクが含まれます。 」

図 **1-2** 「Administration」トレイの「Dynamic Converter Admin」リンク

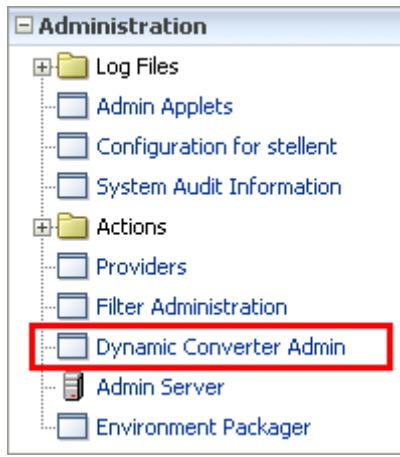

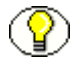

注意 **:** Dynamic ConverterAdmin リンクが見つからない場合、Dynamic Converter コン ポーネントが正しくインストールされていないか、有効になっていません。Dynamic Converter コンポーネントのインストール方法の詳細は、Dynamic Converter 配布パッ ケージ(documentation ディレクトリ)にある『Dynamic Converter インストレーショ ン・ガイド』を参照してください。

## <span id="page-22-1"></span><span id="page-22-0"></span>「**Dynamic Converter Admin**」ページ

いずれかの「[Dynamic Converter Admin](#page-21-0)」リンク ([1-12](#page-21-0) ページを参照)をクリックする と、「Dynamic Converter Admin」ページが表示されます。

図 **1-3** 「Dynamic Converter Admin」ページ

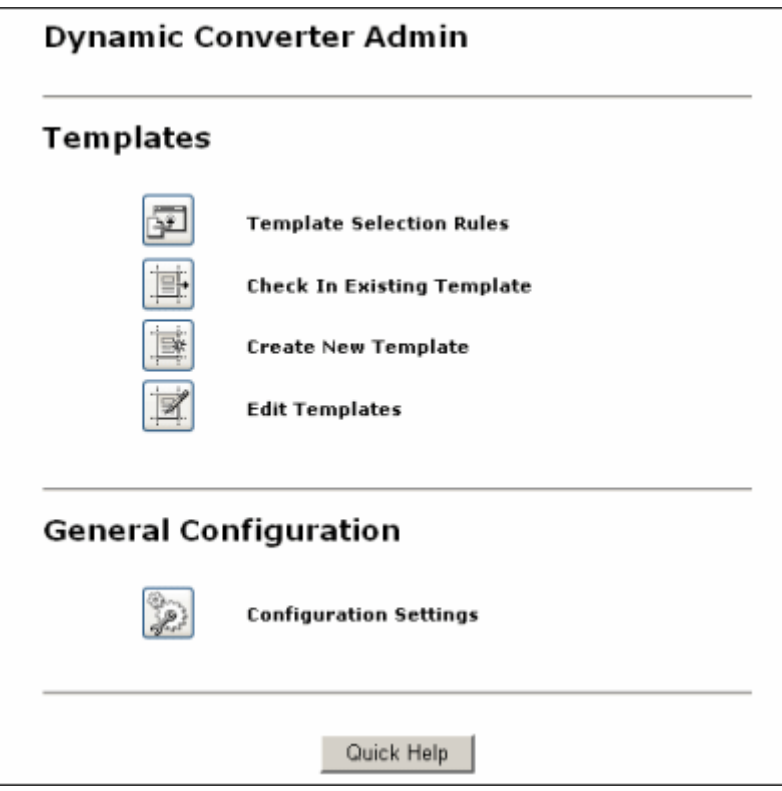

「Dynamic Converter Admin」ページでは、次のことができます。

- ◆ [テンプレート選択ルールの作成および管理\(](#page-40-2)第3[章](#page-40-3)を参照)
- ◆ 既存テンプレートのチェックイン (第4[章を](#page-50-2)参照)
- ◆ 新規 GUI [テンプレートの作成\(](#page-56-2)第5[章を](#page-56-3)参照)
- ◆ 既存の GUI テンプレートの編集 (第5[章を](#page-56-3)参照)
- ◆ [Dynamic Converter](#page-24-3) 設定の構成(第2[章を](#page-24-4)参照)

はじめに

<span id="page-24-4"></span>**2**

# <span id="page-24-3"></span><span id="page-24-0"></span>**2DYNAMIC CONVERTER** の構成

この項の内容は、次のとおりです。

- ◆ 「[Dynamic Converter Configuration](#page-24-1)」ページ (2-1 ページ)
- **❖** デフォルトの GUI テンプレートおよびレイアウト・テンプレートの設定 (2-10 ペー [ジ\)](#page-33-0)
- ◆ 変換形式の設定 (2-10 ページ)
- ◆ PowerPoint [プレゼンテーション用スライドショー・テンプレート・ファイルの構成](#page-35-0) (2-12 [ページ\)](#page-35-0)
- ◆ [ワイヤレス・テンプレートの削除\(](#page-37-0)2-14ページ)
- ◆ [Dynamic Converter](#page-39-0) の使用前(2-16ページ)

# <span id="page-24-2"></span><span id="page-24-1"></span>「**DYNAMIC CONVERTER CONFIGURATION**」ページ

Dynamic Converter でのソース・ドキュメントの処理方法を決定するいくつかの構成設 定があります。ソース・ドキュメント用に使用するデフォルトのテンプレート、変換す るファイル・タイプ、テンプレート選択ルールのページで使用可能な基準フィールド数、 およびその他の Dynamic Converter 変換オプションをいくつか指定できます。

これらの構成オプションは、「Dynamic Converter Configuration」ページで設定します。 このページには、「[Dynamic Converter Admin](#page-22-1)」ページ ([1-13](#page-22-1) ページを参照)の 「**Configuration Settings**」をクリックしてアクセスします。 」

このページには次のセクションがあります。

- ◆ 一般の変換設定 (2-2 ページ)
- ◆ UNIX の構成設定 (2-5 ページ)
- ◆ GUI テンプレート変換の構成設定 (2-6 ページ)
- ◆ スクリプト・テンプレート変換の構成設定 (2-8ページ)
- ◆ 変換およびキャッシュの最適化 (2-9ページ)

設定が終了したら、ページの下部にある「**Update**」ボタンをクリックして、構成の変更 」 を適用します。「Dynamic Converter Configuration」ページで行った変更はただちに有 効になり、コンテンツ・サーバーを再起動する必要はありません。

## <span id="page-25-0"></span>一般の変換設定

図 **2-1** 「Dynamic Converter Configuration」ページの一般設定

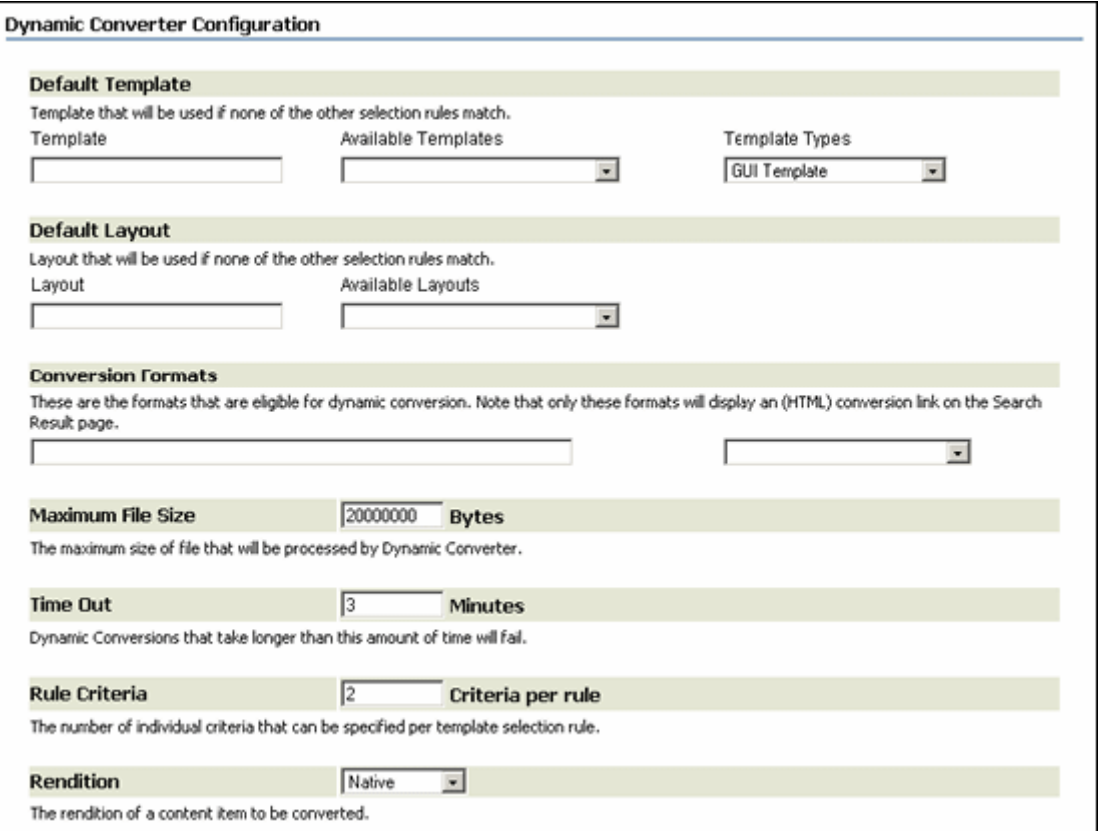

「Dynamic Converter Configuration」ページの一般設定セクションでは、デフォルトの テンプレートおよびレイアウト、サポートされる変換形式など、多くの変換設定を設定 できます。

次のオプションがあります。

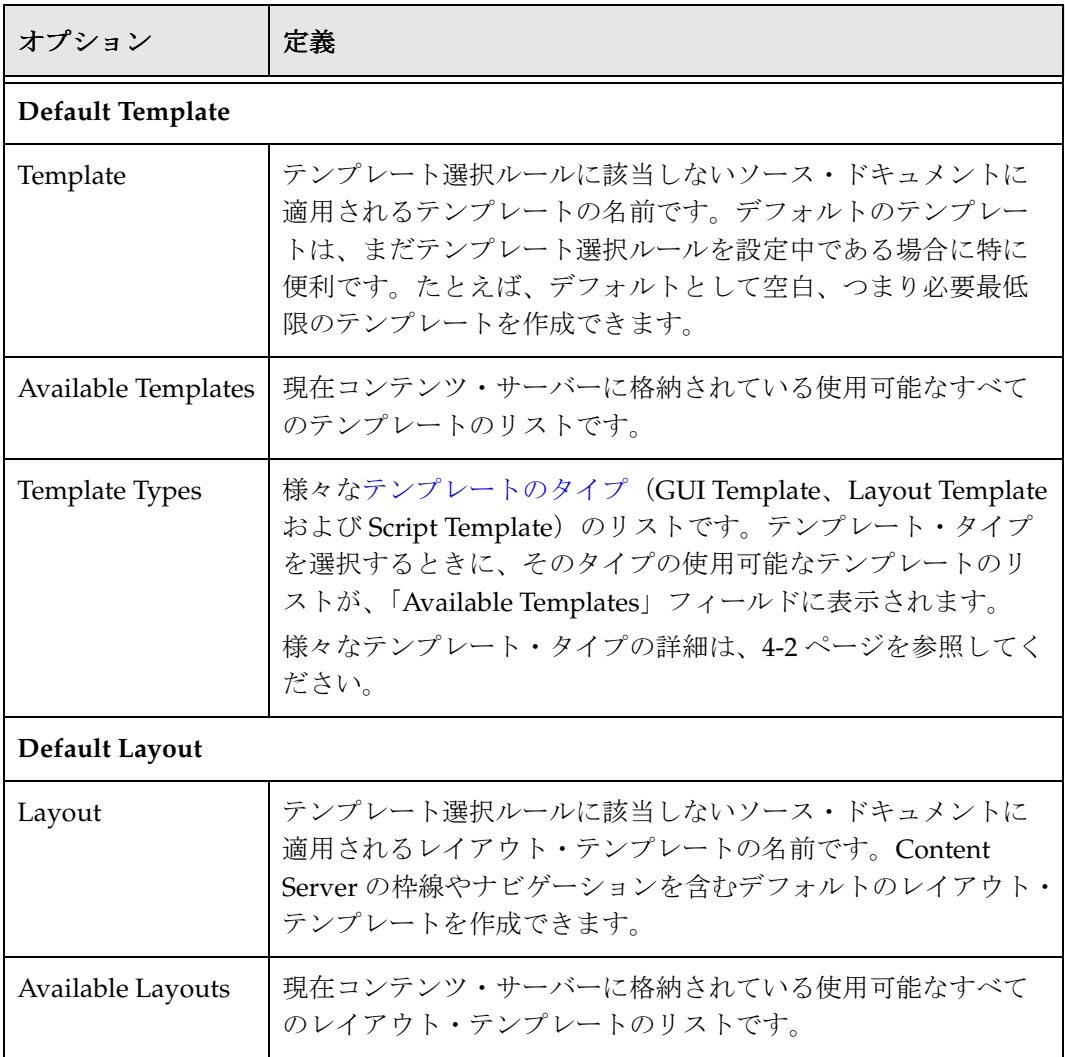

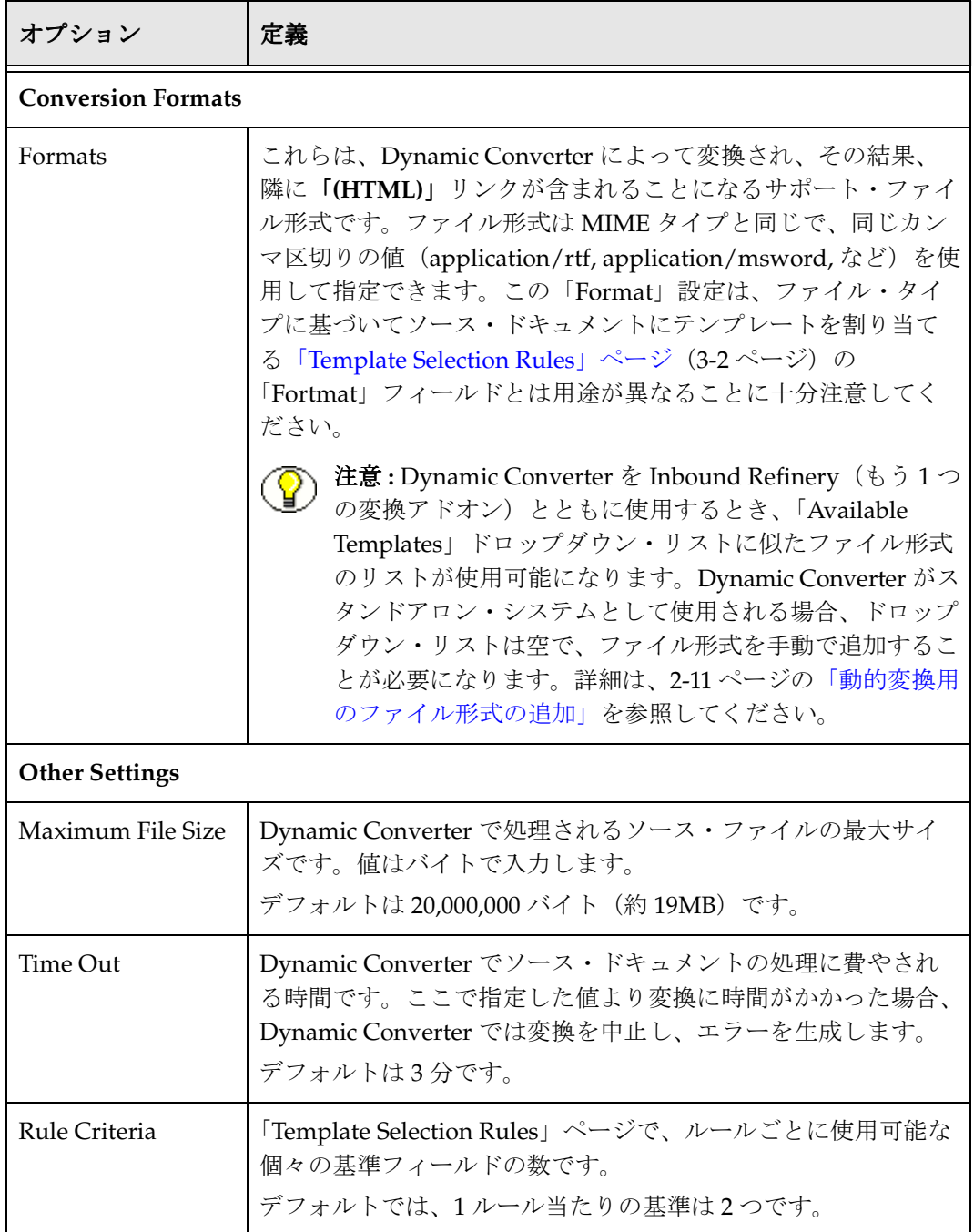

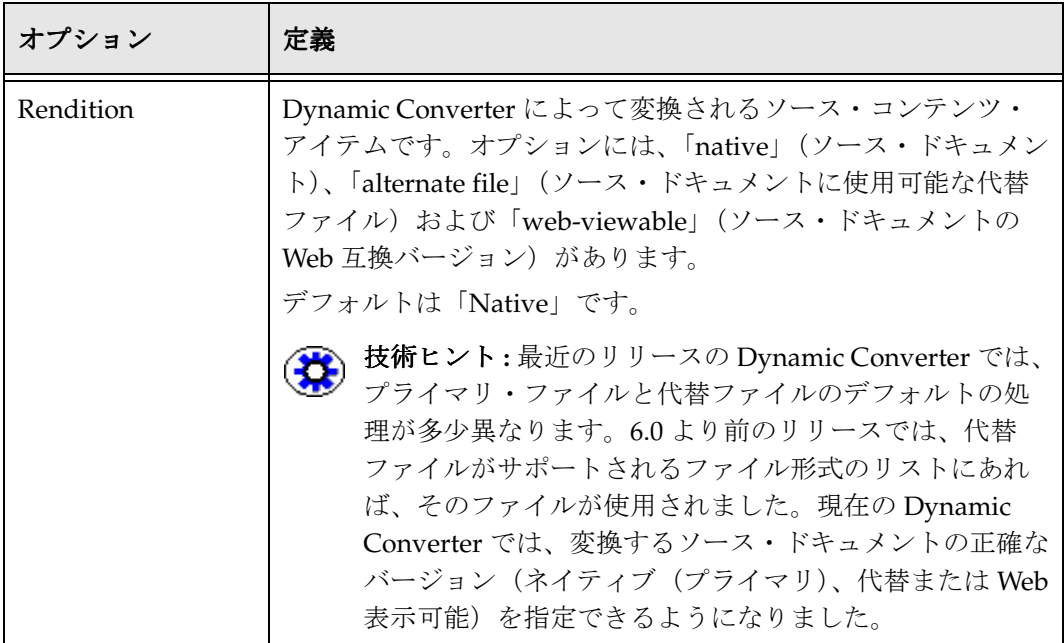

## <span id="page-28-0"></span>**UNIX** の構成設定

図 **2-2** 「Dynamic Converter Configuration」ページの UNIX の設定

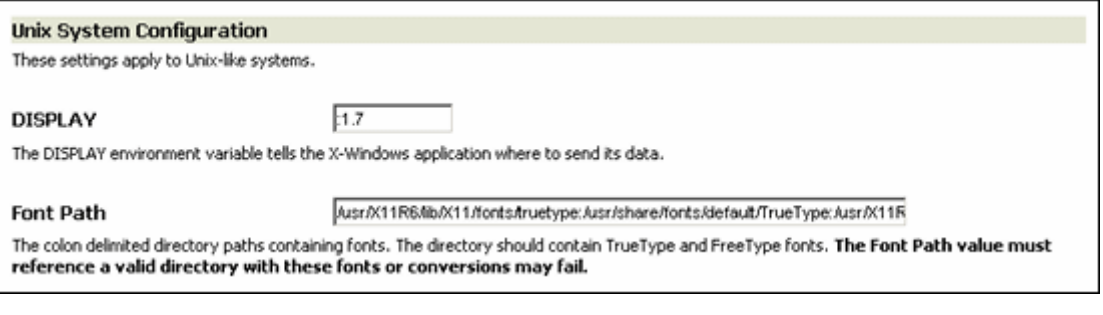

構成ページの「UNIX System Configuration」セクションでは、いくつかの UNIX 固有 の設定を構成できます。これらの設定は、Windows システムで Dynamic Converter を 実行している場合は構成ページに表示されません。

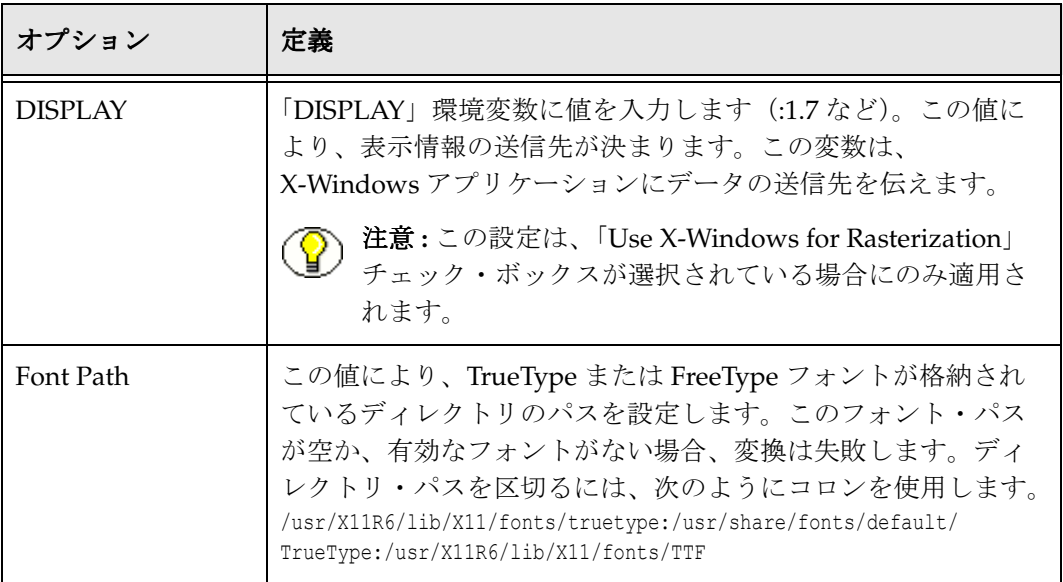

# <span id="page-29-1"></span><span id="page-29-0"></span>**GUI** テンプレート変換の構成設定

図 **2-3** 「Dynamic Converter Configuration」ページでの GUI テンプレート変換の構成設定

#### **GUI Template Conversion Configuration**

These settings alter how conversions are rendered.

#### □ Use X-Windows for Rasterization

When checked, the X-Windows graphics device is used for rendering graphics and fonts during GUI Tempate conversions. For Linux and Solaris, you can uncheck this box to use the Stellent software rendering.

#### $\overline{\triangleright}$  Use Services For Intradocument Hyperlinks

When checked, hyperlinks to targets within the same document use service calls instead of file locations in the weblayout conversion cache.

構成ページの「GUI Template Conversion Configuration」セクションでは、GUI [テンプ](#page-56-2) [レートの](#page-56-2)変換に関連したいくつかの設定を構成できます。

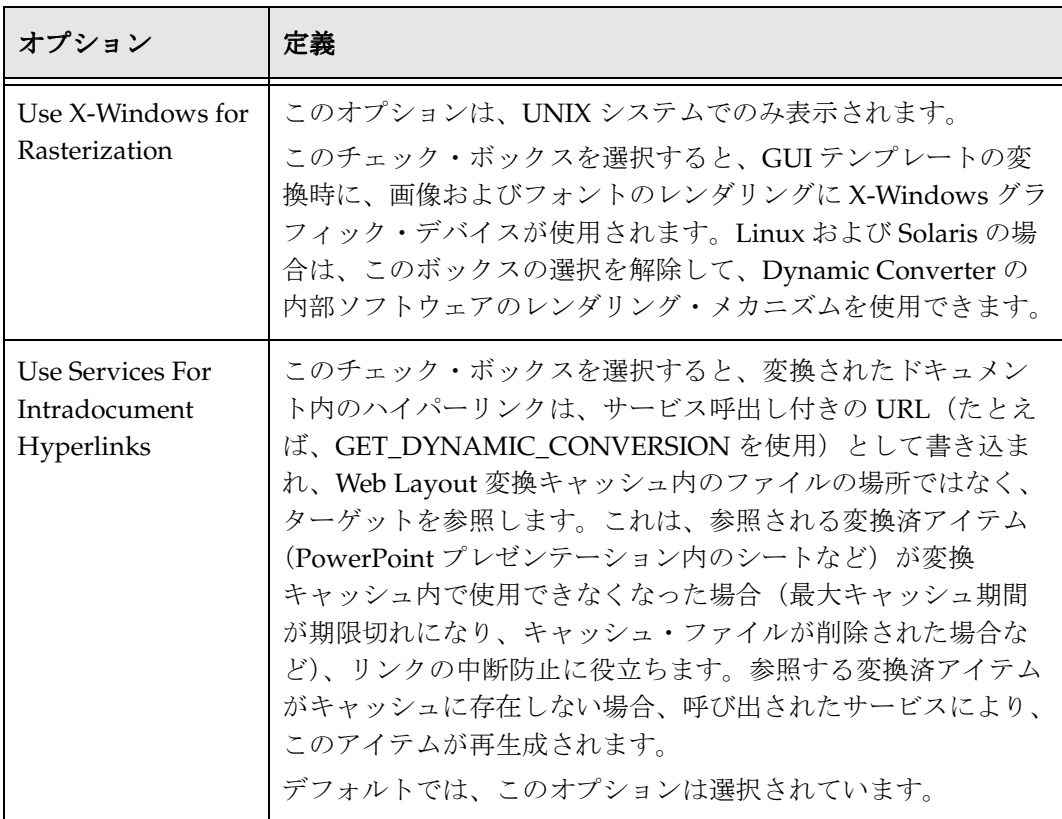

# <span id="page-31-0"></span>スクリプト・テンプレート変換の構成設定

図 **2-4** 「Dynamic Converter Configuration」ページでのスクリプト・テンプレート変換の構成設定

```
Script Template Conversion Configuration
Modify the global options used when processing script templates. These options can override the other options on
this page.
   HTML Export
k
                                                                                            ۸
l #
   Sample Application configuration file
H
弁
   Copyright (c) Stellent, Inc. 1996 - 2005
弁
   All rights reserved.
ł
弁
# Some comments on the format of this file.
ŧ
# 1) Options are set with lines of the form:
弁
Ħ
     option value
H
\# 2) Lines that begin with the '#' character are comments. The '#'
     must appear at the beginning of the line. If it appears
Ħ
并
     anywhere else it is treated as normal text. Any text can appear
#
     in a comment. Lines that set options HAY NOT also contain
并
     comments.
#
K
                                                                                          ▸
```
構成ページの「Script Template Conversion Configuration」セクションでは、グローバ ルな[スクリプト・テンプレート](#page-90-2)設定に直接アクセスできます。このファイルの一部を追 加またはコメント・アウトすることによって行った変更は、他の変換オプションに優先 します。このファイルには、使用可能な各オプションを説明するコメントが含まれてい ます。

このボックスでの編集は、*[CS\_Install]*/shared/os/*[OS\_Name]*/ lib/htmlexport/ htmlexport.cfg ファイルに保存されます。このファイルは別のテキスト・エディタを使 用して直接編集することもできます。このボックスのテキストは、構文が正しいかどう かは検証されません。

# <span id="page-32-1"></span><span id="page-32-0"></span>変換およびキャッシュの最適化

図 **2-5** 「Dynamic Converter Configuration」ページでの変換およびキャッシュの最適化

#### **Conversion and Caching Optimizations**

These settings modify how Dynamic Converter convert and cache files and may significantly improve the overall performance of your intranet or external Web site.

#### $\Box$  Use Upfront and Forced Conversions

When checked, documents will be converted when indexed and multiple conversions may occur based on the Forced Conversion Rules found on the Template Selection Rules page.

#### $\Box$  Reevaluate conversion rules during re-indexing

When checked, re-evaluation of all upfront and forced conversions will occur during a re-index cycle. You might temporarily enable this feature to<br>retranslate all relevant content items using a new conversion rule by enabl this option.

#### $\Box$  Reconvert when metadata is updated

This option permits reconversion of content items when their metadata is updated.

「Conversion and Caching Optimizations」の設定は、これまで config.cfg ファイルにあ りましたが、構成ページ上で表示されるようになりました。これらの設定の正式な場所 は、構成ページ上です。これらを以前の config.cfg ファイルで設定していた場合、その 値を使用して構成ページの値が移入されます。

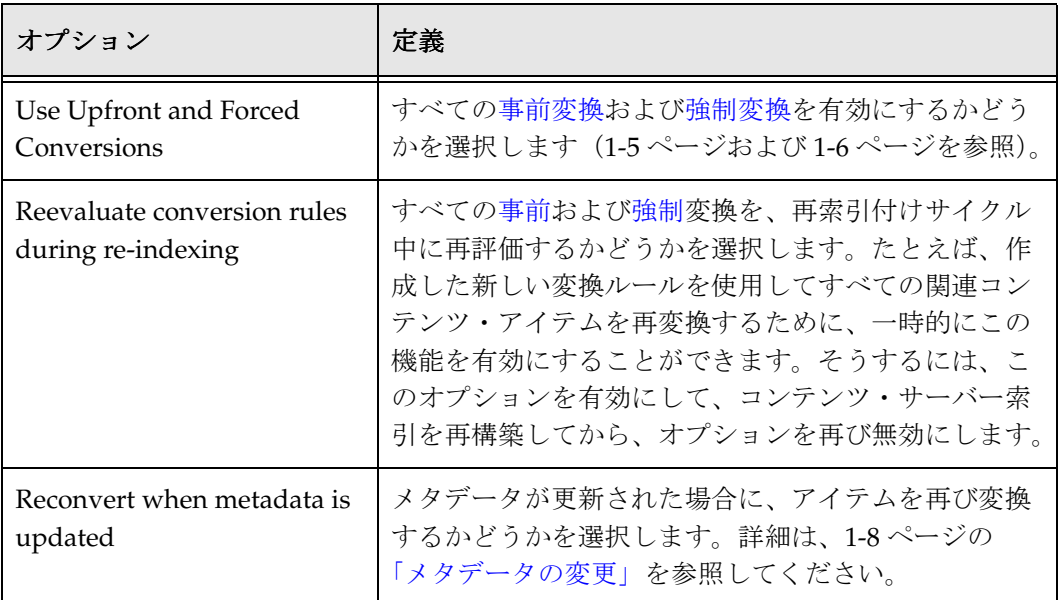

# <span id="page-33-0"></span>デフォルトの**GUI**テンプレートおよびレイアウト・ テンプレートの設定

デフォルト・テンプレートは、定義したテンプレート基準に一致しないコンテンツ・ア イテムに適用されます。コンテンツ・アイテムと関連付けられたデフォルトの GUI テン プレートまたはレイアウト・テンプレートを変更するには、次のようにします。

- 1. 「[Dynamic Converter Admin](#page-22-1)」ページ(1-13 ページ)を開きます。
- 2. 「**Configuration Settings**」をクリックします。 」

「[Dynamic Converter Configuration](#page-24-1)」ページ (2-1 ページ) が表示されます。

- 3. 「Default Template」見出しの下にある「**Template**」テキスト・ボックスで、テンプ 」 レートのコンテンツ ID を入力します。「**Template Types**」ドロップダウン・メ 」 ニューからテンプレートのタイプを選択し、「**Available Templates**」ドロップダウ 」 ン・メニューから必要なテンプレートを選択できます。
- 4. 「Default Layout」見出しの下にある「**Layout**」テキスト・ボックスで、レイアウ 」 ト・テンプレートのコンテンツ ID を入力します。「**Available Layouts**」ドロップダ ウン・メニューから必要なレイアウト・テンプレートを選択することもできます。
- 5. 「Dynamic Converter Configuration」ページの下部にある「**Update**」をクリックし 」 て、デフォルトのテンプレートを有効にします。

注意 **:** Dynamic Converter の旧リリースでは、コンテンツ・アイテムがどのテンプレー ト基準にも一致せず、デフォルト・テンプレート (plain.hcst など)が指定されていな かった場合、次のエラー・メッセージが表示されました。

"**Content Server Request Failed.** Could not convert the content to html. The default conversion template has not been set."

現在は異なります。テンプレート基準のどれにも一致しないコンテンツ・アイテムには、 空白の GUI テンプレートが自動的に割り当てられます。前述の手順に従うことで、この テンプレートを独自のデフォルト・テンプレートに置き換えることができます。

# <span id="page-33-1"></span>変換形式の設定

コンテンツ・アイテムのファイル形式 (MS Word、RTF、プレーン・テキストなど)は、 Dynamic Converter でコンテンツ・アイテムを認識し変換するために、変換形式リスト に含まれている必要があります。このリストに含まれている形式のみが、検索結果ペー ジ、コンテンツ情報ページなどで、隣に「**(HTML)**」リンクが付きます。 」

- この項の内容は、次のとおりです。
- ◆ 動的変換用のファイル形式の追加 (2-11 ページ)
- <span id="page-34-2"></span>◆ [動的変換からのファイル形式の削除\(](#page-34-1)2-11ページ)

## <span id="page-34-0"></span>動的変換用のファイル形式の追加

「Dynamic Converter Configuration」ページでは、いつでも 1 つ以上のファイル形式を 追加できます。新しいファイル形式を追加するには、次のようにします。

- 1. 「[Dynamic Converter Admin](#page-22-1)」ページ (1-13 ページ) を開きます。
- 2. 「**Configuration Settings**」をクリックします。 」

「[Dynamic Converter Configuration](#page-24-1)」ページ (2-1 ページ) が表示されます。

3. 「Conversion Formats」見出しの下にある形式のテキスト・ボックスに、Web ページ に変換するファイル形式を入力(または右側のドロップダウン・メニューから選択) します。テキスト・ボックスの形式は、次のようにカンマまたは空白で区切ります。 application/msword, application/vnd.ms-excel

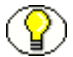

注意 **:** ファイル形式は、Content Server の構成マネージャでのネーミング規則に従う必要 があります。たとえば、Microsoft Word ドキュメントは、application/doc または application/msword として入力します。ファイル形式のネーミング規則の詳細は、 Content Server の管理ドキュメントを参照してください。

4. 「**Update**」をクリックして、 」 Dynamic Converter にファイル形式を追加します。

## <span id="page-34-1"></span>動的変換からのファイル形式の削除

「Dynamic Converter Configuration」ページでは、いつでもファイル形式を削除できま す。ファイル形式を削除するには、次のようにします(この操作は元に戻せません)。

- 1. 「[Dynamic Converter Admin](#page-22-1)」ページ (1-13 ページ) を開きます。
- 2. 「**Configuration Settings**」をクリックします。 」

「[Dynamic Converter Configuration](#page-24-1)」ページ (2-1 ページ) が表示されます。

3. 「Conversion Formats」見出しの下にある形式のテキスト・ボックスで、削除する ファイル形式を選択します。

- 4. キーボードで [Del] キーを押して、テキスト・ボックスからファイル形式を削除しま す。ボックスにリスト表示されているすべての形式ではなく、必ず削除が必要な形 式のみを削除してください。
- 5. 「**Update**」をクリックして、 」 Dynamic Converter からファイル形式を削除します。

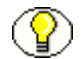

注意 **:** 誤って正しくないファイル形式を削除した場合、その形式をもう一度追加してか ら、「**Update**」をクリックします。 」

# <span id="page-35-0"></span>**POWERPOINT** プレゼンテーション用スライド ショー・テンプレート・ファイルの構成

PowerPoint プレゼンテーションを変換するために Dynamic Converter テンプレートを 使用する場合は、hcst スライドショー・ファイルの使用をお薦めします。このファイル は、*[CS\_Dir]/custom/DynamicConverter/samples/script\_templates/ ディレクトリに* あります (*[CS\_Dir]* は、Content Server のインストール・ディレクトリです)。3 つのス ライドショー・ファイル(slideshow.hcst、slideshowb.hcst および slideshowc.hcst)の すべてをチェックインする必要があります。サンプル・ディレクトリには、サンプル PowerPoint ファイル (dc\_powerpoint.ppt) も含まれています。

ファイルのチェックインと同時にコンテンツ ID を自動的に割り当てるように Dynamic Converter を構成した場合は、これを反映するために、各スライドショー・テンプレー ト・ファイルを編集する必要があります。その後、各ファイルを再びチェックインする ことにより、そのテンプレートの使用を開始できます。

PowerPoint プレゼンテーションの変換用にスライドショー・テンプレート・ファイルを 構成するには、次のようにします。

1. 3 つのスライドショー・ファイル(slideshow.hcst、slideshowb.hcst および slideshowc.hcst)をすべてコンテンツ・サーバーにチェックインします。それらを スクリプト・テンプレートとしてチェックインしてください。 詳細は 4-5 [ページの「テンプレートのチェックイン」](#page-54-1)を参照してください。

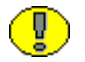

重要 **:** ファイルが確実に正しい Web Layout ディレクトリにチェックインされるようにす るには、3 つのファイルすべてに同じコンテンツ・タイプ、セキュリティ・グループお よびアカウント(該当する場合)を使用します。

コンテンツ ID が自動的に生成される場合、自動生成された各スライドショー・ファ イルのコンテンツ ID を検索し、書き留めます。

コンテンツ ID が自動的に生成されない場合、DC-Slideshow、DC-SlideshowB およ び DC-SlideshowC のような ID を使用することをお薦めします。

2. *[CS\_Dir]*/samples/DynamicConverter ディレクトリにあるスライドショー・ファイ ルにアクセスします。
3. 各 hcst スライドショー・ファイルをテキスト・エディタ (WordPad や vi など)で 開き、次のスライドショー参照を検索し、適切なコンテンツ ID で置換します。

注意 **:** 各ファイルを閉じる前に、必ず変更を保存してください。

#### **slideshow.hcst:**

検索 : slideshowbtemplate

置換: チェックインした slideshowb.hcst テンプレートのコンテンツ ID (1002 ま たは DC-SlideshowB など)

#### **slideshowb.hcst:**

検索 : slideshowctemplate 置換: チェックインした slideshowc.hcst テンプレートのコンテンツ ID (1003 ま たは DC-SlideshowC など)

#### **slideshowc.hcst:**

検索 : slideshowbtemplate 置換 : チェックインした slideshowb.hcst テンプレートのコンテンツ ID(1002 ま たは DC-SlideshowB など)

重要 **:** ファイル拡張子は、必ず {## link element=sections.current.bodyorimage template=slideshowbtemplate**.hcst**} のように保持してください。そうしないと、HTML 変換 中にアプリケーションから例外がスローされる可能性があります。

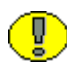

重要 **:** UNIX システムでは、コンテンツ ID は大 / 小文字が区別されるため、dcslideshow は DC-Slideshow や DC-SLIDESHOW と同じにはなりません。

<span id="page-36-0"></span>4. コンテンツ・サーバーでスライドショー・ファイルを検索し、検索結果ページで 「**Info**」リンクをクリックします。 」

コンテンツ情報ページが表示されます。

- 5. 「**Check out**」をクリックします。 」
- 6. チェックアウト確認ページで「**Check In**」をクリックします。 」
- <span id="page-36-1"></span>7. *[CS\_Dir]*/samples/DynamicConverter ディレクトリで変更されたスライドショー・ ファイルを参照し、コンテンツ・チェックイン・フォーム上の「**Check In**」をク リックします。
- 8. スライドショー・ファイルごとに、手順 [4](#page-36-0) ~ [7](#page-36-1) を繰り返します。

これで、PowerPoint プレゼンテーション用の[変換形式の設定\(](#page-33-0)[2-10](#page-33-0) ページを参照)と、 チェックイン・テンプレートの[テンプレート・ルールへ](#page-40-0)の割当て(第3[章を](#page-40-1)参照)がで きるようになりました。

# ワイヤレス・テンプレートの削除

Dynamic Converter 10*g* リリース 3 ではワイヤレス・テンプレート・タイプをサポート していません。しかし、GUI テンプレートに基づいたワイヤレス・サポートは提供して います。Dynamic Converter の旧リリースがインストールされている既存のコンテン ツ・サーバーには、まだワイヤレス・テンプレート・タイプが残っている可能性があり ますが、これを使用しようとすると失敗の原因となります。

ワイヤレス・テンプレートを使用可能なテンプレートのリストから削除するには、次の ようにします。

- 1. 新規のブラウザ・ウィンドウを開き、Oracle Content Server にシステム管理者 (sysmanager ロールを持つ)としてログインします。
- 2. 「**Admin Applets**」ページを開きます。 」
- 3. 「Administration Applets」セクションの下にある「**Configuration Manager**」をク リックします。

Configuration Manager ウィンドウが表示されます。

図 **2-6** Configuration Manager ウィンドウ

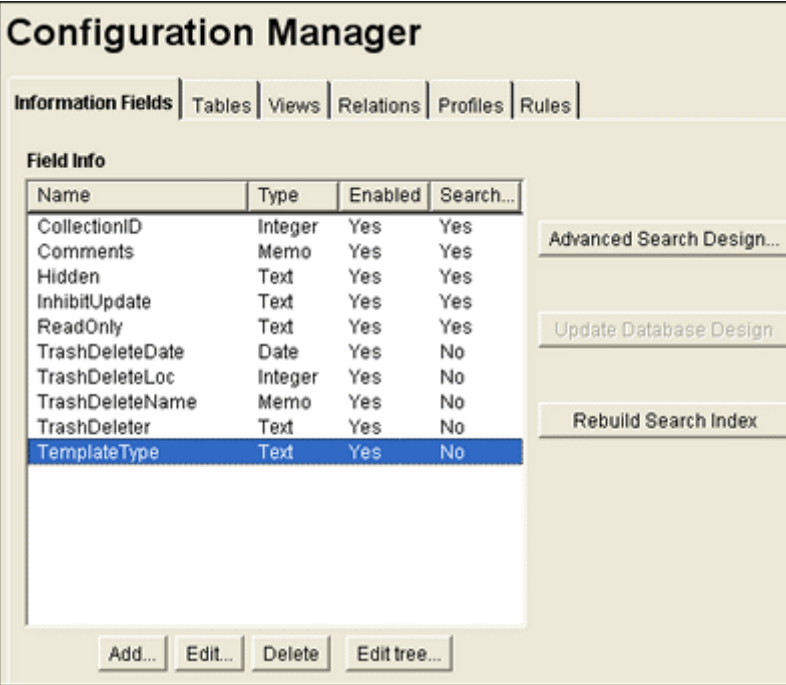

4. 「Information Fields」タブで、「TemplateType」の行を選択して「**Edit**」をクリック します。

「TemplateType」フィールドの編集ダイアログが表示されます。

図 **2-7** TemplateType 編集ダイアログ

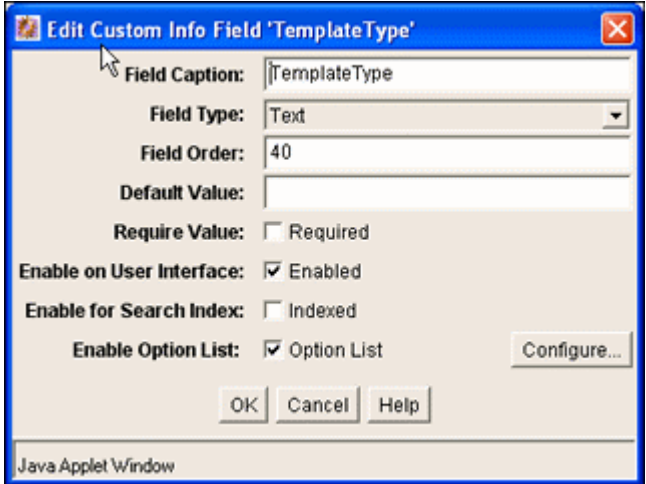

5. 「**Configure**」をクリックします。 」

「Option List」構成ダイアログが表示されます。

6. 「**Edit**」をクリックします。 」

「Option List」ダイアログが表示されます。

図 **2-8** TemplateType のオプション・リスト

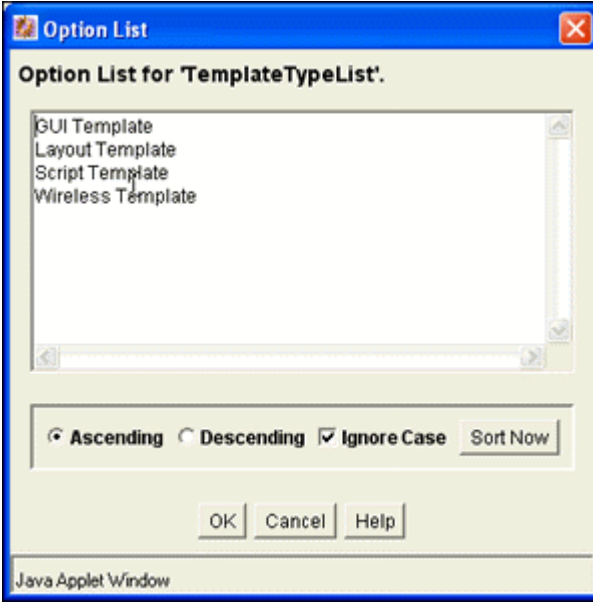

7. 「**Wireless Template**」を強調表示し、 」 [Del] キーを押してオプションとしての Wireless Template を削除します。

- 8. 「**OK**」を 3 回クリックして、Configuration Manager ウィンドウに戻ります。
- 9. メニュー・バーから「**Options**」を選択します。 」
- 10.「**Publish Schema**」を選択します。これにより変更をコンテンツ・サーバーに伝播 」 します。
- 11. 構成マネージャ・アプリケーションを終了し、2、3 分待機します。次にテンプレー ト・チェックイン・フォームを再び参照します。

# **DYNAMIC CONVERTER** の使用前

コンテンツ・アイテムのテンプレートを設計するために Dynamic Converter の使用を開 始する前に、次のものを準備しておく必要があります。

- コンテンツ・サーバーにチェックインしたコンテンツ・アイテム。コンテンツの チェックイン方法については、『Content Server ユーザー・ガイド』を参照してくだ さい。
- ◆ 正しいテンプレート・タイプでコンテンツ・サーバーにチェックインされた Dynamic Converter テンプレート。詳細は、第 4 [章「変換テンプレート」を](#page-50-0)参照し てください。
- 関連のメタデータおよびテンプレートとともに追加されたテンプレート選択ルール。 詳細は、第3[章「テンプレート・ルール」を](#page-40-0)参照してください。
- ◆ 「[Dynamic Converter Configuration](#page-24-0)」ページ(2-1ページ)で指定された変換形式お よびその他の関連情報。

<span id="page-40-1"></span><span id="page-40-0"></span>**3 3** テンプレート・ルール

この項の内容は、次のとおりです。

- ◆ テンプレート・ルールの概要 (3-1 ページ)
- ◆ 「[Template Selection Rules](#page-41-0)」ページ (3-2 ページ)
- ◆ テンプレート・ルールの管理 (3-7 ページ)
- ◆ ルールへのメタデータ基準の割当て (3-8 ページ)
- ◆ ルールのテンプレートの選択 (3-9 ページ)

#### <span id="page-40-2"></span>テンプレート・ルールの概要

ルールとは、Dynamic Converter で変換プロセスを進める一連の手順です。これらの手 順により、コンテンツ・サーバー内でソース・ドキュメントが識別され、それらのド キュメントをそのメタデータ (コンテンツ ID、タイプ、作成者など) およびファイル・ タイプに基づいて変換するかどうかが決定されます。次に、ルールにより、そのルール に関連付けられた[テンプレート](#page-50-0)を使用したドキュメントの変換がリクエストされます (テンプレートの詳細は[、第](#page-50-0) 4 章を参照)。Dynamic Converter では複数のルールを使用 できます。その場合、ソース・ドキュメントのメタデータと一致する最初のルールが、 動的変換に使用されます。システム構成に応じて、その他の一致ルールも適用できます (1-6 [ページの「強制変換」を](#page-15-0)参照)。

「[Template Selection Rules](#page-41-0)」ページ(次の項を参照)では、ルールの追加、削除および再 編成、ルールの基礎となる基準(メタデータ)の指定、ルールへのテンプレートの割当 てができます。

いくつかの機能が集まって、「Template Selection Rules」ページを構成しています。複数 のルールを追加し、その後それらのルールがソース・ドキュメントに適用される順序を 変更できます。ルールの基礎となるいくつかのメタデータ・フィールドを選択できます (構成ページを使用してさらに多くのフィールドを追加することもできます)。最後に、 テンプレートをそのルールに割り当て、「Edit Template」ボタンを使用してそれらのテ ンプレートを編集できます。

# <span id="page-41-1"></span><span id="page-41-0"></span>「**TEMPLATE SELECTION RULES**」ページ

「Template Selection Rules」ページを使用して、ルールの追加、削除および並替えを行いま す。このページにアクセスするには、「[Dynamic Converter Admin](#page-22-0)」ページ(1-13 ペー [ジ\)で](#page-22-0)「**Template Selection Rules**」をクリックします。 」

図 **3-1** 「Template Selection Rules」ページ

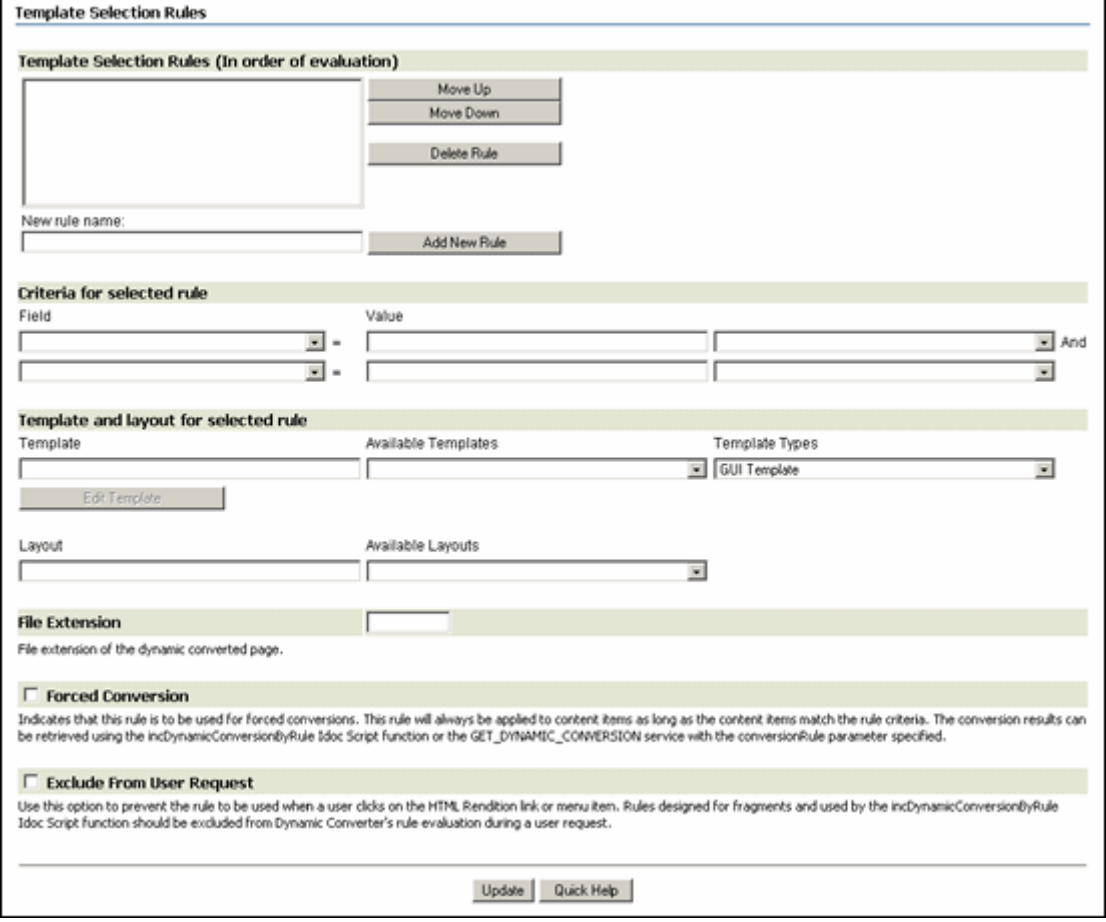

ルールは、一番上から順に処理されます。ユーザーが Content Server 内のソース・ド キュメントをリクエストすると、このリストの一番上のルールが処理されます。この ルールが当てはまらない場合(たとえば、ソース・ドキュメントにルールで指定されて いないメタデータが含まれている場合)、次のルールが処理されます。このプロセスは、 リストの最後のルールに到達するまで続きます。

ルールが追加されると、基準セクションを使用して、ルールを定義したり、コンテン ツ・サーバーに格納されているソース・ドキュメントにルールを適用したりできます。 たとえば、カテゴリとして「Type」を、名前として「Report」を選択して、ルールが 「Report」タイプのすべてのドキュメントに適用されるようにします。

最後に、ルール用のテンプレートを選択します。2 番目のテンプレート・フィールドで は、変換されたドキュメント用に一貫したページ・レイアウト(枠線、ナビゲーション、 スクリプトなど)を設定することで、GUI テンプレートを補足するレイアウト・テンプ レートを指定できます。

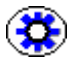

技術ヒント **:** リリース 6.1 より前の Dynamic Converter で作成されたルールは、このリ リースの Dynamic Converter では、番号付きのルールとして表示されます。このルール を引き続き使用することも、削除して Dynamic Converter 10*g* リリース 3 で再作成する こともできます(ルールの名前は変更できません)。

#### ページの機能

次のオプションがあります。

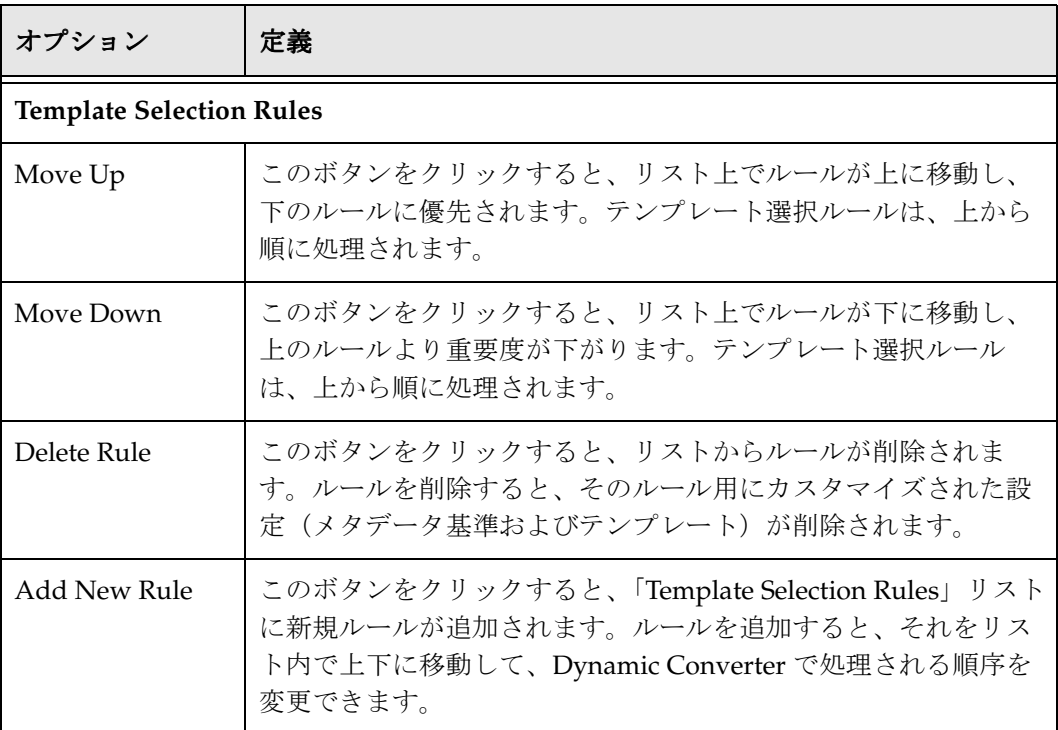

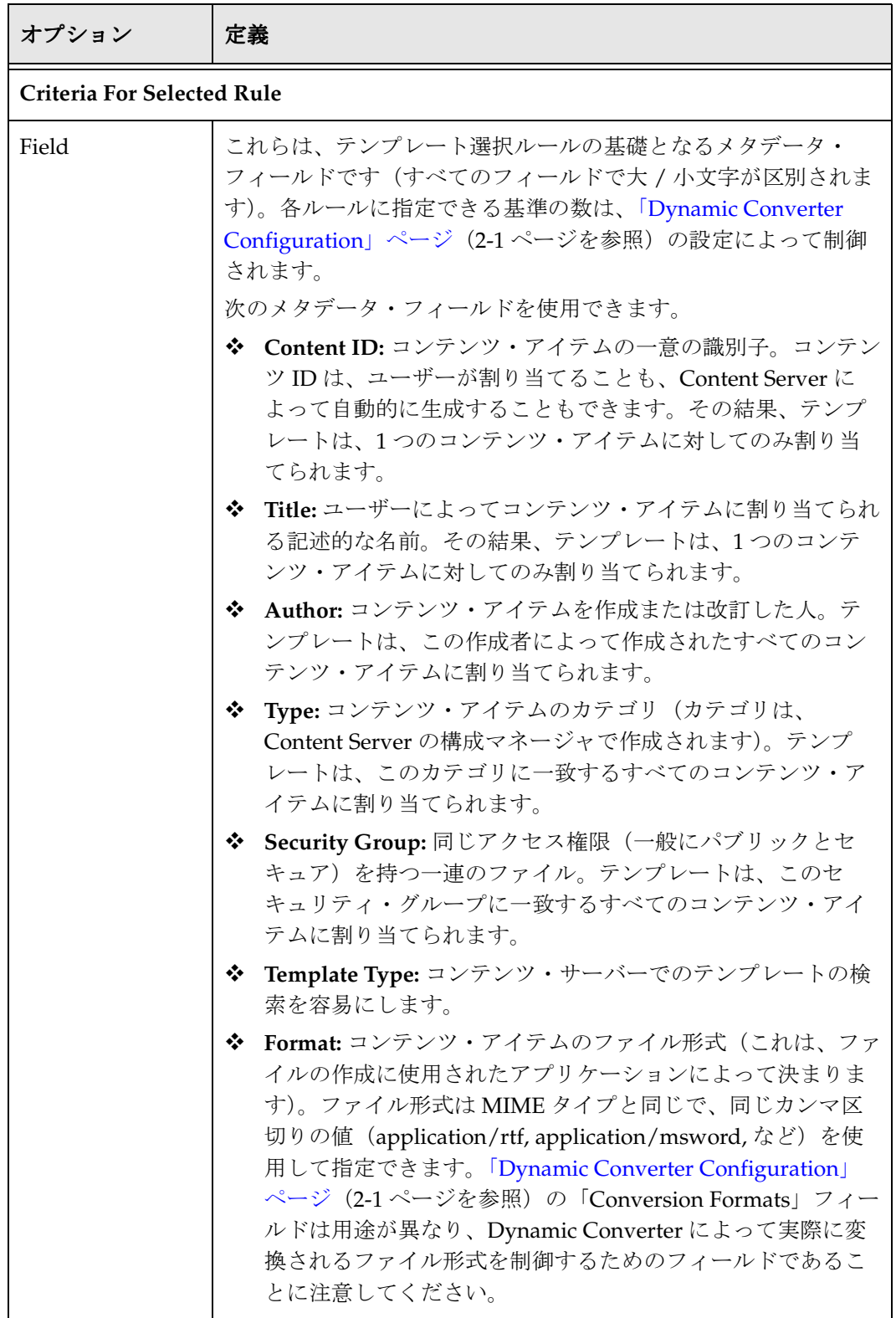

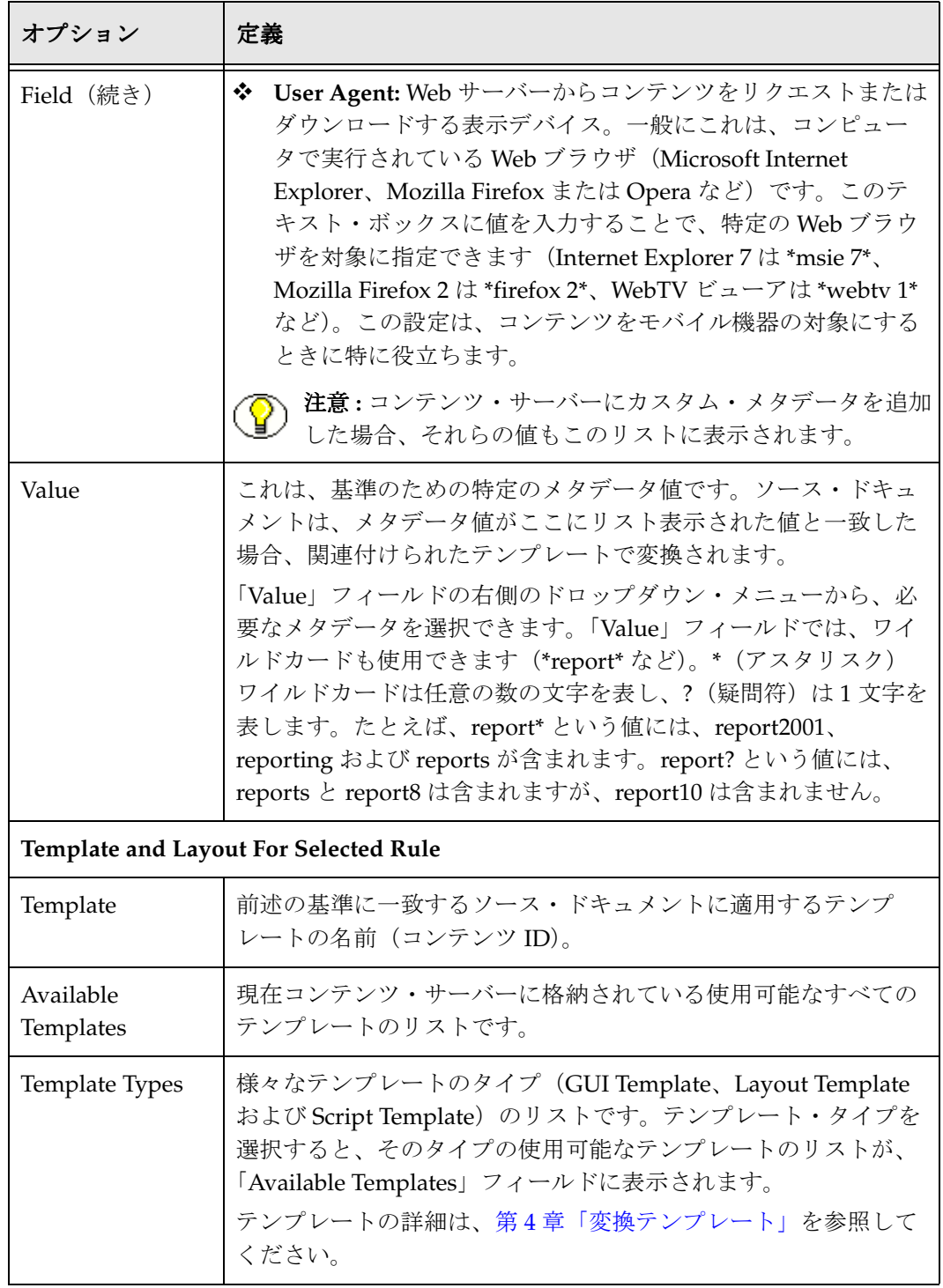

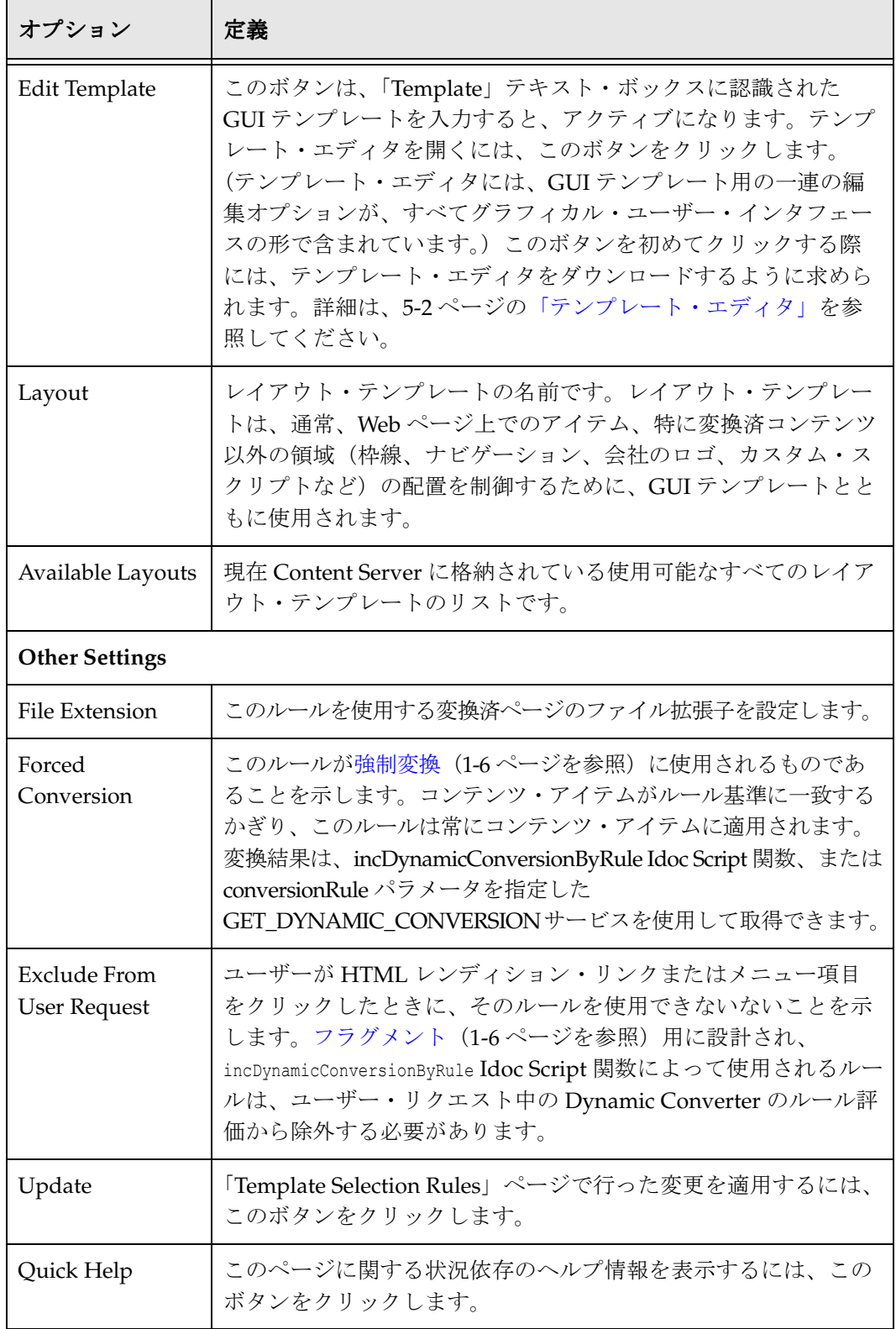

# <span id="page-46-0"></span>テンプレート・ルールの管理

「[Template Selection Rules](#page-41-0)」ページ(3-2ページ)の上部セクションでは、ソース・ド キュメントの変換に使用されるテンプレート・ルールを管理できます。次のことができ ます。

- [ルールの追加\(](#page-46-1)3-7 ページ)
- ◆ ルールの削除 (3-7 ページ)
- ◆ ルールの並替え (3-8 ページ)

#### <span id="page-46-1"></span>ルールの追加

新しいテンプレート・ルールを追加するには、次のようにします。

- 1. 「[Dynamic Converter Admin](#page-22-0)」ページ (1-13 ページ) を開きます。
- 2. 「**Template Selection Rules**」をクリックします。 」

「[Template Selection Rules](#page-41-0)」ページ (3-2 ページ) が表示されます。

- 3. **「New rule name」**テキスト・ボックス (「Template Selection Rules」見出しの下) にルールの名前を入力します。
- 4. 「**Add New Rule**」をクリックします。 」

ルールが強調表示されたら、そのルールの基準フィールドとテンプレート・フィー ルドが空白であることに注意してください。このルールに対する必要なメタデータ 基準とテンプレートの入力をただちに開始できます。

5. 「Template Selection Rules」ページの下部にある「**Update**」をクリックします。 」

#### <span id="page-46-2"></span>ルールの削除

「Template Selection Rules」リストからテンプレート・ルールを削除するには、次のよう にします。

- 1. 「[Dynamic Converter Admin](#page-22-0)」ページ (1-13ページ) を開きます。
- 2. 「**Template Selection Rules**」をクリックします。 」

「[Template Selection Rules](#page-41-0)」ページ (3-2 ページ) が表示されます。

- 3. 削除するルールを強調表示し、「**Delete Rule**」をクリックします。 」
- 4. 「Template Selection Rules」ページの下部にある「**Update**」をクリックします。 」

重要 **:** ルールを削除すると、そのルールの設定(メタデータ基準およびテンプレート) がすべて削除されます。この操作を元に戻すことはできません。

#### <span id="page-47-1"></span>ルールの並替え

テンプレート・ルールが処理される順序を変更するには、次のようにします。

- 1. 「[Dynamic Converter Admin](#page-22-0)」ページ (1-13 ページ) を開きます。
- 2. 「**Template Selection Rules**」をクリックします。 」

「[Template Selection Rules](#page-41-0)」ページ (3-2ページ) が表示されます。

- 3. 次のいずれかを行います。
	- ◆ ルールをリスト内で上に移動して、他のルールより優先させるには、ルールを強 調表示し、「**Move Up**」をクリックします。次に、 」 「**Update**」をクリックします。 」
	- ルールをリスト内で下に移動して、他のルールより優先度を下げるには、ルール を強調表示し、「**Move Down**」をクリックします。次に、 」 「**Update**」をクリック します。

# <span id="page-47-0"></span>ルールへのメタデータ基準の割当て

コンテンツ・アイテムに変換テンプレートを割り当てる際、ここで指定するメタデータ がソース・ドキュメントに割り当てられたメタデータと一致することを確認する必要が あります。これは、コンテンツ・サーバーでソース・ドキュメントのコンテンツ情報 ページを開くと確認できます。

テンプレート選択ルールにメタデータを割り当てるには、次のようにします。

- 1. 「[Dynamic Converter Admin](#page-22-0)」ページ (1-13ページ) を開きます。
- 2. 「**Template Selection Rules**」をクリックします。 」

「[Template Selection Rules](#page-41-0)」ページ (3-2ページ) が表示されます。

- 3. 最初の「Field」ドロップダウン・リスト (「Criteria for selected rule」見出しの下) からメタデータ・フィールドを選択します。「Type」、「Author」、「Title」、「Content ID」、「Title」、またはその他いくつかのフィールドを選択できます。
- 4. 「**Value**」テキスト・ボックスに、ルールを適用するメタデータを入力します。 」

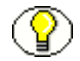

注意 **:** 「Value」テキスト・ボックスの右側のドロップダウン・メニューから、メタデー タ値を選択できます。メタデータ値の指定には、ワイルドカードも使用できます。

5. 必要に応じて、ルールに 2 番目および 3 番目のメタデータ・フィールドを選択しま す。

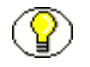

注意 **:** メタデータ・フィールド間には常に AND の関係があります。つまり、すべての基 準を満たすコンテンツ・アイテムのみがこのルールによって変換されます。

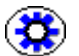

技術ヒント **:** 各ルールに指定できる基準の最大数は、「[Dynamic Converter](#page-24-1)  [Configuration](#page-24-1)」ページ(2-1 ページ)での設定によって制御されます。

6. 「Template Selection Rules」ページの下部にある「**Update**」をクリックして、ルール 」 を更新します。

# <span id="page-48-0"></span>ルールのテンプレートの選択

テンプレート選択ルールは、ルールのテンプレートを選択するまで完成しません。テン プレートにより、変換されたドキュメントの外観が最終的に決まります。

ルールにテンプレートを割り当てるには、次のようにします。

- 1. 「[Dynamic Converter Admin](#page-22-0)」ページ(1-13 ページ)を開きます。
- 2. 「**Template Selection Rules**」をクリックします。 」

「[Template Selection Rules](#page-41-0)」ページ (3-2 ページ) が表示されます。

3. 「Template」テキスト・ボックス (「Template and layout for selected rule」見出しの 下)に、テンプレートのコンテンツ ID を入力します。

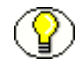

注意 **:** 「**Template Types**」ドロップダウン・メニューからテンプレートのタイプ( 」 GUI、 Layout または Script)を選択し、「**Available Templates**」ドロップダウン・メニューか 」 ら必要なテンプレートを選択できます。

- 4. 前の手順で GUI テンプレートを選択した場合、レイアウト・テンプレートを使用し て補足できます。その場合、「**Layout**」テキスト・ボックスにレイアウト・テンプ 」 レートのコンテンツ ID を入力します(再び、「**Available Layouts**」ドロップダウ 」 ン・メニューからレイアウト・テンプレートを選択してもかまいません)。
- 5. 「**Update**」をクリックして、ルールにテンプレートを追加します。 」

テンプレート選択ルールを作成し、適切な基準を割り当て、ルールにテンプレートを選 択したら、「[Dynamic Converter Configuration](#page-24-1)」ページ(2-1 ページ)で構成設定を確認 する必要があります。特に、「Conversion Formats」リストに必要なファイル・タイプを 追加したことを確認します。

注意 **:** テンプレートの詳細は、第 4 [章「変換テンプレート」を](#page-50-0)参照してください。

テンプレート・ルール

# <span id="page-50-0"></span>**4 4** 変換テンプレート

# 概要

- この項の内容は、次のとおりです。
- ◆ テンプレートの概要 (4-2ページ)
- [テンプレート・タイプ\(](#page-51-1)4-2 ページ)
- ◆ テンプレートの方針 (4-3ページ)
- ◆ テンプレート・チェックイン・フォーム (4-4ページ)
- ◆ テンプレートのチェックイン (4-5 ページ)

#### 関連項目 **:**

- 第 5 章「GUI [テンプレート」](#page-56-0)
- 第6[章「レイアウト・テンプレート」](#page-80-0)
- 第 7 [章「スクリプト・テンプレート」](#page-90-0)

# <span id="page-51-0"></span>テンプレートの概要

Dynamic Converter の能力、柔軟性および複雑さの大部分は、変換プロセスを機能させ るテンプレートの使用と密接な関係があります。テンプレートを使用することで、変換 された Web ページの視覚およびナビゲーションのプロパティを強力に制御できます。

テンプレートはプレーンテキスト HTML または XML ファイルで、そこに含まれている 特殊なタグを使用して、テンプレートの作成者はソース・ドキュメント内の様々な要素 について挿入、繰返し、条件付けや関連付けができます。これらの書式設定の指示セッ トを、コンテンツ・サーバーに格納されている 1 つまたは複数のコンテンツ・アイテム と関連付けられます。「[Template Selection Rules](#page-41-1)」ページ([3-2](#page-41-1)ページを参照)でテンプ レートをコンテンツ・アイテムに割り当てる際に、コンテンツ・アイテムを Web ページ としてどのように表示するかを制御します。

ユーザーがコンテンツ・アイテムの「**(HTML)**」リンク(Dynamic Converter で生成) をクリックすると、そのコンテンツ・アイテムと関連付けられたテンプレートを使用し て[、動的変換が](#page-13-0)行われます([1-4](#page-13-0)ページを参照)。

# <span id="page-51-1"></span>テンプレート・タイプ

Dynamic Converter で使用可能なテンプレートには次の 3 つのタイプがあります。

- **GUI** テンプレート **:** GUI テンプレートは、XML(eXtensible Markup Language)で書 かれ、Dynamic Converter テンプレート・エディタとともに使用するように設計さ れています。テンプレート・エディタを使用すると、これらのテンプレートで変更 を加え、それらをリアルタイムで表示できます。GUI テンプレートには、.ttp ファ イル拡張子が付いています。Dynamic Converter の新機能の多くは、GUI テンプ レート用に設計されたものです。新しい GUI テンプレートを作成するときに、形式 タイプとして HTML (従来の Web ブラウザの場合)または WML (モバイル機器の 場合)を選択できます。GUI テンプレートの詳細は[、第](#page-56-1) 5 章を参照してください。
- **❖ レイアウト・テンプレート:** レイアウト・テンプレートは、変換済のコンテンツ・ア イテムの全体的なページ・レイアウトの制御という面で、GUI テンプレートを補足 するために設計されています。レイアウト・テンプレートは、変換済の各 Web ペー ジ上で、枠線、サイト・ナビゲーションまたは会社ロゴの共通セットを作成するた めに使用できます。Content Server のルック・アンド・フィールを「Home」や 「Search」などへのリンクを使用して維持するためにも使用されます。レイアウト・ テンプレートには通常、HTML コード(特に HTML の表)、トークン(GUI テンプ レートの設定を表す)、および Idoc Script または別のスクリプト言語が含まれます。 レイアウト・テンプレートの詳細は[、第](#page-80-1) 6 章を参照してください。

 スクリプト・テンプレート **:** スクリプト・テンプレートは、テキストベースの変換テ ンプレートで、一連のスクリプト化されたルールを変換済ドキュメントに適用しま す。プレーンテキスト・ファイルであるため、要素、索引、マクロ、プラグマ、 Idoc Script を使用して手動でコード化する必要があります。スクリプト・テンプ レートを変更するには、書かれた言語の知識が必要です。スクリプト・テンプレー トには、.hcst ファイル拡張子が付いています。スクリプト・テンプレートの詳細は、 第7[章を](#page-90-1)参照してください。

技術ヒント **:** GUI テンプレートとスクリプト・テンプレートの詳細な相違点および移行 のための提案は、5-20 [ページの「スクリプト・テンプレートから](#page-75-0) GUI テンプレートへの [移行」](#page-75-0)を参照してください。

# <span id="page-52-0"></span>テンプレートの方針

テンプレートを使用することにより、Dynamic Converter ユーザーは、柔軟に変換済ド キュメントを提示できます。ユーザーは通常、次の 3 つの方針のいずれかを使用して、 テンプレートを選択します。

- 1. Dynamic Converter には、いくつかのサンプル・テンプレートが付属しており、こ れらは Dynamic Converter ユーザーの様々なニーズを満たすように設計されていま す(洗練されたナビゲーション、ドキュメントの索引付けエンジン用の簡単な HTML など)。サンプル・テンプレートは、 *[CS\_Dir]*/custom/DynamicConverter/samples/ ディレクトリ(*[CS\_Dir]* は、 Content Server インストール・ディレクトリ)にあります。
- 2. 少しの手間で、Dynamic Converter 付属のサンプル・テンプレートの 1 つを変更で きます。画像または静的テキストの追加などの簡単な変更は、これらのテンプレー トを使用して試す意欲があれば容易にできます。
- 3. 上級ユーザーは、特に自分のニーズに合せてカスタマイズした独自のデザインで、 テンプレートを作成できます。そのようなテンプレートは、広範な Web 標準(Java など)から要素を組み込むことができます。言うまでもなく、この方法を取るユー ザーには、まず高い技術的スキルが必要です。

# <span id="page-53-0"></span>テンプレート・チェックイン・フォーム

このページを使用して、既存の Dynamic Converter テンプレート・ファイルをチェック インします。このページにアクセスするには、「[Dynamic Converter Admin](#page-22-0)」ページ (1-13 [ページ\)で](#page-22-0)「**Check In Existing Template**」をクリックします。 」

図 **4-1** Dynamic Converter Template Check-In Form

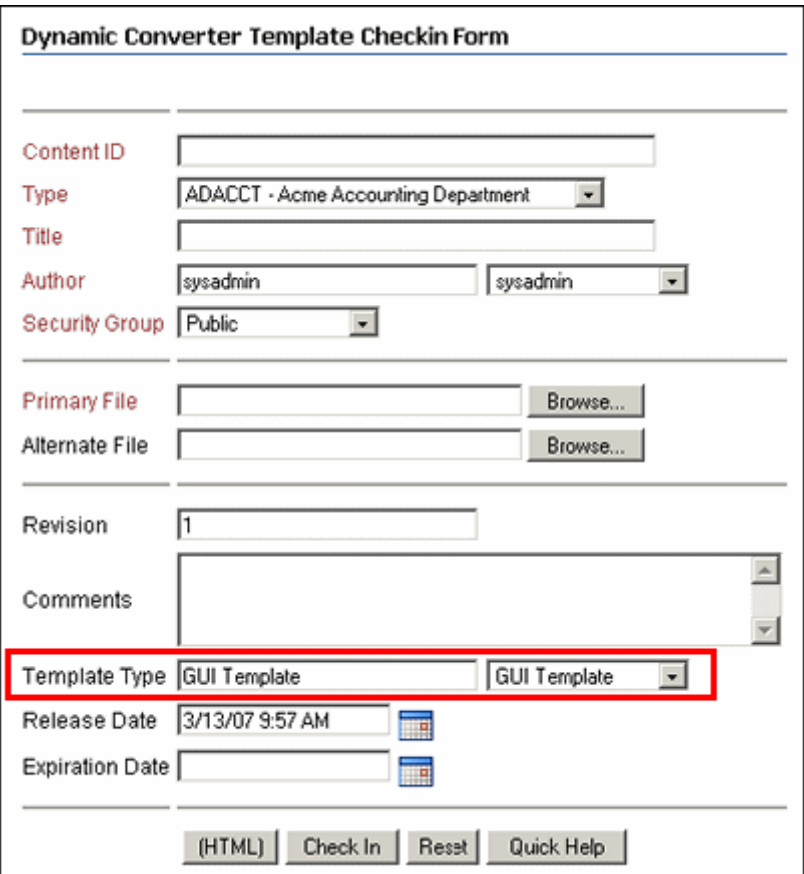

このページは、通常の Content Server チェックイン・フォームと非常に似ています。主 な違いは、テンプレート・タイプを選択するためのオプションです。Dynamic Converter のドロップダウン・メニューやテンプレート・エディタが正しく機能するよ うに、適切なテンプレート・タイプ ([4-2](#page-51-1) ページを参照)を選択することが非常に重要で す。

# <span id="page-54-0"></span>テンプレートのチェックイン

テンプレートを[テンプレート選択ルール](#page-40-0)(第3[章を](#page-40-1)参照)に割り当て、Dynamic Converter で変換プロセスに使用できるようにするには、その前にテンプレートをコン テンツ・サーバーにチェックインする必要があります。

テンプレートをチェックインするには、次のようにします。

- 1. 「[Dynamic Converter Admin](#page-22-0)」ページ (1-13 ページ) を開きます。
- 2. 「**Check In Existing Template**」をクリックします。 」

テンプレート・チェックイン・フォーム (4-4 ページ) が表示されます。

3. そのテンプレートに必要なすべてのメタデータを指定します。

重要 **:** 必ず正しいテンプレート・タイプを選択してください。正しいタイプを選択しな いと、テンプレートが特定のタイプの使用可能なテンプレート・リストに含まれない可 能性があります。その場合、チェックインするテンプレートのコンテンツ情報ページを 開き、そのテンプレート・タイプを更新する必要があります。

4. 指定が終わったら、「**Check In**」をクリックして、テンプレート・ファイルをコンテ 」 ンツ・サーバーにチェックインします。

注意 **:** コンテンツのコンテンツ・サーバーへのチェックインの詳細は、『Content Server ユーザー・ガイド』を参照してください。

変換テンプレート

# <span id="page-56-1"></span><span id="page-56-0"></span>**5 5GUI** テンプレート

この項の内容は、次のとおりです。

- **❖ GUIテンプレートの概要 (5-1ページ)**
- ◆ テンプレート・エディタ (5-2 ページ)
- ◆ テンプレートの要素 (5-3 ページ)
- サンプル GUI [テンプレート\(](#page-60-0)5-5 ページ)
- **❖ 新規の GUI テンプレート・フォーム (5-16 ページ)**
- 「[Edit Templates](#page-72-0)」ページ(5-17 ページ)
- ◆ 新規 GUI テンプレートの作成 (5-17 ページ)
- **❖ 既存の GUI テンプレートの編集 (5-18 ページ)**
- **❖** ワイヤレス GUI テンプレートの設計 (5-19 ページ)
- ◆ [スクリプト・テンプレートから](#page-75-1) GUI テンプレートへの移行 (5-20 ページ)

# <span id="page-56-2"></span>**GUI** テンプレートの概要

GUI テンプレートは、XML(eXtensible Markup Language)で書かれ、Dynamic Converter テンプレート・エディタで使用するために設計されています。Dynamic Converter の新機能の多くは、GUI テンプレート用に設計されたものです。新しい GUI テンプレートを作成するときに、形式タイプとして HTML(従来の Web ブラウザの場 合)または WML(モバイル機器の場合)を選択できます。

# <span id="page-57-1"></span><span id="page-57-0"></span>テンプレート・エディタ

Dynamic Converter には、テンプレート・エディタが含まれています。これは、「[Edit](#page-72-0)  Templates[」ページ\(](#page-72-0)5-17 ページ)または「[Template Selection Rules](#page-41-1)」ページ(3-2 ペー [ジ\)で](#page-41-1)初めて「**Edit Template**」ボタンをクリックしたときに、クライアント・マシンに 」 ダウンロードされます。テンプレート・エディタは ActiveX コントロールであり、 Internet Explorer 4.0 以上が存在する Microsoft Windows 上で実行する必要があります。 テンプレート・エディタには、Dynamic Converter で使用可能な様々な GUI テンプレー ト設定を制御するためのグラフィカル・ユーザー・インタフェース (GUI) が用意され ています。

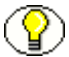

注意: 旧リリースの Dynamic Converter テンプレート(リリース 6.0 より前)は、引き 続き使用できますが、テンプレート・エディタでは開けません。スクリプト・テンプ レートを GUI テンプレート形式に更新するには、5-20 [ページの「スクリプト・テンプ](#page-75-1) レートから GUI [テンプレートへの移行」を](#page-75-1)参照してください。

認識された GUI テンプレートの名前を「[Edit Templates](#page-72-0)」ページ(5-17 ページ)または 「[Template Selection Rules](#page-41-1)」ページ(3-2 ページ)で指定すると、「**Edit Template**」ボタ ンがアクティブになります。テンプレート・エディタを開くには、このボタンをクリッ クします。テンプレート・エディタには、テンプレート・プレビュー領域と、4 つの編 集ボタン(「**Element Setup**」、「**Formatting**」、「**Navigation**」および「**Globals**」)があり ます。各ボタンをクリックすると、テンプレートの多数の設定が含まれるプロパティ・ シートが開きます。設定はすべて、グラフィカル・ユーザー・インタフェースで編集で きます。

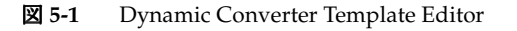

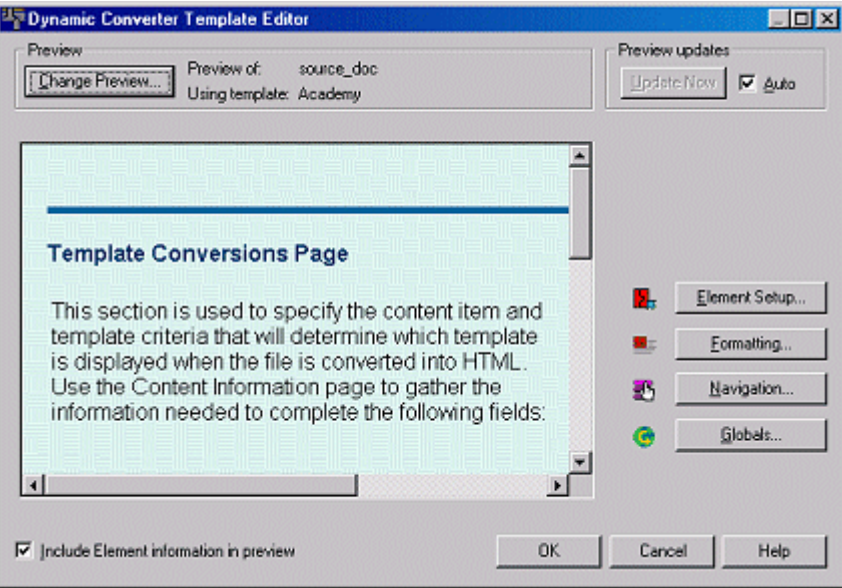

Dynamic Converter を使用して Web ページに変換する予定の各ソース・ドキュメントに は、個々の書式設定属性が含まれています。ソース・ドキュメントにスタイルを用意し て、それらのスタイルを特定の書体やフォントに割り当てる場合があります。あるいは、 各ソース・ドキュメント内で、コンテンツの書式を手動で設定する場合もあります(た とえば、見出しが 14 ポイントの太字、小見出しが 12 ポイントのイタリックなど)。 Dynamic Converter 内の GUI テンプレートでは、どちらも認識できます。

GUI テンプレートとテンプレート・エディタでは、手動で書式設定されたドキュメント と同様にスタイルも認識できます。ソース・ドキュメントのこれら個々のパーツに要素 が割り当てられると、テンプレート・エディタを使用して、それらの要素の外観や機能 の変更を開始できます。ソース・ドキュメントが Web ページに変換される際に、最終的 に Web ページの外観を制御するのは、テンプレートに格納された要素です。

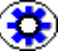

技術ヒント **:** テンプレート・エディタには、非常に便利なスクリーンチップ機能が備 わっています。この機能では、プレビュー・ドキュメント内のテキストの一部にカーソ ルを置くと、そのテキストに割り当てられている要素を確認できます。

テンプレート・エディタでの設定の多くは、単一の要素に適用されます。各要素の定義 が増えれば増えるほど、変換された Web ページに対する制御力は大きくなります(すべ てソース・ドキュメントに触れずに制御できます)。

注意 **:** テンプレート・エディタには独自の広範囲なヘルプ・システムが付属しており、 テンプレート・エディタのユーザー・インタフェースから呼び出せます。

# <span id="page-58-0"></span>テンプレートの要素

ほぼすべてのソース・ドキュメントには、タイトル、ヘッダー、本文があります。たい てい、それぞれに独自のフォント・サイズと文字の太さが設定されています。テンプ レート・エディタを使用すると、各テキストに独自の要素を割り当て、その情報を GUI テンプレートに保存できます。

| Name<br>Keywords<br>Title<br>Email<br>HTTP<br>Weblink | In Body<br>× | In Page TOC<br>× | Split<br>×<br>× | Promote as | New<br>Delete.<br>Properties |                                                                              |             |             |  |       |  |              |  |   |  |           |
|-------------------------------------------------------|--------------|------------------|-----------------|------------|------------------------------|------------------------------------------------------------------------------|-------------|-------------|--|-------|--|--------------|--|---|--|-----------|
|                                                       |              |                  |                 |            |                              | Address [System]                                                             | ×           | ×           |  |       |  |              |  |   |  |           |
|                                                       |              |                  |                 |            |                              | Default Paragraph<br>Email (System)<br>Title [System]<br>■ Default Character | ✓<br>×<br>× | ×<br>×<br>× |  | Title |  |              |  |   |  |           |
|                                                       |              |                  |                 |            |                              |                                                                              |             |             |  |       |  |              |  |   |  |           |
|                                                       |              |                  |                 |            |                              |                                                                              |             |             |  |       |  | 세월 Heading 1 |  | × |  | Heading 1 |
|                                                       |              |                  |                 |            |                              |                                                                              |             |             |  |       |  |              |  |   |  |           |

図 **5-2** テンプレート・エディタ内の要素

要素は、ランク、スタイルまたはパターンから作成されます。

- ランク **:** ドキュメントのコンテンツの構造をそのコンテンツの階層に基づいて識別す るために、テンプレート・エディタで使用されます。ランクは、「Element Setup」 でパターンとともに使用し、編集用にテンプレートを準備できます。
- スタイル **:** テキストがドキュメント内でどのように表示されるかを定義する、名前を 割り当てられた一連の書式設定特性。スタイルを組み合せて、スタイル・シートま たは Cascading Style Sheet (CSS) を構成できます。
- パターン **:** テンプレート・エディタで識別でき、要素と関連付けることのできる、 ソース・ドキュメント内の一連のテキスト属性。手動で書式設定されたソース・ド キュメントの見出しが Arial、18 ポイント、太字である場合、これらの属性をパター ンの基礎とし、このパターンを 1 つの要素に関連付けることができます。次に、こ の要素を使用して、このパターンに関連付けられたコンテンツの書式を設定できま す。

ソース・ドキュメント内のスタイルは、変換の目的のために最も便利で管理しやすいも のであることがわかります。そのようなものとして、まずスタイルをソース・ドキュメ ントに実装し、場合によってはコンテンツのコントリビュータにスタイル・シートを配 布する必要があります。

重要 **:** Dynamic Converter のテンプレートは、Content Publisher など、Content Server 関連のその他の製品と互換性があるように設計されています。Web 公開の参照ページに 適用される機能は、Dynamic Converter では適用されず、機能しません(その例として、 複数ソース・ドキュメントの目次の追加があります)。

注意 **:** テンプレート・エディタには、個別の総合的なオンライン・ヘルプ・システムが 含まれています(これはテンプレート・エディタとともにダウンロードされます)。テン プレート・エディタ内の各ダイアログ・ボックスやプロパティ・シートには、その機能 を説明する「Help」ボタンが付いています。これらのトピックにアクセスするには、 「**Help**」をクリックします。 」

# <span id="page-60-0"></span>サンプル **GUI** テンプレート

Dynamic Converter には、多数のサンプル GUI テンプレートが付属しており、これを Content Server にチェックインして、ただちにテンプレート・エディタでの使用を開始 できます。サンプル GUI テンプレートは、

*[CS\_Dir]*/custom/DynamicConverter/samples/gui\_templates/ ディレクトリ(*[CS\_Dir]* は Content Server のインストール・ディレクトリ)にあります。

- $\triangleleft$  [Academy](#page-61-0) (5-6 ページ)
- $\triangleleft$  [Acclaim CSS](#page-61-1) (5-6 ページ)
- ◆ [Account](#page-62-0) (5-7 ページ)
- $\triangleleft$  [Adagio CSS](#page-62-1) (5-7 ページ)
- ◆ [Administration](#page-63-0) (5-8 ページ)
- $\triangle$  [Analysis](#page-63-1) (5-8 ページ)
- $\triangle$  [Archive CSS](#page-64-0) (5-9 ページ)
- $\div$  Blank (5-9 [ページ\)](#page-64-1)
- $\triangle$  [Business](#page-65-0) (5-10 ページ)
- ◆ [Ceremonial](#page-65-1) (5-10 ページ)
- ◆ [Courtesy](#page-66-0) (5-11 ページ)
- $\bullet$  [Executive](#page-66-1) (5-11 ページ)
- $\bullet$  [Introduction CSS](#page-67-0) (5-12 ページ)
- [Lotus 1-2-3](#page-67-1)(5-12 ページ)
- ◆ [Lotus Freelance](#page-68-0) (5-13 ページ)
- $\bullet$  [MS Excel](#page-68-1) (5-13 ページ)
- $\bullet$  [MS PowerPoint](#page-69-0) (5-14 ページ)
- ◆ [Purple Frost](#page-69-1) (5-14 ページ)
- ◆ [Retrofied! CSS](#page-70-0) (5-15 ページ)
- ◆ ワイヤレス GUI テンプレート (5-15 ページ)

#### <span id="page-61-0"></span>**Academy**

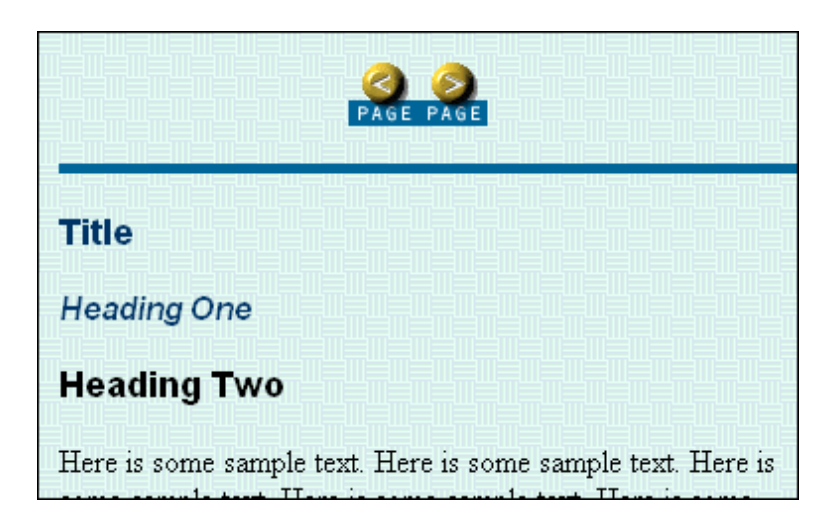

## <span id="page-61-1"></span>**Acclaim CSS**

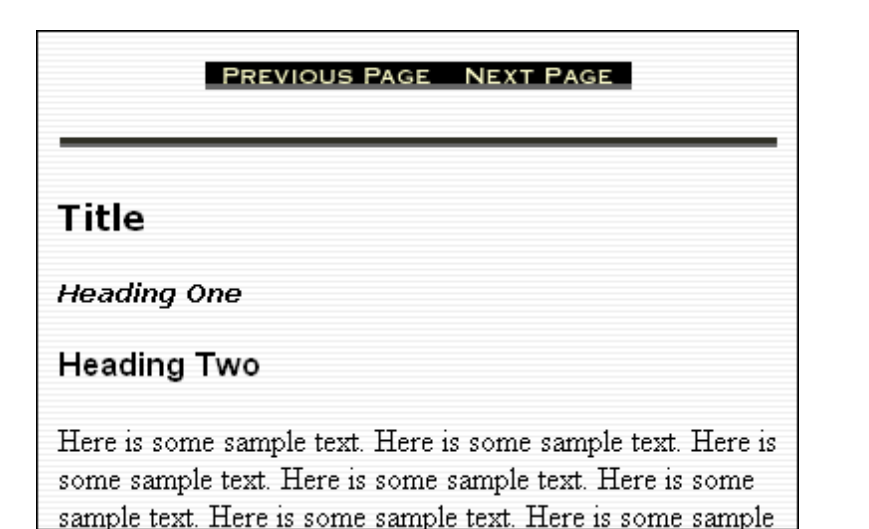

#### <span id="page-62-0"></span>**Account**

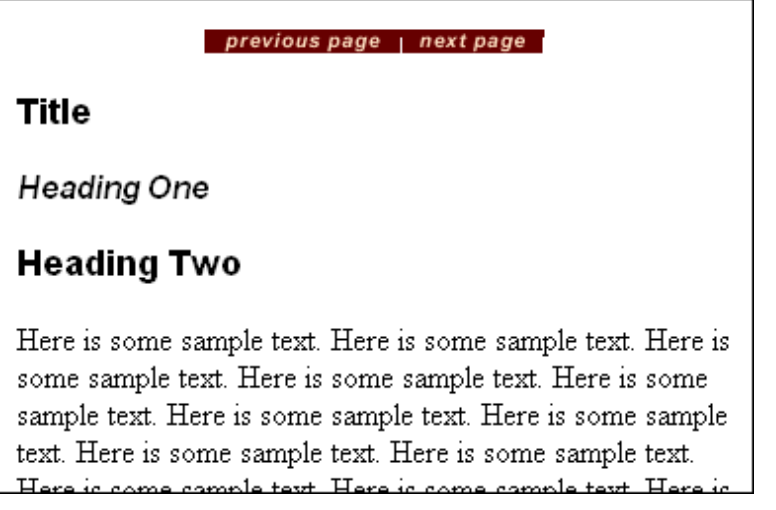

## <span id="page-62-1"></span>**Adagio CSS**

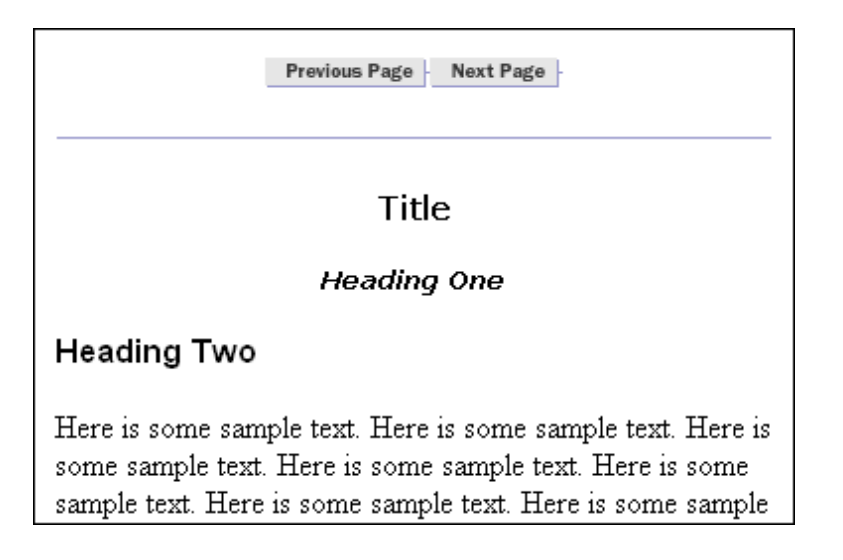

#### <span id="page-63-0"></span>**Administration**

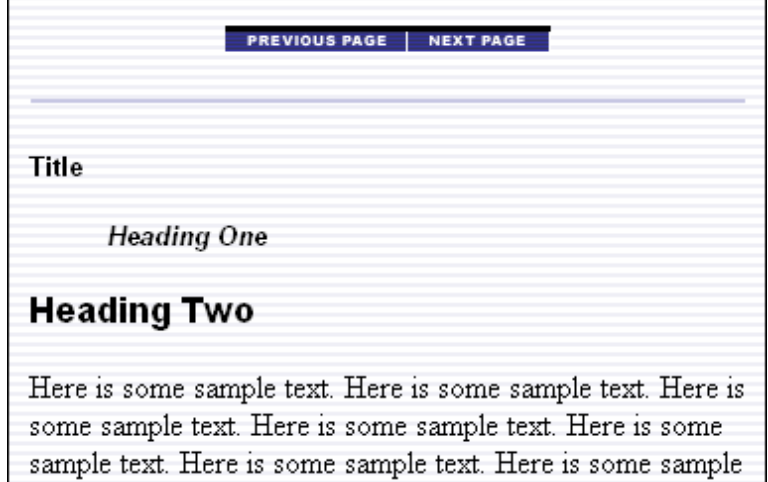

# <span id="page-63-1"></span>**Analysis**

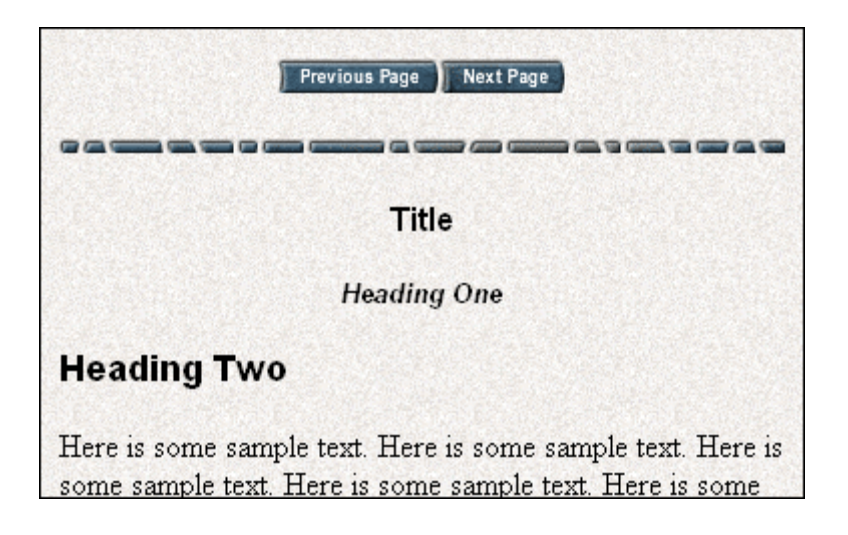

#### <span id="page-64-0"></span>**Archive CSS**

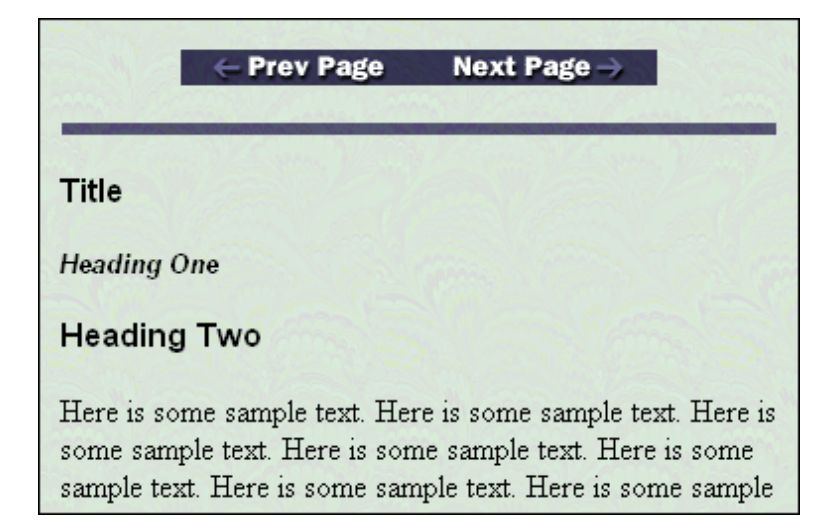

#### <span id="page-64-1"></span>**Blank**

**Title** 

**Heading One** 

#### **Heading Two**

Here is some sample text. Here is some sample text. Here is some sample text. Here is some sample text. Here is some sample text. Here is some sample text. Here is some sample text. Here is some sample text. Here is some sample text. Here is some sample text. Here is some sample text. Here is some sample text. Here is some sample text. Here is some

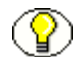

注意 **:** これはデフォルトのテンプレートです。

#### <span id="page-65-0"></span>**Business**

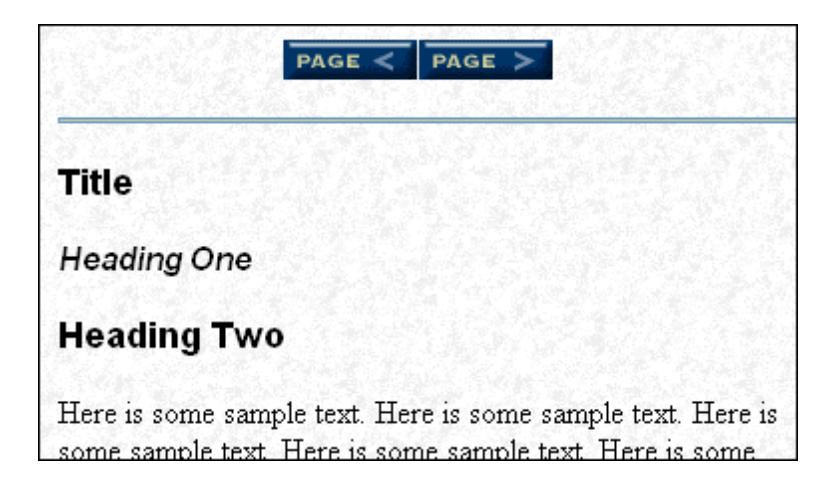

#### <span id="page-65-1"></span>**Ceremonial**

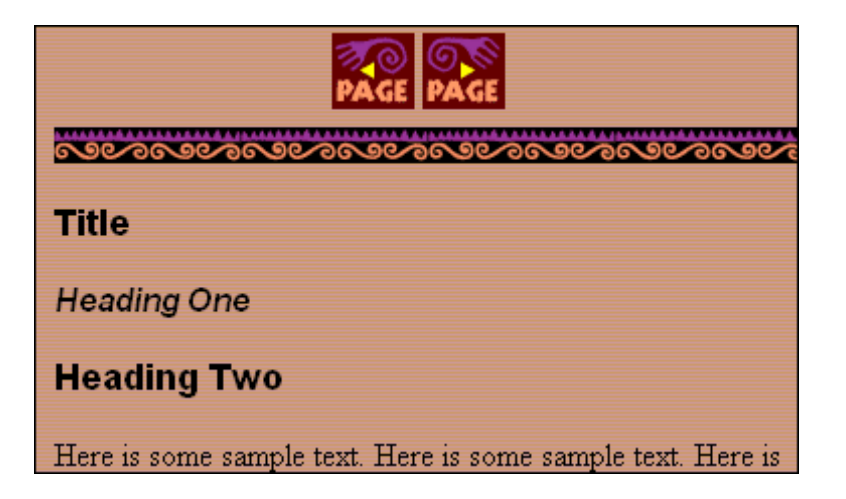

#### <span id="page-66-0"></span>**Courtesy**

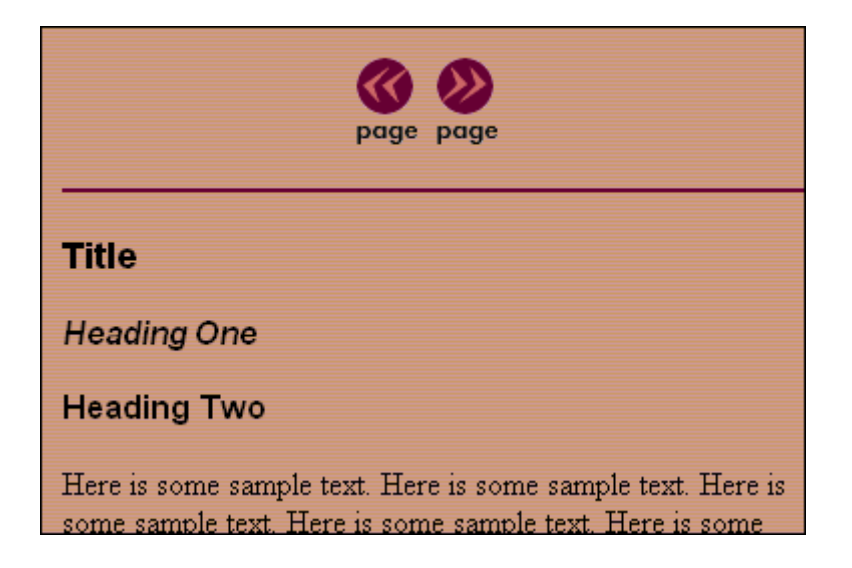

## <span id="page-66-1"></span>**Executive**

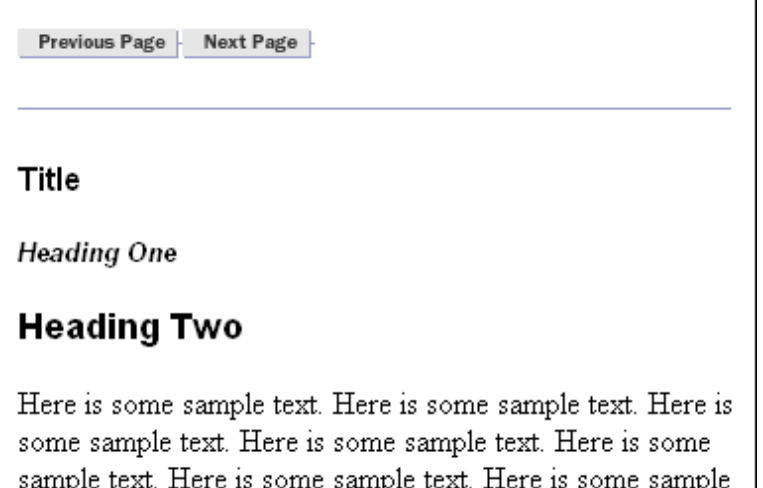

## <span id="page-67-0"></span>**Introduction CSS**

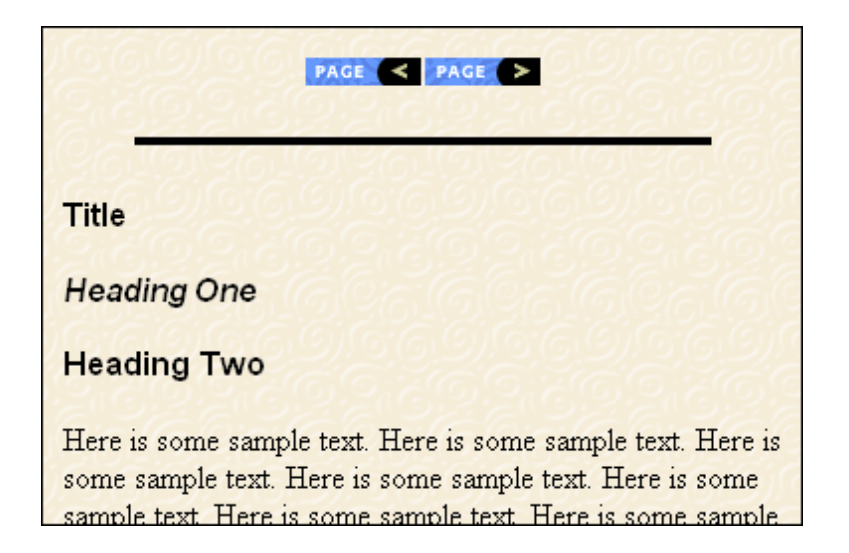

#### <span id="page-67-1"></span>**Lotus 1-2-3**

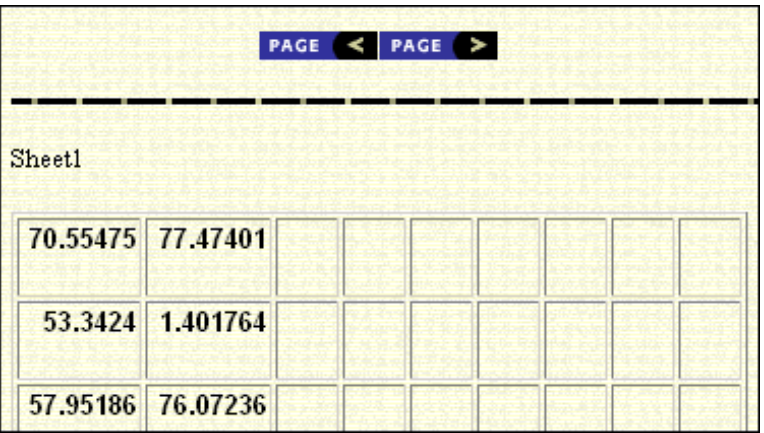

#### <span id="page-68-0"></span>**Lotus Freelance**

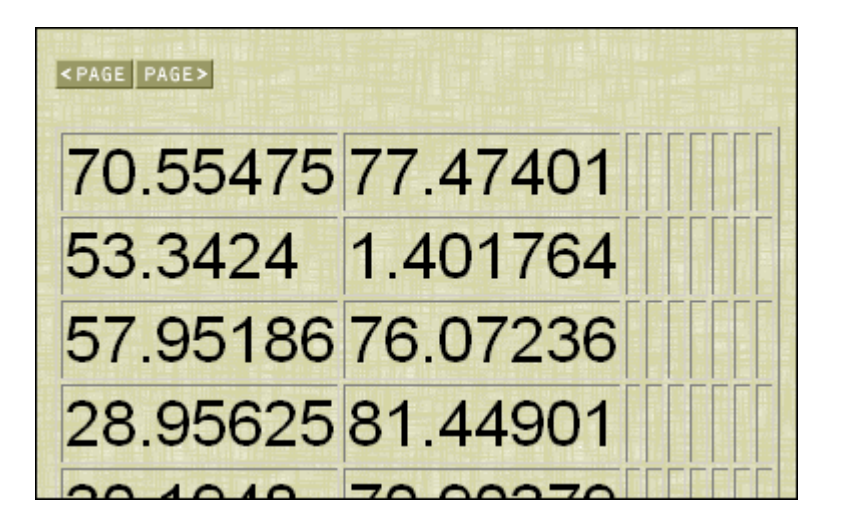

## <span id="page-68-1"></span>**MS Excel**

previous page | next page

Title

**Heading One** 

#### **Heading Two**

Here is some sample text. Here is some sample text. Here is some sample text. Here is some sample text. Here is some sample text. Here is some sample text. Here is some sample.

## <span id="page-69-0"></span>**MS PowerPoint**

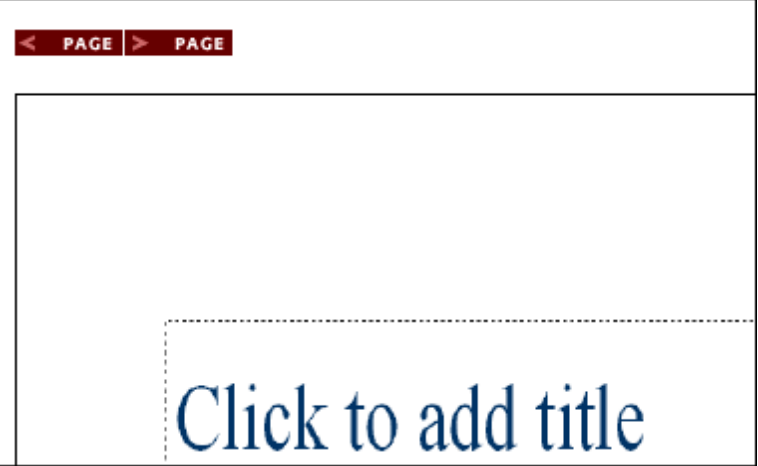

## <span id="page-69-1"></span>**Purple Frost**

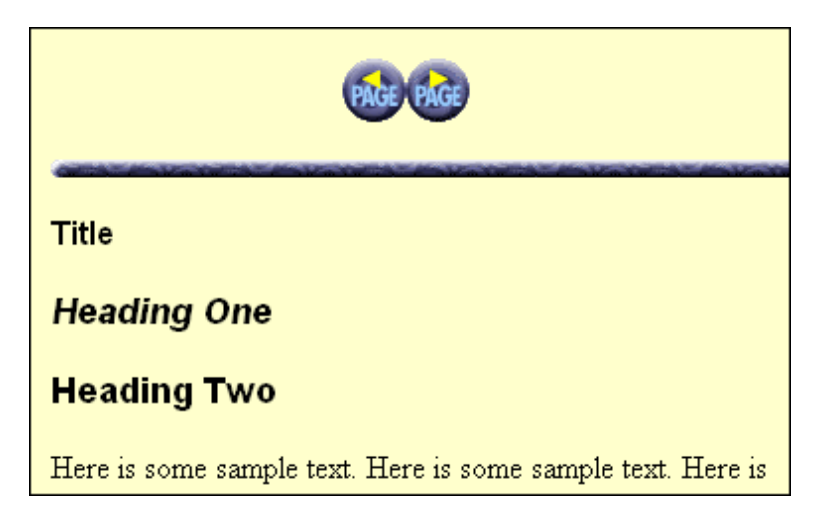

#### <span id="page-70-0"></span>**Retrofied! CSS**

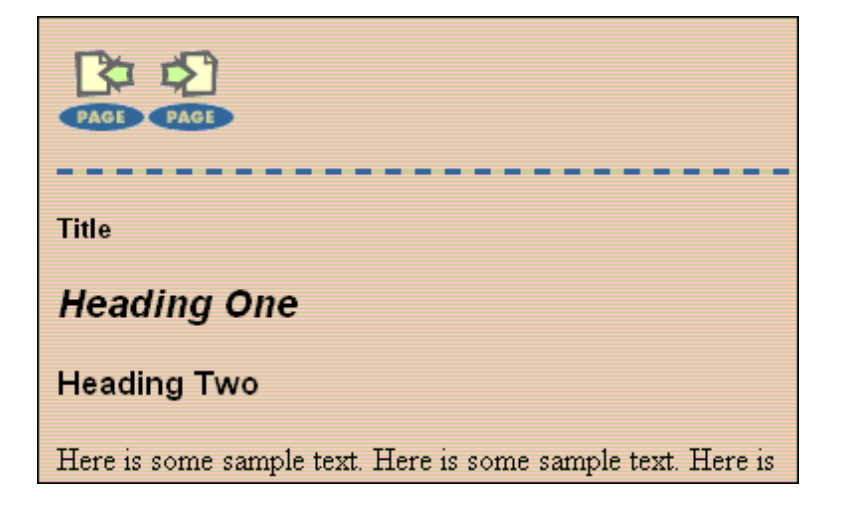

# <span id="page-70-1"></span>ワイヤレス **GUI** テンプレート

Dynamic Converter には次のワイヤレス GUI テンプレート・サンプルが用意されていま す。これらも *[CS\_Dir]*/custom/DynamicConverter/samples/gui\_templates/ ディレク トリ (*[CS\_Dir]* は Content Server インストール・ディレクトリ)にあります。

- $\bullet$  Nokia (WAP 1.1)
- $\bullet$  Nokia (WAP 1.2)
- Phone.com

これらの GUI テンプレートにより、最も人気のある携帯電話形式のいくつかで簡単に表 示できるコンテンツが生成されます。

# <span id="page-71-0"></span>新規の **GUI** テンプレート・フォーム

このページを使用して、新規の GUI テンプレートをコンテンツ・サーバーにチェック インします。このページにアクセスするには、「[Dynamic Converter Admin](#page-22-0)」ページ (1-13 [ページ\)](#page-22-0)の「**Create New Template**」リンクをクリックします。 」

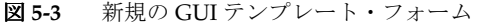

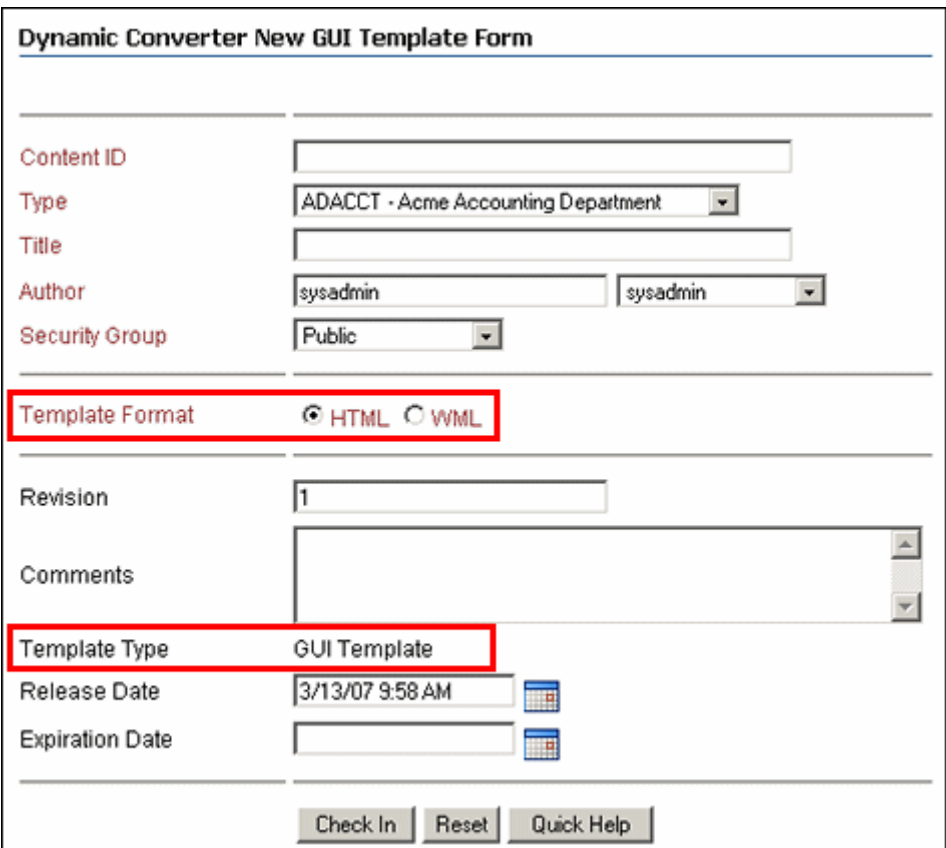

このページは、通常の Content Server チェックイン・フォームと非常に似ています。主 な違いは、テンプレート形式を選択するオプション(標準ページ用の「**HTML**」、また は携帯電話や PDA など、ワイヤレスの携帯機器用の「WML」)と、追加された 「Template Type」(「GUI Template」に事前設定済)です。

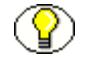

注意 **:** コンテンツのコンテンツ・サーバーへのチェックインの詳細は、『Content Server ユーザー・ガイド』を参照してください。

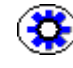

技術ヒント **:** GUI テンプレートをコンテンツ・サーバーにチェックインすると[、テンプ](#page-57-1) [レート・エディタ](#page-57-1) ([5-2](#page-57-1)ページを参照)を使用して、GUI テンプレートを定義および編 集できます。
# <span id="page-72-0"></span>「**EDIT TEMPLATES**」ページ

このページを使用して、既存の GUI テンプレート(すでに[コンテンツ・サーバーに](#page-71-0) [チェックインされている](#page-71-0) GUI テンプレート。[5-16](#page-71-0) ページを参照)を編集します。この ページにアクセスするには、「[Dynamic Converter Admin](#page-22-0)」ページ(1-13 ページ)で 「**Edit Existing Template**」をクリックします。 」

図 **5-4** 「Edit Templates」ページ

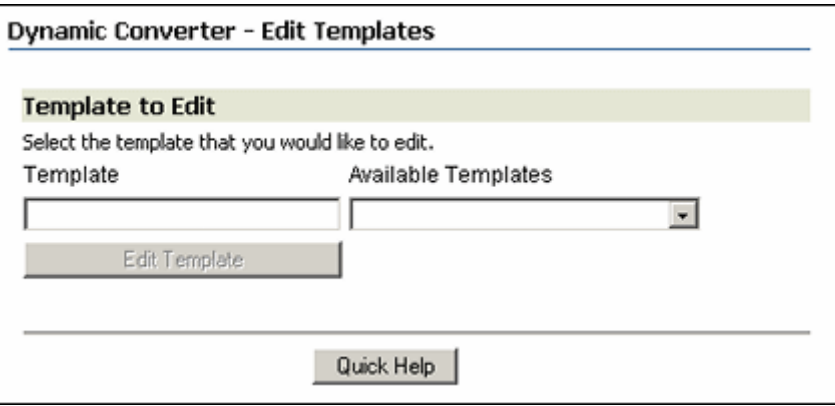

既存の GUI テンプレートのコンテンツ ID を入力することも、もっと簡単にコンテンツ・ サーバーの GUI テンプレートのリストからテンプレートを選択することもできます。

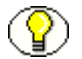

注意 **:** 既知の GUI テンプレートが使用可能なテンプレートのリストに含まれていない場 合[、コンテンツ・サーバーにチェックイン](#page-54-0)([4-5](#page-54-0) ページを参照)したときに、GUI テン プレート[・タイプ](#page-51-0)に割り当てられなかったものと考えられます。その場合、チェックイ ンしたテンプレートのコンテンツ情報ページを開き、そのテンプレート・タイプを更新 する必要があります。

GUI テンプレートを指定すると、「**Edit Template**」ボタンが使用可能になります。この 」 ボタンをクリックすると[、テンプレート・エディタ](#page-57-0)([5-2](#page-57-0) ページを参照)が開き、GUI テンプレートを編集できます。

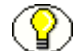

注意 **:** テンプレート・エディタには独自の広範囲なヘルプ・システムが付属しており、 テンプレート・エディタのユーザー・インタフェースから呼び出せます。

# 新規 **GUI** テンプレートの作成

新規 GUI テンプレートを作成するには、次のようにします。

- 1. 「[Dynamic Converter Admin](#page-22-0)」ページ (1-13 ページ) を開きます。
- 2. 「**Create New Template**」をクリックします。 」

新規の GUI テンプレート・フォーム (5-16 ページ) が表示されます。

- 3. テンプレート形式(「**HTML**」または「**WML**」)を選択します。 WML は、携帯電話や PDA などのワイヤレスの携帯機器用に使用されます。
- 4. そのテンプレートに必要なその他すべてのメタデータを指定します。
- 注意 **:** テンプレート・タイプは、すでに「GUI Template」に設定されています。
	- 5. 指定が終わったら、「**Check In**」をクリックして、 」 GUI テンプレート・ファイルをコ ンテンツ・サーバーにチェックインします。

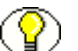

注意 **:** コンテンツのコンテンツ・サーバーへのチェックインの詳細は、『Content Server ユーザー・ガイド』を参照してください。

新規の GUI テンプレートをコンテンツ・サーバーにチェックインすると[、テンプレー](#page-57-0) [ト・エディタを](#page-57-0)使用して、GUI テンプレート[を編集](#page-73-0)できます(次の項を参照)。

# <span id="page-73-0"></span>既存の **GUI** テンプレートの編集

既存の GUI テンプレート(すでに[コンテンツ・サーバーにチェックインされている](#page-71-0) GUI テンプレート。[5-16](#page-71-0) ページを参照)を編集するには、次のようにします。

- 1. 「[Dynamic Converter Admin](#page-22-0)」ページ (1-13 ページ) を開きます。
- 2. 「**Edit Existing Template**」をクリックします。 」

「[Edit Templates](#page-72-0)」ページ (5-17ページ)が表示されます。

3. 既存の GUI テンプレートのコンテンツ ID を入力するか、もっと簡単にコンテンツ・ サーバーの GUI テンプレートのリストからテンプレートを選択します。

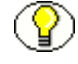

注意 **:** 既知の GUI テンプレートが使用可能なテンプレートのリストに含まれていない場 合[、コンテンツ・サーバーにチェックイン](#page-54-0)([4-5](#page-54-0) ページを参照)したときに、GUI テン プレート[・タイプ](#page-51-0)に割り当てられなかったものと考えられます。その場合、チェックイ ンしたテンプレートのコンテンツ情報ページを開き、そのテンプレート・タイプを更新 する必要があります。

4. 「**Edit Template**」ボタンをクリックします。 」

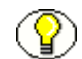

注意 **:** 「Edit Template」ボタンは、既存のテンプレートの名前を指定するまで使用可能 になりません。

[テンプレート・エディタ](#page-57-0)([5-2](#page-57-0) ページを参照)が起動します。以前にエディタを実行 したことがない場合は、まずインストールして、いくつかのプロンプトを確認する 必要があります。

これで[、テンプレート・エディタで](#page-57-0) GUI テンプレートを編集できます。

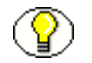

注意 **:** テンプレート・エディタには独自の広範囲なヘルプ・システムが付属しており、 テンプレート・エディタのユーザー・インタフェースから呼び出せます。

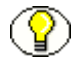

注意 **:** 「[Template Selection Rules](#page-41-0)」ページ(3-2 ページ)から既存の GUI テンプレートを 編集することもできます。

# ワイヤレス **GUI** テンプレートの設計

ワイヤレス・テンプレートは、携帯電話、携帯端末(PDA)、その他の携帯機器で簡単 に表示できるように、変換済コンテンツ・アイテムのコンパクトなビューを作成するた めに使用されます。ワイヤレス・テンプレートは、外出中にビジネスに不可欠な情報に 素早くアクセスする必要のあるユーザーにとって、非常に便利であることがわかります。 ワイヤレスに適したドキュメントを作成し配布するには、使用するテンプレートがモバ イル機器の最新技術仕様に準拠していることを確認する必要があります。

コンテンツ・アイテムにワイヤレス・テンプレートを用意する場合は、GUI テンプレー トを選択してから、形式タイプとして「**WML**」を選択できます。 」

次の GUI テンプレート (WML 形式を使用)が、サンプルとして用意されています。

- $\bullet$  Nokia (WAP 1.1) ttp
- $\bullet$  Nokia (WAP 1.2) .ttp
- Phone.com.ttp

各テンプレートは、現在使用されている最も人気のあるモバイル機器のいくつかの技術 仕様に準拠しています。これらのテンプレートの使用を開始し、ニーズに合せてすぐに カスタマイズできます。これらのテンプレートにアクセスするには、Dynamic Converter のサンプル GUI テンプレート・ディレクトリ *[CS\_Dir]*/custom/DynamicConverter/samples/gui\_templates/ を参照します。

#### ワイヤレス変換テンプレートの実装

GUI テンプレートを WML 形式で使用する場合は、コンテンツ・タイプ(HTTP レスポ ンス・ヘッダーの一部)を Content Server によってドキュメントに関連付けられたデ フォルトの値から変更して、そのテンプレートをカスタマイズする必要があります。

テンプレートでコンテンツ・タイプを変更するには、次のようにします。

- 1. 「[Dynamic Converter Admin](#page-22-0)」ページ([1-13](#page-22-0)ページを参照)を開きます。
- 2. 「**Edit Template**」をクリックします。 」

「[Edit Templates](#page-72-0)」ページ (5-17 ページ)が表示されます。

- 3. 「**Template**」テキスト・ボックスに必要なテンプレートのコンテンツ 」 ID を入力する か、「**Available Templates**」ドロップダウン・メニューから選択します。 」
- 4. 「**Edit Template**」をクリックします。 」 (認識された GUI テンプレートがテンプレー ト・テキスト・ボックスに入力されると、「Edit Template」ボタンがアクティブにな ります)。

テンプレート・エディタが起動します。

- 5. テンプレート・エディタで「**Globals**」をクリックします。 」
- 6. 「Globals」ダイアログで、「**Head**」タブをクリックします。 」
- 7. 「**Include WML before the first <card>**」タグをクリックします。 」
- 8. 「**Use the following**」をクリックして、用意されたテキスト・ボックスに、次のコー 」 ドを入力します(text/vnd.wap.wml は、コンテンツ・タイプに固有)。 <\$setContentType("text/vnd.wap.wml")\$>
- 9. 「**OK**」をクリックし、 」 「Globals」ダイアログを閉じ、もう一度「**OK**」をクリックし 」 て、テンプレート・エディタを閉じます。

重要 **:** デフォルトでは、Content Server により HTTP レスポンス・ヘッダーのコンテン ツ・タイプは text/html に設定されます。ワイヤレス・コンテンツ・タイプを指定しな いと、変換された WML ファイルは、モバイル機器で機能しません。

# スクリプト・テンプレートから **GUI** テンプレート への移行

旧リリースの Dynamic Converter では[スクリプト・テンプレート\(](#page-90-0)第7[章を](#page-90-1)参照)は、 [要素](#page-92-0)[、マクロ](#page-106-0)[、プラグマ](#page-135-0)[、索引](#page-103-0)および Idoc Script を含む手動でコード化されたテキス ト・ファイルでした。基本のスクリプト・テンプレートは、次のようなものでした。

```
<HTML>
<BODY>
<P>Here is the document you requested.
{## INSERT ELEMENT=Property.Title} by
{## INSERT ELEMENT=Property.Author}
<P>Below is the document itself
{## INSERT ELEMENT=Body}
</BODY>
</HTML>
```
現在の Dynamic Converter では、GUI で操作するテンプレート・エディタ ([5-2](#page-57-0) ページ を参照)で使用するように設計された XML ベースの GUI テンプレートもサポートされ るようになりました。

基本の GUI テンプレートは、テンプレート・エディタで次のように表示されます。

図 **5-5** テンプレート・エディタ内の GUI テンプレート

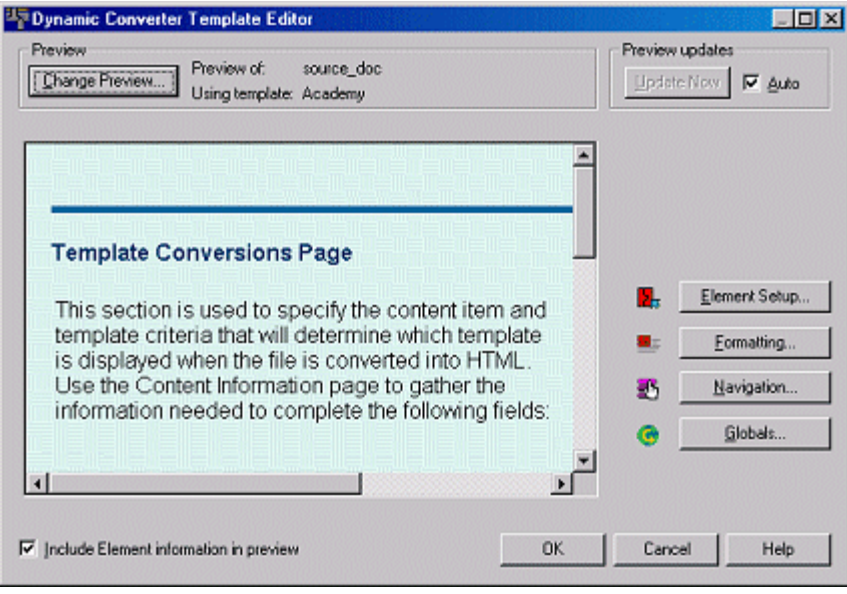

これらの違いのため、以前のスクリプト・テンプレートから現行リリースの GUI テンプ レートへの自動でアップグレードするプロセスはありません。ただし、お薦めできる[移](#page-76-0) [行パスが](#page-76-0)あります(次の項を参照)。これにより、Dynamic Converter で強力な GUI テ ンプレートの使用を開始できます。

## <span id="page-76-0"></span>旧テンプレートの更新

旧リリースの Dynamic Converter のスクリプト・テンプレートから GUI テンプレート 形式へ更新するには、次のようにします。

- 1. 「[Dynamic Converter Admin](#page-22-0)」ページ([1-13](#page-22-0)ページを参照)を開きます。
- <span id="page-76-1"></span>2. 新規 GUI テンプレートを作成します。
- 3. 「Dynamic Converter Admin」ページで「**Template Selection Rules**」をクリックし 」 ます。

「[Template Selection Rules](#page-41-0)」ページ (3-2 ページ) が表示されます。

4. 以前のテンプレート(スクリプト・テンプレート)に関連付けられたルールを強調 表示し、「Template and layout for selected rule」領域までスクロール・ダウンしま す。

注意 **:** 旧リリースの Dynamic Converter(リリース 6.1 より前)で作成されたルールは、 このリリースの Dynamic Converter で番号付きのルールとして表示されます。このルー ルを引き続き使用することも、削除して Dynamic Converter 10*g* リリース 3 で再作成す ることもできます(ルールの名前は変更できません)。

Dynamic Converter で使用可能な追加のメタデータ・フィールドを使用して、以前 のルールに割り当てられた基準を変更してもかまいません。3-8 [ページの「ルールへ](#page-47-0) [のメタデータ基準の割当て」を](#page-47-0)参照してください。

- 5. 「**Available Templates**」ドロップダウン・メニューから、手順 」 [2](#page-76-1) で作成した GUI テ ンプレートを選択します(テンプレートはコンテンツ ID でリスト表示されていま す)。
- 6. 「**Edit Template** をクリックして、テンプレート・エディタを開きます。
- 7. テンプレート・エディタで、「**Change Preview**」をクリックして、テンプレートで 」 プレビューするソース·ドキュメントを(コンテンツ ID で) 選択します。
- 8. [テンプレート・エディタ](#page-57-0)を使用して、以前のスクリプト・テンプレートの設定を再 作成します([5-2](#page-57-0)ページを参照)。これは、おそらく移行プロセスで最も時間のかか る部分です。作業しながらテンプレートを比較できるように、もう 1 つブラウザを 開いて、以前のテンプレートを使用していたドキュメントの動的な変換をプレ ビューできます。変更が終了したら、「**OK**」をクリックしてテンプレート・エディ 」 タを閉じます。
- 9. 「Layout」フィールドに、以前のスクリプト・テンプレートのコンテンツ ID を入力 します(これにより、以前のスクリプト・テンプレートを、GUI テンプレートで使 用されるレイアウト・テンプレートに変換できます)。
- 10. 「Update」をクリックして、新規の GUI テンプレートとレイアウト・テンプレート をテンプレート選択ルールに関連付けます。
- 11. コンテンツ・サーバーでレイアウト・テンプレート(以前のスクリプト・テンプ レート)を検索し、それをチェックアウトして、テキスト・エディタで開きます。 次の変更を加えます。
	- ファイルの一番上で、最初の <HTML> タグの前に次のトークンを挿入します。 <!--TRANSIT - CUSTOMLAYOUT(TOP)-->
	- ◆ HTML の<HEAD>タグの間に次のトークンを挿入します。 <!-- TRANSIT - CUSTOMLAYOUT(HEAD) -->
	- ◆ HTML の <BODY> タグ内に次のトークンを挿入します。 %%TRANSIT-BODYATTRIBUTES%%
	- ◆ 既存の Insert Body Element タグを次のトークンと置換します(このトークンは、 以前の要素設定の大部分を置き換えます)。

<!-- TRANSIT - CUSTOMLAYOUT(BODY) -->

- 要素、マクロ、プラグマおよび索引に対するすべての参照を削除します。
- ◆ Idoc Script タグは所定の場所に残します(外部のフィールドまたはサービスを呼 び出すタグ)。
- 12. 新規のレイアウト・テンプレートを保存し、それをコンテンツ・サーバーにチェッ クインします。

## (**6.0** より前のリリースから)新規に変換された テンプレートのサンプル

以前の Dynamic Converter スクリプト・テンプレート(リリース 6.0 より前)を現行リ リースの GUI テンプレートに更新するには、元のテンプレート設定を[テンプレート・エ](#page-57-0) [ディタ\(](#page-57-0)[5-2](#page-57-0) ページを参照)で再作成し、以前のスクリプト・テンプレートをレイアウ ト・テンプレートに変換することが必要になります。Idoc Script タグはすべて残すこと ができますが[、要素](#page-92-0)[、マクロ](#page-106-0)[、プラグマお](#page-135-0)よび[索引](#page-103-0)の構文は削除する必要があります。 これらの値は、テンプレートの[トークン、](#page-82-0)特にテンプレート・エディタで作成された設 定のほとんどすべてを示す CUSTOMLAYOUT(BODY) トークンに置き換えられます。

次の例では、旧リリースの Dynamic Converter (リリース 6.0 より前)で作成され、現 行リリースのレイアウト・テンプレートに変換される非常に単純なスクリプト・テンプ レートを示しています。もちろん、すべての要素の書式設定は、新しいテンプレート・ エディタで再作成する必要があります。(太字テキストは、置換されるタグを示していま す。)

#### 元のスクリプト・テンプレート (例)

```
<html>
<head>
<title>
{## insert element=property.title suppress=tags}
\langletitle>
<$defaultPageTitle="Converted Content"$>
<$include std_html_head_declarations$>
</head>
<body>
<$include body_def$>
<$include std_page_begin$>
<$include std_header$>
<table border="0" cellpadding="0" cellspacing="0" width="100%">
<tr><td>
{## INSERT ELEMENT=Property.Title}
</td></tr>
<tr><td>
{## INSERT ELEMENT=Body}
```
注意 **:** スクリプト・テンプレートと異なり、コンテンツ・サーバー内のレイアウト・テ ンプレートには、HCST ファイル拡張子は必要ありません。

```
\langle t \rangled\langle t \rangle</table>
<$include std_page_end$>
</body>
\langle/html>
```
#### 移行済のレイアウト・テンプレート(例)

```
<!--TRANSIT - CUSTOMLAYOUT(TOP)-->
\verb|html|<head>
<!-- TRANSIT - CUSTOMLAYOUT(HEAD) -->
<$defaultPageTitle="Converted Content"$>
<$include std_html_head_declarations$>
</head>
<body %%TRANSIT-BODYATTRIBUTES%%>
<$include body_def$>
<$include std_page_begin$>
<$include std_header$>
<table border="0" cellpadding="0" cellspacing="0" width="100%">
<tr><td>
<!-- TRANSIT - CUSTOMLAYOUT(BODY) -->
\langle t \rangled\langle t \rangle</table>
<$include std_page_end$>
</body>
\langle/html>
```
# **6 6** レイアウト・テンプレート

この項の内容は、次のとおりです。

- ◆ レイアウト・テンプレートの概要 (6-1 ページ)
- [レイアウト・テンプレートのコンテンツ\(](#page-82-1)6-3 ページ)
- ◆ レイアウト・テンプレート内のトークン (6-3ページ)
- [サンプル・レイアウト・テンプレート\(](#page-83-0)6-4 ページ)
- ◆ [コンテンツ・アイテム用のレイアウト・テンプレートの作成\(](#page-86-0)6-7ページ)
- ◆ レイアウト・テンプレートのテンプレート・ルールとの関連付け (6-7 ページ)
- ◆ デフォルト・レイアウト・テンプレートの指定 (6-8ページ)
- **❖** [レイアウト・テンプレートへのスクリプト、イメージおよび](#page-88-0) CSS の組込み (6-9 ペー [ジ\)](#page-88-0)

## <span id="page-80-0"></span>レイアウト・テンプレートの概要

レイアウト・[テンプレート](#page-56-0)は、GUI テンプレート[\(第](#page-56-1)5章を参照)を補足するために使 用します。レイアウト・テンプレートを使用すると、Web ページでのアイテム、特に変 換されたドキュメントの外側の領域の配置を制御できます。共通の枠線、ナビゲーショ ン、カスタム・スクリプト、その他をレイアウト・テンプレートに追加できます。レイ アウト・テンプレートを使用して、変換済ドキュメントの周囲にハイパーリンクの共通 セット(追加のリソースなど)を作成することも、Idoc Script のヘッダーおよびフッ ターのタグを使用して、ドキュメントの周囲にコンテンツ・サーバーのルック・アン ド・フィールを維持することもできます。

「[Template Selection Rules](#page-41-0)」ページ(3-2ページ)でレイアウト・テンプレートを指定し ない場合は、ユーザーが Content Server [インタフェース](#page-172-0)で「**(HTML)**」リンクをクリッ 」 クしたときに、変換済ドキュメントが Web ブラウザの画面領域全体を占めます。

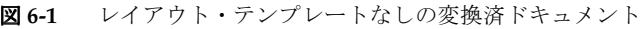

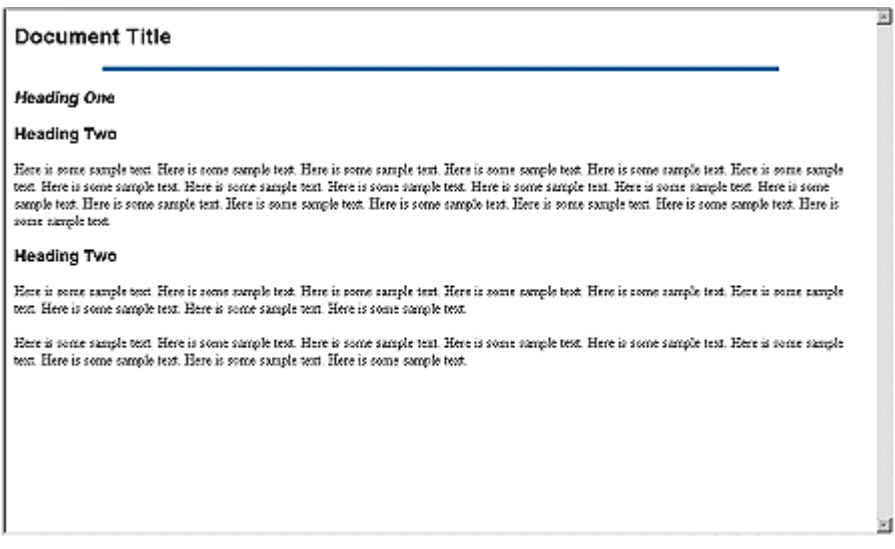

default\_layout.txt サンプル(*[CS\_Dir]*/custom/DynamicConverter/samples/gui\_layouts/ に あります。*[CS\_Dir]* は Content Server インストール・ディレクトリ)などのレイアウ ト・テンプレートを指定すると、コンテンツ・アイテムの周囲に一貫したルック・アン ド・フィールを追加できます。

図 **6-2** レイアウト・テンプレートを使用した変換済ドキュメント

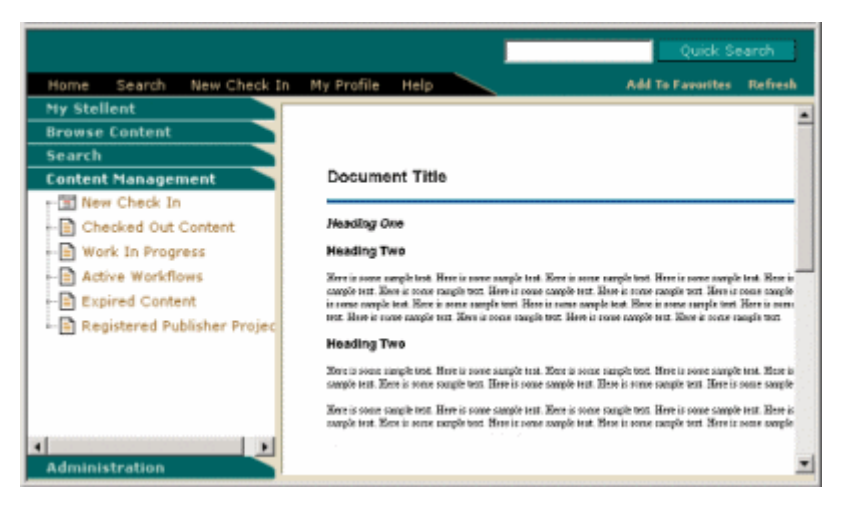

# <span id="page-82-1"></span>レイアウト・テンプレートのコンテンツ

典型的なレイアウト・テンプレートには、次の部分があります。

- ◆ HTML のトップおよびヘッドの情報
- ◆ HTML の表(ページ・レイアウトの制御に使用)
- ◆ テンプレート設定用の[トークン](#page-82-2) (次の項を参照)
- ◆ Idoc Script コード (様々な目的用)

これらを併用すると、変換したドキュメントの外観を全体レベルで微調整でき、オンラ イン情報のルック・アンド・フィールが本格的で一貫したものになります。

# <span id="page-82-2"></span><span id="page-82-0"></span>レイアウト・テンプレート内のトークン

トークンは、テンプレート・エディタで作成する GUI テンプレート設定用のプレースホ ルダまたは変数です。レイアウト・テンプレートは、変換済コンテンツの周囲でアイテ ムの配置を制御するために使用されます。GUI テンプレートの特定の TOP または HEAD 設定を含める必要がある場合(レイアウト・テンプレートは、しばしば GUI テ ンプレートとともに使用されることに留意してください)、通常は情報をレイアウト・テ ンプレート(HTML の TOP または HEAD タグ)にコピーして貼り付ける必要がありま す。トークンを使用すると、その領域を GUI テンプレートの設定用に予約できます。

次の4つのトークンを使用できます。

 **<!--TRANSIT - CUSTOMLAYOUT(TOP)-->** このトークンは、レイアウト・テンプレートの一番上の、<HTML> タグの前に置き ます。テンプレートでは、この値を HTML 宣言(W3C ドキュメント・タイプ識別 子など)に置き換えることができます。

#### **<!-- TRANSIT - CUSTOMLAYOUT(HEAD) -->**

このトークンは、<HEAD> タグの間に置きます。テンプレートでは、この値を Web ページのタイトル、メタ・タグ・キーワードなどに置き換えることができます。

#### **%%TRANSIT-BODYATTRIBUTES%%**

このトークンは、<BODY> タグ内に置きます。テンプレートでは、この値を背景色、 文字色、ハイパーリンクの動作などに置き換えることができます。

#### **<!-- TRANSIT - CUSTOMLAYOUT(BODY) -->**

このトークンは、Web ページ上で実際のコンテンツ・アイテムを表示する場所に置 きます。これをレイアウト・テンプレートの中央のいずれかの場所に置きます。テ ンプレートでは、この値を各コンテンツ・アイテムに置き換えます。このトークン は、最小の HTML 出力を生成するために単独で使用して、コンテンツ・アイテムを 別の Web ページに組み込むことができます。第 8 章「HTML [スニペット」を](#page-162-0)参照し てください。

# <span id="page-83-0"></span>サンプル・レイアウト・テンプレート

Dynamic Converter には、多数のサンプル・レイアウト・テンプレートが付属しており、 これを Content Server にチェックインして、ただちに使用を開始できます。サンプル・レ イアウト・テンプレートは、*[CS\_Dir]*/custom/DynamicConverter/samples/gui\_layouts/ ディレクトリ(*[CS\_Dir]* は、Content Server インストール・ディレクトリ)にあります。

次のレイアウト・テンプレートを使用できます。

- $\triangleleft$  [default\\_layout.txt](#page-83-1) (6-4 ページ)
- $\bullet$  [snippet\\_layout.txt](#page-84-0) (6-5 ページ)

## <span id="page-83-1"></span>**default\_layout.txt**

default\_layout.txt テンプレートでは、Idoc Script と HTML の表を使用して、変換済ド キュメントの周りに Content Server の枠線とナビゲーションを配します。

#### 図 **6-3** デフォルトのレイアウト

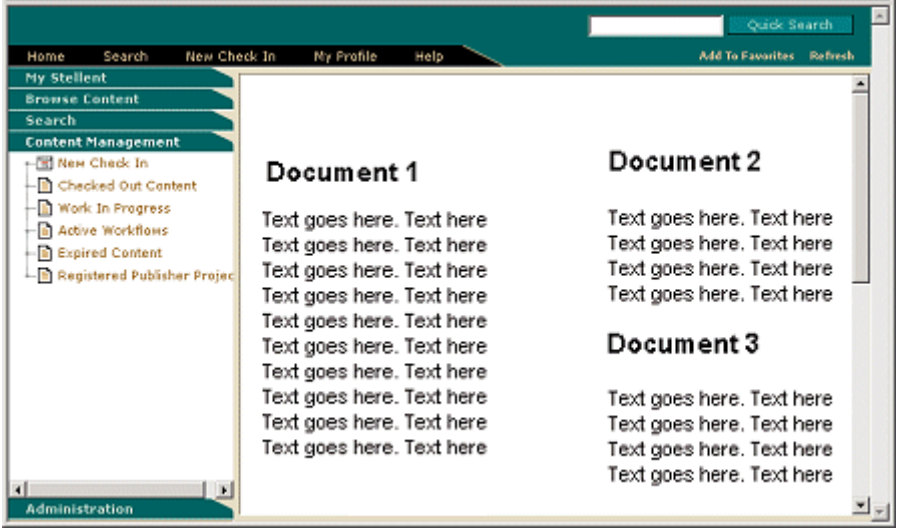

```
default_layout.txt レイアウト・テンプレートには、次のコードが含まれています。
<h+ml><head>
<!-- TRANSIT - CUSTOMLAYOUT(HEAD) -->
<$defaultPageTitle="Converted Content"$>
<$include std_html_head_declarations$>
</head>
<$include body_def$>
<$include std_page_begin$>
<$include std_header$>
<table border="0" cellpadding="0" cellspacing="0" width="550">
<tr><td>
<!-- TRANSIT - CUSTOMLAYOUT(BODY) -->
\langle t \rangled\langle t \rangle</table>
<$include std_page_end$>
</body>
</html>
```
### <span id="page-84-0"></span>**snippet\_layout.txt**

snippet\_layout.txt テンプレートでは、top、head、または body の HTML マークアップ なしに、単独で変換済ドキュメントを Web ページに配置します。結果は、レイアウト・ テンプレートが関係付けられていない場合の結果に非常によく似ていますが、このコン テンツを別の Web ページ(場合によってはポータル・サイト)に HTML スニペットと して簡単に組み込むことができるという利点があります。

snippet\_layout.txt レイアウト・テンプレートは、次の 1 行のコードで構成されていま す。

<!-- TRANSIT - CUSTOMLAYOUT(BODY) -->

これは、実際のコンテンツを Web ページに表示す[るトークン](#page-82-2)です。ここでは単独で使用 されているため、別の Web ページまたは HTML [スニペット](#page-162-0) [\(第](#page-162-1)8章を参照)に組み込 むことのできる最小の HTML 出力が生成されます。

#### スニペットのデモ

snippet\_demo.hcst サンプル(*[CS\_Dir]*/custom/DynamicConverter/samples/ ディレク トリ)には、コンテンツ・サーバー内に格納されている他のコンテンツ・アイテムの情 報(HTML スニペット)を枠線とナビゲーションを保持しながら描画する、ポータルス タイルの Web ページの基本要素が含まれています。

```
snippet_demo.hcst サンプルには、次のコードが含まれています。
\hbox{\tt <html>>}<head>
<meta http-equiv="Content-Type" content="text/html; charset=iso-8859-1">
<title>This is my incDynConv script test page</title>
<meta name="GENERATOR" content="Dynamic Converter">
<$defaultPageTitle="Converted Content"$>
<$include std_html_head_declarations$>
</head>
<$include body_def$>
<$include std_page_begin$>
<$include std_header$>
This is a sample page that shows how to include multiple snippets of dynamically<br>
converted content on a single page using the new Idoc function incDynamicConversion.
<table border="1" cellpadding="0" cellspacing="0" width="550">
  <tr>
     <td>
<$incDynamicConversion("<source_contentID_1>","latest","<template_contentID_1>","snippet_la
yout")$>
    \langle/td>
     <td>
<$incDynamicConversion("<source_contentID_2>","latest","<template_contentID_2>","snippet_la
yout")$>
    \langle/td>
  \langle/tr>
   <tr>
     <td colspan=2>
<$incDynamicConversion("<source_contentID_3>","latest","<template_contentID_3>","snippet_la
yout")$>
   \langle t \rangle\langle/tr>
</table>
<$include std_page_end$>
</body>
</html>
```
## <span id="page-86-0"></span>コンテンツ・アイテム用のレイアウト・ テンプレートの作成

レイアウト・テンプレートを作成するには、次のようにします。

1. 新規レイアウト・テンプレートをテキスト・エディタまたは WYSIWYG ツールで作 成します。レイアウト・テンプレートのコンテンツについては、6-3 [ページの「レイ](#page-82-1) [アウト・テンプレートのコンテンツ」](#page-82-1)を参照してください。

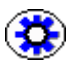

**ま術ヒント: Dynamic Converter には、起点として使用できるいくつかの[サンプル・レ](#page-83-0)** [イアウト・テンプレート](#page-83-0)が付属しています ([6-4](#page-83-0)ページを参照)。

- 2. 「[Dynamic Converter Admin](#page-22-0)」ページ (1-13 ページ) を開きます。
- 3. 「**Check In Existing Template**」をクリックして、 」 [既存テンプレートのチェックイン](#page-54-0) 手順に従います([4-5](#page-54-0) ページを参照)。テンプレートとして必ず「**Layout Template**」 を選択します。
- 4. 「[Dynamic Converter Admin](#page-22-0)」ページに戻ります。
- 5. [レイアウト・テンプレートをテンプレート・ルールに関連付けます\(](#page-86-1)次の項を参 照)。

# <span id="page-86-1"></span>レイアウト・テンプレートのテンプレート・ ルールとの関連付け

特定のレイアウト・テンプレートを「Template Selection Rules」ページ([3-2](#page-41-0) ページを参 照)でテンプレート・ルールに関連付けることができます。次の例では、default\_layout というテンプレート・サンプルが選択されています。

図 **6-4** 「Template Selection Rules」ページでのレイアウト・テンプレートの選択

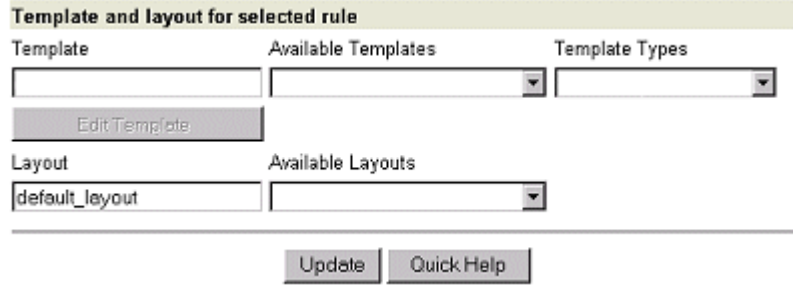

テンプレート・ルールにレイアウト・テンプレートを指定するには、次のようにします。

- 1. 「[Dynamic Converter Admin](#page-22-0)」ページ (1-13 ページ) を開きます。
- 2. 「**Template Selection Rules**」をクリックします。 」

「[Template Selection Rules](#page-41-0)」ページ (3-2 ページ) が表示されます。

- 3. レイアウト・テンプレートを指定する対象のルールを強調表示します。
- 4. 「Layout」テキスト・ボックス (「Template and layout for selected rule」見出しの 下)に、レイアウトのコンテンツ ID を入力します。「**Available Layouts**」ドロップ ダウン・メニューからレイアウト・テンプレートを選択することもできます。
- 5. ページの下部にある「**Update**」をクリックします。 」

# <span id="page-87-0"></span>デフォルト・レイアウト・テンプレートの指定

[レイアウト・テンプレートを特定のテンプレート・ルールに関連付ける](#page-86-1)(前の項を参照) ことに加えて、定義した[テンプレート基準に](#page-41-0)一致しないすべてのコンテンツ・アイテム に適用されるデフォルト・レイアウトを指定することもできます。デフォルト・レイア ウトは「[Dynamic Converter Configuration](#page-24-0)」ページ (2-1ページ)で指定できます。次 の例では、default\_layout というテンプレート・サンプルが選択されています。

図 **6-5** 「Dynamic Converter Configuration」ページ上のデフォルト・レイアウト・テンプレート

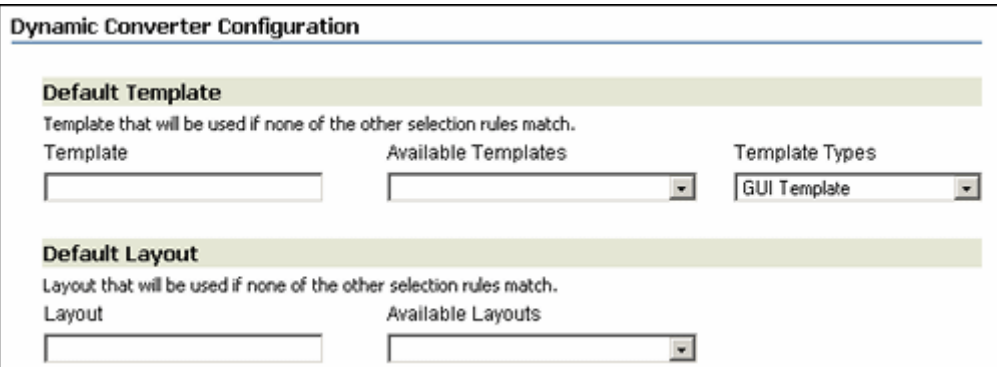

コンテンツ・アイテムと関連付けられたデフォルトのレイアウト・テンプレートを設定 するには、次のようにします。

- 1. 「[Dynamic Converter Admin](#page-22-0)」ページ (1-13 ページ) を開きます。
- 2. 「**Configuration Settings**」をクリックします。 」

「[Dynamic Converter Configuration](#page-24-0)」ページ (2-1 ページ) が表示されます。

- 3. 「Default Layout」見出しの下にある「**Layout**」テキスト・ボックスに、レイアウ 」 ト・テンプレートのコンテンツ ID を入力します。「**Available Layouts**」ドロップダ ウン・メニューから必要なレイアウト・テンプレートを選択することもできます。
- 4. ページの下部にある「**Update**」をクリックして、デフォルトのテンプレートを有効 」 にします。

## <span id="page-88-0"></span>レイアウト・テンプレートへのスクリプト、 イメージおよび **CSS** の組込み

コンテンツ・アイテムと関連付けるレイアウト・テンプレートには、カスタム・スクリ プト、イメージ、Cascading Styles Sheet(CSS)など、他のファイルに対する参照が含 まれている場合があります。実際に、旧リリースの Dynamic Converter で作成された[ス](#page-90-0) [クリプト・テンプレート](#page-90-0)がいくつかある場合、それらのテンプレートから Idoc Script タ グをコピーして、新規のレイアウト・テンプレートに貼り付けることができます。スク リプト・テンプレートの詳細は[、第](#page-90-1) 7 章を参照してください。

組み込まれたファイルに使用する適切なパスの識別が困難な場合があります。メタデー タが変わると、コンテンツ・サーバーにチェックインされた各コンテンツ・アイテムの 場所が変わる可能性があるためです(メタデータによって最終的にコンテンツ・アイテ ムの URL が決定します)。そのため、新規のコンテンツ・アイテムのアドレスは、アイ テムが割り当てられたメタデータとともにコンテンツ・サーバーにチェックインされる までわかりません。

このタイプの環境では、相対パスはただちに問題になります。コンテンツ・サーバーの どこからでも機能するパスを使用する必要があります。解決策は、10-5 [ページの「テン](#page-180-0) [プレートおよびレイアウト・ファイル内の相対](#page-180-0) URL」を参照してください。

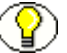

注意 **:** コンテンツ・アイテムにデフォルトのレイアウト・テンプレートを割り当てるに は、2-10 ページの「デフォルトの GUI [テンプレートおよびレイアウト・テンプレートの](#page-33-0) [設定」](#page-33-0)を参照してください。旧リリースの Dynamic Converter(リリース6より前)で は、デフォルト・レイアウトは、Content Server で構成変数として割り当てられていま した。この設定は、「[Dynamic Converter Configuration](#page-24-0)」ページ(2-1 ページ)でできる ようになりました。

レイアウト・テンプレート

# <span id="page-90-1"></span><span id="page-90-0"></span>**7 7** スクリプト・テンプレート

## 概要

- この項の内容は、次のとおりです。
- ◆ スクリプト・テンプレートの概要 (7-2 ページ)
- ◆ 要素 (7-3 [ページ\)](#page-92-1)
- ◆ 索引 (7-14 [ページ\)](#page-103-1)
- [マクロ\(](#page-106-1)7-17 ページ)
- [プラグマ\(](#page-135-1)7-46 ページ)
- [サンプル・スクリプト・テンプレート\(](#page-137-0)7-48 ページ)
- ◆ スクリプト・テンプレートの書式設定オプションの設定 (7-61 ページ)
- ◆ 構造によるドキュメントの分割 (7-63 ページ)
- ◆ [コンテンツ・サイズによるドキュメントの分割\(](#page-155-0)7-66ページ)
- [スプレッドシートおよびデータベース・ファイルをナビゲートするためのグリッド](#page-158-0) [の使用\(](#page-158-0)7-69 ページ)

# <span id="page-91-0"></span>スクリプト・テンプレートの概要

スクリプト・テンプレートは、テキストベースの変換テンプレートで、主に旧リリース の Dynamic Converter で使用されていました。プレーンテキスト・ファイルであるた め[、要素](#page-92-1)[、索引](#page-103-1)[、マクロ](#page-106-1)[、プラグマ、](#page-135-1)Idoc Script を使用して手動でコード化する必要が あります。このテンプレート形式は引き続き Dynamic Converter で使用できますが、ス クリプト・テンプレートの大部分は GUI テンプレート (第5[章を](#page-56-1)参照)で置き換えられ ています。

注意 **:** Idoc Script の詳細は、Content Server の開発者ドキュメントを参照してください。

```
次の例は、非常に単純なスクリプト・テンプレートのコードです。
{## unit}{## header}
<html>
<body>
{## /header}
<p>Here is the document you requested.
{## insert element=property.title} by 
{## insert element=property.author}</p>
<p>Below is the document itself</p>
{## insert element=body}
```
{## footer} </body> </html> {## /footer}{## /unit}

{## unit}、{## /unit}、{## header}、{## /header}、{## footer} および {## /footer} マクロ は、今のところ無視してかまいません。これらの目的については、7-17 [ページの「マク](#page-106-1) [ロ」](#page-106-1)で説明しています。

ファイルの残りの部分は、{## insert element=xxx} 書式の 3 つのマクロを除いて、通常の HTML コードです。Dynamic Converter では、このテンプレートとソース・ファイルを 使用して、出力を作成します。これを実行するために、Dynamic Converter ではテンプ レート・ファイルを読み通し、テンプレート上でキャラクタ・マッピングが実行されな い場合は、出力ファイルにテンプレート・ファイルをバイトごとに書き込みます。これ は、テンプレートに正しく書式設定されたマクロが含まれるまで続きます。Dynamic Converter によりマクロが読み取られ、マクロのコマンドが実行されます。通常、これ は、ソース・ファイルのいくつかの要素の HTML バージョンを出力ファイルに挿入する ことを意味します。Dynamic Converter では、テンプレートの読取りとマクロの実行を、 テンプレート・ファイルの最後に到達するまで続けます。

前述の例では、最初の [{## insert}](#page-109-0) マクロで要素構文(7-20 [ページを](#page-109-0)参照)を使用して、 ドキュメントのタイトルを挿入します。2 番目のマクロはドキュメントの作成者を挿入

```
し、3 番目のマクロはドキュメントの本体を挿入します。結果として作成される HTML
は、次のようになります(マクロの結果である HTML は太字の部分です)。
\hbox{\tt <hlm1>}<body>
<p>Here is the document you requested.
A Poem by
Phil Boutros</p>
```

```
<p>Below is the document itself</p>
<p>Roses are red</p>
<p>Violets are blue</p>
<p>I'm a programmer</p>
<p>and so are you</p>
```
</body> </html>

<span id="page-92-1"></span><span id="page-92-0"></span>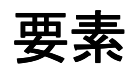

この項の内容は、次のとおりです。

- [要素ツリー\(](#page-92-2)7-3 ページ)
- ◆ リーフ要素 (7-5 ページ)
- ◆ 反復可能要素 (7-5 ページ)
- ◆ 要素の定義 (7-5 ページ)

## <span id="page-92-2"></span>要素ツリー

Dynamic Converter では、要素ツリーの概念を使用して、ソース・ファイルの様々な要 素および属性を個々にスクリプト・テンプレートからアドレス指定できるようにします。

要素ツリーのノードは、特定の要素へのパスを生成するために使用されます。このパス ではピリオドを使用してノードを区切ります。たとえば、ドキュメントの作成者プロパ ティのパスは Property.Author です。

便宜上、要素パス内の一部のノードは、明らかなデフォルト動作を表すためにスキップ される場合があります。これらのノードには、Sections ノード (Sections.Current.Body.Title は Body.Title に相当)、Body および Contents ノード (Body.Contents.Headings.1.Body は Headings.1.Body に相当)が含まれます。

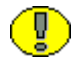

重要 **:** これらのノードがパスの最後のノードである場合はスキップされません (Heading.1.Body は Headings.1 に相当しません)。

要素ツリーには[、リーフ要素と](#page-94-0)[反復可能要素](#page-94-1)の2つのタイプの要素があります(次の ページを参照)。

<span id="page-93-0"></span>図 **7-1** 要素ツリーの例

#### **Element Tree**

```
Sections
         Body Or Image
         Image
         Type
         Body
              y<br>|<br>|Composits
                  Tile<br>Cortents<br>|Preface<br>|Readings<br>|Dody<br>|Cortent<br>|Cortent
                                  Contents
                                       ntents<br>|Preface<br>|Headings<br>|Body
                                                Footnotes...
                                                Endnotes.
                                               Annotations...
                          Footnotes
                                   Body
                                 Reference<br>Content
                           Endnotes
                                  Body
                                   Reference
                                  \simAnnotations
                                  Body
       Footnotes
               Body
               Reference
              Content
       Endnotes
               Body
               pour<br>Reference<br>Content
       \begin{array}{c} \textbf{Amotations} \\ \textbf{E} \circ \textbf{dy} \end{array}Headers
              Body
       |Footers<br>|Body<br>|-
      Property
              Author<br>Title
              Subject
              Keywords
             Comment
       Others
              Name<br>| Name<br>| Body
[Proof 1000] \begin{cases} \text{Pragma} \\ \text{Gau} \\ \text{SourceNelName} \\ \text{CSSPile} \end{cases}
```
## <span id="page-94-0"></span>リーフ要素

リーフ要素は、作成者のプロパティ(Property.Author)またはドキュメントの前書き (Body.Contents.Preface)のような、ソース・ファイルの単一の識別可能な要素です。こ のタイプの要素は、{## INSERT}、{## IF} および {## LINK...} [マクロを](#page-106-1)使用する挿入、テ ストおよびリンクの有効なターゲットです。このタイプのパスの最後のノードは、ド キュメント・ツリー内の有効なリーフ・ノードであることが必要です。有効なリーフ・ ノードは[、要素ツリーの例\(](#page-92-2)図 [7-1](#page-93-0))ではイタリックで示されています。

#### <span id="page-94-1"></span>反復可能要素

反復可能要素には、ドキュメント内の脚注(Sections.1.Footnotes)のように、関連付け られた複数のインスタンスがあります。このタイプの要素は、直接挿入、テストまたは リンクはできませんが、そのインスタンスを {## REPEAT} マクロを使用してループでき ます。このタイプのパスの最後のノードは、ドキュメント・ツリー内の有効な反復可能 ノードであることが必要です。有効な反復可能ノードは[、要素ツリーの例\(](#page-92-2)図 [7-1](#page-93-0))では 太字で示されています。 太字

一部のテンプレートでは、{## REPEAT} ループを使用して、反復可能要素ごとに 1 つの 出力ファイルを生成します。たとえば、テンプレートでは、プレゼンテーション・ファ イルを出力ファイルの集合として、スライドごとに 1 つの出力ファイルをレンダリング します。入力ファイルに非常に多数のセクションが含まれている場合、オペレーティン グ・システムでファイル・ハンドルが使い果される可能性があります。使用できるオー プン・ファイル・ハンドルの数を確認するには、オペレーティング・システムのドキュ メントを参照するか、システム管理者に問い合せてください。この非常にまれな問題を 回避するには、{## REPEAT} マクロの maxreps 属性の値を設定するか、もっと多くの ファイル・ハンドルが使用できるようにオペレーティング・システムを構成します。

## <span id="page-94-2"></span>要素の定義

次の表では、サポートされているすべての要素とそれぞれの簡単な説明を示しています (*x* の有効値の説明は、7-14 [ページの「索引」](#page-103-1)を参照してください)。

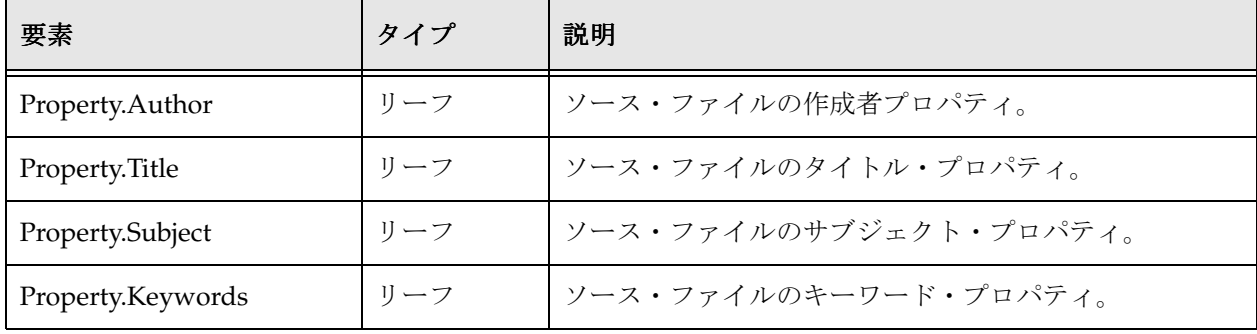

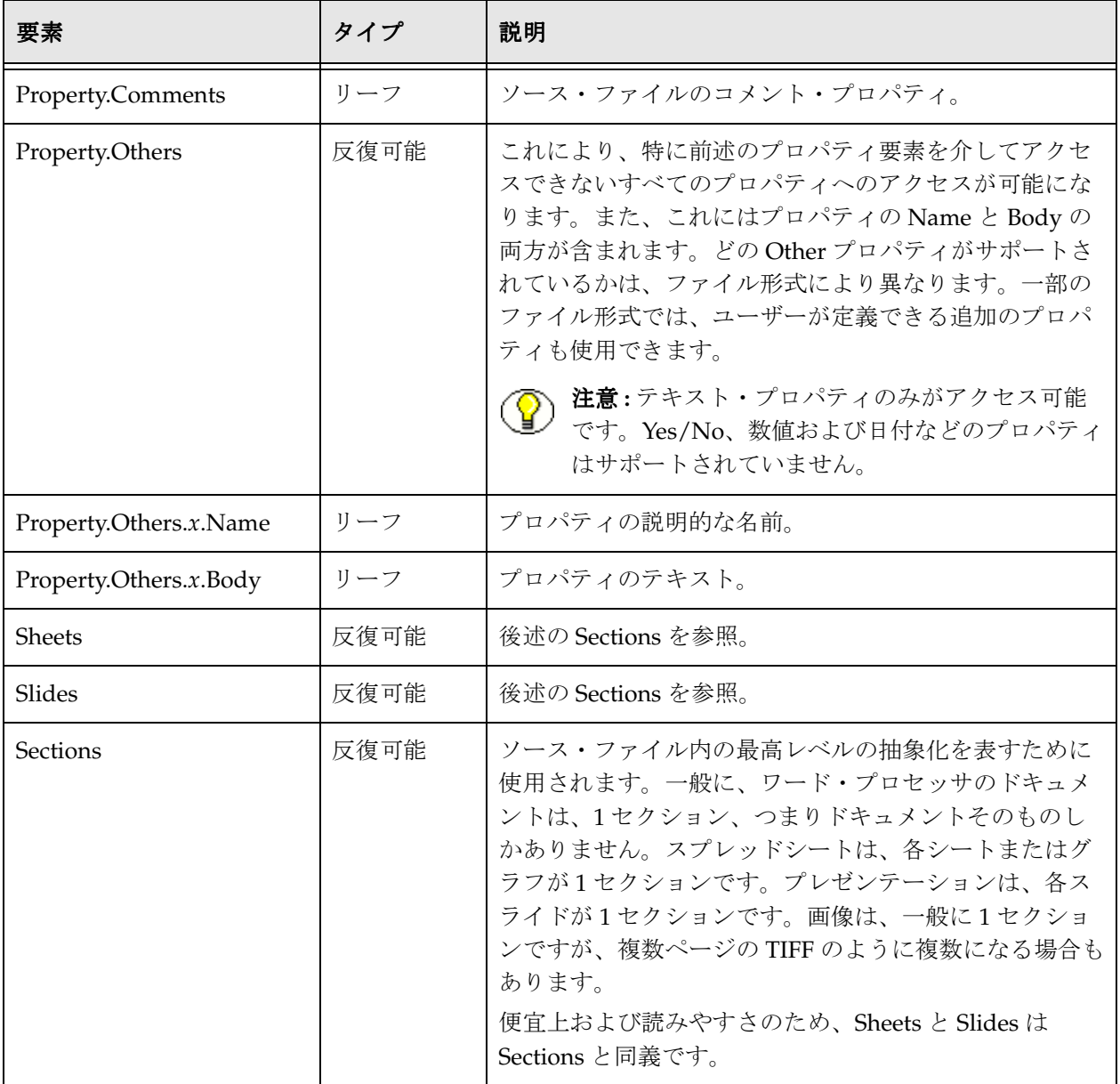

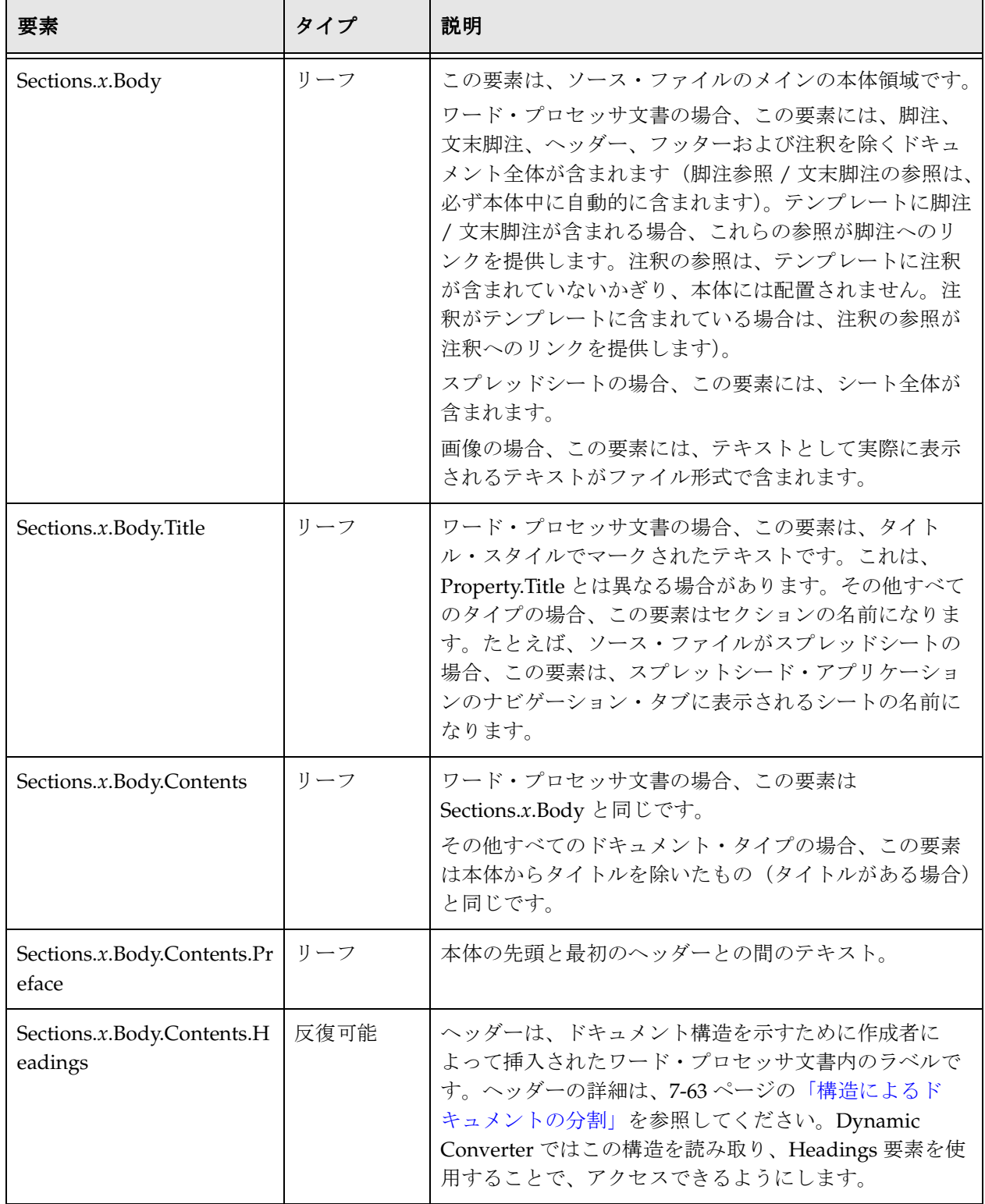

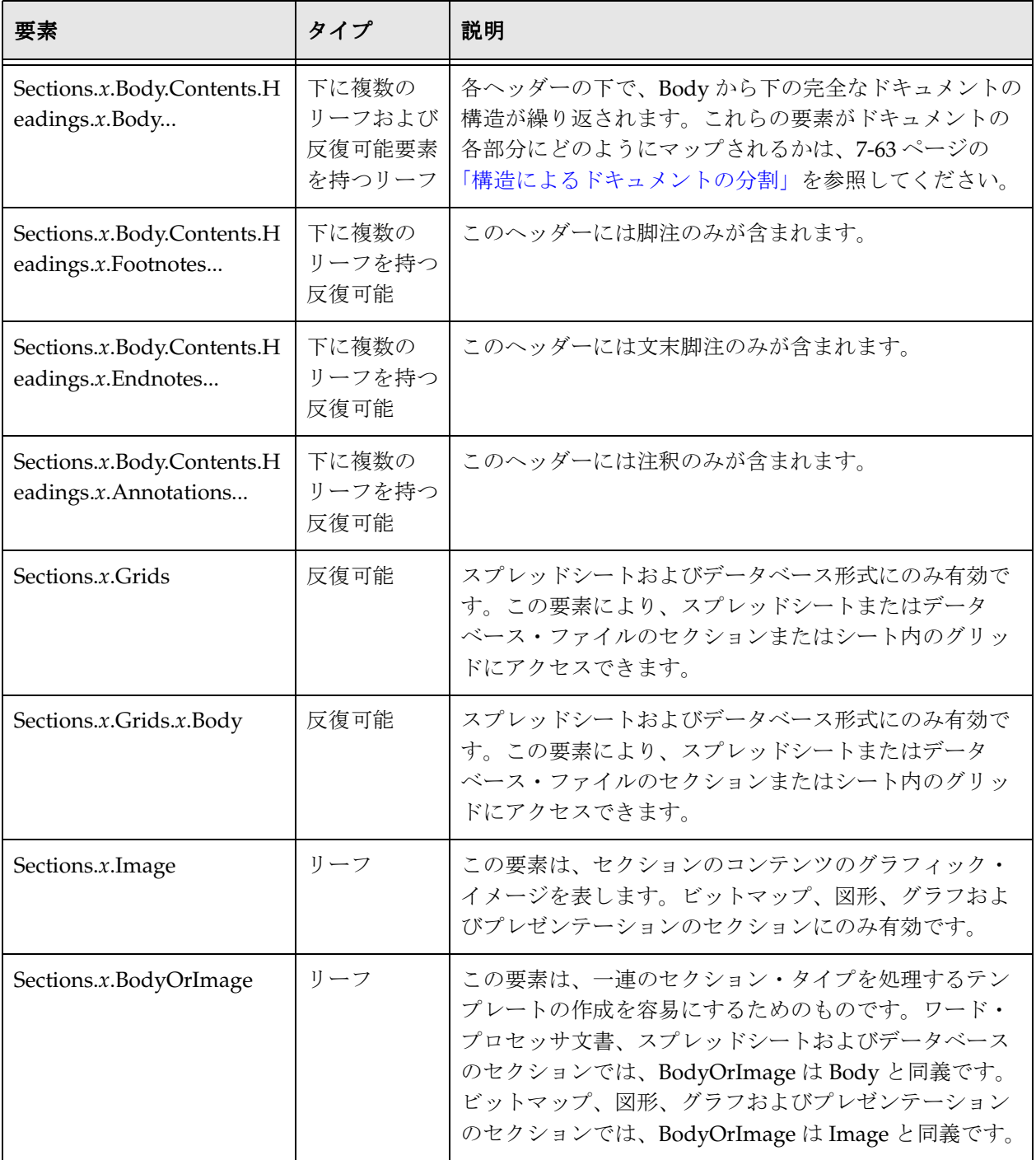

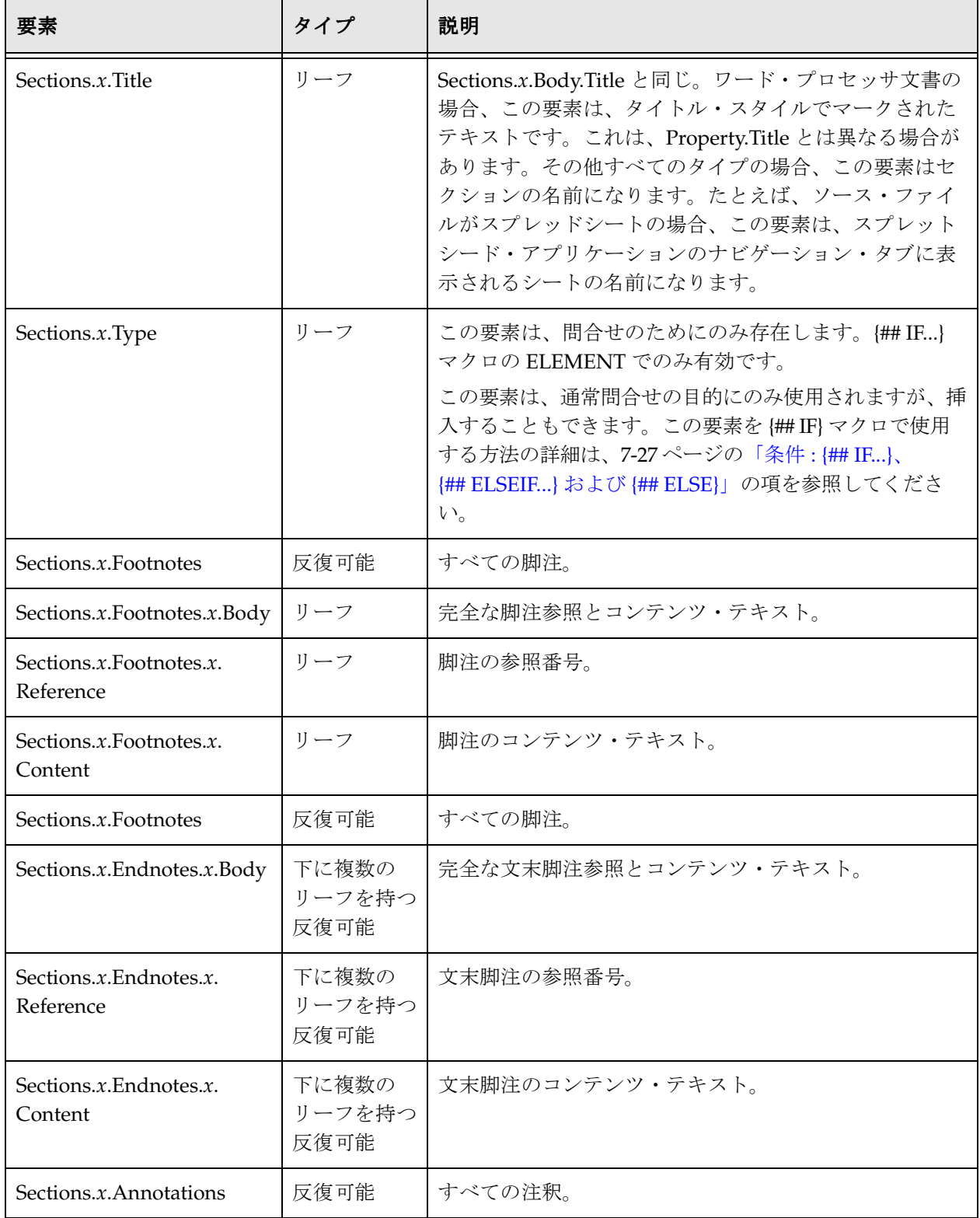

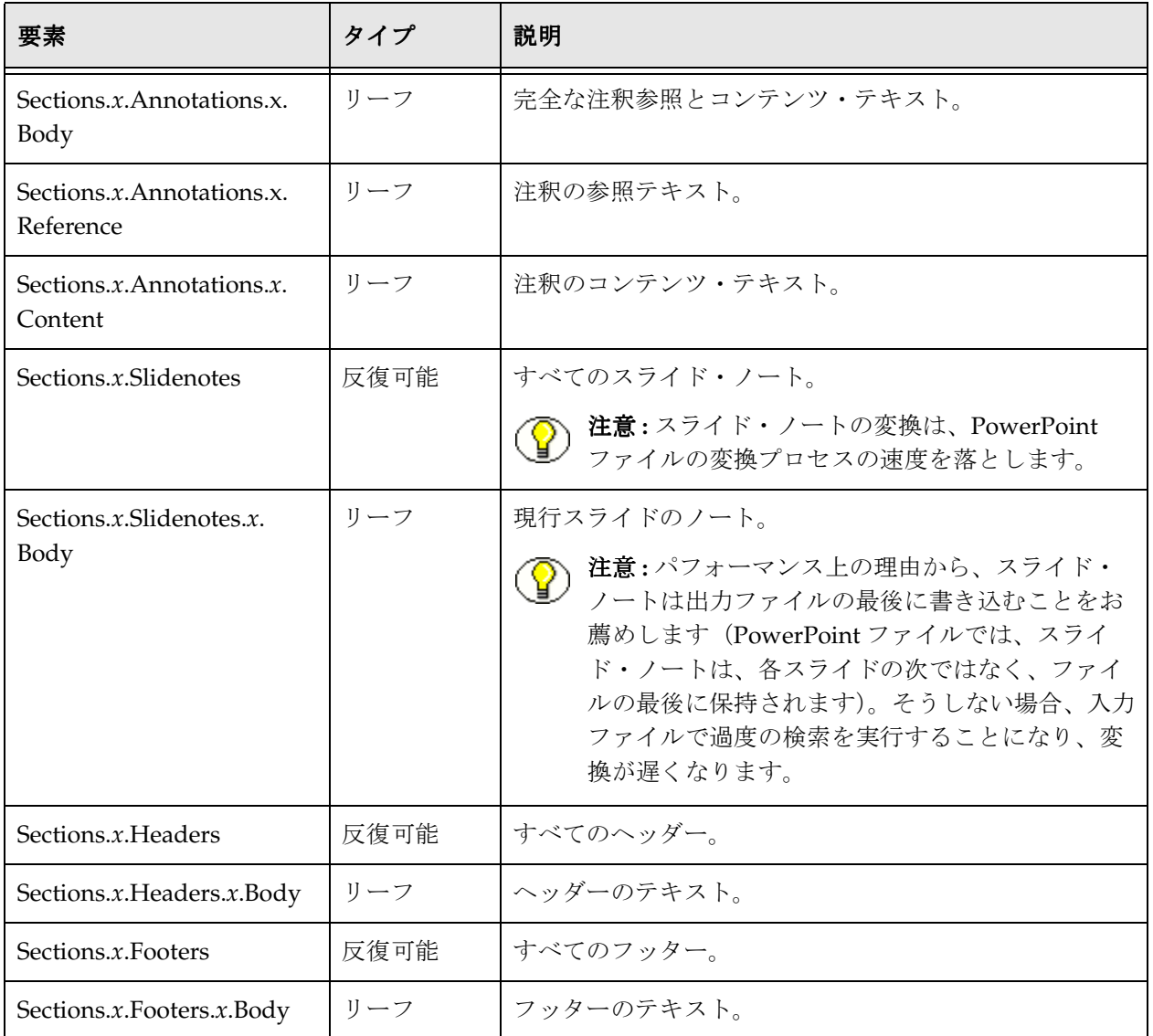

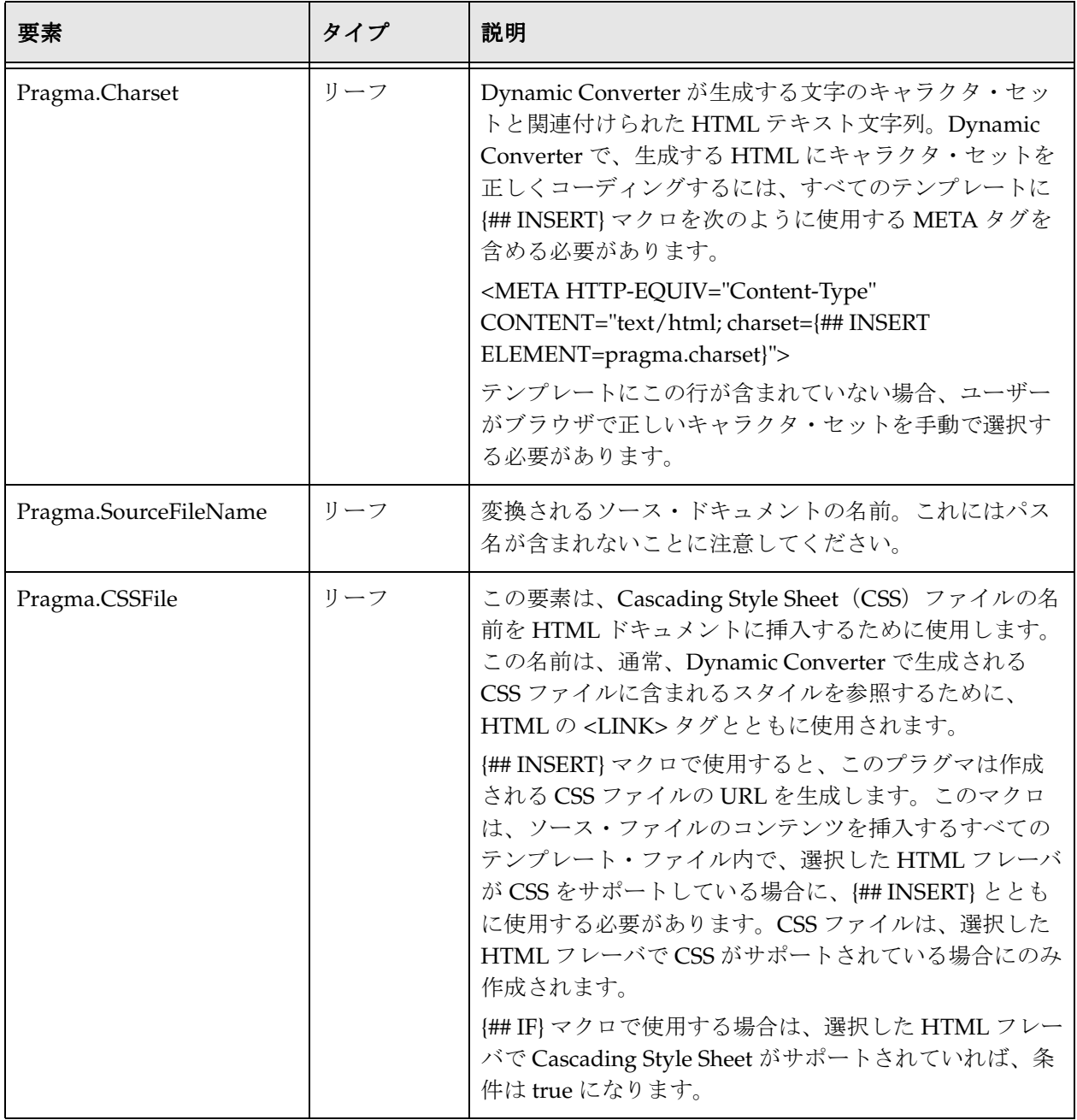

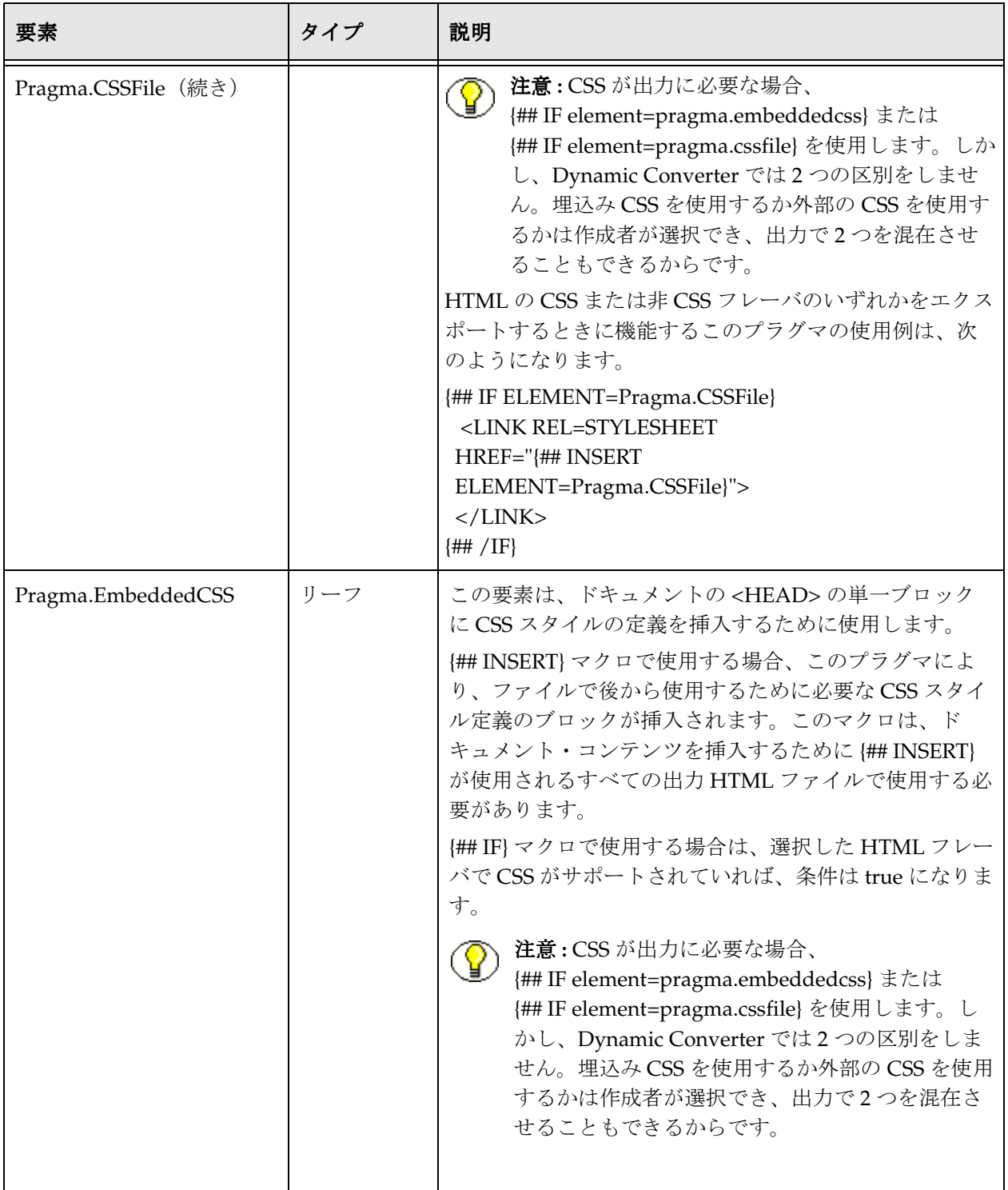

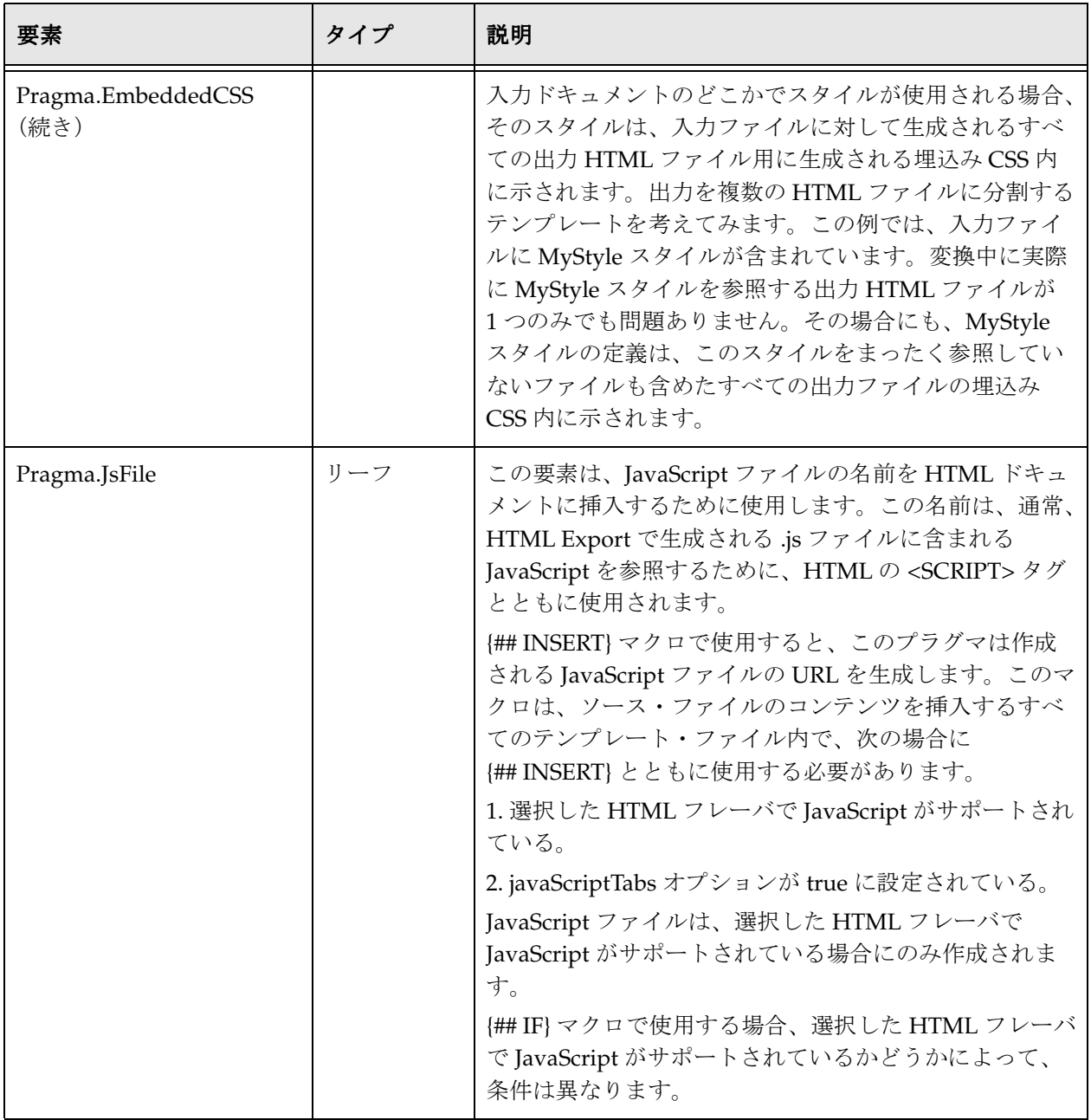

## <span id="page-103-1"></span><span id="page-103-0"></span>索引

反復可能ノードには、エクスポート・プロセスの任意の時点での現行値を持つ索引変数 が関連付けられています。パスの一部として反復可能ノードが含まれる要素の場合、反 復可能要素のインスタンスは、数値、または索引変数キーワードの 1 つを使用して指定 します。

この項の内容は、次のとおりです。

- ◆ 索引変数キーワード (7-14 ページ)
- [プレゼンテーションでのスライドごとの](#page-106-2) HTML ファイル・セットの作成(7-17 ペー [ジ\)](#page-106-2)

## <span id="page-103-2"></span>索引変数キーワード

この索引に使用可能な値(7-5[ページの](#page-94-2)「[要素の定義」](#page-94-2)では x として参照)は、次のとお りです。

- ◆ 整数 (7-14 [ページ\)](#page-103-3)
- ◆ Current、Next、[Previous](#page-104-0)、First および Last (7-15 ページ)
- $\bullet$  Up, Down, Left および Right (7-16 [ページ\)](#page-105-0)

#### <span id="page-103-3"></span>整数

数値の場合、数は単にパス内の別のノードとして挿入されます。

**注意: Dynamic Converter の索引は、1 (0 ではない)からカウントが始まります。** 

たとえば、Slides.1.Image は、プレゼンテーション内の最初のスライドを参照し、 Footnotes.2.Body は、ドキュメント内の 2 番目の脚注を参照します。

テンプレートが適用されるドキュメント内に要素があることが保証できない場合、要素 を明示的に参照しないでください。たとえば、Sections.4.Body を参照すると、4 セク ション未満のドキュメントでは予期しない動作が発生する可能性があります。

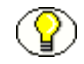

注意 **:** 存在しない要素をリクエストしても、Dynamic Converter ではエラーは発生しま せん。挿入は単に無視されます。ただし、挿入の周囲の他の HTML が挿入の結果に依存 する場合、出力は無効な HTML になる可能性があります。

#### <span id="page-104-0"></span>**Current**、**Next**、**Previous**、**First** および **Last**

current、next、previous、first および last のキーワードは見た目のとおりです。スクリ プト・テンプレートが処理されるとき、これらの変数は適切な索引値に置き換えられま す。たとえば、Slides.Current.Image は現行スライドを参照し、Slides.Next.Image は次 のスライドを参照します。

next および previous は、これまでの Dynamic Converter の場合と同様に、索引の値を 変更しません。結果として、索引が変更される場所は、{## REPEAT} ループ内のみで、 {## LINK} 文の結果としてです。

#### **{## REPEAT...}**

任意の反復可能要素の索引変数の初期値は通常 1 です。{## REPEAT} ループの場合、索 引の値は反復ごとに増加します。{## REPEAT} ループの終了により、カウンタは初期値 にリセットされます。実際には、索引の有効範囲は繰返しループという方が正確です。

次のテンプレート・フラグメントでは、繰返しループで current を使用し、ソース・ファ イル内のすべての脚注を出力します。 {## REPEAT element=footnotes} {## INSERT element=footnotes.current.body} {## /REPEAT}

繰返し文を含むテンプレートが、繰返し要素として使用される要素を指定する {## link} 文のターゲットの場合、索引の初期値は {## LINK} 処理によって決まります。

#### **{## LINK...}**

{## LINK} 文は、現行テンプレートのコンテキストで索引変数に影響を与えません。 {## LINK} 文は、要素とテンプレートの両方が指定されているときにのみ索引変数に影 響を与えます。この場合、指定した要素のターゲット内の索引変数のみが影響を受けま す。

{## LINK} で指定された要素に next または previous キーワードが含まれている場合、 ターゲット・ファイル内の current の値が影響を受けます。ターゲット内の current の初 期値は、next の場合は(ソースの current)+1 の値になります。同様に、previous には、 current の値を減らす効果があります。

次の例では、単一のテンプレート・ファイルと、一連の HTML ファイル(プレゼンテー ション内のスライドごとに1つ)を作成する {## link} マクロを使用します。 {## link} は、HTML ファイルの生成を促し、ナビゲーションのために next リンクを提供すると いう 2 つのジョブを実行します。次のスライドがあるかどうかを確認する {## if} マクロ 内の next キーワードの使用に注意してください。

```
{## unit}
\verb|html|<body>
<!-- insert the current slide -->
{## insert element=slides.current.image width=300}
\frac{1}{2}<!-- Is there a next slide? -->
{## if element=slides.next.image}
   <!-- If yes, generate a URL to an HTML file containing 
       the next slide. The HTML file is generated using 
        the current template (because there is no template 
        attribute). While generating the new HTML file, the 
       value of the index on slides will be its current 
        value plus 1 once control returns to this template, 
        the value of the index on slides is unchanged. -->
   <p><a href="{## link element=
   slides.next.image}">Next</a></p>
{## else}
   <!-- If no, create a link to the HTML containing the 
      first slide. -->
   <p><a href="{## link element=
   slides.1.image}">First</a></p>
{## /if}
</body>
</html>
{## /unit}
```
#### <span id="page-105-0"></span>**Up**、**Down**、**Left** および **Right**

前述の索引変数キーワードに加えて、反復可能グリッド要素には、さらに 4 つのキー ワードがあります。

- ◆ Up
- Down
- Left
- Right

これらのキーワードは、ドキュメント・ツリーの Grids ノードの直後にのみ出現します。 たとえば、Grids.Up.Body は有効ですが、Sections.Left.Grids.1.Body は無効です。これ らのキーワードのそれ以外の使用方法は見た目のとおりです。

個々のグリッドは、互いに対してのみアドレス指定可能であることにも注意してくださ い。すなわち、up グリッドを指定することはできますが、任意にグリッドを直接指定す ること("5, 7"など)はできません。

## <span id="page-106-2"></span>プレゼンテーションでのスライドごとの **HTML** ファイル・セットの作成

次の例では、単一のスクリプト・テンプレート・ファイルと、一連の HTML ファイル (プレゼンテーション内のスライドごとに 1 つ)を作成する {## LINK...} マクロを使用し ます。{## Link...} は、HTML ファイルの生成を促し、ナビゲーションのために next リ ンクを提供するという 2 つのジョブを実行します。次のスライドがあるかどうかを確認 する {## IF...} マクロ内の Next キーワードの使用に注意してください。

```
<html>
<body>
<!-- Insert the current slide -->
{## INSERT ELEMENT=Slides.Current.Image WIDTH=300}
\hbox{Ar} />
<!-- Is there a next slide? -->
{## IF ELEMENT=Slides.Next.Image}
<!-- If yes, generate a URL to an HTML file containing the next slide. The HTML file is 
generated using the current template (because there is no TEMPLATE attribute). While 
generating the new HTML file, the value of the index on Slides is its current value plus 1 
once control returns to this template, the value of the index on Slides is unchanged. -->
<p><a href="{## LINK ELEMENT=Slides.Next.Image}">Next</a></p>
{## ELSE}
\langle -- If no, create a link to the HTML containing the first slide. -->
<p><a href="{## LINK ELEMENT=Slides.1.Image}">First</a></p>
{## /IF}
</body>
</html>
```

```
マクロ
```
この項の内容は、次のとおりです。

- ◆ マクロの概要 (7-18 ページ)
- ◆ 単位 : {## UNIT}、[{## HEADER}](#page-108-0) および {## FOOTER}(7-19 ページ)
- ◆ 要素の挿入 [: {## INSERT}](#page-109-0) (7-20 ページ)
- **❖** 条件 : {## IF...}、[{## ELSEIF...}](#page-116-0) および {## ELSE} (7-27 ページ)
- ◆ ループ [: {## REPEAT}](#page-118-0) (7-29 ページ)
- **❖** [構造化ブレークとのリンク](#page-119-0): {## LINK}(7-30 ページ)
- **❖** [コンテンツ・サイズ・ブレークとのリンク](#page-123-0): {## ANCHOR}(7-34 ページ)
- **❖** [出力ファイルに挿入するコメント](#page-125-0): {## IGNORE}(7-36 ページ)
- **◆** [出力ファイルに挿入しないコメント](#page-126-0): {## COMMENT}(7-37 ページ)
- **◆ [その他テンプレートの組込み](#page-126-1): {## INCLUDE} (7-37 ページ)**
- ◆ [テンプレート内でのオプションの設定](#page-127-0): {## OPTION}(7-38 ページ)
- **❖** [ファイルのコピー](#page-133-0): {## COPY}(7-44 ページ)

## <span id="page-107-0"></span>マクロの概要

マクロは、スクリプト・テンプレート内の Dynamic Converter に対するコマンドです。 HTML タグと似ていますが、タグが通常 HTML ファイル内で従うルールのいずれにも 拘束されません。マクロは、別のマクロ内を除き、スクリプト・テンプレート・ファイ ル内のどこにでも出現可能です。

ドキュメントや例では、マクロの構成要素は、常に空白で区切られて示されます。ただ し、セミコロンでも区切ることができます。このオプションは、特定の HTML エディタ に対応するために追加されました。一部のエディタでは、ダイアログ・ボックスに入力 された URL には、引用符の付いていない空白は使用できません。このため、このような 状況では、{## LINK} マクロの使用は困難または不可能でした。

たとえば、{## INSERT ELEMENT=Sections.1.Body} は、{##**;**INSERT**;**ELEMENT=Sections.1.Body} とも 書けます。

テンプレートのマクロ文字列のパラメータおよびオプションが、sprintf スタイルのエス ケープ文字をサポートしていることに注意してください。つまり、\x22、\r、%% などの文 字がサポートされています。また、大部分のテンプレート属性値には引用符が付いてい ます。例外はテンプレート要素文字列で、現時点では引用符が付いていません。

#### 次に例を示します。

{## ANCHOR aref="next" format="<a href=\"%url\">Next</a><br/>\r\n"}
## 単位 **: {## UNIT}**、**{## HEADER}** および **{## FOOTER}**

テンプレート・ファイルで {## UNIT} マクロを使用する場合、このマクロは、テンプ レート・ファイルで最初のマクロにする必要があります。これは、各単位の初めと終わ りを区切ります。単位の境界は[、コンテンツのサイズに基づいてブレークす](#page-155-0)るときに、 ドキュメントをブレークする箇所を決定する際に使用されます([7-66](#page-155-0) ページを参照)。

1単位は、1つのヘッダー、1つのフッター(どちらもオプション)および 1つの本体 (空でもかまいません)で構成されています。必ずヘッダーがテンプレート内の最初のア イテムになり、フッターが最後のアイテムになるように、{## UNIT} タグと {## HEADER} タグの間のテキストと、{## /FOOTER} タグと {## /UNIT} タグの間のテ キストは、空白も含め無視されます。単位のヘッダーおよびフッターは、その単位を含 むどのページにも出力され、特定のページにはめ込むことのできる単位の本体の部分を 囲みます。テンプレート全体が、追加の単位を含めることができる 1 つの単位です。

#### 構文

BREAK

{## UNIT [BREAK]} [{## HEADER} any HTML {## /HEADER}] any HTML [{## FOOTER} any HTML {## /FOOTER}] {## /UNIT} Attributes

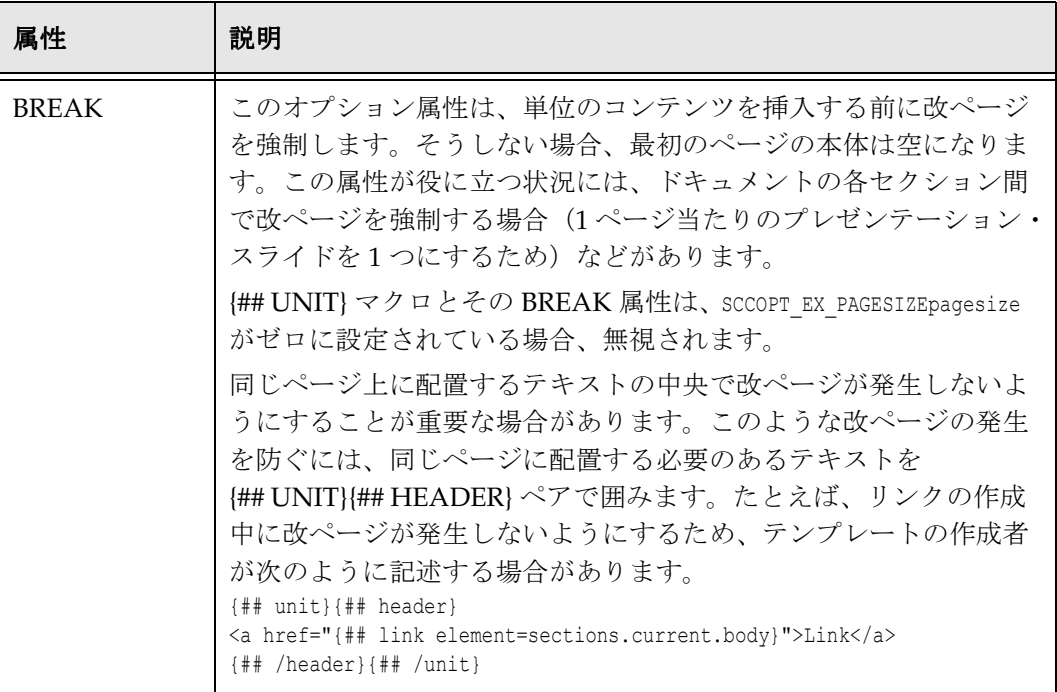

# 要素の挿入 **: {## INSERT}**

このマクロは、ソース・ファイルの要素を現在の場所で出力ファイルに挿入します。

### 構文

{## INSERT [ELEMENT=element [WIDTH=width] [HEIGHT=height] [SUPPRESS=suppress] [TRUNCATE=truncate]] | [NUMBER=number] [URLENCODE]}

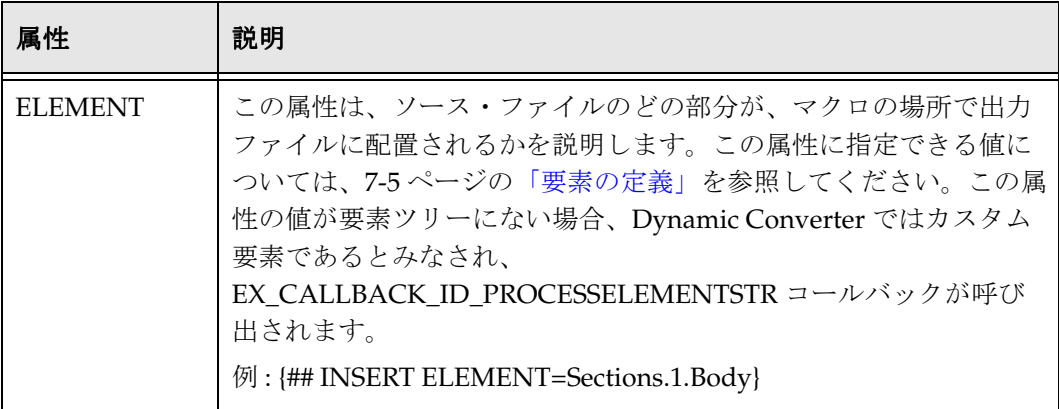

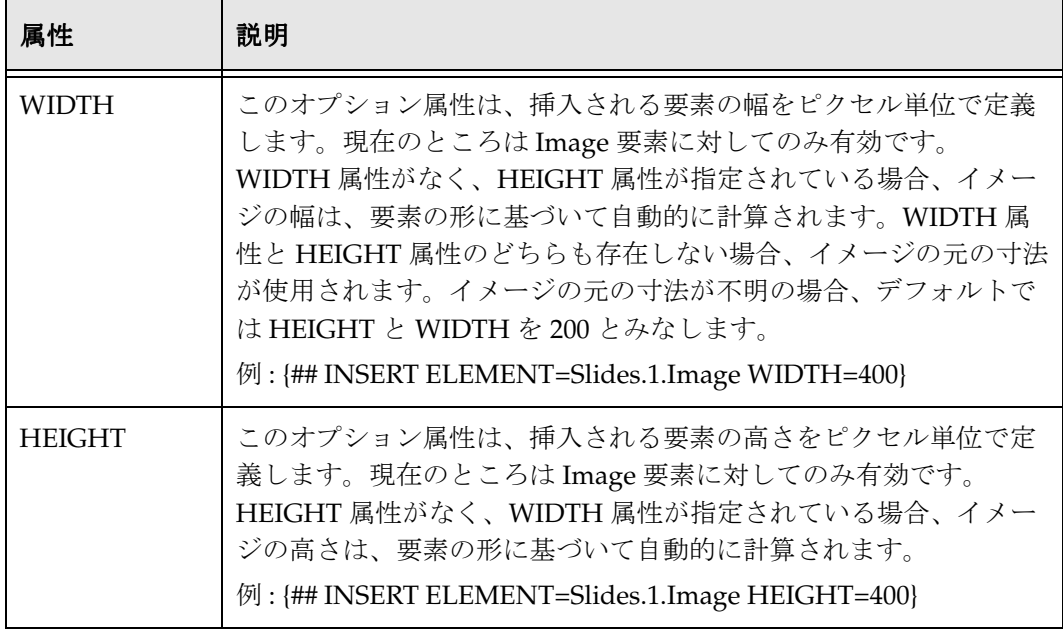

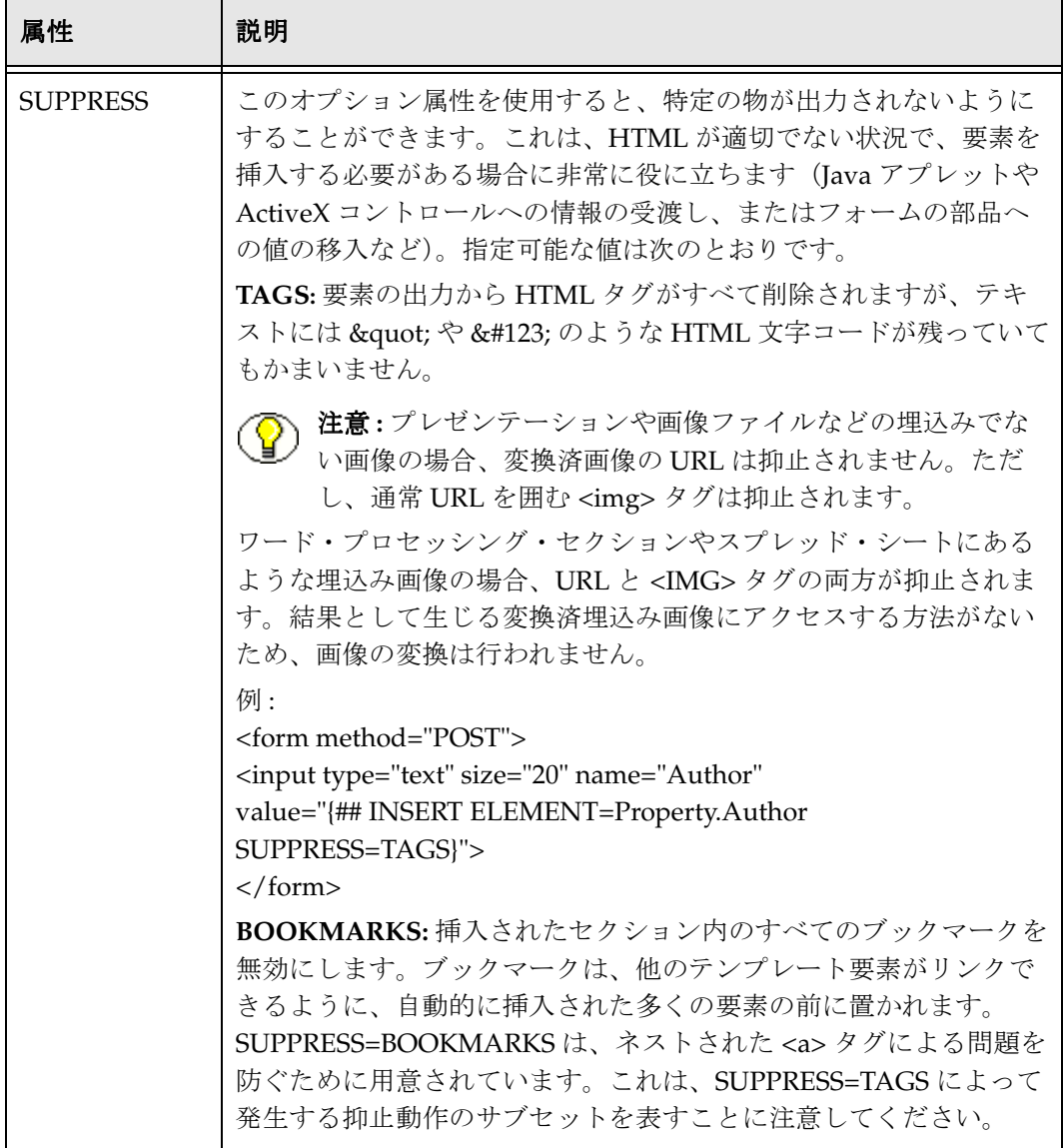

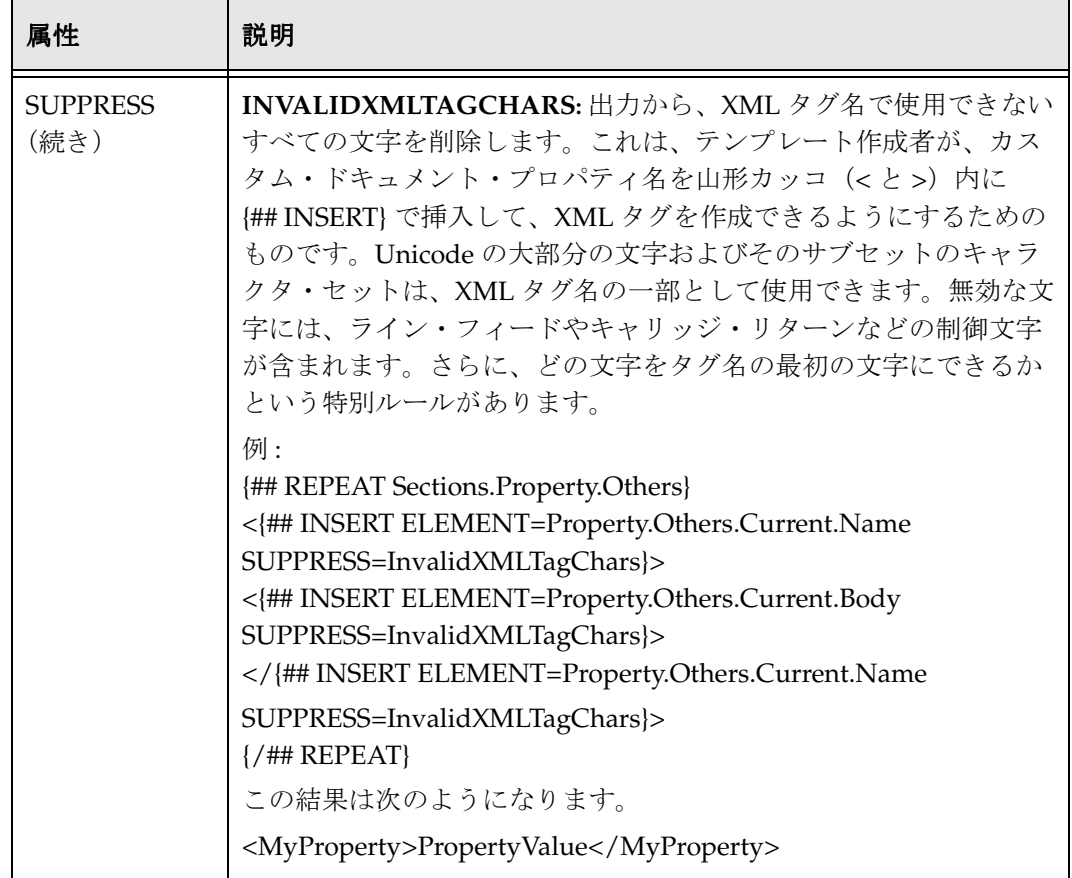

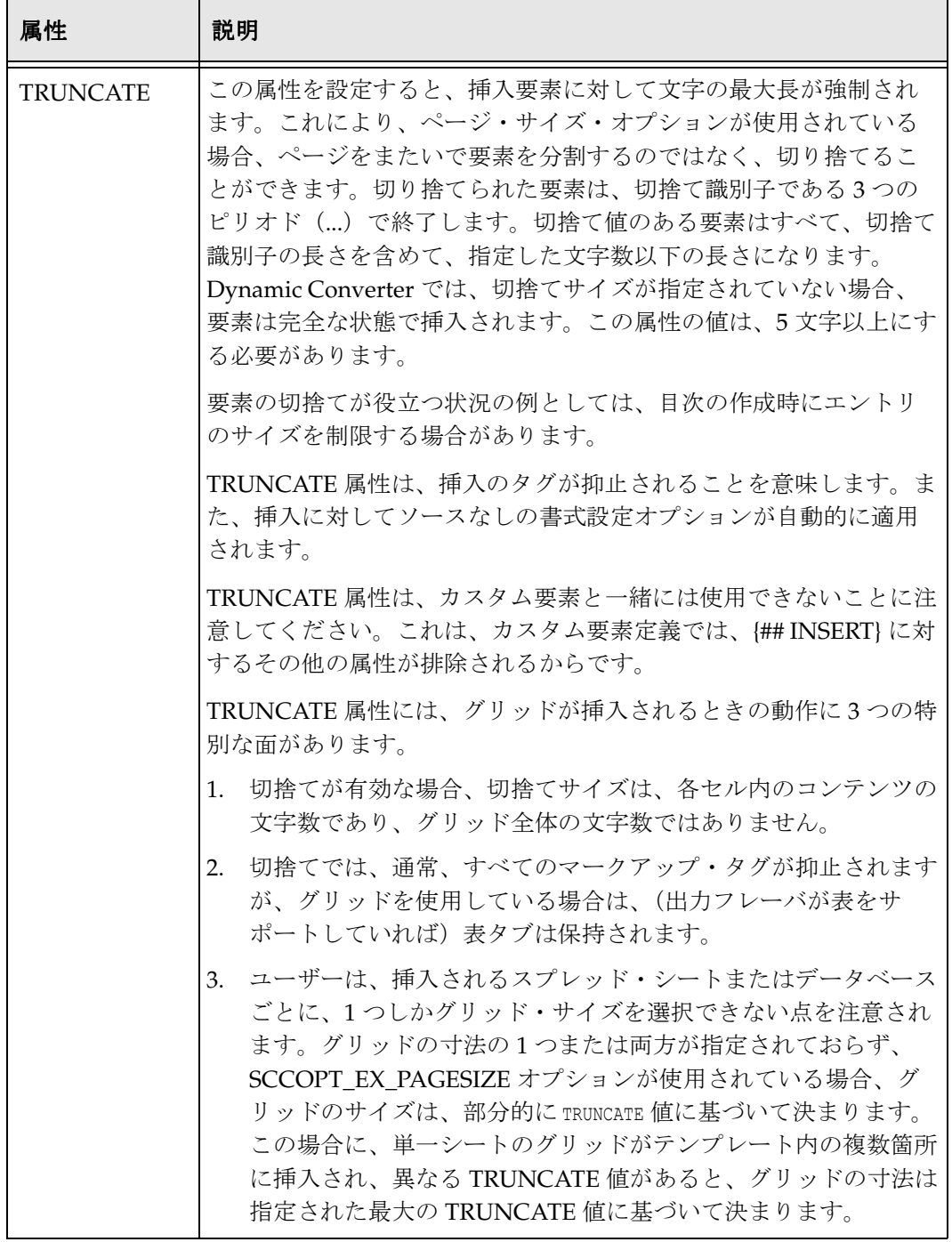

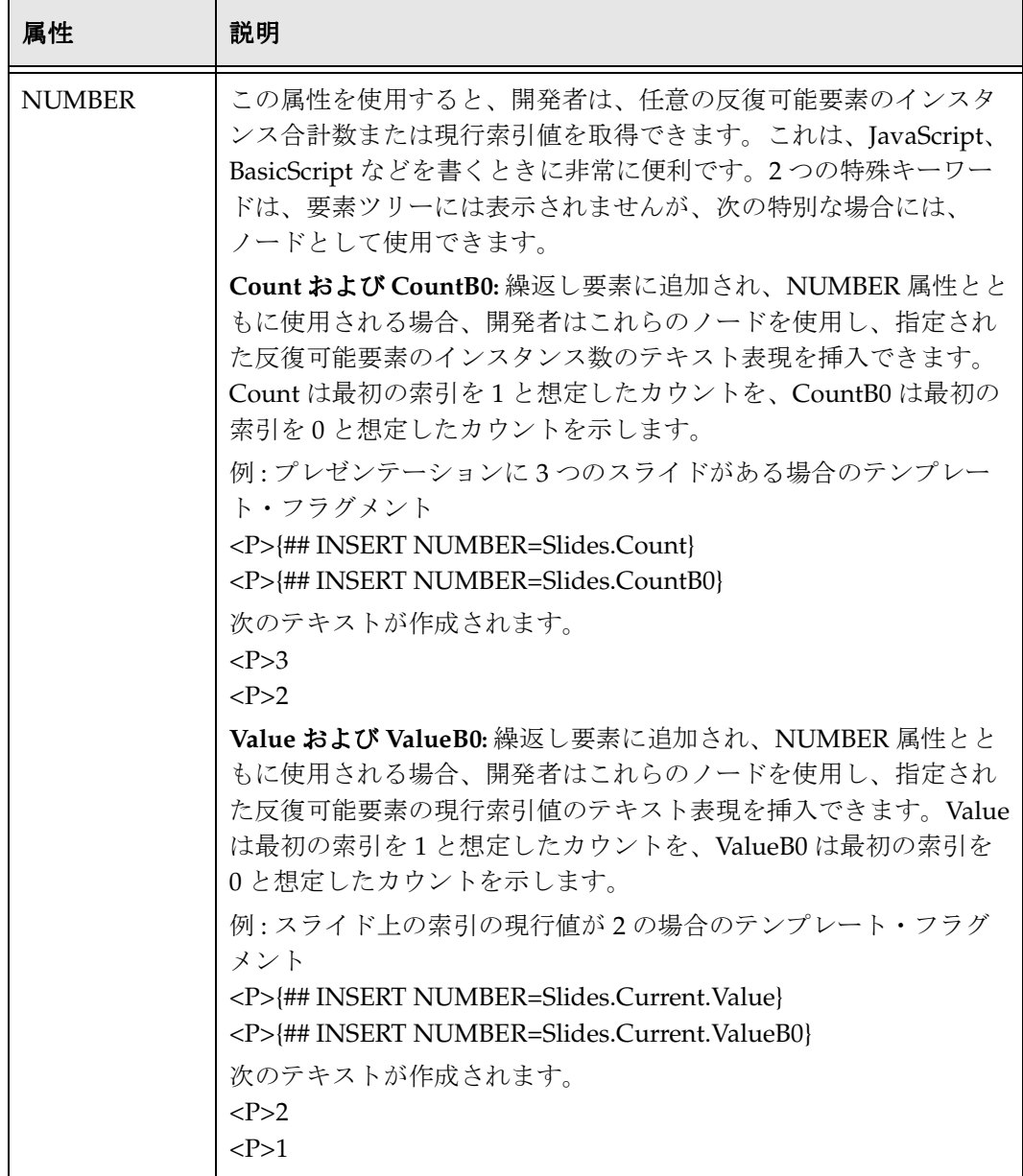

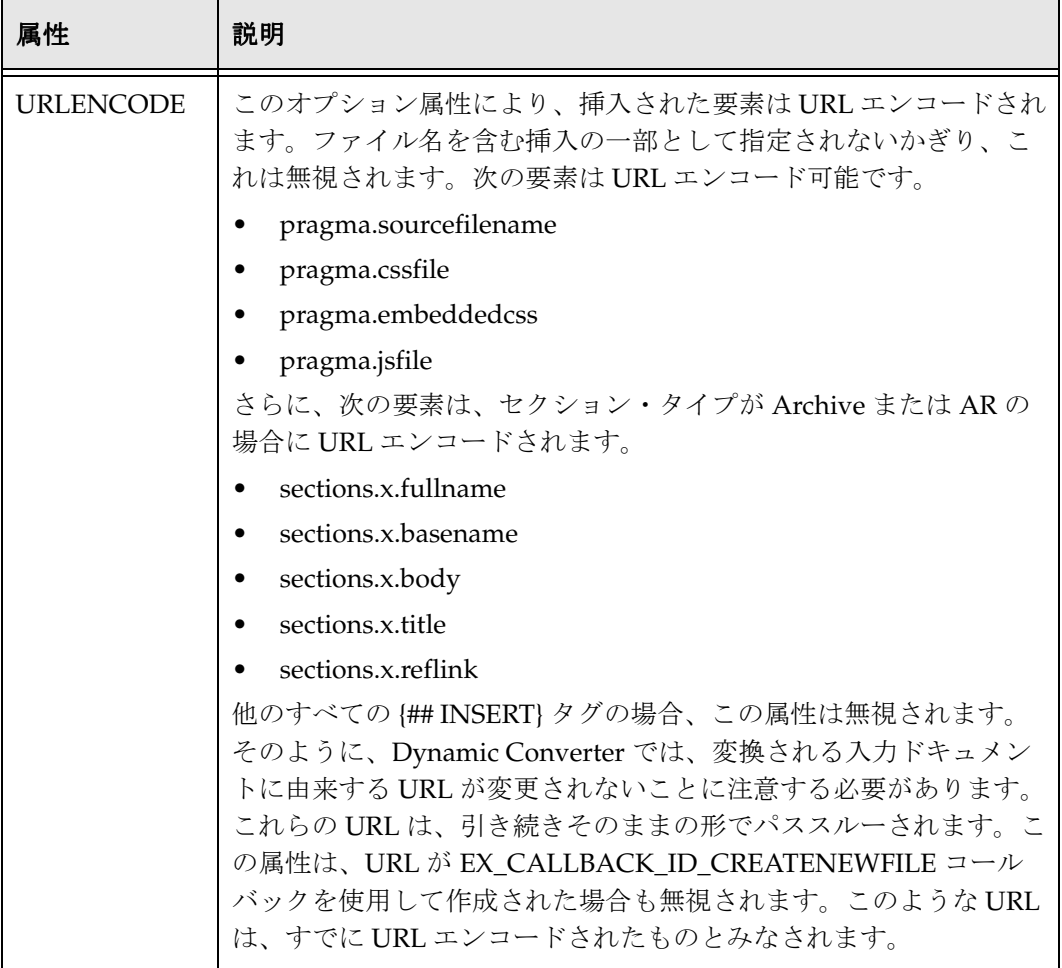

### プロパティの挿入

ドキュメント内でのプロパティの特殊な使用方法のために、プロパティ文字列は、他の {## INSERT} マクロの機能とは多少異なる方法で、出力 HTML に挿入されます。

プロパティは常に、SCCOPT\_NO\_SOURCEFORMATTING オプションが設定されたか のように挿入されます。これにより、改行などの書式設定文字に対するプロパティ文字 列の干渉を防ぎます。

プロパティは常に、スクリプト・テンプレートで Suppress=Tags が指定されたかのように 挿入されます。これにより、プロパティ文字列がどのように表示されるかを最大限制御 できます。

# 条件 **: {## IF...}**、**{## ELSEIF...}** および **{## ELSE}**

このマクロを使用すると、ソース・ファイルの要素に関する情報に基づいて、スクリプ ト・テンプレートの 1 領域を使用できます。

#### 構文

{## IF ELEMENT=element [CONDITION=Exists|NotExists]

[VALUE=value]}

any HTML

{## /IF}

#### または

{## IF ELEMENT=element [[CONDITION=Exists|NotExists] | [VALUE=value]]} any HTML {## ELSE} any HTML {## /IF}

#### または

```
{## IF ELEMENT=element [[CONDITION=Exists|NotExists] |
[VALUE=value]]}
   any HTML
{## ELSEIF ELEMENT=element [[CONDITION=Exists|NotExists] |
[VALUE=value]]}}
   any HTML
{## ELSE}
   any HTML
{## /IF}
```
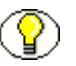

注意 **:** 複数の {## ELSEIF} 文は、{## IF} の後で使用できます。さらに、{## ELSEIF} を使 用する場合、{## ELSE} は不要です。

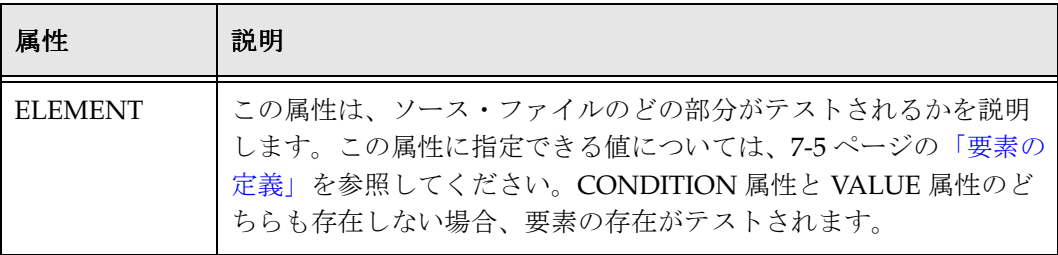

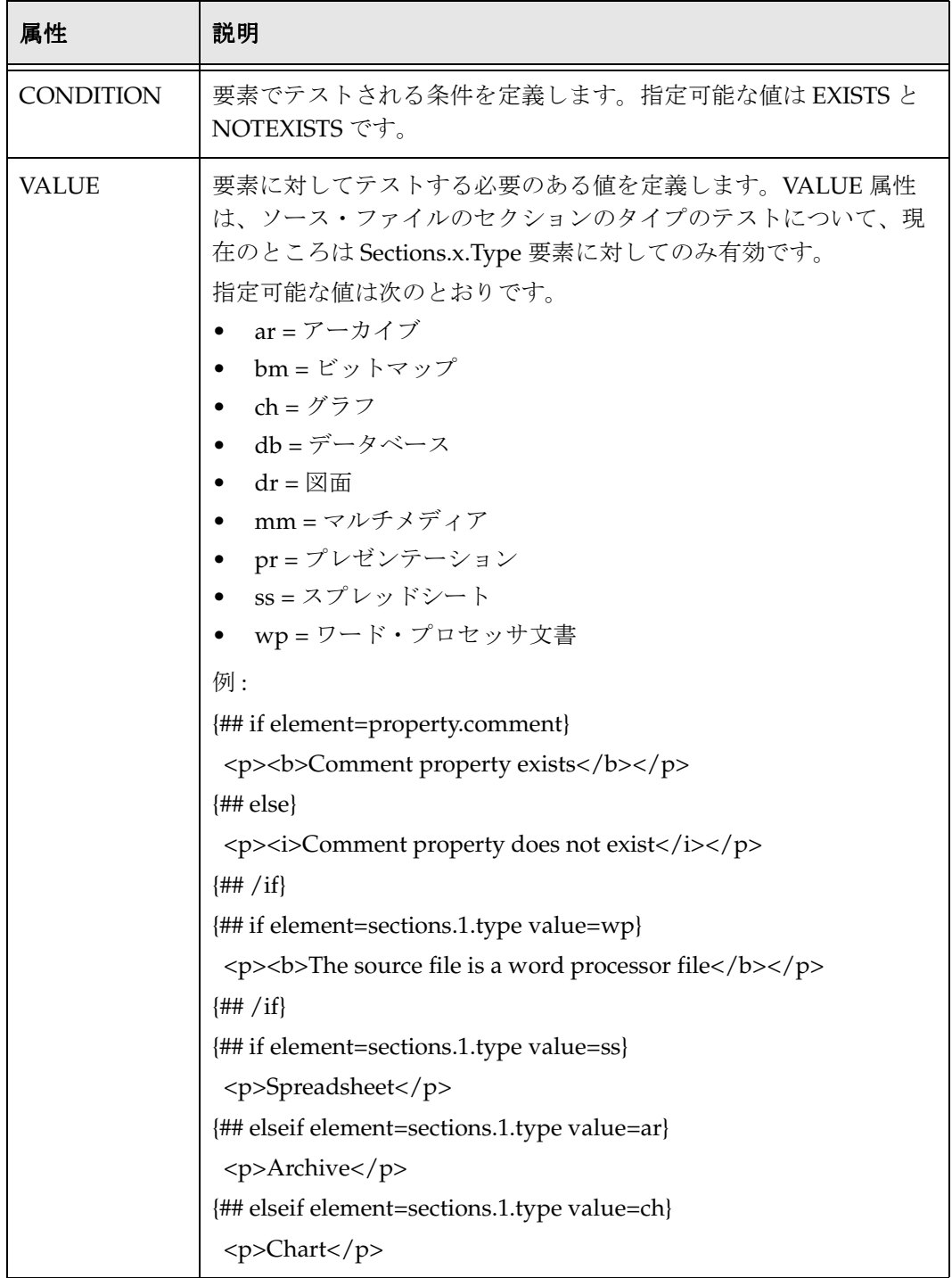

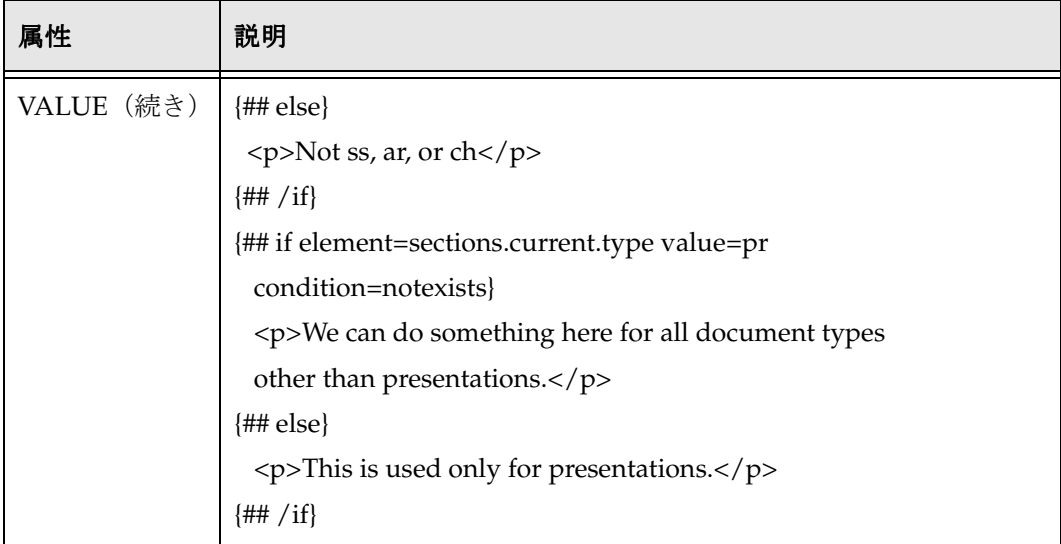

# ループ **: {## REPEAT}**

このコマンドを使用すると、スクリプト・テンプレートの 1 領域を、要素の出現ごとに 1 回繰り返すことができます。

### 構文

```
{## REPEAT ELEMENT=element [MAXREPS=maxreps] [SORT=sort]}
   any HTML
{## /REPEAT}
```
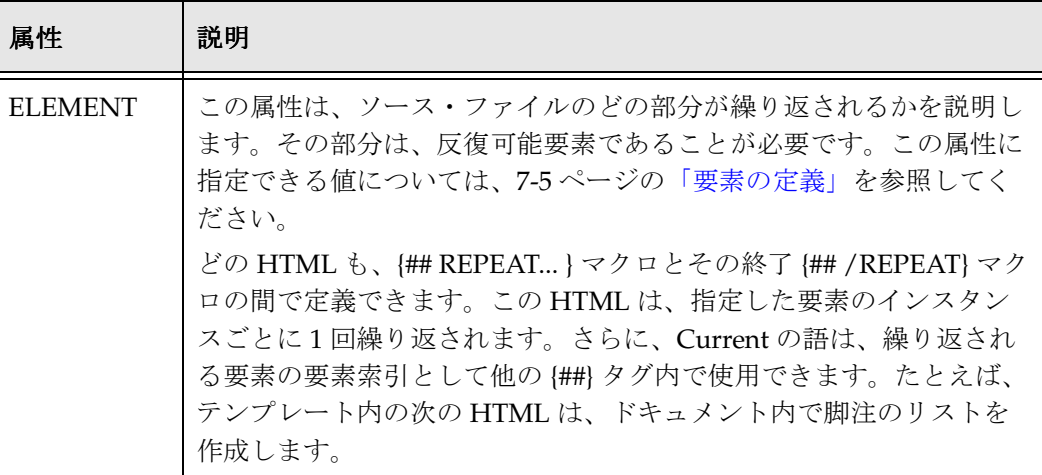

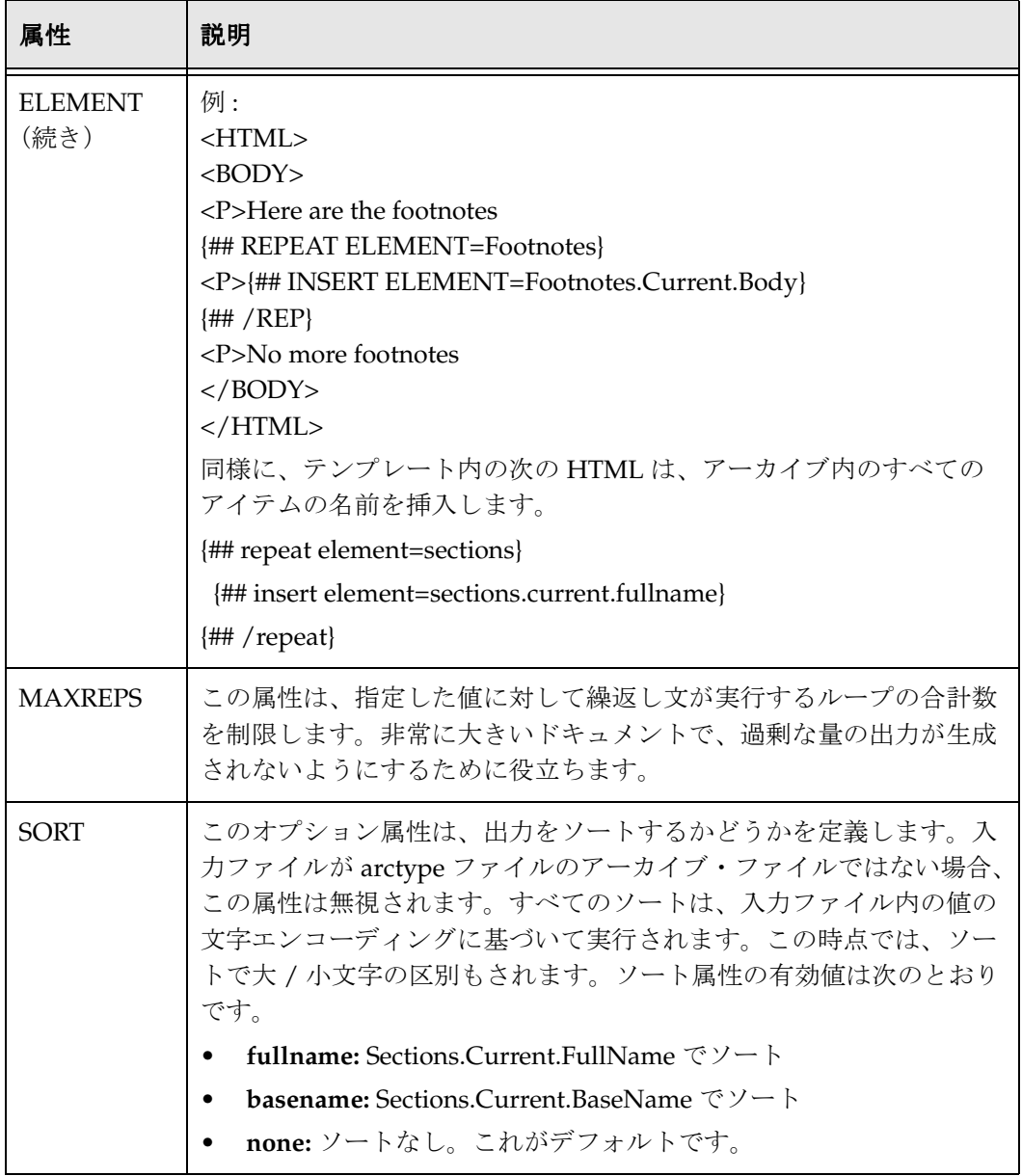

# 構造化ブレークとのリンク **: {## LINK}**

このマクロは、Dynamic Converter によって作成されたドキュメントの要素への相対 URL を生成します。通常、この URL は、テンプレートによって、リンクを作成する HTML アンカー・タグでカプセル化されます。{## LINK} は、{## REPEAT} ループ内で 使用すると、特に効果的です。

# 構文

{## LINK ELEMENT=element [TOP]}

#### または

{## LINK TEMPLATE=template}

#### または

{## LINK ELEMENT=element TEMPLATE=template [TOP]}

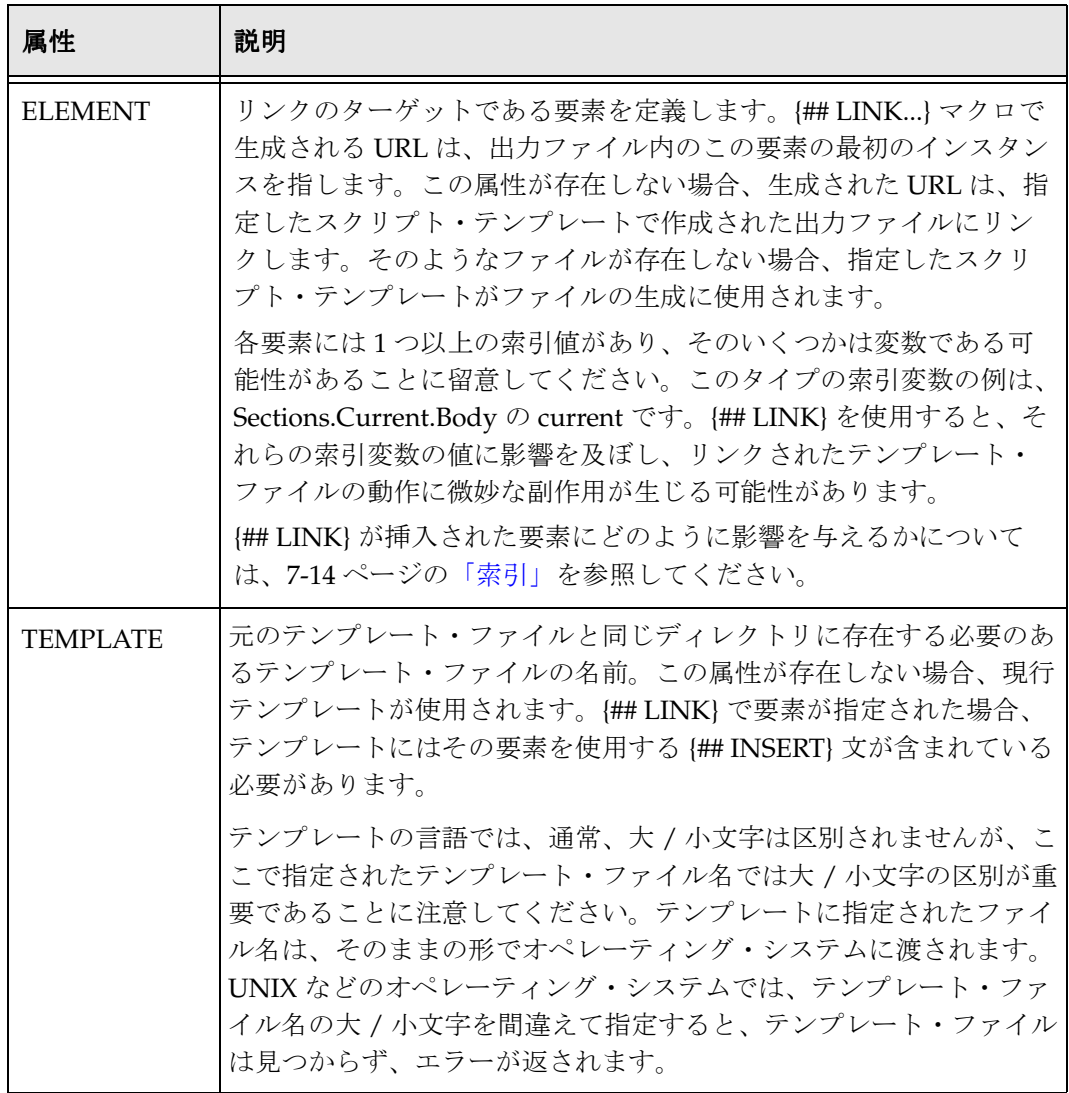

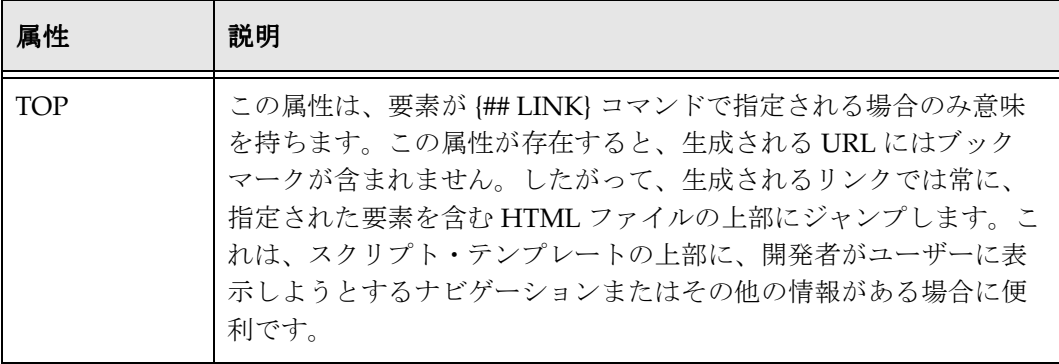

### **{## LINK}** の使用状況

この項の冒頭に示した最初の構文を使用すると、要素ブックマークの URL がドキュメン トに挿入されます。通常、この構文は、ナビゲーションを助けるドキュメント内のリン クを作成するために使用されます。この例には、ドキュメントの次のセクションへのリ ンクの作成があります。

2 番目の構文では、指定したテンプレートによって生成された出力ファイルに対して URL が作成されます。このテンプレートは、同じソース・ドキュメントで実行されます が、ドキュメントの異なる部分を抽出します。通常、この構文では、メインのテンプ レートには、2 番目の HTML ファイルへのリンクが含まれます。この 2 番目のファイル は、{## LINK} コマンドで指定したテンプレートを使用して生成され、他のドキュメン ト要素を含みます。この例として、メインのテンプレートでは、ドキュメントの本体と 2番目の HTML ファイル(脚注と文末脚注を含む)へのリンクを含むファイルを作成で きます。

3 番目の最も強力な構文でも、指定したテンプレートで生成されたファイルの URL が作 成されます。このテンプレートには、指定した要素の挿入が含まれることが予想されま す。通常この構文は、反復可能要素とともに使用されます。これにより、作成者はド キュメントの一連の要素で複数の出力ファイルを生成できます。そのようにして、大き なドキュメントを小さく、より読みやすい要素に分割する方法を提供します。この構文 が使用される例は、1つのHTML ファイルで目次(別のHTML フレーム)を生成する テンプレートです。目次内のエントリは、異なるテンプレートで生成された他の HTML ファイルへのリンクです。

テンプレートを指定する {## LINK} 文で、必ずしも新しいファイルが作成される結果に はならないことに注意してください。新しいファイルは、リンクのターゲットがまだ存 在しない場合にのみ作成されます。したがって、たとえば 2 つの {## LINK} 文で同じ要 素とテンプレートを指定した場合、HTML ファイルは 1 つしか作成されず、同じ URL が両方の {## LINK} 文で使用されます。

### **{## LINK}** アーカイブ・ファイルの例

次のテンプレートでは、ソース・アーカイブ・ファイルから抽出および変換されたすべ てのファイルへのリンクのリストが生成されます(次の例では、decompressedFile で表 されています)。

#### {## repeat element=sections}

```
<p><a href="{## link element=sections.current.decompressedFile}">
  {## insert Element=sections.current.fullname}</a></p>
{## /repeat}
```
### **{## LINK}** プレゼンテーション・ファイルの例

次の例 (template.htm) では、最初の構文を使用して一連の HTML ファイル(プレゼン テーション内のスライドごとに1つ)を生成します。各スライドには、前と次のスライ ドおよび最初のスライドへのリンクが含まれます。最初と最後のスライドにそれぞれ 「Previous」と「Next」のリンクが付かないように、{## IF} マクロが使用されていること に注意してください。

```
template.htm
   <html>
   <body>
  {## insert element=slides.current.image width=300}
   \frac{1}{2}{## if element=slides.previous.image}
     <p><a href={## link element=slides.previous.image}>
  previous</a></p>
   {## /if}
   {## if element=slides.next.image}
      <p><a href={## link element=
      slides.next.image}>Next</a></p>
   {## /if}
   </body>
   </html>
```
要素属性を使用する {## LINK} の副作用によって、各 {## LINK} が処理されるときに、 current、previous および next にどんな値が入るかについて多少混乱が生じる可能性が あります。このテンプレートがどのように機能するかをよりわかりやすく説明するため に、3 つのスライドを含むプレゼンテーションで実行する場合を考えてみます。

### 最初の出力ファイル

{## LINK} 文でテンプレートが指定されていないため、template.htm がすべての {## LINK} 文用のテンプレートとして使用(再使用)されます。最初のスライドの場合、 slides.next が出現するまで、関心を引くことは何も起こりません。この場合、 slides.current が 1 であるため、slides.next は slides.2 を参照し、{## LINK} は slides.2.image で実行されます。この {## LINK} は、アンカー・タグに 2 番目のスライド を含む出力ファイルの URL を埋め込みます。slides.2 を含むファイルがないため、 {## LINK} は新しいファイルを開きます。

#### **2** 番目の出力ファイル

2 番目のスライドの場合、テンプレートが再実行されます。今度は slides.current が slides.2 を、slides.previous が slides.1 を、slides.next が slides.3 を参照します。 {## INSERT} 文は、2 番目のスライドを挿入します。

slides.previous を参照する {## IF} 文は成功します。slides.1 を含むファイルがすでに存 在するため、追加のファイルは作成されません。アンカー・タグには、最初の出力ファ イルの URL が埋め込まれます。

slides.next を参照する {## IF} 文も成功し、アンカー・タグには、3 番目のスライドを含 む出力ファイルの URL が埋め込まれます。slides.3 を含むファイルがないため、 {## LINK} は新しいファイルを開きます。

### **3** 番目の出力ファイル

3 番目のスライドの場合、テンプレートが再実行されます。今度は slides.current が slides.3 を、slides.previous が slides.2 を参照します。slides.next は、存在しない slides.4 を参照します。{## INSERT} 文は、3 番目のスライドを挿入します。

slides.previous を参照する {## IF} 文は成功します。slides.2 を含むファイルがすでに存 在するため、追加のファイルは作成されません。アンカー・タグには、2 番目の出力 ファイルの URL が埋め込まれます。

slides.next を参照する {## IF} 文は失敗します。この時点で処理は基本的に完了します。

# コンテンツ・サイズ・ブレークとのリンク **: {## ANCHOR}**

このマクロは、コンテンツ・サイズに基づくドキュメント・ブレークの実行中に、 Dynamic Converter によって作成されるドキュメントの要素への相対 URL を生成しま す。

### 構文

{## ANCHOR AREF=type [STEP=stepval] FORMAT="anchorfmt" [ALTLINK="element"] [ALTTEXT="text"]}

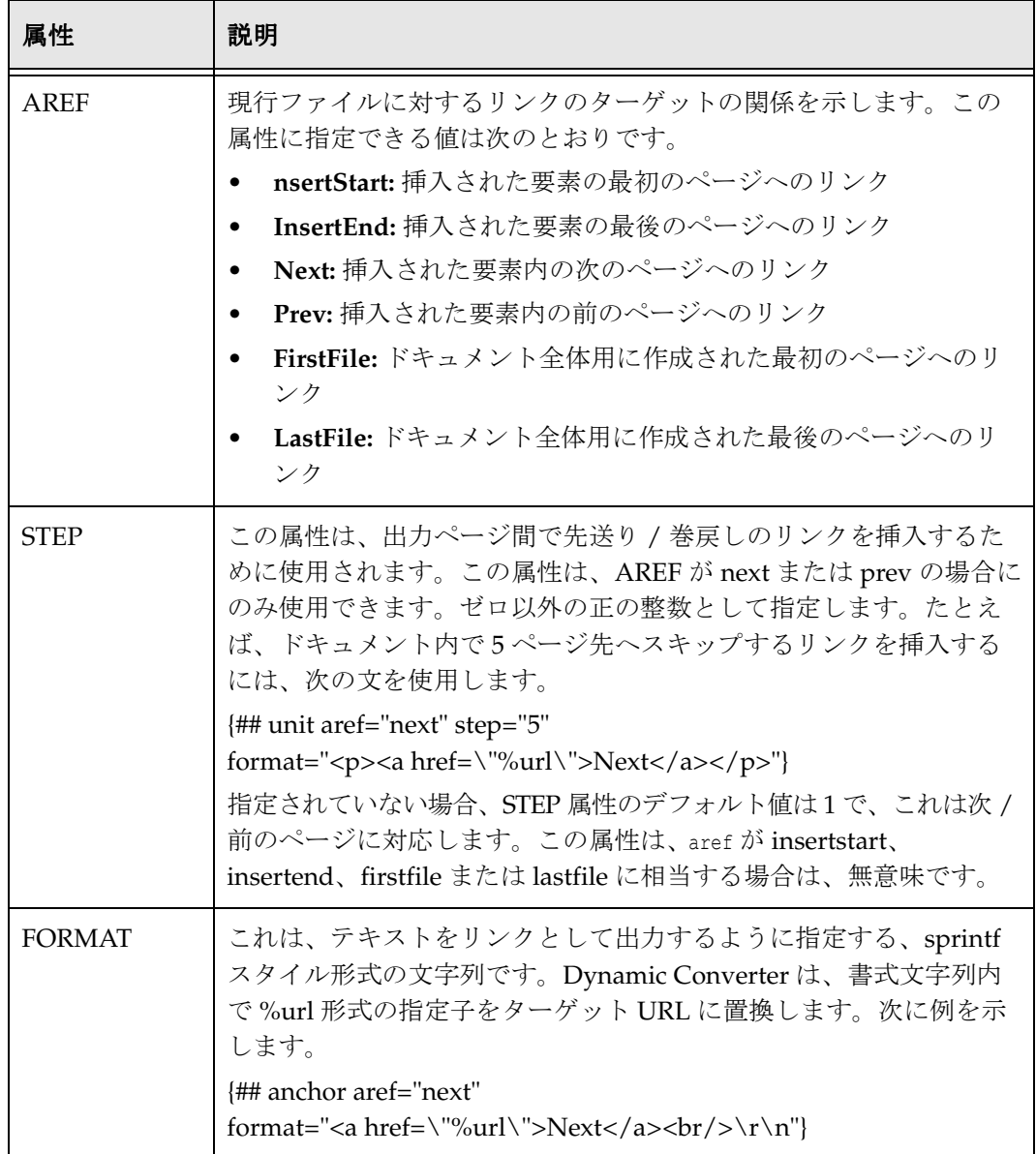

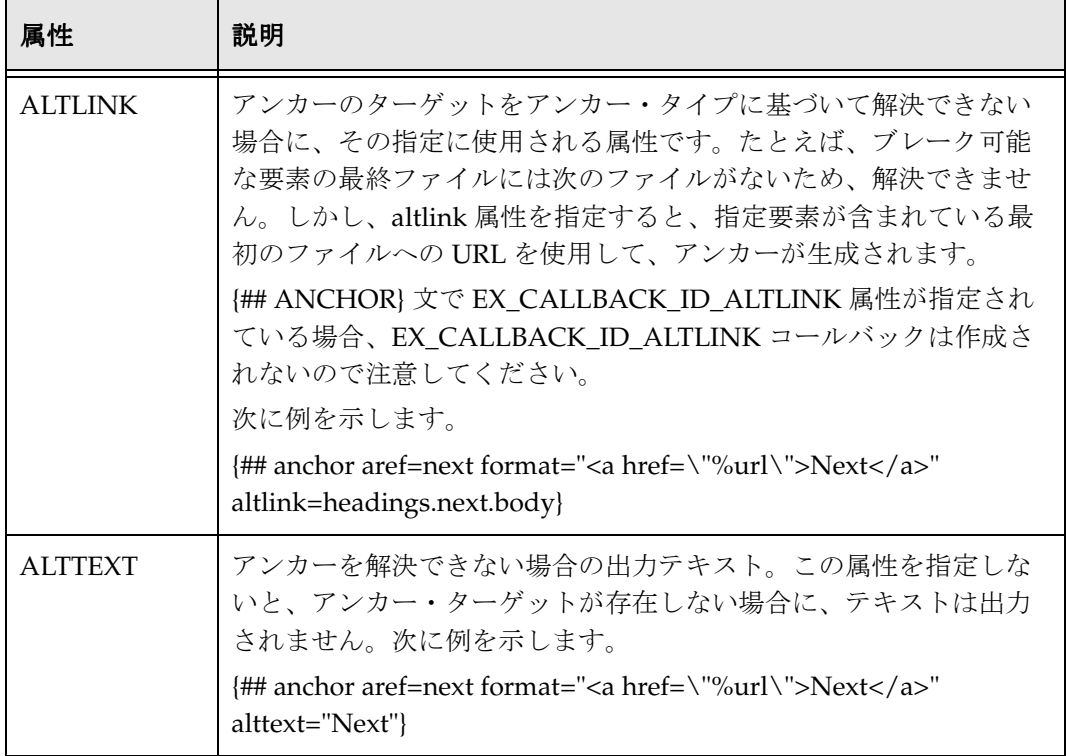

# 出力ファイルに挿入するコメント **: {## IGNORE}**

このマクロにより、テンプレート・ファイルのある領域内の {##} 文が、テンプレート・ パーサーに無視されます。{## IGNORE} タグと {## /IGNORE} タグの間のテキストは、 出力ファイルにそのまま書き込まれます。このマクロを使用すると、テンプレートのあ る領域内の {##} 文を、デバッグ目的でコメント・アウトしたり、実際に別の {##} マクロ のテキストを書いたりできます。ただし、ブラウザでは、無視されたブロック内の HTML タグが解析され、それに応じてテキストが書式設定されます。このマクロでは、 {## /IGNORE} マクロを除くすべての {##} マクロを無視できます。このためにエスケー プ・シーケンスは実装されていません。結果として、{## IGNORE} 文はネストできませ ん。ネストすると、ランタイム・テンプレート・パーサーのエラーが発生します。

### 構文

```
{## IGNORE}
   any HTML or other {##} macros
{## /IGNORE}
```
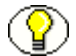

注意 **:** スクリプト・テンプレートの 1 セクションを完全にコメント・アウトするには、 ## IGNORE 文を次のように HTML コメントで囲みます。

**<!--{## Ignore}**(ここと最後の HTML コメントの間のすべてがコメントアウトされます) **{## /Ignore}-->**

# 出力ファイルに挿入しないコメント **: {## COMMENT}**

{## COMMENT} マクロを使用すると、テンプレート作成者は、最終的な出力ファイル に含めることなく、テンプレートにコメントを入れることができます。{## COMMENT} には {## ignore} の機能がありますが、{## COMMENT} ブロック内のテキストは出力 ファイルにレンダリングされず、ページ・サイズには含まれません。{## IGNORE} と同 様に、{## COMMENT} マクロはネストできません。

### 構文

```
{## COMMENT}
  any HTML or other {##} macros
{## /COMMENT}
```
# その他テンプレートの組込み **: {## INCLUDE}**

このコマンドを使用すると、他のテンプレートを現行テンプレートに挿入できます。こ れは、C/C++ の # include ディレクティブのような働きをします。

# 構文

{## INCLUDE TEMPLATE=template}

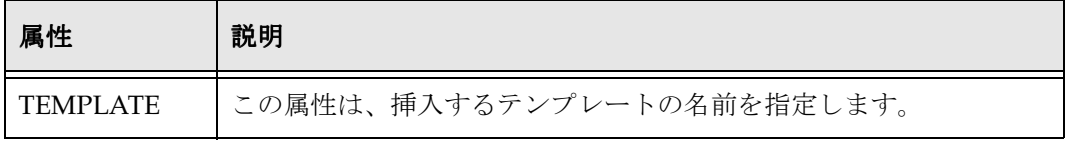

# テンプレート内でのオプションの設定 **: {## OPTION}**

このマクロは、オプションを指定された値に設定します。すべての {## OPTION} 文は、 出現する順番に実行されます。このテンプレート・マクロを使用する場合は、どのテン プレートでも {## UNIT} タグを最初のテンプレート・マクロにする必要があることに留 意してください。

テンプレートで設定されたオプションには、テンプレートの有効範囲があります。つま り、たとえば、{## LINK} マクロが別のテンプレートを参照する場合、参照されるテン プレート内のオプションは、親テンプレートのオプション設定の影響は受けません。同 様に、アーカイブ・ファイルに含まれているファイルが変換される場合、アーカイブ内 の子ドキュメントのエクスポートを実行するために、Export は自身を再帰的に呼び出し ます。各子ドキュメントは、親テンプレートのコピーを使用して変換され、そのコピー は親テンプレートのオプション値を継承しません。

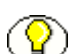

注意 **:** {## OPTION} を使用してテンプレート内で設定されたオプションは、アーカイブ 内のファイルで実行される動的変換では継承されません。各子変換では、すべてのオプ ション値の新しいコピーを DASetOption で最初に設定されたままの状態で受け取りま す。

注意 **:** テンプレートでオプションを設定すると、テンプレートの有効範囲内でアプリ ケーションによって設定されたすべてのオプション値は無視されます。

#### 構文

{## OPTION OPTION=value}

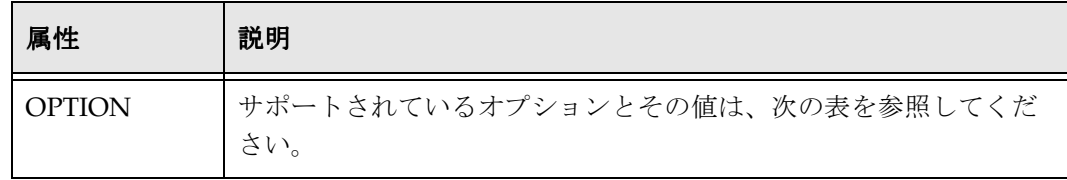

# サポートされているオプションと値

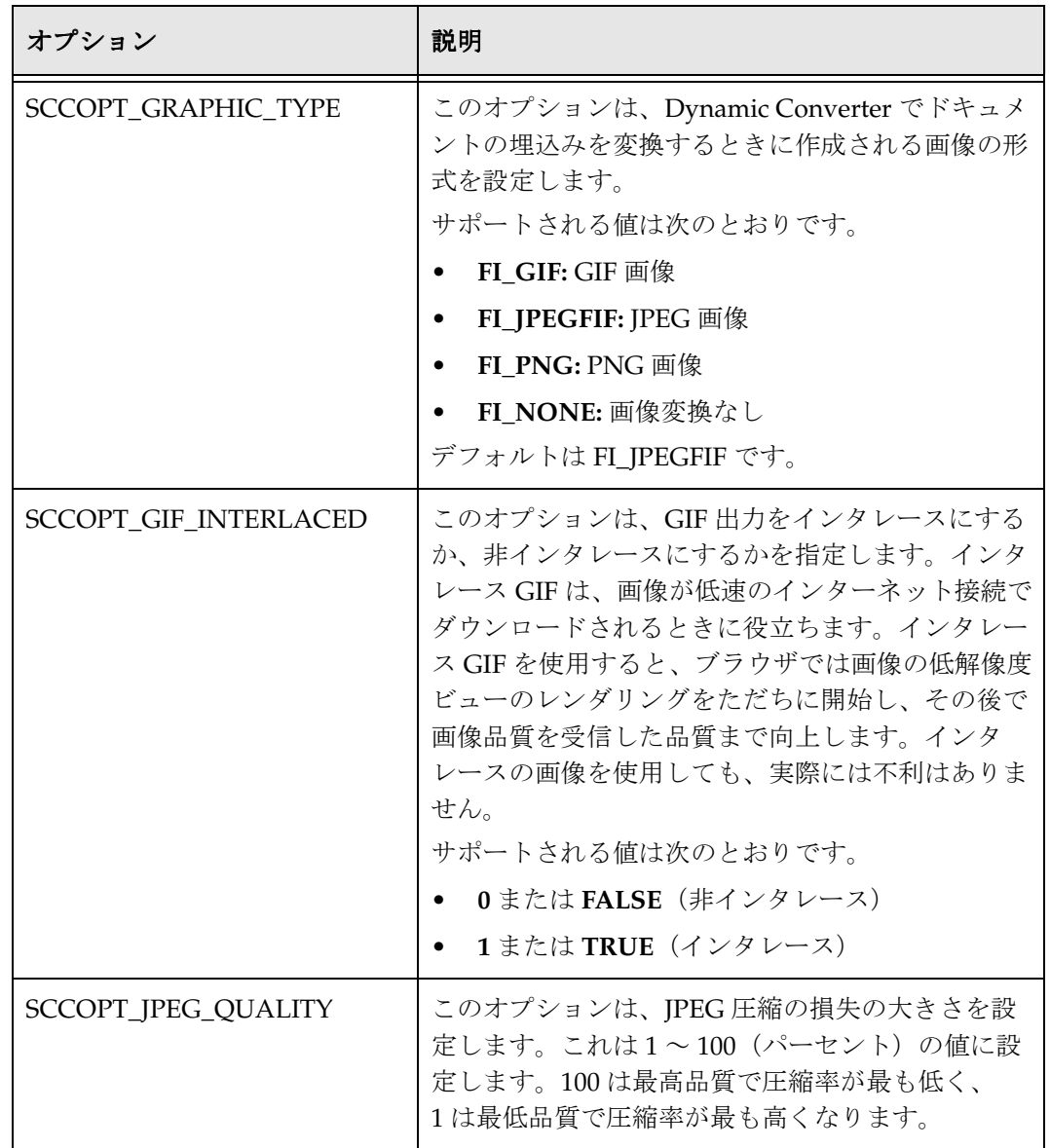

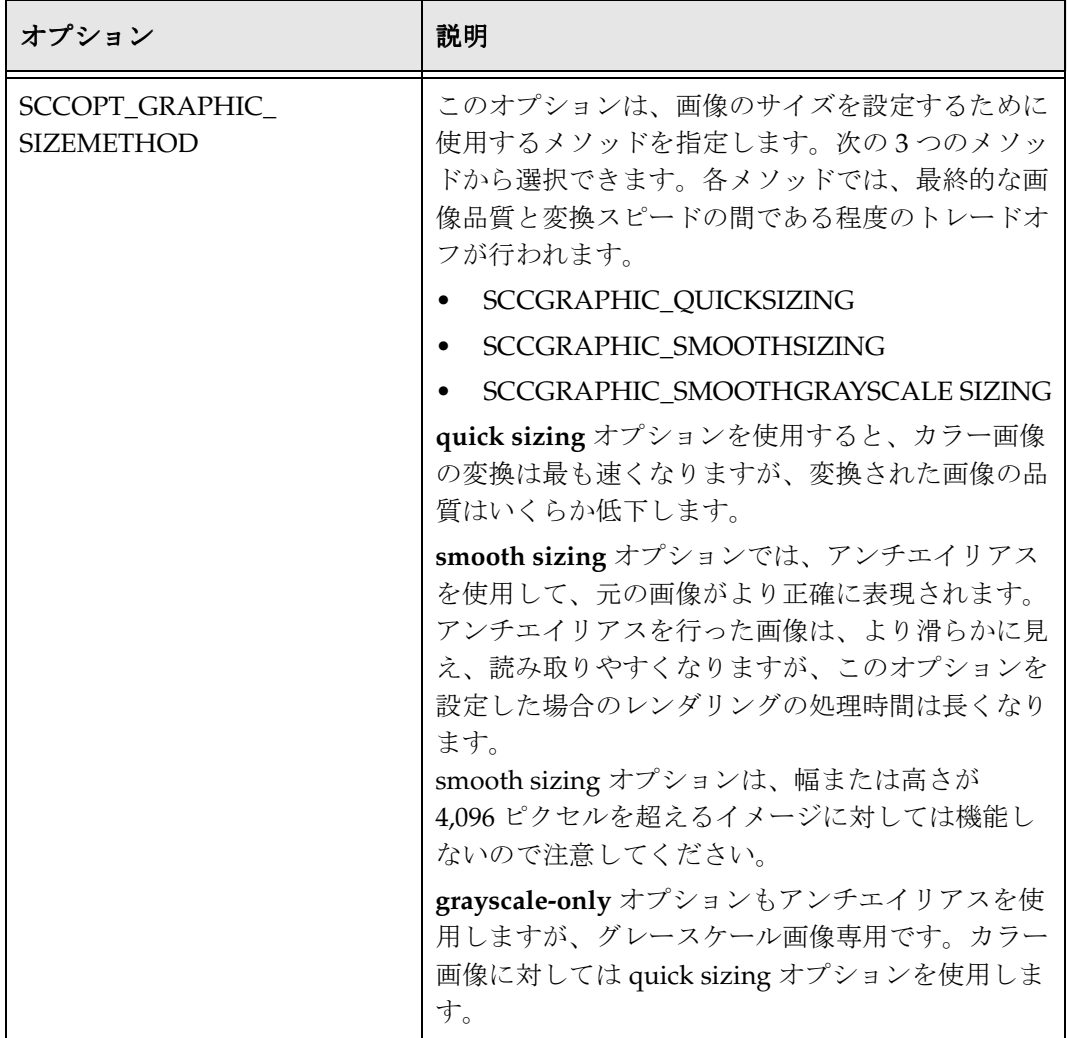

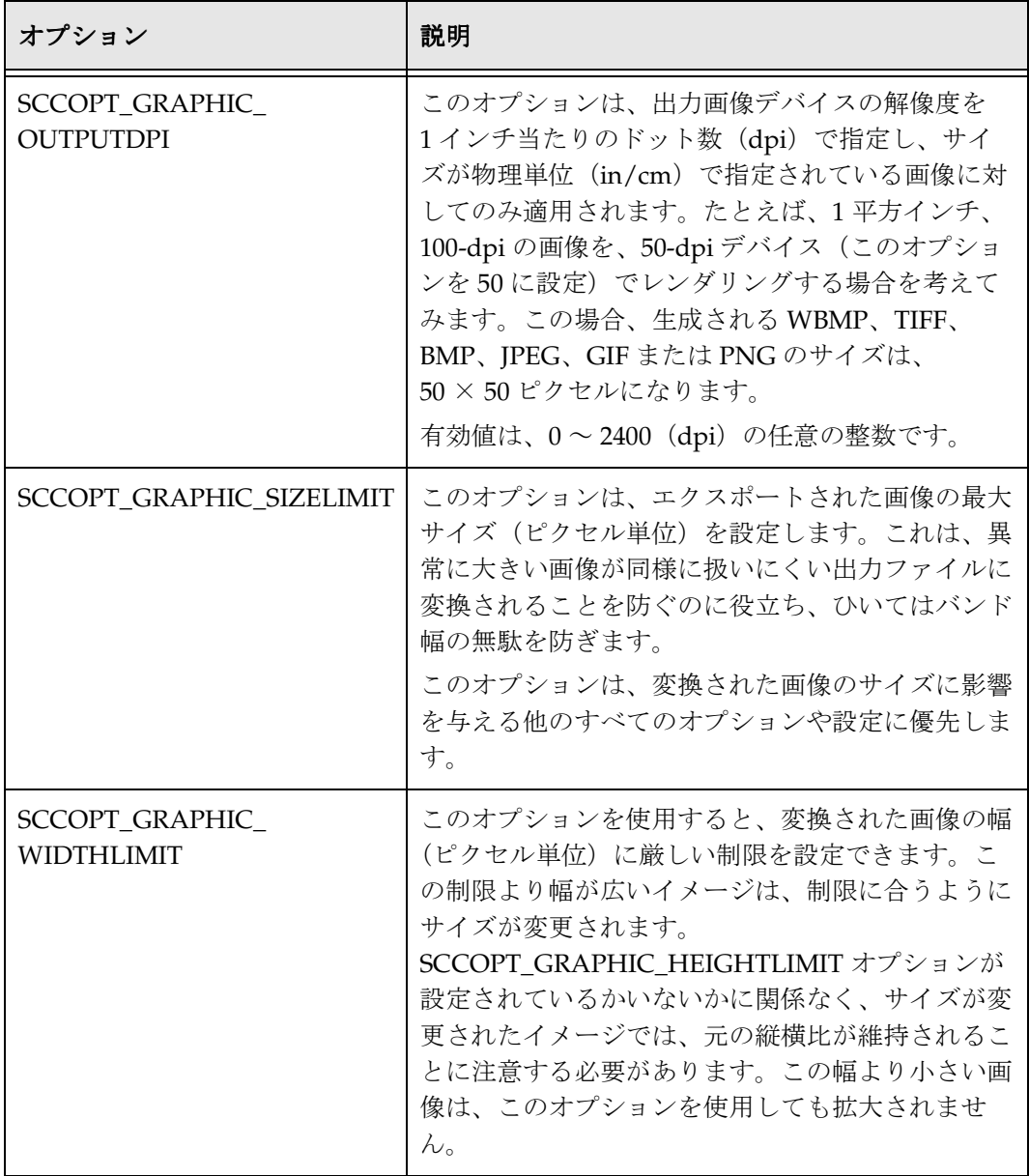

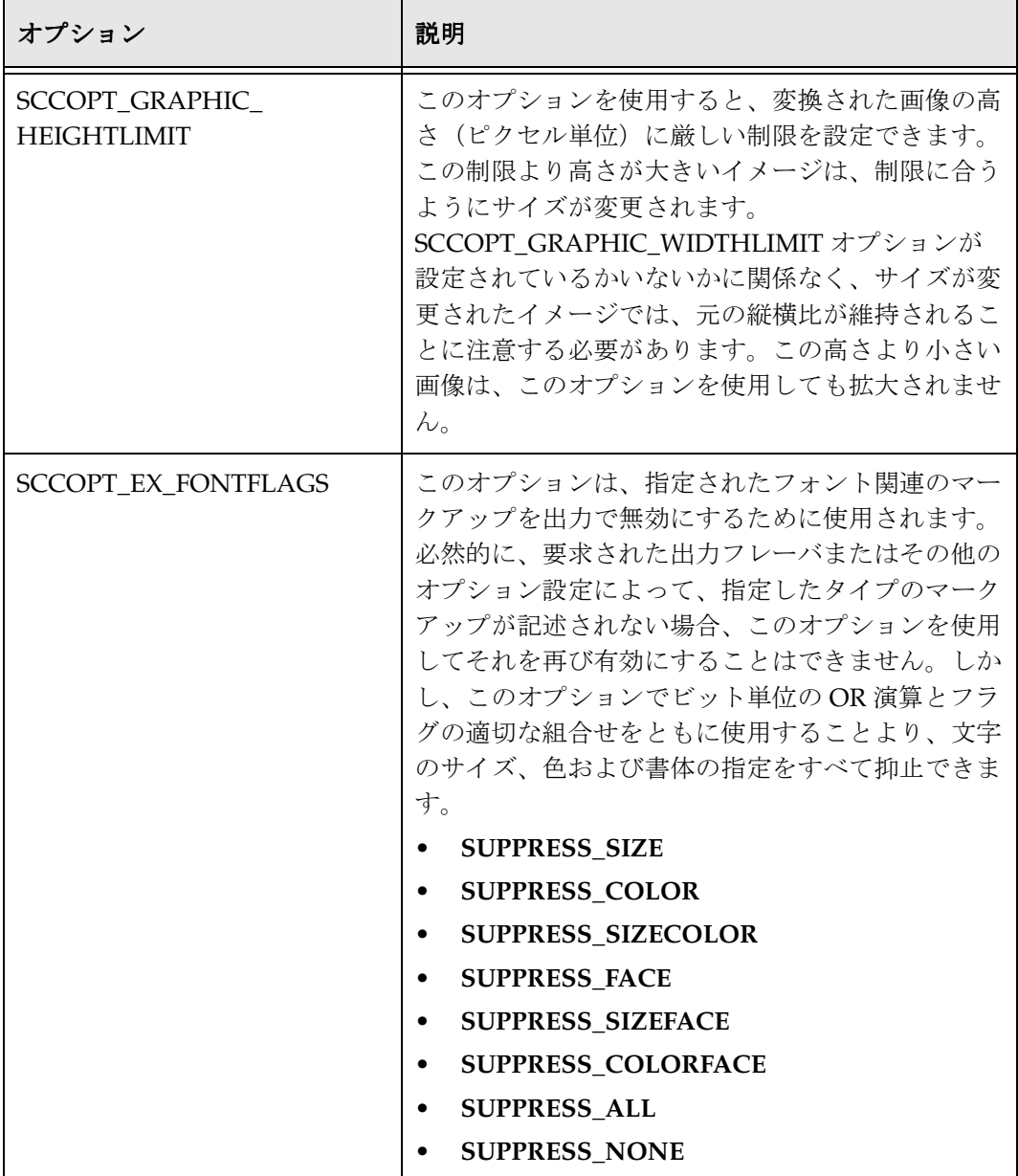

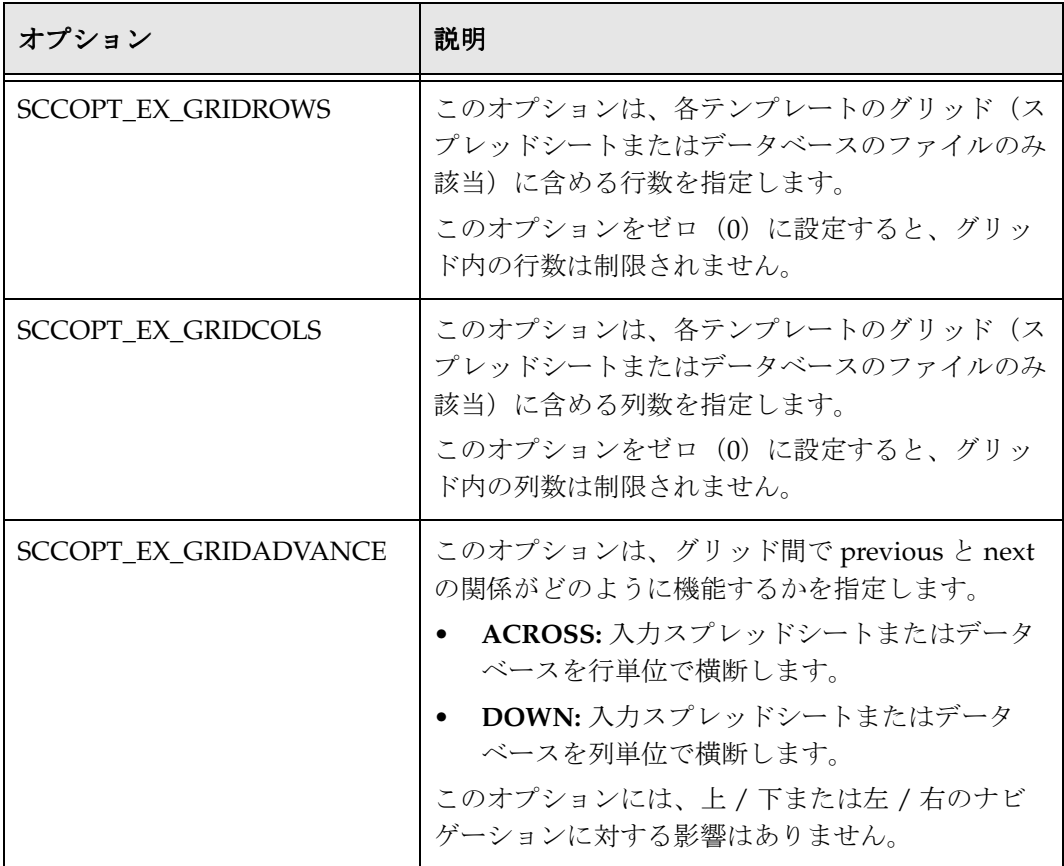

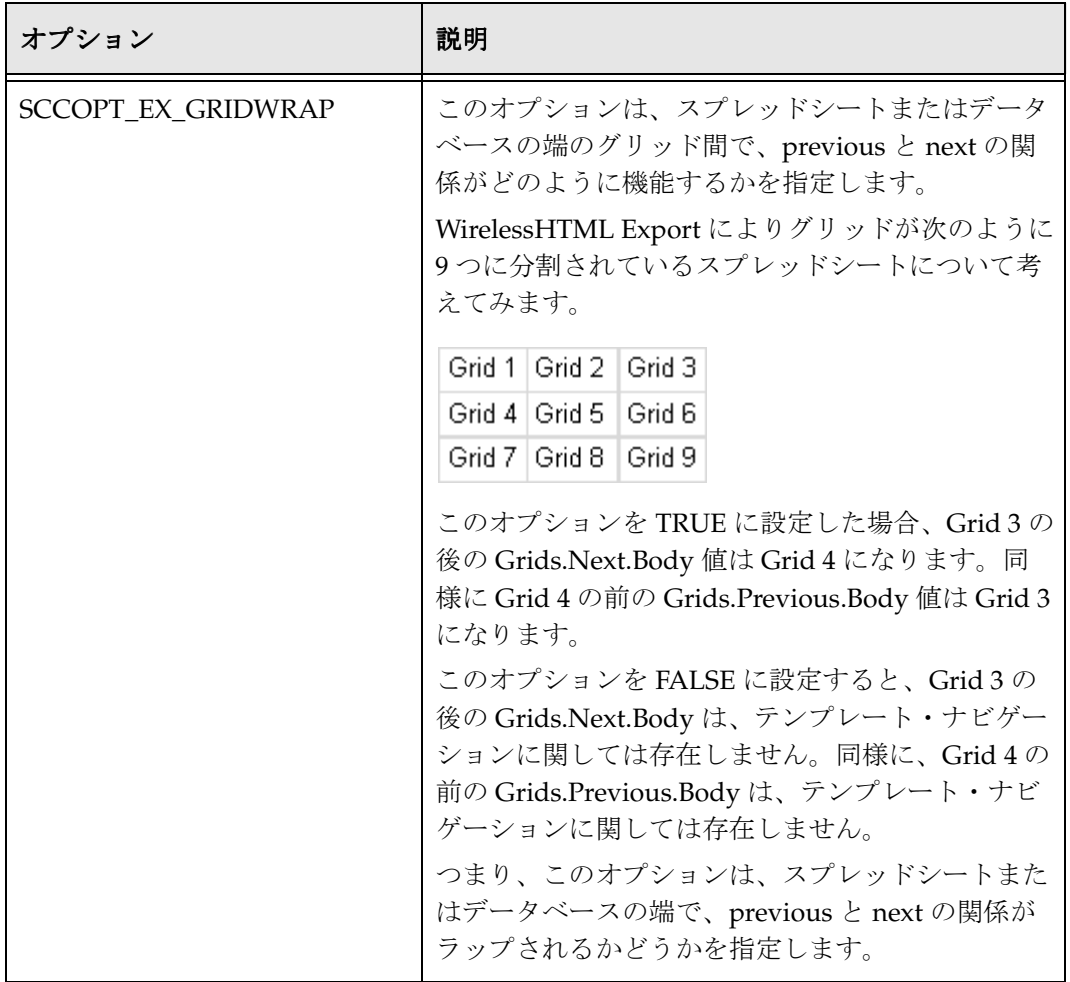

# ファイルのコピー **: {## COPY}**

{## COPY} マクロは、出力ディレクトリに、変換済ドキュメントの出力とともに、追加 の静的ファイルをコピーするために使用します。たとえば、元の入力ドキュメントには なかった会社のロゴを追加した場合、{## COPY} を使用して、それを変換された出力ド キュメントの一部にすることができます。その他の例としては、ナビゲーション用のボ タンを示すために使用される画像、外部の CSS ファイル、または実行される Java コー ドの一部などがあります。

### 構文

{## COPY FILE=file}

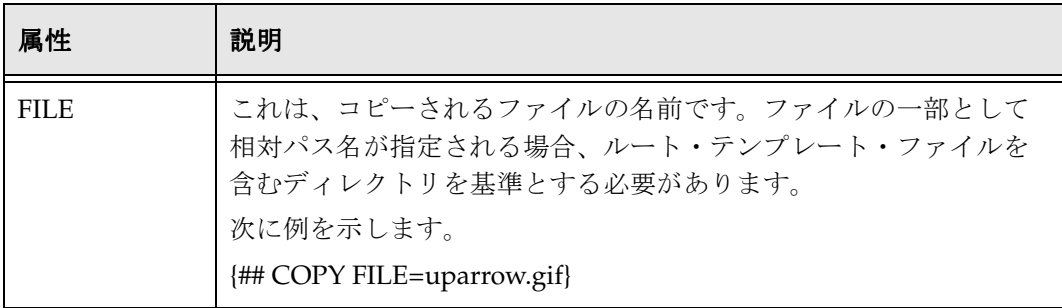

{## COPY} マクロは、テンプレートのどこにでも使用できます。{## COPY} が {## IF} 内 にある場合、{## COPY} は、条件が TRUE の場合にのみ実行されます。{## REPEAT} ループ内では、{## COPY} は、ループが複数回実行される場合にのみ実行されます。さ らに、{## REPEAT} が複数回ループする場合、Dynamic Converter ではこれを検出し、 {## COPY} が 1 回のみ実行されます。

名前が示すとおり、{## COPY} マクロは純粋なファイル・コピーです。したがって、コ ピーの一環として変換は実行されません。たとえば、画像の形式は変わらず、画像のサ イズも変更されません。テンプレートの作成者は、テキスト・バッファ・サイズの計算 において外部画像用の領域を作成するために画像およびその他のファイルがコピーされ る場合には、{## GRAPHIC} を使用することにも留意する必要があります。

Dynamic Converter のアクションは、リクエストされたファイルをコピーすることのみ であるため、テンプレート作成者はテンプレートの別の場所でコピーしたファイルを利 用する必要があります。たとえば、画像ファイルをコピーすると、テンプレートではコ ピーした画像を参照する <img> タグを使用できます。次のテンプレート・コードの抜粋 では、これを実行します。 {## copy FILE=Picture.JPG

{## graphic PATH=Picture.JPG} <img src="Picture.JPG">

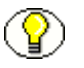

注意 **:** ファイル・コピーが失敗しても、Dynamic Converter は処理を継続し、エラーは 報告されません。

# プラグマ

プラグマは、論理的には要素ツリーの一部ではない特定のドキュメント要素へのアクセ スを可能にします。次のプラグマがサポートされています。

- $\div$  [Pragma.Charset](#page-135-0) (7-46 ページ)
- $\div$  [Pragma.CSSFile](#page-135-1) (7-46 ページ)
- $\bullet$  [Pragma.EmbeddedCSS](#page-136-0) (7-47 ページ)
- ◆ [Pragma.JsFile](#page-136-1) (7-47 ページ)
- ◆ [Pragma.SourceFileName](#page-137-0) (7-48 ページ)

## <span id="page-135-0"></span>**Pragma.Charset**

このプラグマは、Dynamic Converter が生成する文字のキャラクタ・セットと関連付け られた HTML テキスト文字列を表します。Dynamic Converter で、生成する HTML に キャラクタ・セットを正しくコーディングするには、すべてのテンプレートに {## INSERT} マクロを次のように使用する META タグを含める必要があります。 <META HTTP-EQUIV="Content-Type" CONTENT="text/html; charset={## INSERT ELEMENT=pragma.charset}">

テンプレートにこの行が含まれていない場合、ユーザーがブラウザで正しいキャラク タ・セットを手動で選択する必要があります。

### <span id="page-135-1"></span>**Pragma.CSSFile**

このプラグマは、Cascading Style Sheet (CSS) ファイルの名前を HTML ドキュメント に挿入するために使用します。この名前は、通常、Dynamic Converter で生成される CSS ファイルに含まれるスタイルを参照するために、HTML の <LINK> タグとともに使 用されます。

{## INSERT} マクロで使用すると、このプラグマは作成される CSS ファイルの URL を生 成します。このマクロは、ソース・ファイルのコンテンツを挿入するすべてのテンプ レート・ファイル内で、選択した HTML フレーバが CSS をサポートしている場合に、 {## INSERT} とともに使用する必要があります。CSS ファイルは、選択した HTML フ レーバで CSS がサポートされている場合にのみ作成されます。

{## IF} マクロで使用する場合は、選択した HTML フレーバで Cascading Style Sheet が サポートされていれば、条件は true になります。

CSS が出力に必要な場合、{## IF element=pragma.embeddedcss} または {## IF element=pragma.cssfile} を使用します。しかし、Dynamic Converter では 2 つの 区別をしません。埋込み CSS を使用するか外部の CSS を使用するかは作成者が選択で き、出力で 2 つを混在させることもできるからです。

HTML の CSS または非 CSS フレーバのいずれかをエクスポートするときに機能するこ のプラグマの使用例は、次のようになります。

```
{## IF ELEMENT=Pragma.CSSFile}
    <LINK REL=STYLESHEET
  HREF="{## INSERT
  ELEMENT=Pragma.CSSFile}">
 \langle/LINK>
{## /IF}
```
### <span id="page-136-0"></span>**Pragma.EmbeddedCSS**

このプラグマは、ドキュメントの <HEAD> の単一ブロックに CSS スタイルの定義を挿 入するために使用します。

{## INSERT} マクロで使用する場合、このプラグマにより、ファイルで後から使用する ために必要な CSS スタイル定義のブロックが挿入されます。このマクロは、ドキュメン ト・コンテンツを挿入するために {## INSERT} が使用されるすべての出力 HTML ファイ ルで使用する必要があります。

{## IF} マクロで使用する場合は、選択した HTML フレーバで CSS がサポートされてい れば、条件は true になります。

CSS が出力に必要な場合、{## IF element=pragma.embeddedcss} または {## IF element=pragma.cssfile} を使用します。しかし、Dynamic Converter では 2 つの 区別をしません。埋込み CSS を使用するか外部の CSS を使用するかは作成者が選択で き、出力で 2 つを混在させることもできるからです。

入力ドキュメントのどこかでスタイルが使用される場合、そのスタイルは、入力ファイ ルに対して生成されるすべての出力 HTML ファイル用に生成される埋込み CSS 内に示 されます。出力を複数の HTML ファイルに分割するテンプレートを考えてみます。この 例では、入力ファイルに MyStyle スタイルが含まれています。変換中に実際に MyStyle スタイルを参照する出力 HTML ファイルが 1 つのみでも問題ありません。その場合に も、MyStyle スタイルの定義は、このスタイルをまったく参照していないファイルも含 めたすべての出力ファイルの埋込み CSS 内に示されます。

### <span id="page-136-1"></span>**Pragma.JsFile**

このプラグマは、JavaScript ファイルの名前を HTML ドキュメントに挿入するために使 用します。この名前は、通常、HTML Export で生成される .js ファイルに含まれる JavaScript を参照するために、HTML の <SCRIPT> タグとともに使用されます。

{## INSERT} マクロで使用すると、このプラグマは作成される JavaScript ファイルの URL を生成します。このマクロは、ソース・ファイルのコンテンツを挿入するすべての テンプレート・ファイル内で、次の場合に {## INSERT} とともに使用する必要がありま す。

1. 選択した HTML フレーバで JavaScript がサポートされている。

2. javaScriptTabs オプションが true に設定されている。

JavaScript ファイルは、選択した HTML フレーバで JavaScript がサポートされている場 合にのみ作成されます。

{## IF} マクロで使用する場合、選択した HTML フレーバで JavaScript がサポートされて いるかどうかによって、条件は異なります。

### <span id="page-137-0"></span>**Pragma.SourceFileName**

このプラグマは、変換されるソース・ドキュメントの名前を表します。

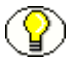

注意 **:** Pragma.SourceFileName プラグマには、パス名は含まれません。

# サンプル・スクリプト・テンプレート

Dynamic Converter には、多数のサンプル・スクリプト・テンプレートが付属しており、 これを Content Server にチェックインして、ただちに使用を開始できます。サンプル・ スクリプト・テンプレートは、

*[CS\_Dir]*/custom/DynamicConverter/samples/script\_templates/ ディレクトリ (*[CS\_Dir]* は、Content Server インストール・ディレクトリ)にあります。

次のレイアウト・テンプレートを使用できます。

- Basic(7-49 [ページ\)](#page-138-0)
- $\div$  [Elements](#page-139-0) (7-50 ページ)
- ◆ Plain (7-50 [ページ\)](#page-139-1)
- $\div$  [SimpleToc](#page-141-0) (7-52 ページ)
- $\div$  Slideshow, [Slideshowb](#page-143-0) および Slideshowc (7-54 ページ)
- $\div$  Textout (7-58 [ページ\)](#page-147-0)

これらのサンプル・スクリプト・テンプレートは、Hypertext Content Server Template (HCST)ファイルとして提供されています。

### <span id="page-138-0"></span>**Basic**

図 **7-2** Basic スクリプト・テンプレートの例

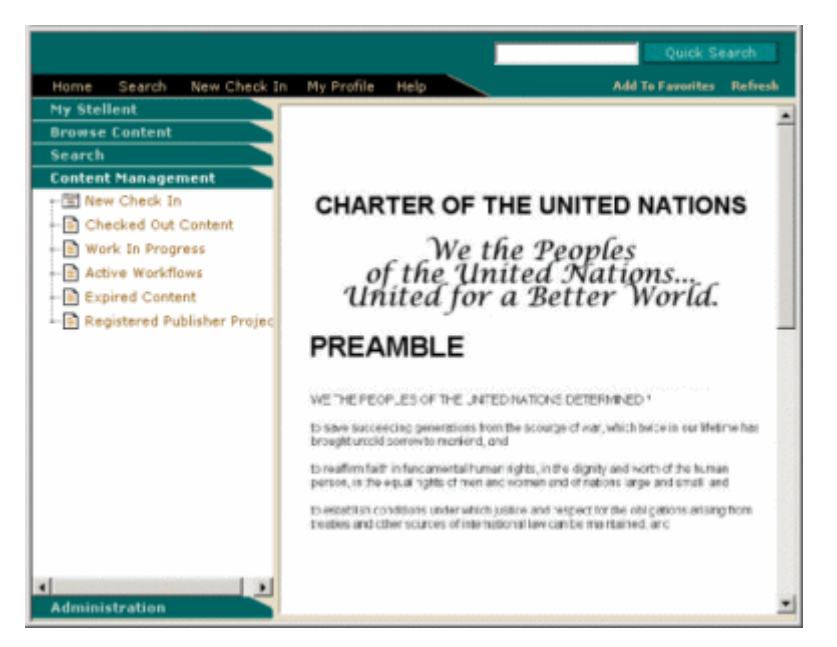

```
Basic サンプル・スクリプト・テンプレートには、次のコードが含まれています。
\hbox{\tt <html>>}
```

```
<head>
{## if element=property.title}
<title>{## insert element=property.title suppress=tags}</title>
{## else}
<title>Converted {## insert element=pragma.sourcefilename}</title>
{## /if}
{## if element=pragma.cssfile}
<link rel="stylesheet" href="{## insert element=pragma.cssfile}"</link>
{## /if}
<$defaultPageTitle="Converted Content"$>
<$include std_html_head_declarations$>
</head>
<$include body_def$>
<$include std_page_begin$>
<$include std_header$>
<table border="0" cellpadding="0" cellspacing="0" width="550">
<tr><td>
```

```
{## repeat element=sections}
<p align="center">{## insert element=sections.current.bodyorimage width=500}</p>
<hr size="3"></hr>
{## /repeat}
\langle t \, \text{d}\rangle \langle t \, \text{d}t \rangle</table>
<$include std_page_end$>
</body>
</html>
```
## <span id="page-139-0"></span>**Elements**

図 **7-3** Elements スクリプト・テンプレートの例

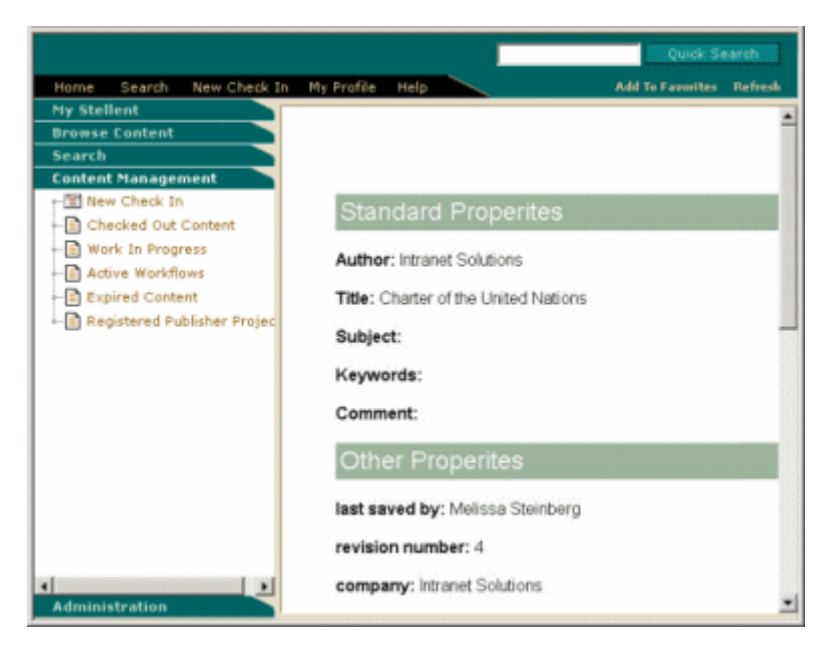

Elements テンプレートの詳細は、付録 [C](#page-212-0) を参照してください。

## <span id="page-139-1"></span>**Plain**

```
Plain サンプル・スクリプト・テンプレートには、次のコードが含まれています。
\verb|html|<head>
{## if element=property.title}
<title>{## insert element=property.title suppress=tags}</title>
{## else}
<title>Converted {## insert element=pragma.sourcefilename}</title>
{## /if}
```
#### スクリプト・テンプレート

```
{## if element=pragma.cssfile}
<link rel="stylesheet" href="{## insert element=pragma.cssfile}"</link>
{## /if}
<$defaultPageTitle="Converted Content"$>
<$include std_html_head_declarations$>
</head>
<$include body_def$>
<$include std_page_begin$>
<$include std_header$>
<table border="0" cellpadding="0" cellspacing="0" width="550">
<tr><td>
{## repeat element=sections}
{## if element=sections.current.type value=wp}
{## insert element=sections.current.bodyorimage width=500}
{## if element=sections.current.footnotes.1.body}
<br></br>
{## repeat element=sections.current.footnotes}
{## insert element=sections.current.footnotes.current.body}
<br></br>
{## /repeat}
{## /if}
{## if element=sections.current.endnotes.1.body}
<br><br>
{## repeat element=sections.current.endnotes}
{## insert element=sections.current.endnotes.current.body}
<br></br>
{## /repeat}
{## /if}
{## else}
<h1>{## insert element=sections.current.body.title suppress=tags}</h1>
{## insert element=sections.current.bodyorimage width=500}
<br></hr><hr>></hr></hr></hr></hr>
{## /if}
{## /repeat}
\langle t \rangled>\langle t \rangle</table>
<$include std_page_end$>
</body>
```
</html>

# <span id="page-141-0"></span>**SimpleToc**

図 **7-4** Simple TOC スクリプト・テンプレートの例

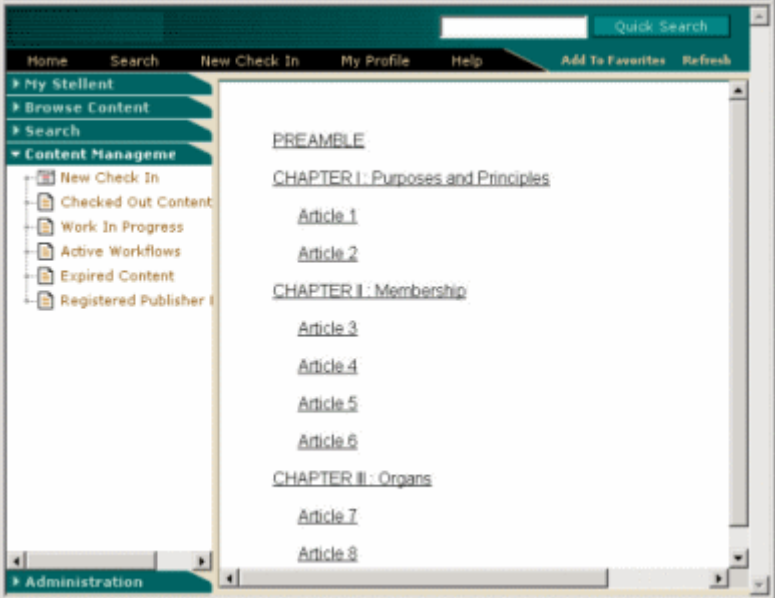

```
SimpleToc サンプル・スクリプト・テンプレートには、次のコードが含まれています。
\hbox{\tt <html>>}
```

```
<html>
<head>
{## if element=property.title}
   <title>{## insert element=property.title suppress=tags}</title>
{## else}
   <title>Converted {## insert element=pragma.sourcefilename}</title>
{## /if}
{## if element=pragma.cssfile}
   <link rel="stylesheet" href="{## insert element=pragma.cssfile}"</link>
{## /if}
<$defaultPageTitle="Converted Content"$>
<$include std_html_head_declarations$>
</head>
<$include body_def$>
<$include std_page_begin$>
<$include std_header$>
<table border="0" cellpadding="0" cellspacing="0" width="550">
<tr><td>
       {## repeat element=sections}
          {## if element=sections.current.title}
```

```
<a href="{## link element=sections.current.bodyorimage}">
          {## insert element=sections.current.title suppress=tags}
          </a>
          <br></br>
       {## /if}
          {## if element=sections.current.type value=wp}
         {## if element=sections.current.headings.1.body}
              {## repeat element=sections.current.headings}
               <a href="{## link element=sections.current.headings.current.body}">
                 {## insert element=sections.current.headings.current.title suppress=tags}
                 \langlea>
                 <br></br>
               {## if element=sections.current.headings.current.headings.1.body}
                           {## repeat element=sections.current.headings.current.headings}
                                %#160; %#160; %#160;<a href="{## link 
element=sections.current.headings.current.headings.current.body}">
                        {## insert 
element=sections.current.headings.current.headings.current.title suppress=tags}
                        \langlea>
                        <br></br>
                           {## /repeat}
                      {## /if}
                  {## /repeat}
          {## /if}
          {## /if}
       {## /repeat}
       <hr size="3"></hr>
       {## repeat element=sections}
       {## insert element=sections.current.bodyorimage width=500}
       <hr size="3"></hr>
       {## /repeat}
       {## if element=property.author}
      <p><br />
Author:</b><br />
\frac{1}{2}{## insert element=property.author suppress=tags}
      \langle/p>
   {## /if}
   <br></br>
       {## if element=property.title}
      <p>>>>vitle:</b>>>>>></br>{## insert element=property.title suppress=tags}</p></
   {# /if}
   <br></br>
       {## if element=property.subject}
      <p><b>Subject:</b><br></br>{## insert element=property.subject suppress=tags}</p>
   {## /if}
   <br></br>
```

```
 {## if element=property.keywords}
      <p><b>Keywords:</b><br></br>{## insert element=property.keywords suppress=tags}</p>
   {## /if}
   <br></br>
       {## if element=property.comment}
       <p><b>Comment:</b><br></br>{## insert element=property.comment suppress=tags}</p>
   {## /if}
   <br></br>
\langle t \rangle</table>
<$include std_page_end$>
</body>
</html>
```
# <span id="page-143-0"></span>**Slideshow**、**Slideshowb** および **Slideshowc**

スライドショー・テンプレートは、PowerPoint プレゼンテーションを変換するために使 用できます。2-12 ページの「PowerPoint [プレゼンテーション用スライドショー・テンプ](#page-35-0) [レート・ファイルの構成」を](#page-35-0)参照してください。

#### **Slideshow**

```
Slideshow サンプル・スクリプト・テンプレートには、次のコードが含まれています。
<html>
<head>
{## if element=property.title}
  <title>{## insert element=property.title suppress=tags}</title>
{## else}
   <title>Converted {## insert element=pragma.sourcefilename}</title>
{## /if}
{## if element=pragma.cssfile}
  <link rel="stylesheet" href="{## insert element=pragma.cssfile}"</link>
{## /if}
<$defaultPageTitle="Converted Content"$>
<$include std_html_head_declarations$>
</head>
<$include body_def$>
<$include std_page_begin$>
<$include std_header$>
```
```
<script language="JavaScript"><!--
if (document.images)
{
   {## repeat element=sections}
   thumb{## insert number=sections.current.value} = new Image;
   thumb{## insert number=sections.current.value}.src = "{## insert 
element=sections.current.image width=400 suppress=tags}";
   {## /repeat}
}
function swapem (iname, gname)
{
     if (document.images)
     {
        document.images[iname].src = eval(gname + ".src");
     }
}
function openawindow( pageToLoad, winName, width, height, center)
{
/* Opens a new window on the users desktop.
    Arguments:
     pageToLoad - The URL of a page to load in the browser window.
                  This can be a relative URL or fully qualified.
     winName - Name of the new window.
     width - The horizontal size of the new window.
     height - The vertical size of the new window.
     center - toggle centering on 4.0 browsers.
                 1=centered window 0=no centering
    Values in the "args" section below can all be toggled in the
      same fashion as the center toggle. Just modify the appropriate
     value in the args section to be either 0 or 1.
       A call to this function might look like this:
    <a href="javascript:openAWindow('ice.html','ice',375,250,1)"&gt;Ice&lt;/a&gt;
    Created by Glenn Davis of Project Cool, Inc. for general use. If
    you use this routine please leave all comments in place so that
    others may benefit as well.
```

```
*/
 if ((parseInt(navigator.appVersion)) < 4){swidth = 640} else {swidth = (screen.width-10)}
 if ((parseInt(navigator.appVersion)) < 4){sheight = 480} else {sheight = (screen.height-
60)}
   args = "width=" + switch't + " + "height=" + sheight + "," 
    + "location=0," 
    + "menubar=0,"
     + "resizable=1,"
     + "scrollbars=0,"
     + "status=0," 
    + "titlebar=0,"
     + "toolbar=0,"
    + "hotkeys=0,"
    + "screenx=" + 0 + "," //NN Only
    + "screeny=" + 0 + "," //NN Only
     + "left=" + 0 + "," //IE Only
     + "top=" + 0 ; //IE Only
   window.open( pageToLoad, winName, args );
}
// --></script><div align="center"><center>
<table border="0" cellpadding="0" cellspacing="0" width="550">
<tr><td>
{## if element=property.title}
   <p><h3>{## insert element=property.title suppress=tags}</h3></p>
{## /if}
{## if element=property.subject}
   <p><h3>{## insert element=property.subject suppress=tags}</h3></p>
{## /if}
<p><h3>{## insert number=sections.count} slides by {## insert element=property.author 
suppress=tags}</p>
<table border="0" cellpadding="0" cellspacing="0" width="550">
   \langle \text{tr} \rangle<td valign="top">
   <table>
      {## repeat element=sections}
         <tr><td>
```

```
<a href="javascript:openawindow('{## link element=sections.current.bodyorimage 
template=slideshowbtemplate.hcst}','bigslide', 640,480,1)" 
onMouseOver="swapem('thumbimg','thumb{## insert number=sections.current.value}')">
                 <font size="1">{## insert element=sections.current.body.title 
suppress=tags}</font>
            \langlea>
            \langle t \, \text{d} \rangle \langle t \, \text{d} \rangle{## /repeat}
   \langle t \rangled\langle t \rangle</table>
    \langle/td>
    <td>
        <img src="<$HttpWebRoot$>images/space.gif" border="0" width="50"></img>
    \langle t \rangle<td valign="top">
        <img name="thumbimg" src="{## insert element=sections.1.image width=400 
suppress=tags}"></img>
   \langle/td>
    \langle t,r \rangle</table>
\langle t \, \text{d}\rangle \langle t \, \text{d}\rangle</table>
<$include std_page_end$>
</body>
</html>
```
#### **Slideshowb**

Slideshowb サンプル・スクリプト・テンプレートには、次のコードが含まれています。  $\hbox{\tt }$ 

 $\verb|html|$ 

```
<head>
{## if element=property.title}
   <title>{## insert element=property.title suppress=tags}</title>
{## else}
   <title>converted {## insert element=pragma.sourcefilename}</title>
{## /if}
{## if element=pragma.cssfile}<link rel="stylesheet" href="{## insert 
element=pragma.cssfile}"></link>{## /if}
</head>
```

```
<body bgcolor="BLACK" topmargin="0" leftmargin="0" scroll="No">
```

```
<p><center>
<a href="{## if element=sections.next.bodyorimage}{## link element=sections.next.image}{## 
else}{## link template=slideshowctemplate.hcst}{## /if}">
<img border="0" src="{## insert element=sections.current.image width=640 height=480 
suppress=tags}" width="100%" height="100%"></img></a></center></p>
</body>
</html>
```
#### **Slideshowc**

```
Slideshowc サンプル・スクリプト・テンプレートには、次のコードが含まれています。
<html>
<head>
{## if element=property.title}
   <title>{## insert element=property.title suppress=tags}</title>
{## else}
   <title>converted {## insert element=pragma.sourcefilename}</title>
{## /if}
{## if element=pragma.cssfile}<link rel="stylesheet" href="{## insert 
element=pragma.cssfile}"></link>{## /if}
</head>
<body bgcolor="black">
<font color="white" size="+5">
<center>This is the end of the presentation.
<p><a href="{## link element=sections.1.bodyorimage 
template=slideshowbtemplate.hcst}">Return to start of presentation.</a></p>
</center>
</font>
```

```
</body></html>
```
#### **Textout**

```
Textout サンプル・スクリプト・テンプレートには、次のコードが含まれています。
\hbox{\tt <html>>}<head>
{## if element=property.title}
   <title>{## insert element=property.title suppress=tags}</title>
{## else}
  <title>Converted {## insert element=pragma.sourcefilename}</title>
{## /if}
{## if element=pragma.cssfile}
  <link rel="stylesheet" href="{## insert element=pragma.cssfile}"</link>
{## /if}
```

```
<$defaultPageTitle="Converted Content"$>
<$include std_html_head_declarations$>
</head>
<$include body_def$>
<$include std_page_begin$>
<$include std_header$>
<table border="0" cellpadding="0" cellspacing="0" width="550">
<tr><td>
<h1><font color="0000FF">Document Body</font></h1>
{## repeat element=sections}
   <h2><font color="0000FF">Section </font>{## insert number=sections.current.value}</h2>
   {## if element=sections.current.type value=ss}
      p<font color="0000FF"><b>Section Type</b>=&quot;</font>spreadsheet<font
color="0000FF">"</font>
      \langle/p>
      p<font color="0000FF"><b>Title</b>=&quot;</font>
      {## insert element=sections.current.title}<font color="0000FF">&quot;</font>
      \langle/p>
      {## insert element=sections.current.bodyorimage width=500}
       {## elseif element=sections.current.type value=pr} 
      p<font color="0000FF"><b>Section Type</b>=&quot;</font>presentation<font
color="0000FF">"</font>
      \langle/p>
      <h3><font color="0000FF">Image</font></h3>
      {## if element=sections.current.image}
          {## insert element=sections.current.image width=500}
      {## else}
          <p><font color="0000FF">Image is empty</font></p>
       {## /if}
      <h3><font color="0000FF">Image Text</font></h3>
       {## if element=sections.current.body}
          {## insert element=sections.current.body}
      {## else}
          <p><font color="0000FF">Image text is empty</font></p>
       {## /if}
       {## elseif element=sections.current.type value=dr} 
      < p ><font color="0000FF"><br />>>>Section Type</b>></b>=&quot;</font>vector graphic drawing<font
color="0000FF">"</font>
      \langle/p>
      <h3><font color="0000FF">Image</font></h3>
```
{## if element=sections.current.image} {## insert element=sections.current.image width=500} {## else} <p><font color="0000FF">Image is empty</font></p> {## /if} <h3><font color="0000FF">Image Text</font></h3> {## if element=sections.current.body} {## insert element=sections.current.body} {## else} <p><font color="0000FF">Image text is empty</font></p> {## /if} {## elseif element=sections.current.type value=bm} <p> <font color="0000FF"><b>Section Type</b>=&quot;</font>bitmap<font color="0000FF">"</font>  $\langle$ /p> <h3><font color="0000FF">Image</font></h3> {## if element=sections.current.image} {## insert element=sections.current.image width=500} {## else} <p><font color="0000FF">Image is empty</font></p> {## /if} <h3><font color="0000FF">Image Text</font></h3> {## if element=sections.current.body} {## insert element=sections.current.body} {## else} <p><font color="0000FF">Image text is empty</font></p> {## /if} {## elseif element=sections.current.type value=wp}  $p$ <font color="0000FF"><b>Section Type</b>=&quot;</font>bitmap<font color="0000FF">"</font>  $\langle$ /p> <h2><font color="0000FF">Section Body</font></h2> {## insert element=sections.current.contents width=500} {## elseif element=sections.current.type value=ar}  $p$ <font color="0000FF"><b>Section Type</b>=&quot;</font>archive<font color="0000FF">"</font>  $\langle p \rangle$ {## insert element=sections.current.bodyorimage width=500} {## elseif element=sections.current.type value=db}  $p$ <font color="0000FF"><b>Section Type</b>=&quot;</font>database<font color="0000FF">"</font>  $\langle$ /p> {## insert element=sections.current.bodyorimage width=500} {## elseif element=sections.current.type value=ch} <p>

```
<font color="0000FF"><b>Section Type</b>>=&quot;</font>chart<font
color="0000FF">"</font>
       \langle p \rangle<h3><font color="0000FF">Image</font></h3>
       {## if element=sections.current.image}
          {## insert element=sections.current.image width=500}
       {## else}
          <p><font color="0000FF">Image is empty</font></p>
       {## /if}
       <h3><font color="0000FF">Image Text</font></h3>
       {## if element=sections.current.body}
          {## insert element=sections.current.body}
       {## else}
          <p><font color="0000FF">Image text is empty</font></p>
       {## /if}
   {## else}
       p<font color="0000FF"><b>Section Type</b> is not one of wp, ss, pr, dr, bm, db, ch, or 
ar<font></p>
       \langle/p>
       {## insert element=sections.current.bodyorimage width=500}
   {## /if}
{## /repeat}
\langle t \, \text{d}\rangle \langle t \, \text{d}t \rangle</table>
<$include std_page_end$>
</body>
</html>
```
# スクリプト・テンプレートの書式設定オプション の設定

「[Dynamic Converter Configuration](#page-24-0)」ページ(2-1 ページ)[のスクリプト・テンプレート](#page-31-0) [変換の構成設定セ](#page-31-0)クションを編集することで、スクリプト・テンプレートの書式設定オ プションを制御できます。

変更できる設定には、次のものがあります。

- ◆ 変換済画像に使用される形式の変更 (7-62 ページ)
- ◆ [リストのブレットと番号の生成\(](#page-151-1)7-62ページ)

#

### <span id="page-151-0"></span>変換済画像に使用される形式の変更

変換済画像に使用する形式を変更する場合、次のオプションを編集します。 # SCCOPT\_GRAPHIC\_TYPE

```
# Determines what graphic format will be used for exported graphics.
# Setting this to "none" disables graphic output.
#
graphictype gif
#graphictype jpeg
#graphictype png
#graphictype none
```
# で始まる行は、コメントアウトされます。したがって、前述の例では、gif 形式が選択 されたデフォルト設定を示しています。かわりに jpeg 形式を使用するには、単に 1 行目 をコメント化し、2 行目のコメント化を解除して、次のようにします。

#graphictype gif graphictype jpeg #graphictype png #graphictype none

#### <span id="page-151-1"></span>リストのブレットと番号の生成

HTML リスト・タグのかわりにリストのブレットと番号を生成する場合は、次のオプ

```
ションを編集します。
# SCCOPT_GENBULLETSANDNUMS
#
# Generate Bullets and Numbers. Bullets and numbers will be generated for
# lists instead of using HTML list tags (<ol>, <ul>, <li>, etc.) when
# rendering lists in a document.
#
genbulletsandnums no
#genbulletsandnums yes
```
再度、1 行をコメント化し、もう 1 行のコメント化を解除して、次のようにします。 #genbulletsandnums no genbulletsandnums yes

# <span id="page-152-0"></span>構造によるドキュメントの分割

テンプレート・アーキテクチャの最も強力な機能の 1 つは、長いワード・プロセッサ文 書を論理的な要素に分割し、それらにアクセスするための強力なナビゲーション補助機 能を作成する能力です。

これがどのように行われるかを理解するには、まずワード・プロセッサ文書に関連する ドキュメント・ツリーを理解する必要があります。後述のやや複雑な図は、ツリー内の 要素が、実際のドキュメントとどのような関係にあるかを示したものです(後述の図を 参照)。

要素のいくつかの例と、前述の画像で示したドキュメントに対して実行した場合に作成 されるデータは、次のとおりです。2 番目の 2 つの例では、デフォルト・ノードの **body** と **contents** を省略しています。

body.contents.headings.2.body.title Present Day が生成されます。

body.contents.headings.2.body.contents.headings.1.body.title Commercial が生成されます。

body.contents.preface

The History of Flight およびその下のテキスト(Introduction までだがこれ自体は含まな い)が生成されます。

headings.2.headings.1.headings.3.title McDonnell-Douglas が生成されます。

headings.2.headings.1.headings.3.contents McDonnell-Douglas の下から Military の上までのテキストが生成されます。

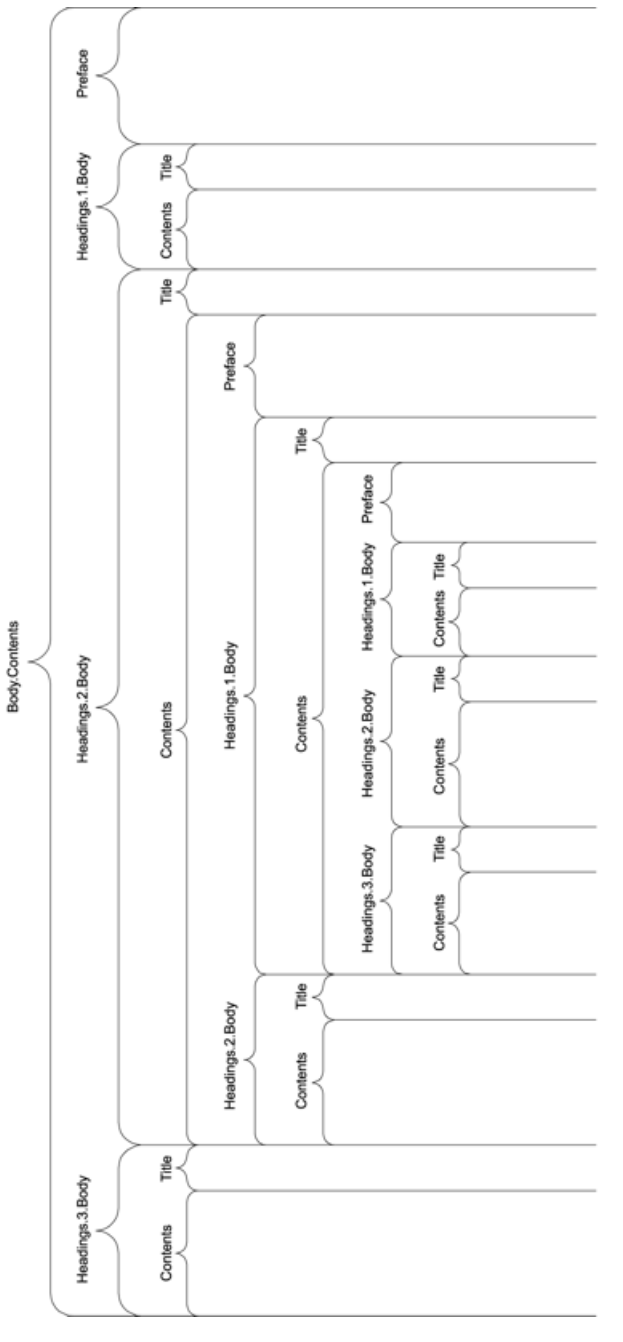

#### 図 **7-5** 構造によるドキュメントの分割

#### The History of Flight

Vngj orjto jtigoh jtugh jrufht jrufht jrufht djeog otjho kow x fjei eikyoiei gie gi 

#### **Introduction**

Vngj orito jägoh jtugh jrufht jrufht jrufht djeog otiho kow x fjei eikyoiei gie gi feofice feofic eoiffce ofiec ifceiof fi eofi eifoje feoif fiecife ifo eifoje fice foe

#### **Present Dav**

Vngj orito jtigoh jtugh jrufht jrufht jrufht djeog otjho kow x fjei eikyoiei gie gi 

#### Commercial

Vngj orijto jtigoh jtugh jrufht jrufht jrufht djeog otjho kow x fjei eikyoiei gi feorice feoric eoifice ofeo jicejof fi eoif ejioje fieoif feorie jic ejioje foe eytuye eyt eyt ueyt ueyt uye ty e ytuey ytu ey t uyeyt eu tyuey tyue y

#### **Boeina**

Vngj orito jägoh jtugh jrufht jrufht jrufht djeog otjho kow x fjei eikyo fjeofjoe fjeofjo eojffoe ofjeo jfoejof fj eofj ejfoje fjeojf fjeojfe jfo ejfoje

#### **Airbus**

Vngj orjto jtigoh jtugh jrufht jrufht jrufht djeog otjho kow x fjei eikyo feofice fjeofic eojffoe ofjeo jfoejof fj eofj ejfoje fjeojf fjeojfe jfo ejfoje wjwktw wjwktwj wjwkwtwj wjwkwjl wjwk wjkw wtw jw wjkw wkw eshp hesphe hischip shop shop hisco shops hoes pesh pshophs

#### **McDonnell-Douglas**

Vngj orito jtigoh jtugh jrufht jrufht jrufht djeog otjho kow x fjei eikyo feofice fieofic eoiffce ofieo jfoejof fi eofi eifoje fieoif fieoife jfo eifoje eytuye eyt eyt ueyt ueyt uye ty e ytuey ytu ey t uyeyt eu tyuey t

#### **Military**

Vngj orito jtigoh jtugh jrufht jrufht jrufht djeog otjho kow x fjei eikyo ytht fjeofjoe fjeofjo eojffoe ofjeo jfoejof fj eofj ejfoje fjeojf fjeojfe jfo ejfoje hythy wjwkiw wjwkiwj wjwkwiwj wjwkwjl wjwk wjkw wiw jw wjkw wkw tyhty cshp hosphc h schp shop shop hsop shpos hpos posh pshophs tyh

#### **Future**

Vngj orjto jibgoh jtugh jrufht jrufht jrufht djeog otjho kow x fjei eikyo hyh tyhy t fjeofjoe fjeofjo eojffoe ofjeo jfoejof fj eofj ejfoje fjeojf fjeojfe jfo ejfoje tyhjyt ytyh wjwkiw wjwkiwj wjwkwiwj wjwkwjI wjwk wjkw wiw jw wjkw wkw ththyy tyhth cshp hosphc h schp shop shop hsop shpos hpos posh pshophs tyht yhyt th

ドキュメントを分割するには、Dynamic Converter でドキュメントの構造における論理 区分を認識する必要があります。現在のところ、Dynamic Converter に明白な方法でこ の情報を提供できるのは、Microsoft Word 95 以上と WordPerfect 6.0 以上の形式のみで す。これらの形式では、作成者がドキュメント内に目次情報を加えた場合に、分割情報 を使用できます。この情報を含めるために必要な手順については、適切なソフトウェア のマニュアルを参照してください。これは、ドキュメントには絶対に目次が必要という わけではなく、目次を作成するための情報が必要というだけです。

Microsoft Word 2002 (XP) など、一部の文書処理の形式では、ユーザーが多数の方法で TOC エントリを指定できます。Dynamic Converter では、次の方法のうち 2 つのみをサ ポートしています。

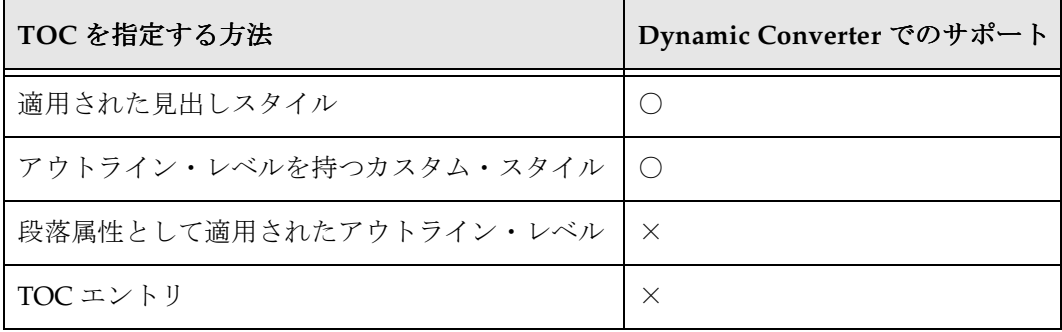

また、元のドキュメントで表内のテキストに見出しスタイルが適用されている場合、 Dynamic Converter ではその見出しでの分割は行われません。これは、Dynamic Converter では表内の分割を行わないためです。

#### 索引と構造ベースの分割

すべての反復可能ノードには、変換プロセスの任意の時点での現行値を持つ索引変数が 関連付けられています。パスの一部として反復可能ノードが含まれる要素の場合、反復 可能要素のインスタンスは、数値、またはいくつかの索引変数キーワードの 1 つを使用 して指定します。索引変数に指定できる値の詳細は、7-14 [ページの「索引変数キーワー](#page-103-0) [ド」](#page-103-0)を参照してください。

# コンテンツ・サイズによるドキュメントの分割

[構造によるドキュメントの分割](#page-152-0)(前の項を参照)に加えて、Dynamic Converter では、 各出力ファイル(つまりページ)に配置されるコンテンツの量に基づいたドキュメント の分割もサポートしています。ドキュメントは、その構造とコンテンツ・サイズの両方 に基づいて分割することもできます。

コンテンツ・サイズによりドキュメントを分割するには、次の 2 つのことを実行する必 要があります。まず、SCCOPT\_EX\_PAGESIZEpageSize オプションを設定する必要があ ります(7-38 [ページの「テンプレート内でのオプションの設定](#page-127-0) : {## OPTION}」を参 照)。次に、使用するテンプレートを [{## UNIT}](#page-108-0) 構成にする必要があります ([7-19](#page-108-0) ページ を参照)。

単位テンプレート構成の背後にある基本的な目的は、すべてのページで繰り返す必要の あるもの、および 1 度のみ表示する必要のある要素を、Dynamic Converter に示すこと です。つまり、単位テンプレート構成が、テンプレート・テキストとドキュメント要素 をグループ化するメカニズムを提供します。単位境界は、ドキュメントが複数ページに またがるとき、どこで分割するかを決める際に使用されます。

テンプレート作成者がすべてのページに表示させるものとして、次の例があります。

- 出力ドキュメントのキャラクタ・セットを挿入する <META> タグ
- ◆ 企業の著作権メッセージ
- ◆ 前/次のページへともにリンクするナビゲーション要素

すべてのページでは表示されないものの典型的な例は次のとおりです。

- ◆ ドキュメントの実際のコンテンツ
- 目次のリンクのような、構造的ナビゲーション要素

1単位は、1つのヘッダー、1つのフッター(どちらもオプション)と1つの本体で構成 されています。すべての単位の初めまたは終わりで繰り返されるアイテムは、それぞれ ヘッダーまたはフッターに配置する必要があります。

単位は {## UNIT} テンプレート・マクロによって区切られます。同様に、{## HEADER} および {## FOOTER} テンプレート・マクロは、それぞれヘッダーおよびフッターを区切 ります。本体は、ヘッダーとフッターの間の残りのすべての部分です。{## UNIT} マク ロは、テンプレートの最初のマクロであることが必要です。本体にはしばしばネストさ れた単位が含まれます。本体は空の場合もあります。

必ずヘッダーがテンプレート内の最初のアイテムになり、フッターが最後のアイテムに なるように、{## UNIT} タグと {## HEADER} タグの間のテキストと、{## /FOOTER} タ グと {## /UNIT} タグの間のテキストは、空白も含め無視されます。単位のヘッダーおよ びフッターは、その単位を含むどのページにも出力され、特定のページにはめ込むこと のできる単位の本体の部分を囲みます。テンプレート全体が、追加の単位を含めること ができる 1 つの単位です。

# サイズ分割のサンプル・テンプレート

一例として[、スクリプト・テンプレートの概要\(](#page-91-0)7-2 ページ)の非常に単純なテンプレー トをもう一度確認します。さらに興味深くするために、<meta> タグでキャラクタ・セッ トをテンプレートに挿入してみます。ページ間での移動を円滑にするために、より効果 的なナビゲーションも挿入します。テンプレートの変更バージョンは次のようになりま す。

```
{## unit}{## header}
<html><head>
<meta HTTP-EQUIV="Content-Type" CONTENT="text/html;
charset={## insert element=pragma.charset}" /></head>
<body>
{## anchor aref="prev" format="<p><a href=\"%url\">Prev</a></p>"}
{## /header}
<p>Here is the document you requested.
{## insert element=property.title} by 
{## insert element=property.author}</p>
```

```
<p>Below is the document itself</p>
{## insert element=body}
{## footer}
{## anchor aref="next" format="<p><a href=\"%url\">Next</a></p>"}
</body>
</html>
{## /footer}{## /unit}
```
ページ・サイズ・オプションには、非常に小さな値(約20文字)が使用されます。結果 として作成される HTML は、次のようになります(マクロの結果である HTML は太字 の部分です)。

#### **file1.htm**

```
<html><head>
<meta HTTP-EQUIV="Content-Type" CONTENT="text/html; charset=us-ASCII"/></head>
<body>
<p>Here is the document you requested.</p>
<p>A Poem by Phil Boutros</p>
<p><a href="file2.htm">Next</a></p>
</body>
</html>
```
#### **file2.htm**

```
<html><head>
<meta HTTP-EQUIV="Content-Type" CONTENT="text/html; charset=us-ASCII" /></head>
<body>
<p><a href="file1.htm">Next</a></p>
<p>Below is the document itself</p>
<p>Roses are red</p>
<p>Violets are blue</p>
<p><a href="file3.htm">Prev</a></p>
</body>
</html>
```
#### **file3.htm**

```
<html><head>
<meta HTTP-EQUIV="Content-Type" CONTENT="text/html; charset=us-ASCII" /></head>
<body>
<p><a href="file2.htm">Prev</a></p>
<p>I'm a programmer</p>
<p>and so are you</p>
</body>
</html>
```
ここでは注意すべき点がいくつかあります。

- ページ・サイズ・オプション値は、テンプレートのテキストに適用されるのではな く、ソース・ドキュメントから挿入されたテキストに対してのみ適用されます。各 ページには、約 20 文字の目に見える入力ドキュメント・テキストが含まれます。
- ◆ キャラクタ・セットの {## INSERT} は {## HEADER} の一部であるため、すべての出力 ページに挿入されます。
- ◆ 単位の本体のテキストは、順次挿入されます。したがって、<p>Below is the document itself</p> 行のようなそのままのテンプレート・テキストは、一度しか挿 入されません。
- **❖** {# ANCHOR} タグは、前 / 次のページへのリンク (実際に前 / 次のページがある場 合)を挿入するのみです。したがって、最初のページには、存在しない前のページ へのリンクはありません。

#### **{## UNIT}** マクロのないテンプレート

{## UNIT} マクロは、SCCOPT\_EX\_PAGESIZEpageSize オプションを使用して、サイズ に基づいたページ分割を行うためのテンプレートでのみ必要です。サイズベースの分割 を実行しないテンプレートの例は、HTML の <FRAME> を定義するけれども、ドキュメ ントのコンテンツはまったく含まないテンプレートです。サイズベースの分割が不要な もう 1 つの例は目次ページで、たとえ目次ページにドキュメント・コンテンツが含まれ ていても同じです。

{## UNIT} 形式に準拠しないテンプレートは、サイズベース分割のテンプレートではあ りません。このタイプのテンプレートのサポートは、今後も継続されます。最初に出現 するマクロ・タグが {## UNIT} 以外のものであれば、そのテンプレートはサイズベース 分割のテンプレートではないと考えられます。つまり、テンプレートではその後に {## UNIT}、{## HEADER} または {## FOOTER} のいずれのマクロもないということで す。SCCOPT\_EX\_PAGESIZEpageSize オプションの値は、このタイプのテンプレートで は無視されます。

# 索引とサイズベースの分割

前述のように、反復可能ノードはすべて、索引変数に関連付けられています。Next や Last などの索引変数キーワードの使用については、7-14 [ページの「索引変数キーワー](#page-103-0) [ド」](#page-103-0)を参照してください。

# スプレッドシートおよびデータベース・ファイル をナビゲートするためのグリッドの使用

スプレッドシート(および、一般的ではありませんが、データベース・ファイル)をサ ポートするために、グリッドとして知られるテンプレートベースのナビゲーション概念 を利用できます。グリッドは、スプレッドシートまたはデータベースを直観的に確実に ナビゲートする方法を提供します。

グリッドを使用すると、大きなスプレッドシートを小さい要素に分けて出力でき、その 結果、スクロールの必要性が減ります。グリッドは、大きなスプレッドシートの HTML バージョンがブラウザの表示能力を超えて、場合によっては動かなくなるようなことが ないようにするためにも使用できます。グリッドは、CPU 時間を浪費しすぎる前に、大 きなスプレッドシートの処理を停止するためにも使用できます。

グリッドを使用するには、新しいグリッド・テンプレート要素を使用する必要がありま す(7-5 [ページの「要素の定義」を](#page-94-0)参照)。グリッドは、{## UNIT} テンプレート・マク ロが有効になっているテンプレートでのみ使用できます。グリッド関連オプションを設 定することも重要です(7-38 [ページの「テンプレート内でのオプションの設定](#page-127-0) : [{## OPTION}](#page-127-0)」を参照)。

グリッド・サポートには、いくつか重要な制限があります。

- 1. 出力ファイル形式およびフレーバは、必須ではありませんが、表をサポートするこ とが期待されます。
- 2. グリッドは、スプレッドシートとデータベース入力ファイルの変換時にのみ使用さ れます。現時点では、ワード・プロセッサ・ファイルには使用できません。
- 3. サイズ制限のため、グリッド・サポートは、入力ファイル内のセルのコンテンツで 多くの書式設定(太字、特殊フォント、テキストの色など)が使用されていない場 合に、最も効果を発揮します。

グリッド・システムを詳細に説明するために、例として複数シートのスプレッドシー ト・ワークブックを考えてみます。スプレッドシート・ワークブック内の各シートは、 多数のグリッドに分割されます。各グリッドは、最大サイズが一定であり、スプレッド シートの長方形の部分になります。グリッドのサイズは、スプレッドシートのセルの数 として指定します。たとえば、次の 7 × 10 のスプレッドシートについて考えてみます。

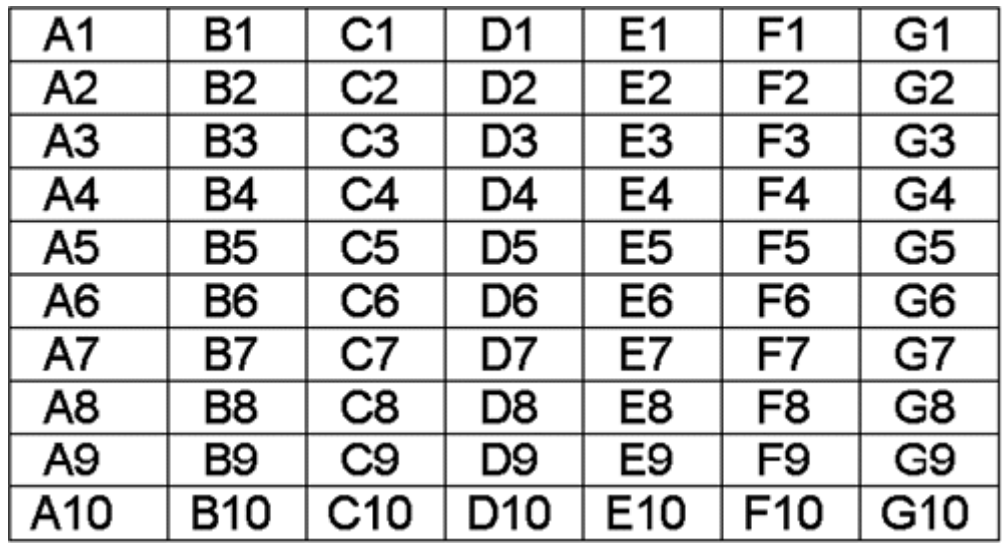

 $C<sub>1</sub>$ D1 E<sub>1</sub> F<sub>1</sub> G1 A1 **B1**  $\overline{C2}$  $E2$  $G2$ A<sub>2</sub> **B2** D<sub>2</sub> F<sub>2</sub>  $\overline{c3}$  $G3$  $A<sub>3</sub>$ B<sub>3</sub> D<sub>3</sub> E<sub>3</sub> F<sub>3</sub> A4 **B4** E4 F4 G4 C4 D4  $C<sub>5</sub>$ E<sub>5</sub> A<sub>5</sub> **B5** D5 F5 G5 A<sub>6</sub> **B6** C<sub>6</sub> D<sub>6</sub> E6 F<sub>6</sub> G6 A7 Β7 C7 D7 E7 F7 G7 A8 B8 C8 D8 E8 F8 G8

これを 3 × 4 のグリッドに分割する場合、次の図に示すように 9 つのグリッドが作成さ れます。

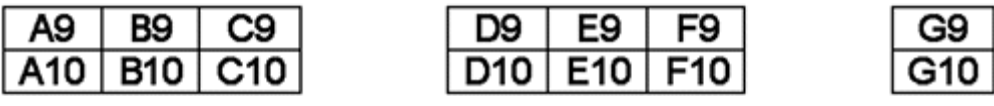

通常、すべてのグリッドには同数のセルがあります。例外は、スプレッドシートの右端 と一番下のグリッドで、標準サイズより小さくなります。グリッドは、要求されたサイ ズより大きくなることはありません。このため、グリッドは、up、down、left あるいは right を使用して、簡単にナビゲートできます。グリッドで唯一できないことは、スプ レッドシート内の個々のセルへのアドレス指定です(グリッドのサイズが 1 × 1 の場合 は除きます)。

Dynamic Converter では、各グリッド間でデック / ページ分割は強制的に実行されませ ん。したがって、テンプレート作成者が、各デック / ページのグリッドを 1 つのみに制 限する場合、テンプレート内で分割を強制する必要があります。

#### 表がない場合のグリッド・サポート

Dynamic Converter によってサポートされているすべての出力フレーバが、表の作成を サポートしているわけではありません。出力フレーバが表をサポートしていない場合で も、Dynamic Converter ではグリッドをサポートします。ただし、Dynamic Converter の標準的な表なしの出力は、グリッド形式で提示されます。たとえば、[A1] が A1 セル のコンテンツを表す場合に、次のものを(2×2)のサイズのグリッド用にエクスポート します。

grids.1.body が次のようになるとします。

[A1]

[A2]

[B1]

[B2]

すると、grids.right.body は次のようになります。

[C1]

[C2]

[D1]

[D2]

そして、grids.down.body は次のようになります。

[A3] [A4]

[B3]

[B4]

# **8 8HTML** スニペット

# 概要

- この項の内容は、次のとおりです。
- **❖ HTML** スニペットの概要 (8-1 ページ)
- ◆ ポータルスタイルの Web サイトのサンプル (8-2 ページ)
- ◆ Web ページへの HTML スニペットの統合 (8-3 ページ)
- ◆ インライン動的変換 (8-5 ページ)
- **❖** Web ページ上でのコンテンツ・サーバー・メタデータの表示 (8-6 ページ)

# <span id="page-162-0"></span>**HTML** スニペットの概要

旧リリースの Dynamic Converter (リリース 6.0 より前)と Content Server では、コン テンツ・アイテムは、チェックインして、動的に HTML に変換し、単独で Web ページ としてユーザーに表示できました。ネイティブのビジネス・ドキュメントを Web で参照 可能なバージョンに(誰でも見られるように)変えるための解決策は存在しました。し かし、多数のソース・コンテンツ・アイテムからの情報(あるドキュメントのマーケ ティング情報、別のドキュメントのプレス・リリース、またはフォームからの顧客の フィードバックなど)を1つの Web ページ上で組み合せる場合には、そのようなドキュ メントを手動で作成し、Web ページに変換することが必要でした。複数のコンテンツ・ アイテムを組合せ、それらを同じ Web ページ上で表示する方法はありませんでした。

現在の Dynamic Converter ではこの問題が解決され、その結果、強力で情報の豊富な Web ページをユーザーのために作成できるようになりました。現行バージョンのテンプ レートと新しい Idoc Script 関数を使用すると、複数のコンテンツ・アイテムから、また はそれらのコンテンツ・アイテムの一部からでさえ、動的に変換された構成要素を引き 出し、それらを単一の Web ページ (組み合された HTML スニペット)としてユーザー に表示できるようになりました。さらに、組み込まれるコンテンツ・アイテムごとに、 特定のバージョン、テンプレートおよびレイアウト・ファイルを指定できます。

その結果が、任意の数のソースから動的に生成されたコンテンツを描画する[ポータルス](#page-163-0) [タイルの](#page-163-0) Web サイトです(次を参照)。

# <span id="page-163-0"></span>ポータルスタイルの **WEB** サイトのサンプル

次の図は、動的に変換されたコンテンツの 4 つの要素を、Content Server 環境(枠線お よびナビゲーション)で囲んだ単純なポータルスタイルの Web ページを示しています。 コンテンツの各要素は、実際には Content Server にチェックインされたドキュメントで す。多くの要素が直接に集まりますが、ユーザーにとっては単一のシームレスな Web ページです。

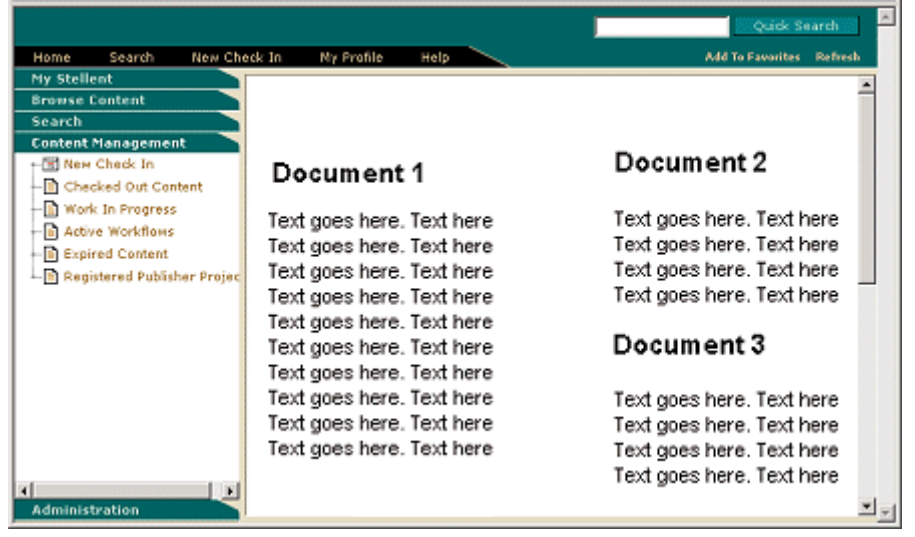

図 **8-1** 複数の HTML スニペットを使用したポータルスタイルの Web ページ

このようなページ、または HTML のコード・スニペットを組み合せる同様のページを作 成するには、コンテンツ・アイテムを同じ Web ページ上に表示できるように、コンテン ツ・アイテムの動的変換をカスタマイズする必要があります。これには、動的に変換さ れる HTML ファイルから TOP、HEAD および BODY のタグを削除するテンプレートま たはレイアウト・ファイルを作成します(次の項の手順 1 を参照)。

次に、新規の Idoc Script 関数を使用して、コンテンツ ID、バージョン、テンプレート およびレイアウトごとに HTML スニペットを呼び出します。これはすべて、次の Idoc Script タグ内で指定できます。

<\$incDynamicConversion(Content ID, revisionselectionmethod, template, layout)\$>

# <span id="page-164-0"></span>**WEB** ページへの **HTML** スニペットの統合

HTML スニペットを単一の Web ページに統合するには、次のようにします。

- 1. [コンテンツ・アイテムから](#page-164-1) HTML のスニペットを生成します(次の項を参照)。
- 2. Idoc Script を使用して HTML のスニペットをホスト・ページ (HCST ファイル)に [呼び出します\(](#page-165-0)[8-4](#page-165-0) ページを参照)。

#### <span id="page-164-1"></span>**HTML** のスニペットの生成

次のいずれかの方法を使用して、コンテンツ・アイテムから HTML のスニペットを生成 できます。

- 1. [変換テンプレートの](#page-164-2) XML 準拠化(次の項を参照)
- 2. [本体コンテンツのみのレイアウト・テンプレートの作成\(](#page-165-1)[8-4](#page-165-1) ページを参照)

#### <span id="page-164-2"></span>方法 **1:** 変換テンプレートの **XML** 準拠化

テンプレートを XML 準拠にすることにより、Web ページの最初と最後にある標準的な HTML タグ(<HTML>、<HEAD>、<BODY> など)を削除します。XML 準拠の GUI テンプレートを作成するには、次のようにします。

- 1. 「[Dynamic Converter Admin](#page-22-0)」ページ (1-13 ページ) を開きます。
- 2. 「**Edit Template**」をクリックします。 」

「[Edit Templates](#page-72-0)」ページ (5-17 ページ)が表示されます。

- 3. 「**Template**」テキスト・ボックスに必要なテンプレートのコンテンツ 」 ID を入力する か、「**Available Templates**」ドロップダウン・メニューから必要なテンプレートを選 」 択します。
- 4. 「**Edit Template**」をクリックします。 」

既存の GUI テンプレートを更新するかわりに、HTML スニペット専用に設計した新 しいテンプレートを作成してもかまいません。

[テンプレート・エディタ](#page-57-0) ([5-2](#page-57-0)ページを参照)が起動します。

- 5. 「**Globals**」をクリックします。 」
- 6. 「Globals」ダイアログで、「**Options**」タブをクリックします。 」

7. 「**Generate XML compliant output**」をクリックして、この機能を有効にします。 」

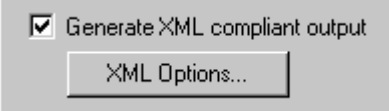

8. 「**OK**」をクリックし、 」 「Globals」ダイアログを閉じ、もう一度「**OK**」をクリックし 」 て、テンプレート・エディタを閉じます。

これで変換テンプレートにより、コンテンツ・アイテムから必要な HTML コードが作成 され、別の Web ページに簡単に組み込めるようになります(次の項の [Idoc Script](#page-165-0) 関数 を使用)。

#### <span id="page-165-1"></span>方法 **2:** 本体コンテンツのみのレイアウト・テンプレートの 作成

Web ページの最初と最後にある標準的な HTML タグ(<HTML>、<HEAD>、<BODY> など)を削除するもう 1 つの方法は、変換された HTML ファイルに BODY タグのコン テンツのみを置くレイアウト・テンプレートの指定です。これは、次のコード([トーク](#page-82-0) [ンと](#page-82-0)言います)を単独で[レイアウト・テンプレート](#page-80-0)に置くことで実行できます。 <!-- TRANSIT - CUSTOMLAYOUT(BODY) -->

必要なコードが含まれたサンプル・レイアウト・テンプレート [snippet\\_layout.txt](#page-84-0) ([6-5](#page-84-0) ペー ジを参照)を使用することもできます。このファイルは、*[CS\_Dir]*/custom/ DynamicConverter/samples/gui\_layouts/ ディレクトリ(*[CS\_Dir]* は、Content Server イン

ストール・ディレクトリ)にあります。

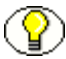

注意 **:** HTML スニペット用に GUI テンプレートまたはレイアウト・テンプレートのいず れを作成する場合でも、そのテンプレートをコンテンツ・アイテムに関連付ける必要は ありません。次の [Idoc Script](#page-165-0) 関数と併用する適切なテンプレートを指定できます。

#### <span id="page-165-0"></span>**Idoc Script** 関数を使用した **HTML** スニペットの 組込み

[コンテンツ・アイテムから](#page-164-1) HTML のスニペットを作成 ([8-3](#page-164-1) ページを参照) すると、別 の Web ページからそのコンテンツ・アイテムを参照できるようになります。これを行う には、次の Idoc Script 関数を HCST ファイルで使用します。

<\$incDynamicConversion(Content ID, revisionselectionmethod, template, layout)\$>

この Idoc Script 関数は、コンテンツ ID、バージョン、テンプレートおよびレイアウト (レイアウト・テンプレート)でコンテンツを参照します。たとえば、最新バージョンの Sales ドキュメントを Business GUI テンプレートと snippet\_layout レイアウト・テンプ レートを使用して Web ページに組み込む場合は、次のコードを使用します。 <\$incDynamicConversion("Sales","latest","Business","snippet\_layout")\$>

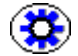

技術ヒント **:** XML [準拠のテンプレート](#page-164-2)を使用して、コンテンツ・アイテムから HTML のコード・スニペットを作成した場合([8-3](#page-164-2)ページを参照)、同じスニペットの効果をも たらすレイアウト・テンプレートを指定する必要はありません。かわりに、Idoc Script 関数 <\$incDynamicConversion("Sales","latest","Business","")\$> に空白パラメータを渡すこと ができます。

参考用に、[snippet\\_layout.txt](#page-84-0) というサンプル・レイアウト・スニペットが提供されてい ます([6-5](#page-84-0) ページを参照)。これは

*[CS\_Dir]*/custom/DynamicConverter/samples/gui\_layouts/ ディレクトリ(*[CS\_Dir]* は Content Server のインストール・ディレクトリ)にあります。このサンプル・ファイ ルには、Content Server に格納されている他のコンテンツ・アイテムの情報(HTML ス ニペット)を描画するポータルスタイルの Web ページの基本要素が含まれています (結 果は、8-2 [ページの「ポータルスタイルの](#page-163-0) Web サイトのサンプル」の図と非常によく似 たものになります)。

ファイルには、次の部品が含まれています。

- Content Server の枠線とナビゲーションを表示するヘッダーおよびフッター情報
- ◆ ポータル・ページのレイアウトを制御する HTML の表(最上部の表セルに2列、最下 部に 1 列)
- コンテンツの 3 つの個別要素をポータル・ページに組み込む 3 つの Idoc Script 関数(そ れぞれのバージョン、テンプレートおよびレイアウト・ファイルを参照)

このポータル Web ページのサンプルから始めて、ニーズに合せてカスタマイズできま す。

# <span id="page-166-0"></span>インライン動的変換

Dynamic Converter には、GUI テンプレートまたはレイアウト・テンプレートを参照す ることなく、ネイティブ・ドキュメントを HTML スニペットに変換できる Idoc Script 拡張機能が含まれています。変換は、本体コンテンツのみを指定するレイアウト・テン プレートと空白の GUI テンプレートを併用する場合と同じです。(ただし、この変換で 使用される変換テンプレートまたはレイアウト・テンプレートは変更できません。)

次の Idoc Script コードを使用すると、ネイティブ・ドキュメントをこの方法で変換でき ます。

incInlineDynamicConversion(dDocName, Revision\_Selection\_Method)

ネイティブ・ドキュメントのコンテンツ ID をリビジョンとともにカッコ内に入れます。 たとえば、ネイティブ・ドキュメントのコンテンツ ID が SalesDoc である場合、完全な Idoc Script 構文は次のようになります。

<\$incInlineDynamicConversion("SalesDoc", "Latest")\$>

#### または

<\$incInlineDynamicConversion("SalesDoc", "LatestReleased")\$>

このタイプの変換は、コンテンツ・サーバー内で GUI テンプレートとレイアウト・テン プレートを指定する必要がなく、ネイティブ・ドキュメントを HTML スニペットに変換 する場合に便利です。

# <span id="page-167-0"></span>**WEB** ページ上でのコンテンツ・サーバー・ メタデータの表示

Dynamic Converter には、ドキュメントのコンテンツ・サーバー・メタデータを変換さ れたページ上で使用可能にできる Idoc Script 拡張機能が含まれています。この機能を使 用するには、次のコードを変換テンプレートに挿入します。 dcLoadDocInfo()

このコードは、ドキュメント変換でのテンプレートの使用方法に応じて[、レイアウト・](#page-80-0) [テンプレート](#page-80-0)(第6[章を](#page-80-1)参照)または GUI [テンプレート\(](#page-56-0)第5[章\)](#page-56-1)に追加できます。 Web ページの任意の部分でドキュメント・メタデータの使用が試行される前に、この コードを配置することが重要です。

最も簡単な解決策は、コードをレイアウト・テンプレートの一番上に追加することです。 このようにすると、ドキュメントにコンテンツ・サーバー・メタデータを使用する Web ページのすべての部分が機能します。このコードは、GUI テンプレートのどのセクショ ンにも追加できます(詳細は、テンプレート・エディタ・ヘルプの「Web ページへの HTML またはスクリプト・コードの組込み」を参照してください)。

# **9**

# **9** 変更済コンテンツの操作

# 概要

- この項の内容は、次のとおりです。
- ◆ コンテンツ情報の表示 (9-1 ページ)
- ◆ 変換済ファイルの表示 (9-5 ページ)
- ◆ チェックイン前のドキュメントのプレビュー (9-7ページ)

# <span id="page-168-0"></span>コンテンツ情報の表示

コンテンツ・サーバーにチェックインしたコンテンツにはすべて、独自のコンテンツ情 報ページがあり、コンテンツ・アイテムに関するメタデータ情報(コンテンツ ID、タイ トル、作成者、その他のメタデータなど)の表示や確認に使用できます。テンプレート 選択ルール基準を指定するため、ソース・ドキュメントのコンテンツ情報ページに頻繁 にアクセスすることになります。

検索結果ページ上の「Info」リンク(m)は、コンテンツ・アイテムのコンテンツ情報 ページにアクセスするために使用され、ここでコンテンツ・アイテムのメタデータを表 示できます。このページを使用して、特定のコンテンツ・アイテムに関する情報を表示 および確認します。たとえば、ファイルのリリース日または作成者のユーザー・ログイ ンを確認できます。

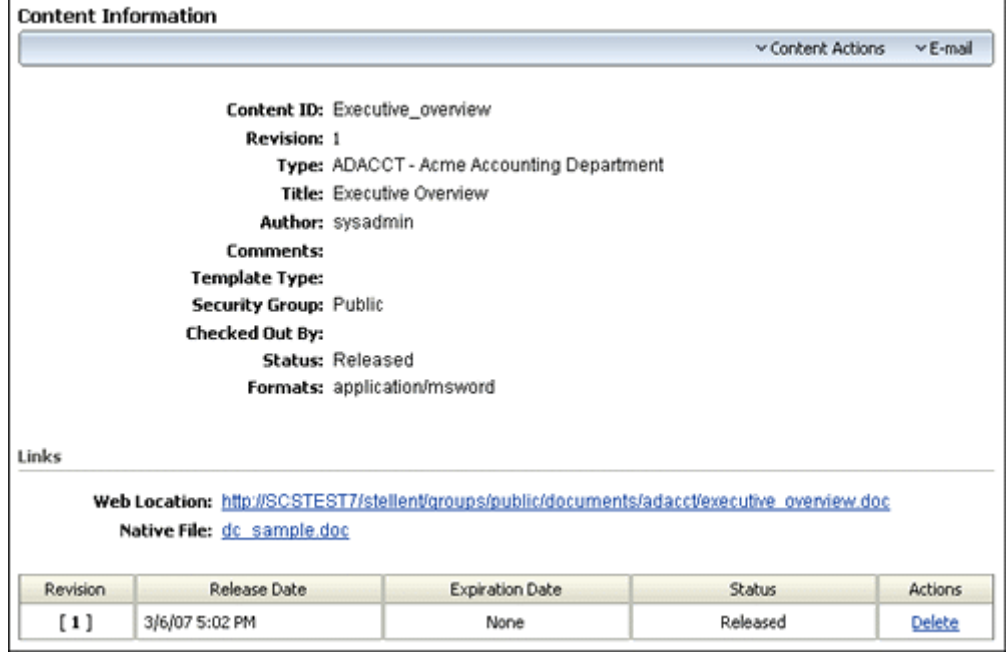

図 **9-1** コンテンツ情報ページ

このページには、コンテンツ・アイテムに関する次のような多くの情報が表示されます。

- ファイルをコンテンツ・サーバーにチェックインしたときに入力を完了したすべて のメタデータ・フィールドの値。
- ◆ 作成者の名前(ユーザー・ログイン)。
- ファイルがそのライフ・サイクルのどこにあるかを示すファイル・ステータス。
- ◆ ファイルが作成されたネイティブ・アプリケーションのファイル形式。ファイル形 式は、MIME コンテンツ・タイプとして表されます。
- 現在の Web 上の場所、つまり、チェックインされたコンテンツ・アイテムの Web 表 示可能なレンディション (PDFなど)が生成された場合、そのレンディションを指 す、アクティブなハイパーリンクです。この URL は、コンテンツ・アイテムの最新 リビジョンの Web 表示可能なレンディションを一意に指します。
- ネイティブ・ファイル・リンク。このリンクを使用すると、コンテンツ・アイテム のネイティブ形式(もともとそのアイテムが作成された形式)のコピーを取得でき ます。リンクをクリックすると、ネイティブ・アプリケーションでそのファイルを 開くことも(コンピュータにそのアプリケーションがインストールされている場 合)、ファイルをローカルのハード・ドライブに保存することもできます。リンクを 右クリックして、ファイルをローカルに保存することもできます。これにより、再 利用のためにファイルのコピーを作成できます。その後、ファイルを新しいリビ ジョンとして、もう一度コンテンツ・サーバーにチェックインできます。
- ◆ 完全なリビジョン履歴。

注意 **:** 「Revision History」セクションの「Revision」列に表示されているリビジョン・ ◈ リンクをクリックすると、コンテンツ・アイテムの任意のリビジョンについて、コンテ ンツ情報を表示できます。現在表示されているコンテンツ・アイテムは、角カッコ([]) で囲まれています。

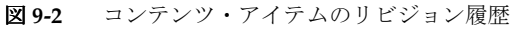

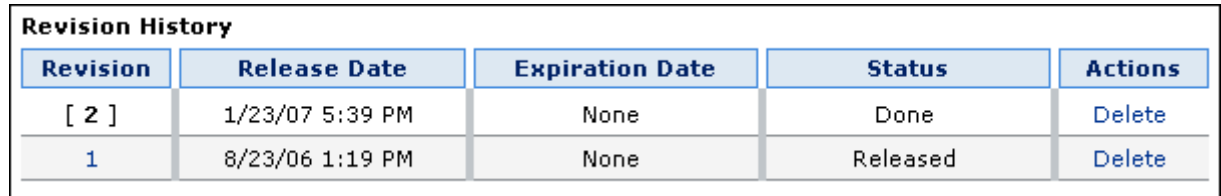

コンテンツ情報ページには、ファイルのメタデータ、ステータスおよびリビジョン履歴 の表示の他にもいくつか機能があります。使用可能なオプションは、割り当てられた権 限や、コンテンツ・サーバーの構成によって決まり、次のいずれかが含まれる可能性が あります。

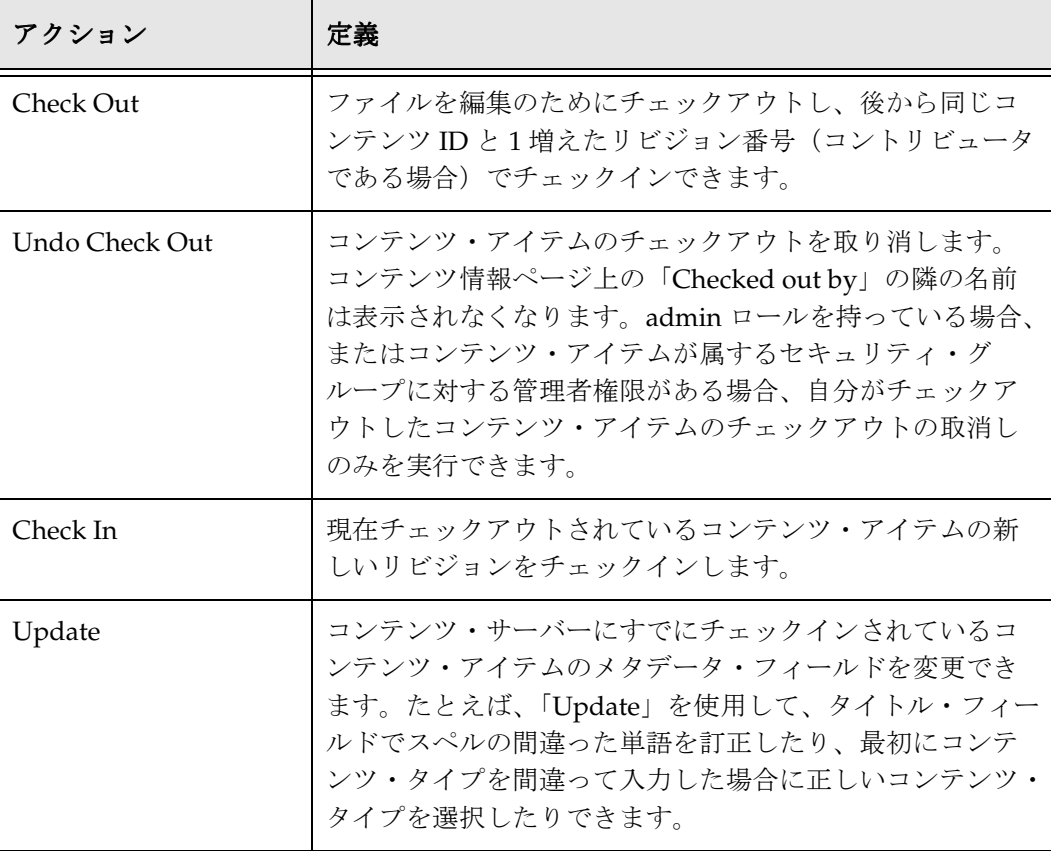

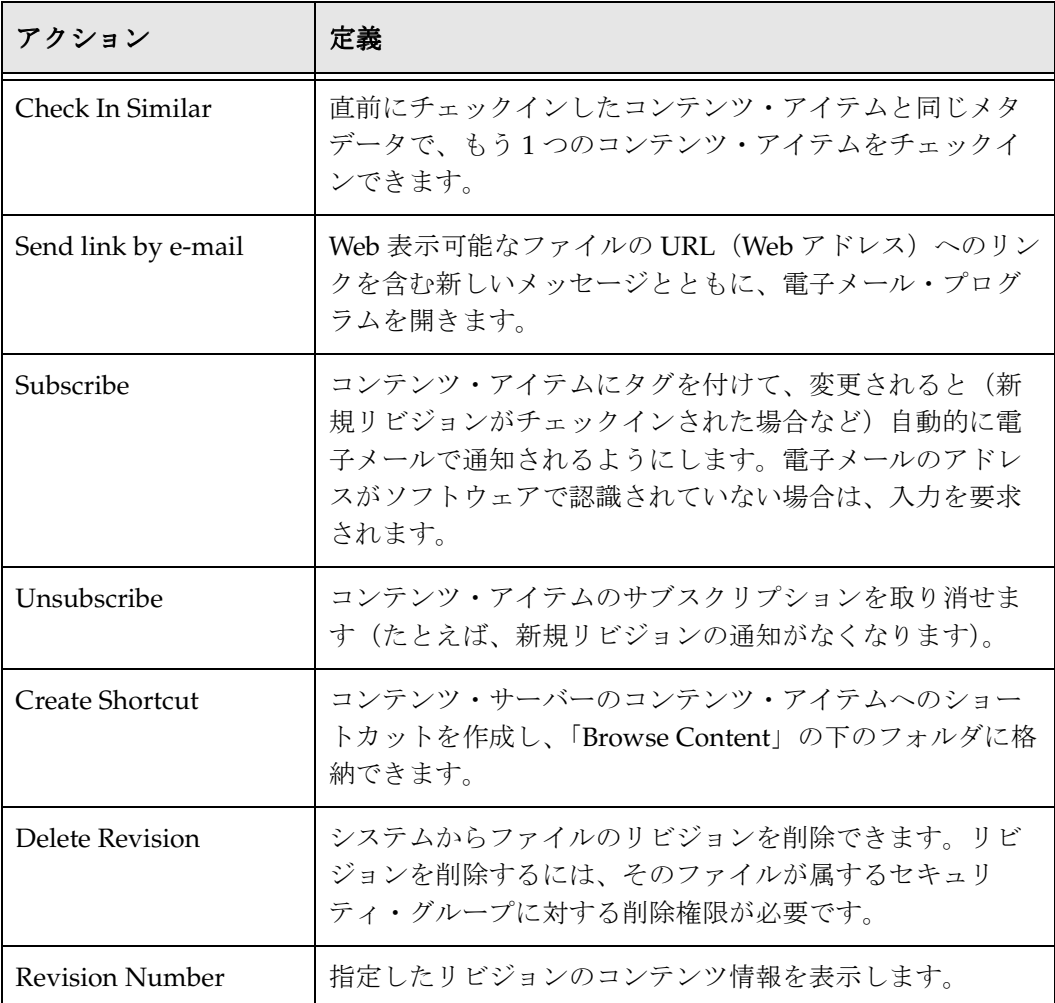

コンテンツ・アイテムのコンテンツ情報ページにアクセスするには、次のようにします。 1. コンテンツ・アイテムを検索します。

注意 **:** コンテンツの検索の詳細は、『Content Server ユーザー・ガイド』を参照してくだ さい。

検索結果ページが表示されます。

2. コンテンツ情報を表示するファイルに対応した「Info」アイコン (1)) をクリック します。

コンテンツ情報ページが表示されます。

# <span id="page-172-0"></span>変換済ファイルの表示

Dynamic Converter は、ネイティブ・アプリケーション(Microsoft Word、Excel または その他のアプリケーションなど)で作成されたソース・ドキュメントを開くために、ク ライアント・ワークステーションにネイティブ・アプリケーションのインストールが必 要になる問題への解決策を提供します。これには、ソース・ドキュメントの Web 表示可 能なバージョンを、リクエスト時に直接作成することで対応します。

ソース・ドキュメントの Web 表示可能なバージョンは、これらのコンテンツ・サーバー のページ上にある HTML リンクをクリックすることで表示できます。

- ◆ 「[Search Results](#page-172-1)」ページ (9-5 ページ)
- ◆ 「[Content Information](#page-173-0)」ページ (9-6 ページ)

#### <span id="page-172-1"></span>「**Search Results**」ページ

Content Server の拡張検索機能を使用すると、コンテンツ・アイテムを検索できます。メ タデータによる検索または全文検索(あるいはその両方)を、コンテンツ・サーバーの設 定に応じて実行できます。検索結果は、検索結果ページに表示されます。リスト内のコン テンツ・アイテムのファイル・タイプがサポートされていて、HTML 変換が有効な場合、 「**HTML Rendition**」リンクがアクション・ポップアップ・メニューに含まれます。このリ 」 ンクを使用すると、コンテンツ・アイテムの HTML レンディションを表示できます。

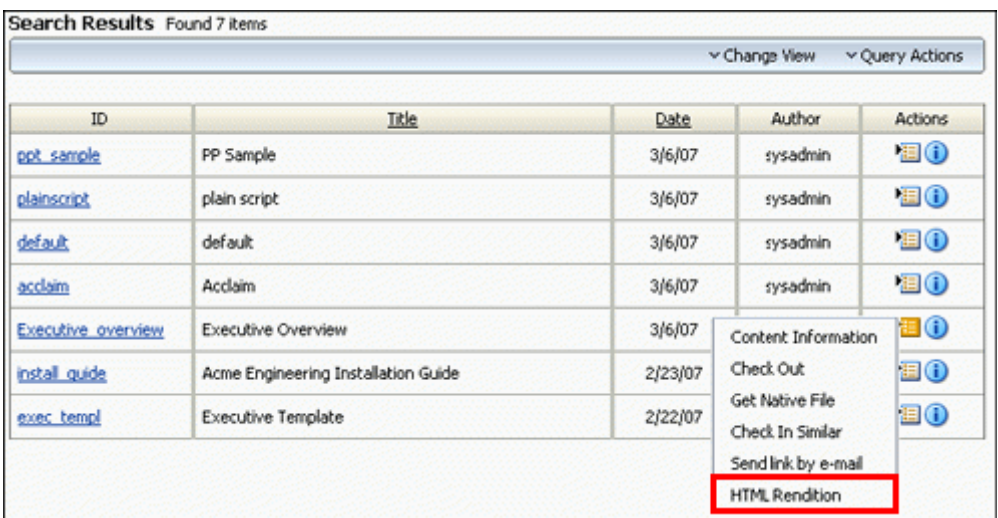

図 **9-3** 「Search Results」ページの「HTML Rendition」リンク

「**HTML Rendition**」リンクをクリックすると、 」 「[Template Selection Rules](#page-41-0)」ページ (3-2 [ページ\)](#page-41-0)で指定したルールおよびテンプレートを使用して、ファイルが変換され、 表示されます。

### <span id="page-173-0"></span>「**Content Information**」ページ

Content Server にチェックインしたすべてのコンテンツ・アイテムには、独自のコンテ ンツ情報ページがあり、そのコンテンツ・アイテムのメタデータ情報(コンテンツ ID、 タイトル、作成者、その他のメタデータなど)が表示されます。

コンテンツ・アイテムのファイル・タイプが、Dynamic Converter でサポートされてい て、HTML 変換が有効な場合、コンテンツ情報ページの「Get Conversion」の隣に 「**(HTML)**」リンクが表示されます。このリンクを使用すると、コンテンツ・アイテムの 」 HTML レンディションを表示できます。

```
図 9-4 コンテンツ情報ページの「(HTML)」リンク
```
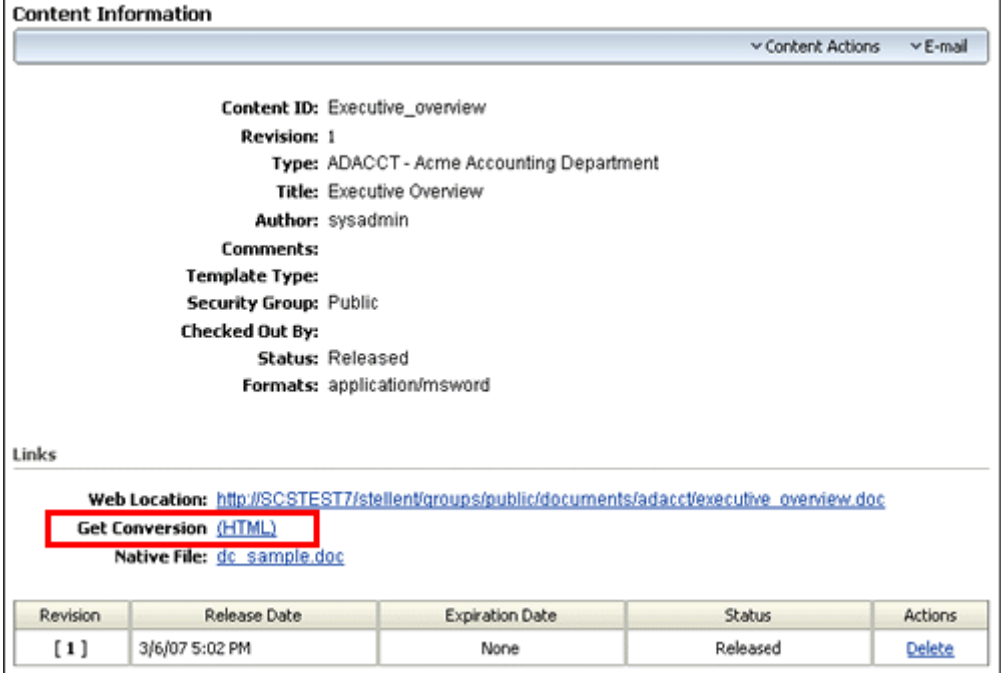

「**(HTML)**」リンクをクリックすると、 」 「[Template Selection Rules](#page-41-0)」ページ(3-2 ページ) で指定したルールおよびテンプレートを使用して、ファイルが変換され、表示されます。

#### サブスクリプション通知とワークフロー通知

コンテンツ・サーバーに格納されているコンテンツ・アイテムをサブスクライブしてい る場合、受信する電子メール・メッセージにある「**View Info**」リンクを使用しても、コ 」 ンテンツ情報ページを開くことができます。

図 **9-5** サブスクリプションの電子メール通知メッセージの「View Info」リンク

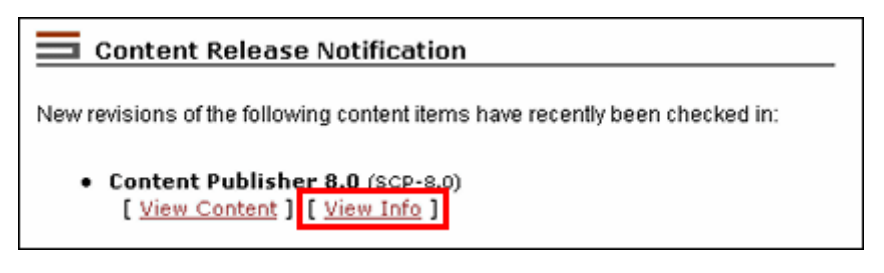

これと同じリンクはワークフロー通知メッセージにもあり、これを使用すると、コンテ ンツ閲覧者がソース・ファイルの作成に使用されたネイティブ・アプリケーションを持 つ必要はありません。

# <span id="page-174-0"></span>チェックイン前のドキュメントのプレビュー

コンテンツ・コントリビュータは、コンテンツ・サーバーにチェックインする前に、ド キュメントの HTML レンディションをプレビューできます。コントリビュータは、ド キュメントまたはドキュメントに関連付けられたテンプレートに問題があるかどうかを 確認し、サイトのウェブマスターまたは開発者に知らせることができます。その結果、 さらに多くのユーザーや顧客が変換されたコンテンツを閲覧する前に、問題を解決でき ます。コンテンツ作成者とサイト開発者のどちらにも、このようにドキュメントをプレ ビューする機能が役に立ちます。

動的なコントリビュータ・プレビューは、Content Server のコンテンツ・チェックイ ン・ページの「**(HTML)**」ボタンとして表示されます。 」

図 **9-6** コンテンツ・チェックイン画面上の HTML プレビュー・ボタン

(HTML) Check In Reset | Quick Help

ドキュメントが選択され、ドキュメントにすべてのメタデータが割り当てられると、ド キュメントが Web ページとしてどのように表示されるかを確認するために、プレ ビュー・ボタンをクリックします。その結果、画面の左側のフレームに「**Complete Check In**」リンク、右側のフレームに変換済のドキュメントが表示されます。 」

図 **9-7** 動的変換プレビュー

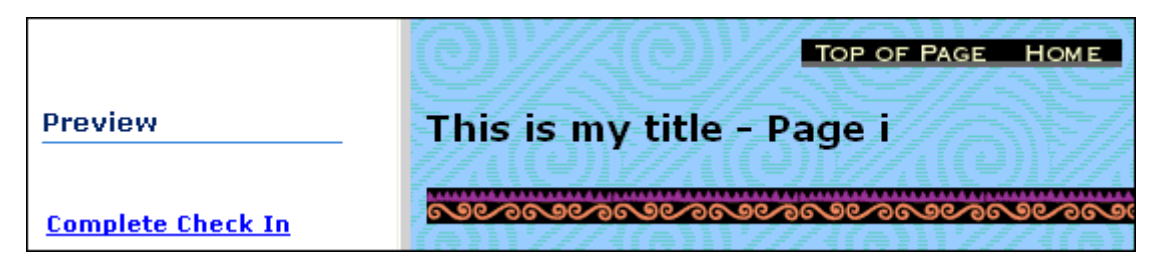

ドキュメントの HTML レンディションに問題がない場合は、「**Complete Check In**」を クリックして、ドキュメントをコンテンツ・サーバーにチェックインできます(このと き、チェックインの確認画面に移動します)。このプロセスを取り消し、コンテンツ・ チェックインの画面に戻るには、Web ブラウザの「戻る」ボタンをクリックします。

注意 **:** 関連付けられたテンプレートがないメタデータを使用してドキュメントをチェッ クインすると、空白の GUI テンプレートが割り当てられます。このテンプレートには、 ドキュメントを Web ページに変換する以外に、特別の書式設定の指示は含まれていませ  $\lambda$ 

技術ヒント **:** サイト管理者は、テンプレート・エディタで「Change Preview」ボタンを 使用して、コンテンツ・アイテムが特定のテンプレートでどのように表示されるかをプ レビューすることもできます。

# **10 10** 実装の考慮事項

この章では、Dynamic Converter を操作する際のより実際的な問題をいくつか取り上げ ます。次の項目について説明します。

- ◆ マルチバイト文字のメタデータ・フィールド (10-2ページ)
- ◆ UNIX での PDF ファイルの変換 (10-2 ページ)
- ◆ UNIX 上の埋込み画像 (10-3 ページ)
- ◆ ベクターおよびラスター画像形式の使用 (10-3ページ)
- **❖** UNIX でのベクター画像とスプレッドシート・テキストの変換 (10-3 ページ)
- ◆ URL のリライト (10-4 ページ)
- ◆ [テンプレートおよびレイアウト・ファイル内の相対](#page-180-0) URL (10-5 ページ)
- [ブラウザのキャッシュ\(](#page-181-0)10-6 ページ)
- ◆ イメージのサイズ設定ルール (10-7ページ)
- ◆ CSS の考慮事項 (10-7 ページ)
- ◆ Dynamic Converter で使用されるスタイル名 (10-8 ページ)
- ◆ Dynamic Converter のスタイルのオーバーライド (10-9ページ)
- ◆ [Pragma.CSSFile](#page-184-1) と {## LINK} (10-9 ページ)
- ◆ 適格な HTML (10-10 [ページ\)](#page-185-0)
- ◆ 位置フレームのサポート (10-10 ページ)
- ◆ テンプレート作成のヒント (10-11 ページ)

# <span id="page-177-0"></span>マルチバイト文字のメタデータ・フィールド

Dynamic Converter がマルチバイト環境(日本語、韓国語またはその他のローマ字以外 の文字)で使用されていても、コンテンツ ID、セキュリティ・グループ、コンテンツ・ タイプおよびアカウント名には、マルチバイト文字を使用しないことをお薦めします。 このコンテンツ・メタデータ情報はコンテンツ・アイテムの URL に含まれており、現行 の Web テクノロジでの制限により、Web サーバーと Web ブラウザでマルチバイト文字 URL を正しく処理できない場合があります(たとえば、リンクが壊れている場合、 Dynamic Converter ではコンテンツ・アイテムを検索することができません)。

コンテンツ ID、セキュリティ・グループ、コンテンツ・タイプまたはアカウントにマル チバイト文字を使用する場合、Content Server 環境全体(サーバーとクライアント)が、 マルチバイト言語をサポートするオペレーティング・システム(たとえば、Microsoft Windows の日本語または韓国語バージョン)で実行されていることを確認する必要があ ります。

# <span id="page-177-1"></span>**UNIX** での **PDF** ファイルの変換

UNIX での PDF ファイルの変換は遅く、3 分(変換プロセスのデフォルトのタイムアウ ト値)後にタイムアウトする可能性があります。

変換タイムアウトの値を増やすには、次のようにします。

- 1. 「[Dynamic Converter Admin](#page-22-0)」ページ (1-13 ページ) を開きます。
- 2. 「**Configuration Settings**」をクリックします。 」

「[Dynamic Converter Configuration](#page-24-0)」ページ (2-1 ページ) が表示されます。

- 3. 「Time Out」フィールドに新しい値を入力します(デフォルトの3分から増やしま す)。
- 4. 「**Update**」をクリックして、変更を有効にします。 」

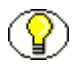

注意 **:** 変更した設定はただちに有効になるため、コンテンツ・サーバーを再起動する必 要はありません。

# <span id="page-178-0"></span>**UNIX** 上の埋込み画像

ソース・ドキュメントのなかには、埋込み OLE オブジェクトが含まれているものがあり ます。埋込み OLE オブジェクトには通常、Windows メタファイルのフォームにスナッ プショット画像が添付されています。Windows と UNIX のどちらでも、Dynamic Converter はメタファイル・スナップショットを使用して、OLE オブジェクトを変換で きます。メタファイルが使用できない場合、Dynamic Converter は、変換のために OLE テクノロジに復帰します。その場合、変換は Windows では成功しますが、UNIX では失 敗します。

# <span id="page-178-1"></span>ベクターおよびラスター画像形式の使用

ベクター画像を変換する場合、Dynamic Converter は実行中の X サーバーにアクセスす る必要があります。これは、Dynamic Converter がピクセルの描画を X サーバー・シス テムに依存しているためです。

ベクター画像形式では、線と塗りを描画します。一般的な形式は、WMF、EMF、 CorelDRAW、Adobe Illustrator、Excel のグラフ、Word のオートシェイプおよび PowerPoint のプレゼンテーションです。一方、ラスター画像には、イメージのピクセル 情報が含まれます。一般的なファイル形式は、BMP、JPEG および GIF です。

ベクター画像とラスター画像の違いを見分ける 1 つの方法は、イメージを拡大すること です。ベクター画像は線を描画するため、線の配置が再計算され、イメージはそのまま きれいに表示されます。しかし、ラスター画像は、サイズを変更すると画素化されます。

UNIX での画像とフォントのレンダリングを設定する方法は、『Dynamic Converter イン ストレーション・ガイド』を参照してください。

# <span id="page-178-2"></span>**UNIX** でのベクター画像とスプレッドシート・ テキストの変換

ベクター画像を変換し、スプレッドシートの複数の列にまたがるテキストを正しく測定 するために、Dynamic Converter では、UNIX で実行されている X サーバーにアクセス する必要があります。

UNIX での画像とフォントのレンダリングを設定する方法は、『Dynamic Converter イン ストレーション・ガイド』を参照してください。

# <span id="page-179-0"></span>**URL** のリライト

Dynamic Converter では、dcUrl('url', reserved type)Idoc Script 拡張関数ですべてのハイ パーリンクおよびイメージ・ソース・リンク(src)を囲みます。このスクリプト関数の デフォルト実装では、単なるパススルーを実行しますが、外部統合テクノロジ(CIS な ど)では、dcUrlFilter のフィルタ・プラグインを定義することにより、この動作を変更 できます。

Dynamic Converter は、リンク URL を評価し、dcUrlFilter フィルタがある場合はそれ を適用し、その後、URL 値を戻します。dcUrlFilter フィルタが定義されていない場合 は、元の URL は変わりません。内部ブックマークへのリンクは、常に変わりません。

#### 予約タイプ

reserved type 関数の引数は、1001、1002 などの数値で、Dynamic Converter コア・エンジ ンで URL が書き込まれる場所を示します。この値は、URL のタイプ(ギャラリ画像、 ドキュメント内リンクなど)を識別するために使用できます。予約タイプ値とそれらの 意味は次のとおりです。

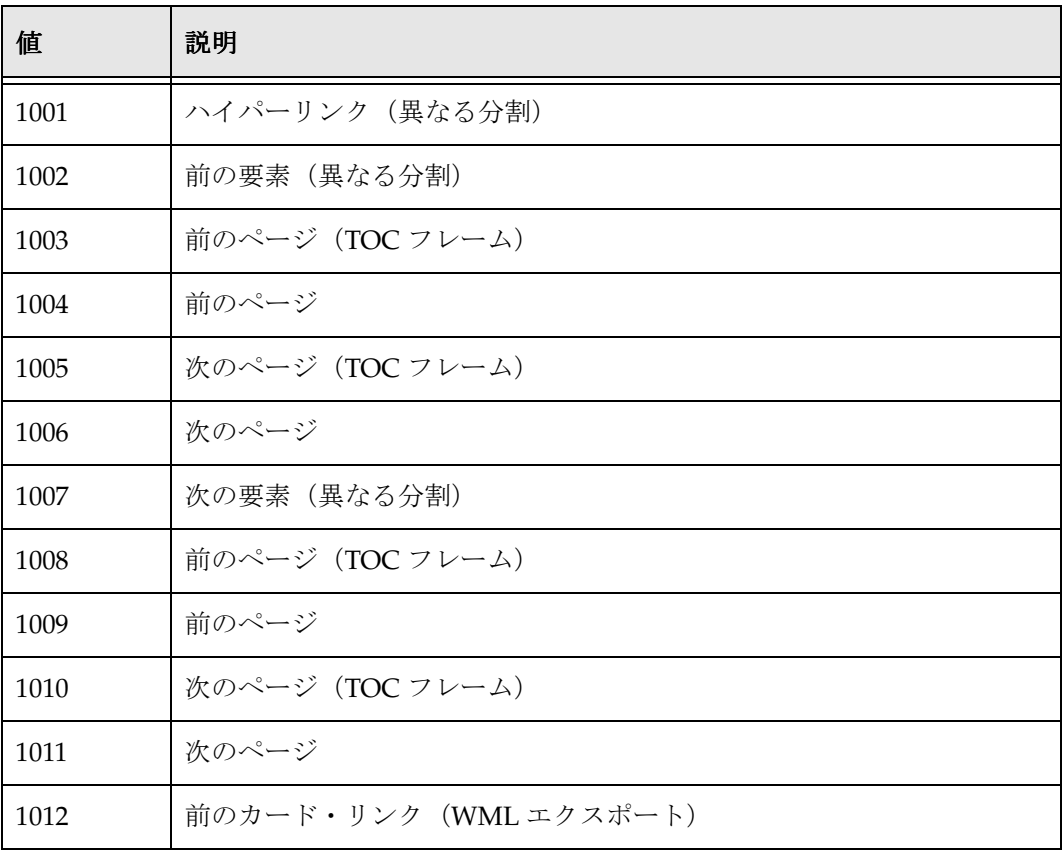
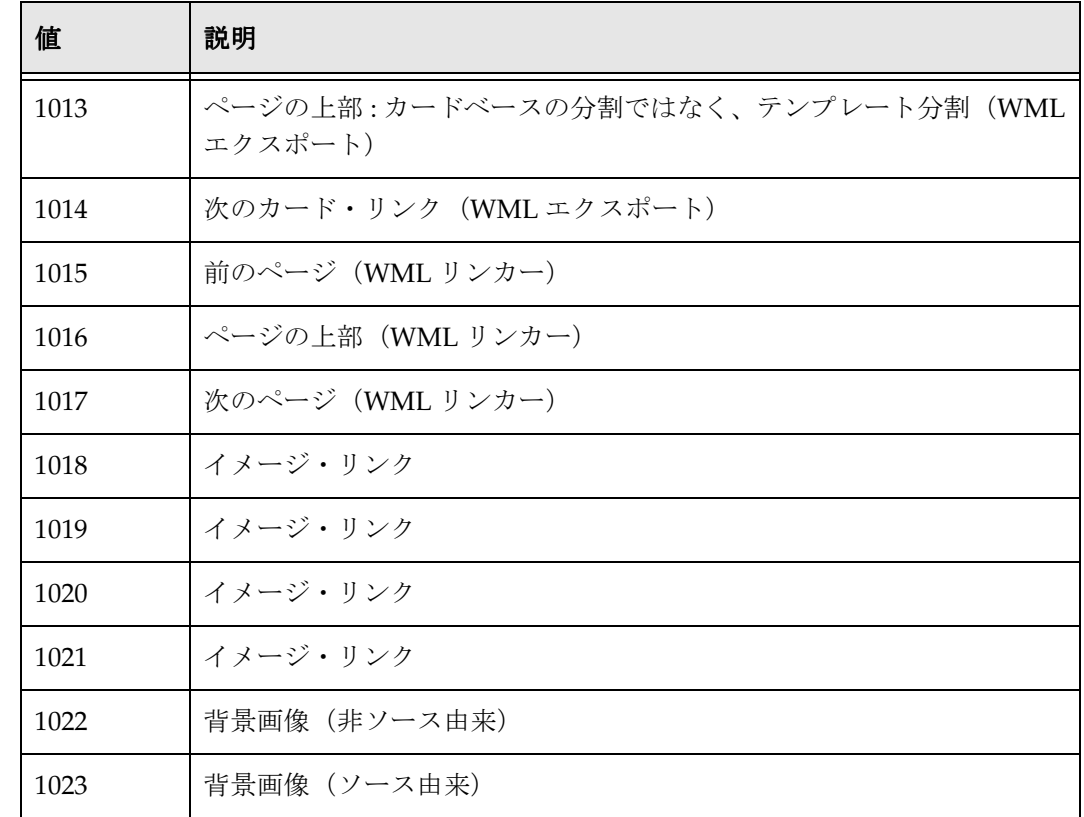

#### テンプレートおよびレイアウト・ファイル内の 相対 **URL**

イメージ・タグ <IMG SRC="image.gif"> について考えます。Dynamic Converter の大部分の 実装では、たいてい出力ファイルがテンプレート・ファイルとは異なる場所に格納され ます。この状況で開発者がテンプレートを使用すると、作成される出力ファイルには image.gif への参照が付き、ブラウザではこのファイルのパスが出力ファイルと同じとみ なされます。問題は、image.gif が、テンプレート・ファイルのあるディレクトリに戻る 可能性があることです。これは、相対 URL を使用してテンプレートで参照されるすべて のものについての問題です。この問題には、いくつかの解決策が考えられます。

#### 解決策 **1:** 参照が正しいことの確認

すべてのテンプレートが参照するファイルを開発者が正確に知っている場合、正しい ファイル(image.gif など)を出力ディレクトリに移動または配置することができます。 この解決策では、開発者がテンプレートのコンテンツに関する正確な知識を持っている ことが必要であり、ファイルの同じセットが多くの出力場所に伝播される可能性があり ます。

#### 解決策 **2:** 絶対 **URL** の使用

開発者は、どの参照ファイルに対しても絶対 URL が含まれるようにテンプレートを設計 できます。例のテンプレートは、次のようなものになります。 <HTML> <BODY> <P><IMG SRC="http://www.company.com/templates/image.gif"></P> {## INSERT ELEMENT=Sections.1.Body} </BODY>  $<$ /HTML>

かわりに <\$HTTPWEBROOT\$> を使用すると、特定のドメインに関係する出力ファイルの問題 はなくなります。

#### 解決策 **3:** 別のファイルでのパス文の作成

開発者は、次の例のように、パスを指定する別の Idoc Script ファイルを作成できます。 <@dynamichtml Image\_Dir@><\$HttpWebRoot\$>groups/public/documents/graphic/<@end@>

開発者は次に、Idoc リソースおよび参照に、組み込まれた Idoc Script ファイルのパス文 を次のようにロードできます。

<img src="<\$include Image\_Dir\$>logo.gif">

指定されたパスに一致するセキュリティ・グループおよびドキュメント・タイプ(この 例では、セキュリティ・グループは Public、ドキュメント・タイプは Graphic)で画像 (または関連ファイル)がチェックインされていれば、パスは解決されてページが正しく 表示されます。

#### ブラウザのキャッシュ

テンプレートの作成およびデバッグのプロセスでは、同じソース・ファイルを、多少異 なるテンプレートで Dynamic Converter を介して繰返し実行することになります。出力 ファイルにどのように名前を付けるかによって、同じファイル名のセットが繰返し作成 される場合があります。このような状況では(特に、出力を Web サーバーからではな く、ファイル・システムから直接読み取る場合)、ブラウザには新しい結果ではなく、 キャッシュされた古い結果が表示される傾向があります。

出力が正しくないと思われる場合は、テンプレートまたはソフトウェアの問題と判断す る前に、すべてのフレームで「**Refresh**」をクリックしてください。 」

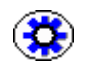

技術ヒント **:** テンプレートの作成およびテスト中に、ブラウザでキャッシュを空にして 無効にする方が簡単な場合があります。

#### イメージのサイズ設定ルール

最終的にエクスポートされるイメージのサイズに影響を与える要素が多数あります。そ れらの要素がどのように作用するかのルールの優先順位は、次のとおりです。

- 1. テンプレートで {## graphic} マクロによって指定されたイメージは、特定のデック上 で画像に使用可能な領域から差し引かれます。一般に、イメージはドキュメントの 画像に使用できる領域の全体量を消費するため、デックごとにイメージが必要なテ ンプレートには注意する必要があります。
- 2. SCCOPT EX GRAPHICBUFFERSIZE オプション。必要に応じてイメージのサイズを縮小する 場合にのみ使用します。イメージの縦横比は維持されます。
- 3. SCCOPT GRAPHIC SIZELIMIT オプション。必要に応じてイメージのサイズを縮小する場合 にのみ使用します。イメージの縦横比は維持されます。
- 4. SCCOPT GRAPHIC WIDTHLIMIT オプションと SCCOPT GRAPHIC HEIGHTLIMIT オプション。これら は、必要に応じてイメージのサイズを縮小する場合にのみ使用します。縦横比は、 両方が指定されている場合でも維持されます。
- 5. テンプレートの {## INSERT} 文の "Width=" パラメータと "height=" パラメータ。指定し た寸法に一致するように、イメージを縮小または拡大します。イメージの縦横比は、 両方のパラメータを指定した場合、変更されます。これらのパラメータを一方のみ 指定した場合、またはどちらも指定しなかった場合、縦横比は変わりません。
- 6. ソース・ファイルと DPI 設定の情報に基づいた元のイメージの寸法(該当する場 合)。

#### **CSS** の考慮事項

注意 **:** この項で説明するスタイルは[、スクリプト・テンプレート\(](#page-90-0)第 7 [章を](#page-90-1)参照)関連 のみです。GUI [テンプレート\(](#page-56-0)第5[章を](#page-56-1)参照)のスタイルの処理は異なります。

Cascading Style Sheet (CSS)の最も強力な機能の1つは、様々な方法で提案されたスタ イルをオーバーライドする機能です。Dynamic Converter では、ユーザーが作成された スタイル・シートをオーバーライドできるように CSS サポートが設計されています。つ まり、ユーザーは、多数の作成者のドキュメントを融合し、より見た目が統一されたコ レクションにすることができます。このオーバーライドを機能させるには、まずスタイ ル名を理解する必要があります。

さらに、Dynamic Converter からの出力は多くの HTML ファイルに配置されることにも 留意する必要があります。特に、<LINK REL=STYLESHEET HREF="{## INSERT ELEMENT=Pragma.cssFile}"> 文が必ず適切な場所に置かれるように、注意が必要です。

#### **DYNAMIC CONVERTER** で使用されるスタイル名

スタイル名は、ソース・ドキュメントでの元のスタイル名から取られます。スタイル名 には、CSS 標準で認められる継承制限があります。標準で使用が認められる文字は、 a ~ z、A ~ Z、0 ~ 9 およびダッシュ(-)のみです。ソース・ドキュメントのスタイル 名には、必ずしもこの制限がありません。実際には、Unicode 文字が含まれていること さえあります。このため、元のスタイル名は、この標準に従うために変更が必要になる 場合があります。不正なスタイル名を回避するために、Dynamic Converter では、すべ てのソース・スタイル名で次の置換が行われます。

- ◆ 文字が「-」の場合は、「--」に置き換えられます。
- $\clubsuit$  文字が残りの文字(a ~ z、A ~ Z または $0 \sim 9$ )のいずれでもない場合、「-xxxx」に置 き換えられます。xxxx は、その文字の 16 進 Unicode 値です。
- ◆ 前述の状況のいずれにも当てはまらない場合は、文字はそのスタイル名で正常に表 示されます。

この置換の最も一般的な例の 1 つに、スタイル名の空白が「-0020」で置き換えられると いうものがあります。スタイル名における文字置換のより包括的な例として、ソース・ スタイル名 My Special H1-Style! について考慮します(名前に空白と感嘆符が含まれて います)。これは My-0020Special-0020H1--Style-0021 に変換されます。

このシステムは明らかに見た目の美しさに欠けますが、ブラウザが重複または無効なス タイル名を取得した場合に、ドキュメントの外観についての問題を回避できます。開発 者にとって、これらのスタイル名を解析または作成するために必要なコードが簡単であ ることも評価できます。

さらに、Dynamic Converter では、スタイルの特別なリスト・バージョンが作成されま す。これらは、元になっているスタイルと同じ名前で、最後に --List が付いています。 これらのスタイルは、ブロックレベルの CSS が含まれていないという点で、元のスタイ ルとは異なります。

#### **DYNAMIC CONVERTER** のスタイルのオーバーライド

スタイル名がわかれば、Dynamic Converter で作成される CSS ファイルのオーバーライ ドは簡単です。CSS オーバーライド・ファイルへの別のリンクがあるテンプレートで、 CSS ファイル・リンクをたどります。Dynamic Converter の CSS ファイルへのリンクの 詳細は、次の項を参照してください。このオーバーライド・ファイルには、Dynamic Converter の CSS ファイルで使用されているものと同じ名前のスタイルが含まれている 必要があります。

多くのファイル形式では、以前に定義された他のスタイルに基づいたスタイルが許可さ れていることに留意してください。Dynamic Converter では、スタイルをネストするこ とでこれをサポートします。このようにして、ネストされた各スタイルでは、周囲のス タイルで定義されているアイテムが継承されます。また、それらをオーバーライドする こともあります。

#### **PRAGMA.CSSFILE** と **{## LINK}**

HTML の CSS フレーバが使用されると、作成される各 HTML ファイルの一番上には、 {## INSERT Element=Pragma.CSSFile} 文が 1 つ出現します。そのため、## LINK 文が、追加の HTML ファイルの作成をトリガーするために使用される場合があることに留意する必要 があります。結果として、## Link 文のある各テンプレートには、通常、生成された CSS ファイルへの <Link> タグが含まれます。

しかし、## LINK 文を使用すると、CSS ファイルを参照する必要のある {##} 文のないテン プレートへのリンクが可能です。その場合、CSS ファイルへの<Link>は、安全に省略で きます。たとえば、2 つの ## 文しかないテンプレートについて考えます。どちらも ## リンク (おそらくは個別の2つのフレームに結果を配置するためのもの)です。このテ ンプレート・ファイルには、CSS ファイルへの <Link> は不要です。

Dynamic Converter によって生成される HTML ファイルの数には関係なく、CSS ファイ ルは1つしか生成されません。繰り返しますが、CSS ファイルへの<Link>は、必ずド キュメントの <HEAD> セクションに出現し、結果として作成される各 HTML ファイルには <HEAD> セクションが 1 つしかありません。

#### 適格な **HTML**

Dynamic Converter の出力は、適格であることを確認するためにテストされています。 しかし、Dynamic Converter によって使用されるテンプレートも適格でなければ、無意 味です。適格なテンプレートの作成を支援するために、適格でないドキュメントが作成 される原因となる一般的な問題を次に示します。

- ◆ すべてのタグは正しくネストする必要があります。
- ◆ 開始したタグはすべて閉じる必要があります。これには、通常は閉じタグが必要と は考えられない <META>、<LINK>、 <FRAME>、<HR> および <BR> などのタグが含まれます。
- ◆ 等号(=)の後のものはすべて二重引用符で囲む必要があります。したがって、 <FONT COLOR="0000FF"> は適格ですが、<FONT COLOR=0000FF> は不適格です。
- ◆ Snbsp;をドキュメントで表示するには、<!DOCTYPE>文をHTMLコードにすることが必要 です。Dynamic Converter では、SCCHTML\_FLAG\_STRICT\_DTD フラグが設定されている場 合に、テンプレートに <!DOCTYPE> 文が含まれていたかどうかはわからないため、 のかわりに必ず が使用されます。
- ◆ 0x80 ~ 0xFF の範囲の文字は、&#xxx; の形式で書かれます。
- どのドキュメントでも使用可能な 0x20 未満の文字は、\t、\nおよび \r の 3文字のみで す。
- タグのすべての属性の後には、=value が続きます。したがって、<Table NoWrap> の NoWrap は不適格です。Dynamic Converter では、かわりに <Table NoWrap=NoWrap> が 使用されます。

#### 位置フレームのサポート

Dynamic Converter 7.7 以上では、オブジェクトの位置付けに DHTML を使用します。 ただし、サポートされているオブジェクトの位置付けのタイプは、パラグラフ・アン カー・オブジェクトとページ・アンカー・オブジェクトの2つのみです。この位置フ レームの初期サポートについて、いくつかの重要な注意事項を次に示します。

- ◆ Dynamic Converter では、たとえ同じ場所に配置されるように見えても、パラグラ フ・オブジェクトはページ・オブジェクトとは別に生成されます。
- 別々の画像アイテムが互いの上に配置される場合、透過性はサポートされません。 SCCOPT EX PREVENTGRAPHICOVERLAP オプションは、これらの画像には適用されません。画 像は、ドキュメント内のテキストを基準とするのではなく、アンカー・ポイントが 存在する場所を基準として表示されます。さらに、Dynamic Converter では、回転 や引伸ばしなど、一部の画像効果がサポートされていません。
- ❖ 最良の結果を得るには、SCCOPT EX GRAPHICOUTPUTDPI オプションを正しく設定するよう に注意することが重要です。
- ◆ 場合によっては、入力ドキュメントで位置フレーム・オブジェクトが使用されてい ると、オブジェクトが正確に配置されていない出力が Dynamic Converter で作成さ れることがあります。しかし、この最終結果は、リリース 7.7 より前の Dynamic Converter で位置フレーム・オブジェクを処理したときの最終結果(画像が長い列に 配置される)と同様です。
- **❖** 位置フレームのサポートは、HTML の 4.0 フレーバでのみ機能します。

#### テンプレート作成のヒント

各デックの領域の量が制限される場合、Dynamic Converter で作成される各デックにお ける使用可能なデータの量を最大化することが重要です。各デックで無駄に消費される 領域の量を減らすには、次の方法があります。

- テンプレートで不要な空白文字を削除します。これらの文字の存在は、テンプレー トの読取り、編集、メンテナンスを容易にしますが、これらは各出力デックにもそ のまま書き込まれます。デック・サイズが小さいデバイス用のテンプレートを作成 する場合、各デックで使用可能なデータの量を増やすために、余分な空白文字を削 除することに価値があることがわかります。SCCOPT\_EX\_COLLAPSEWHITEPSACE オプション は、テンプレートの空白には影響を与えないことに注意してください。
- デック間の余分なリンクは削除します。ナビゲーションのよさが不可欠である一方 で、重複するリンクや不要なリンクは、データの各デックで残された領域の量を侵 食します。ナビゲーションに使用されるマークアップに加えて、 SCCOPT EX\_MAXURLLENGTHオプションによって決まるリンクのURL用に領域が確保されま す。現在のところ、URL がこの長さより短くても、空白は回収されません。さら に、URL がこの長さより長い場合、デックのオーバーフローが発生する可能性があ ります。

実装の考慮事項

# **A A** 変換フィルタ

Dynamic Converter では、変換フィルタを使用して[、入力ファイルを](#page-198-0)変換します。

- ◆ アプリケーション・フィルタ (A-1 ページ)
- ◆ 画像フィルタ (A-9 ページ)

### <span id="page-188-0"></span>アプリケーション・フィルタ

Dynamic Converter では、次のフィルタを使用して、アプリケーション・ファイルを変 換します (アルファベット順)。

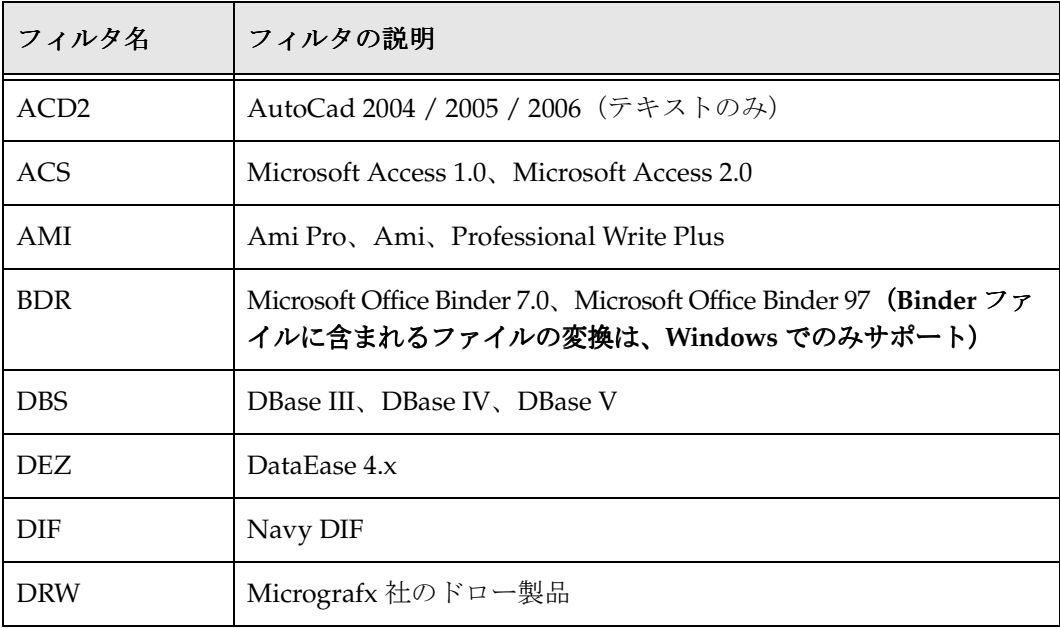

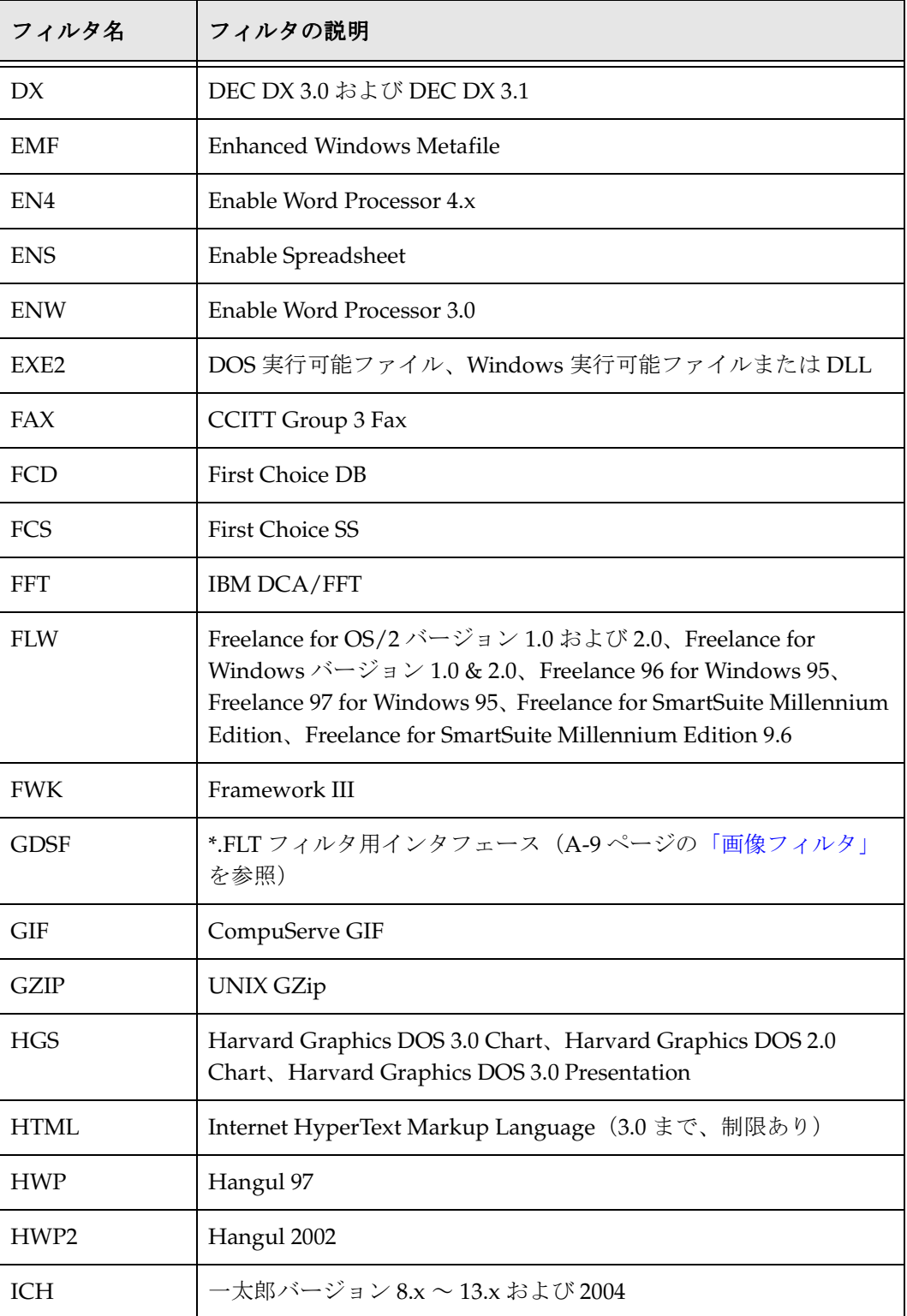

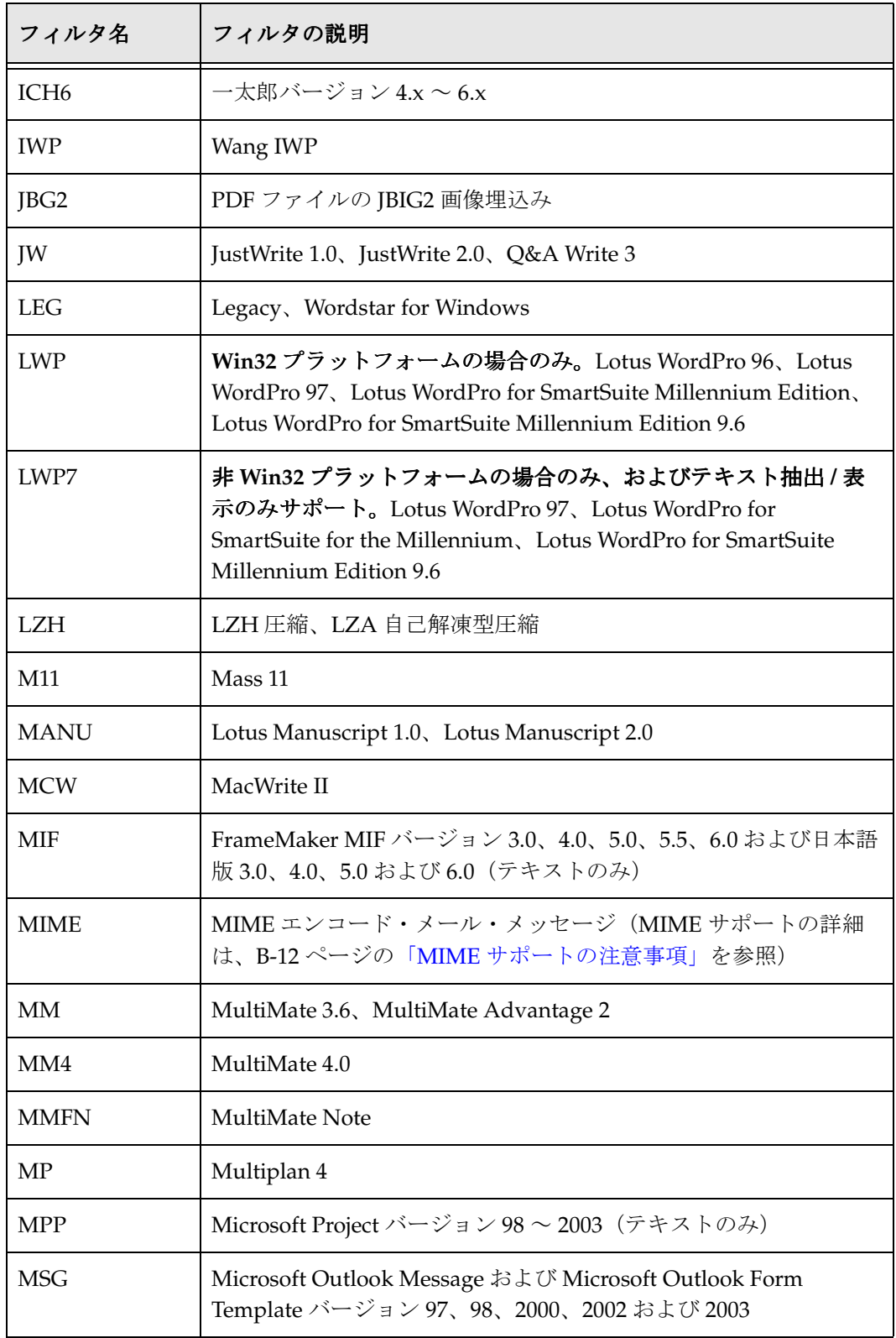

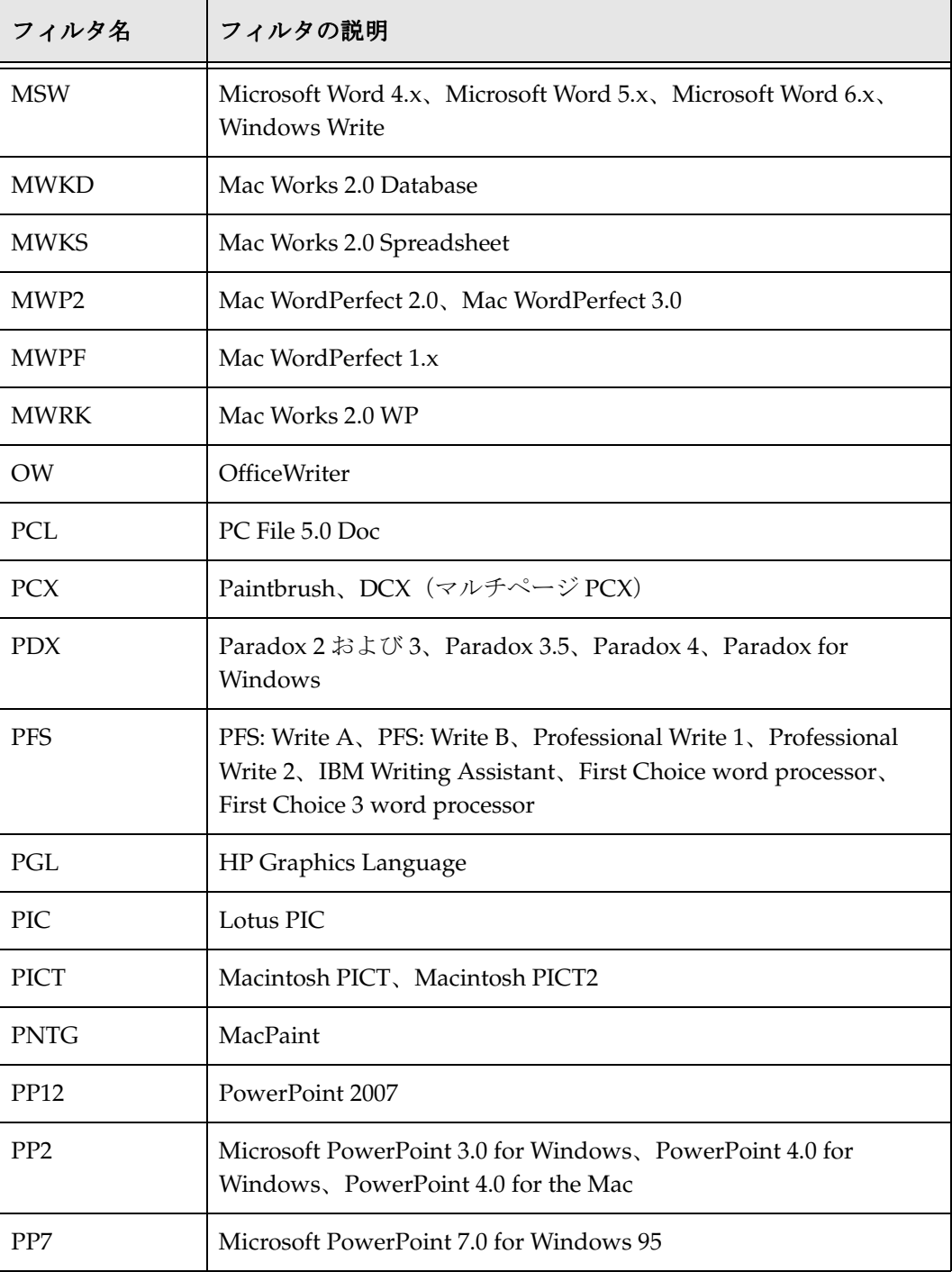

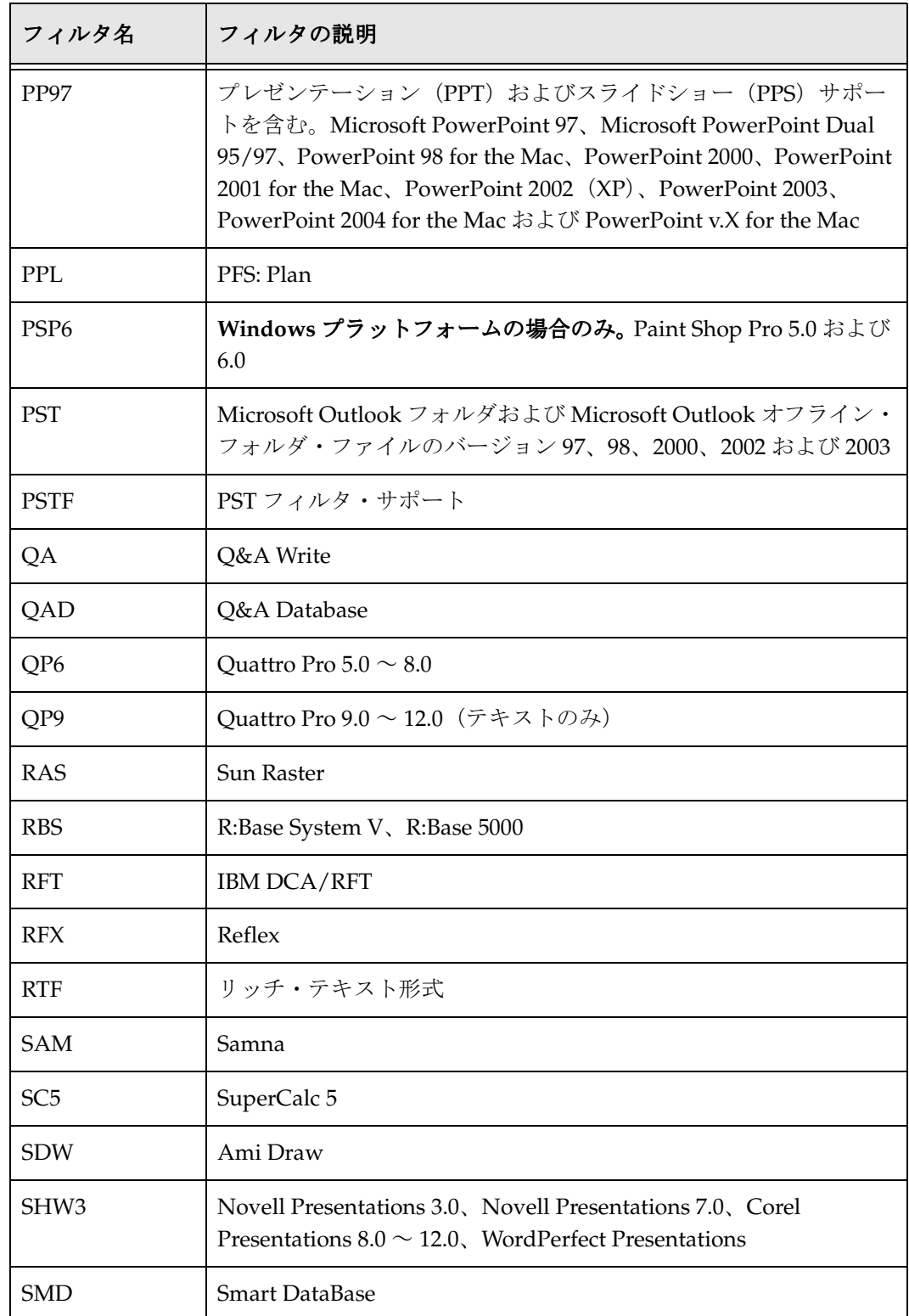

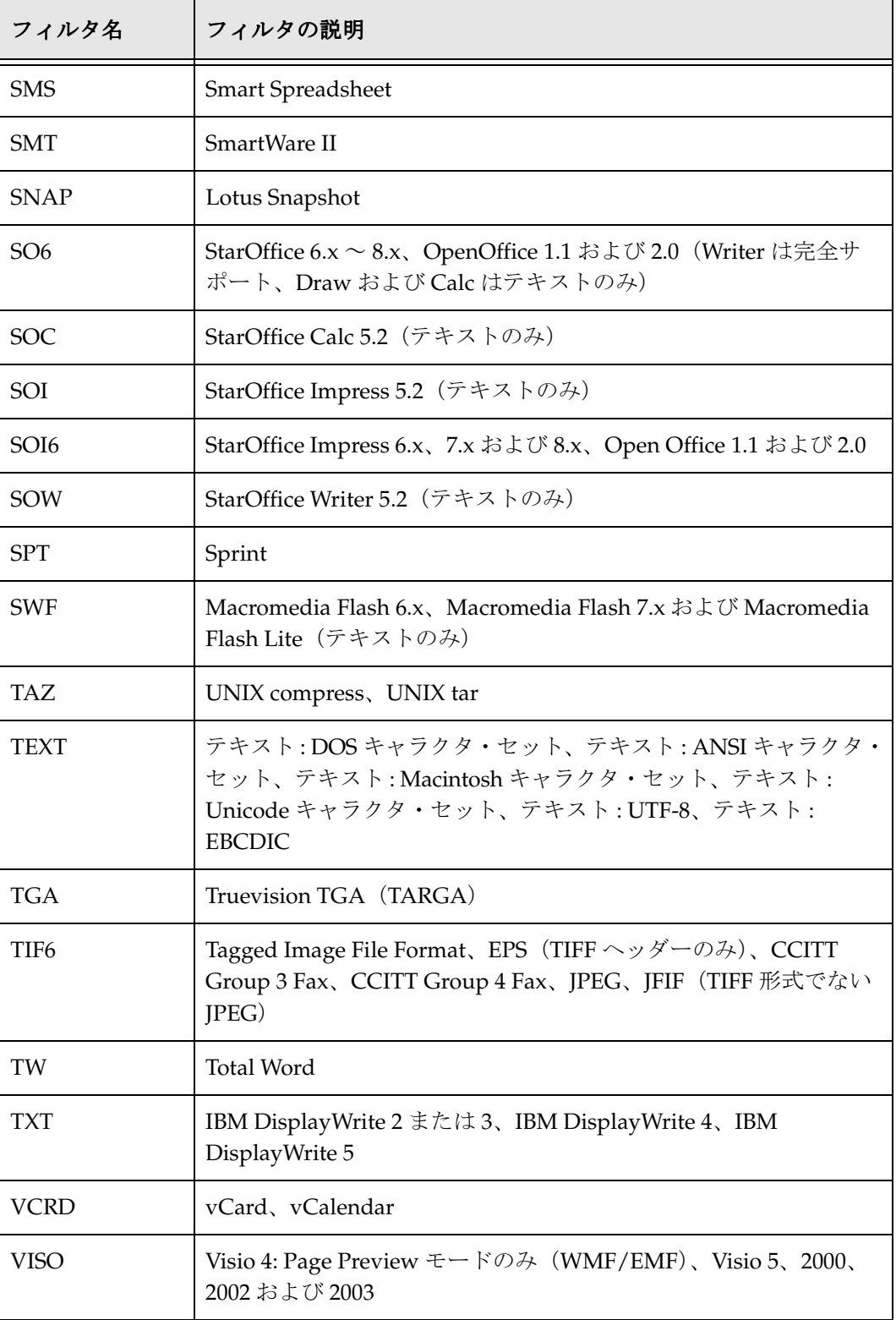

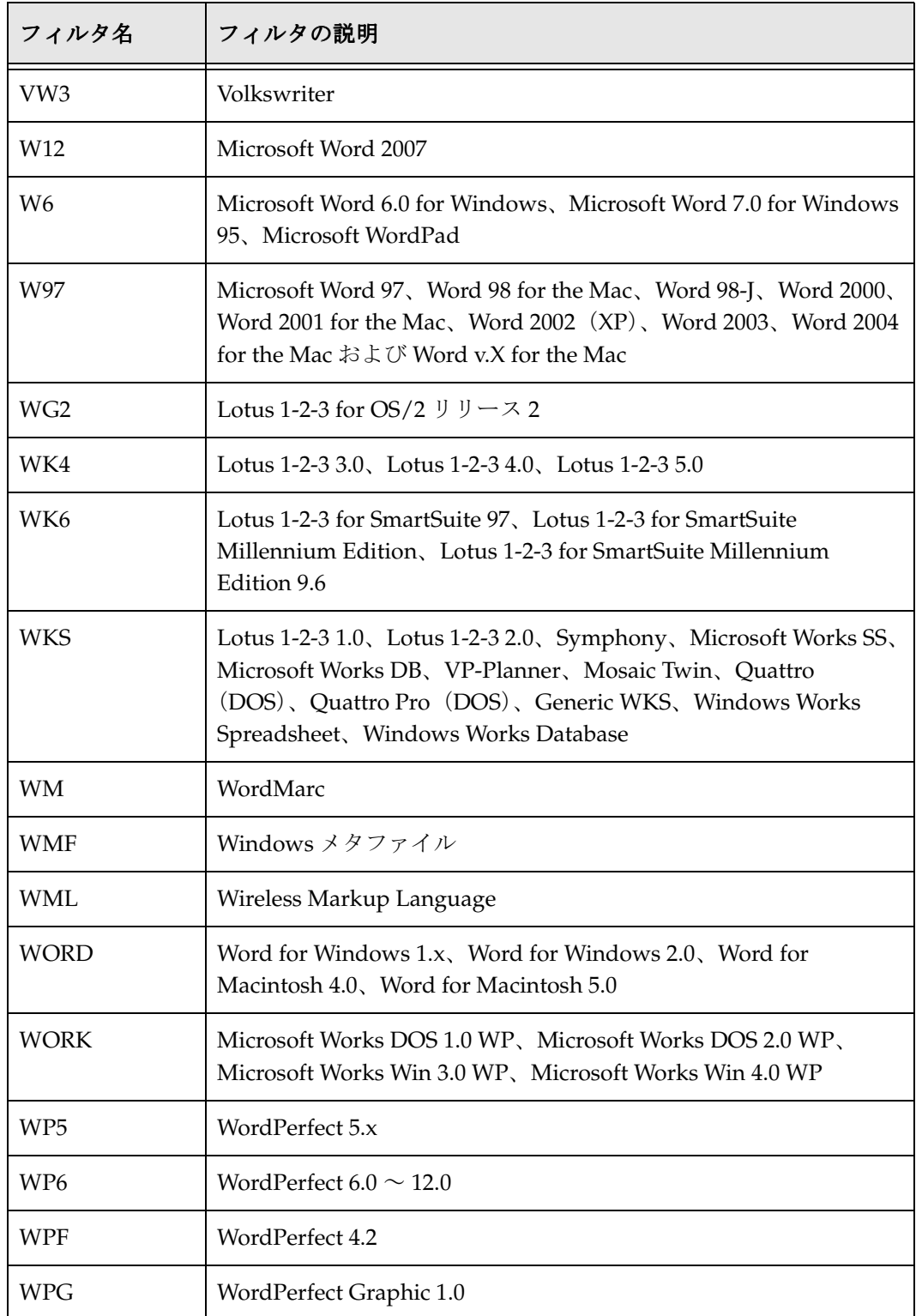

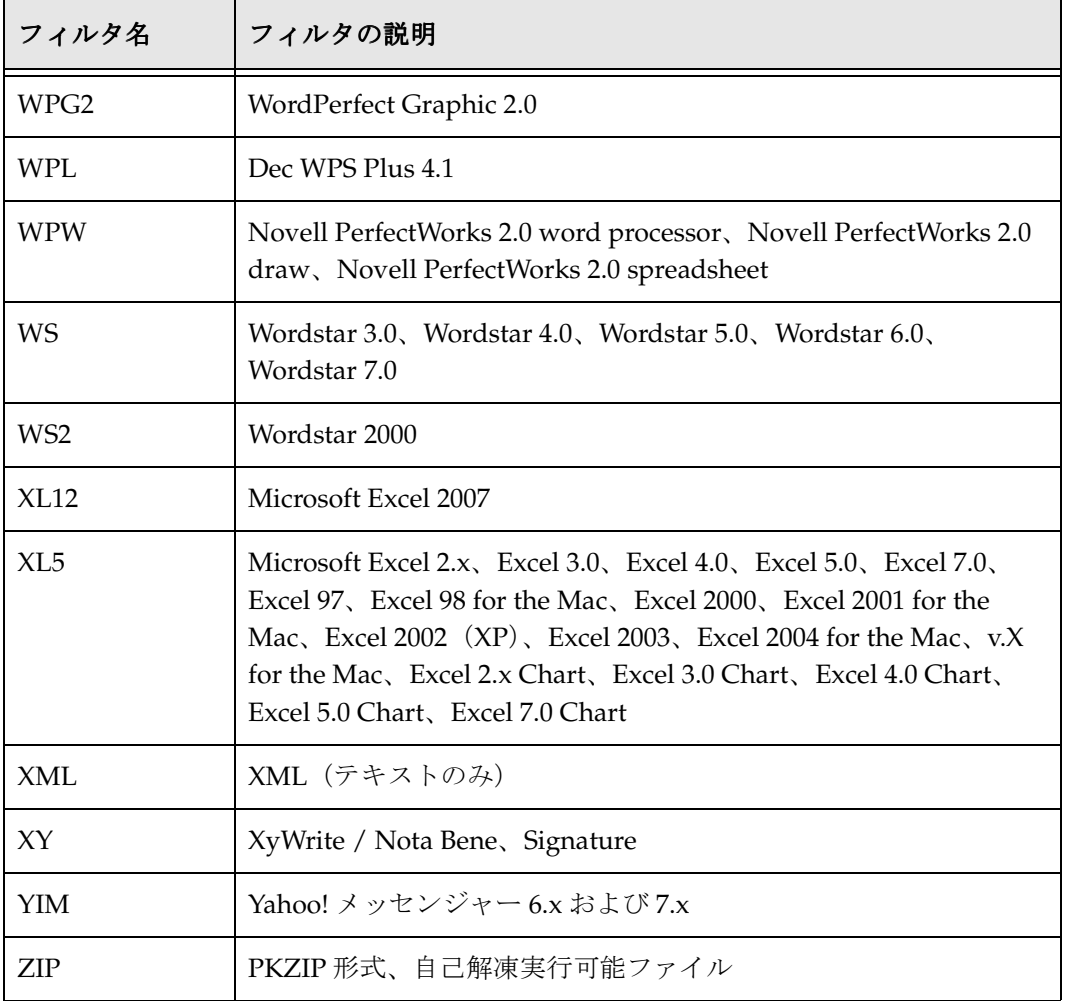

#### <span id="page-196-0"></span>画像フィルタ

Dynamic Converter では、次のフィルタを使用して、画像ファイルを変換します(アル ファベット順)。

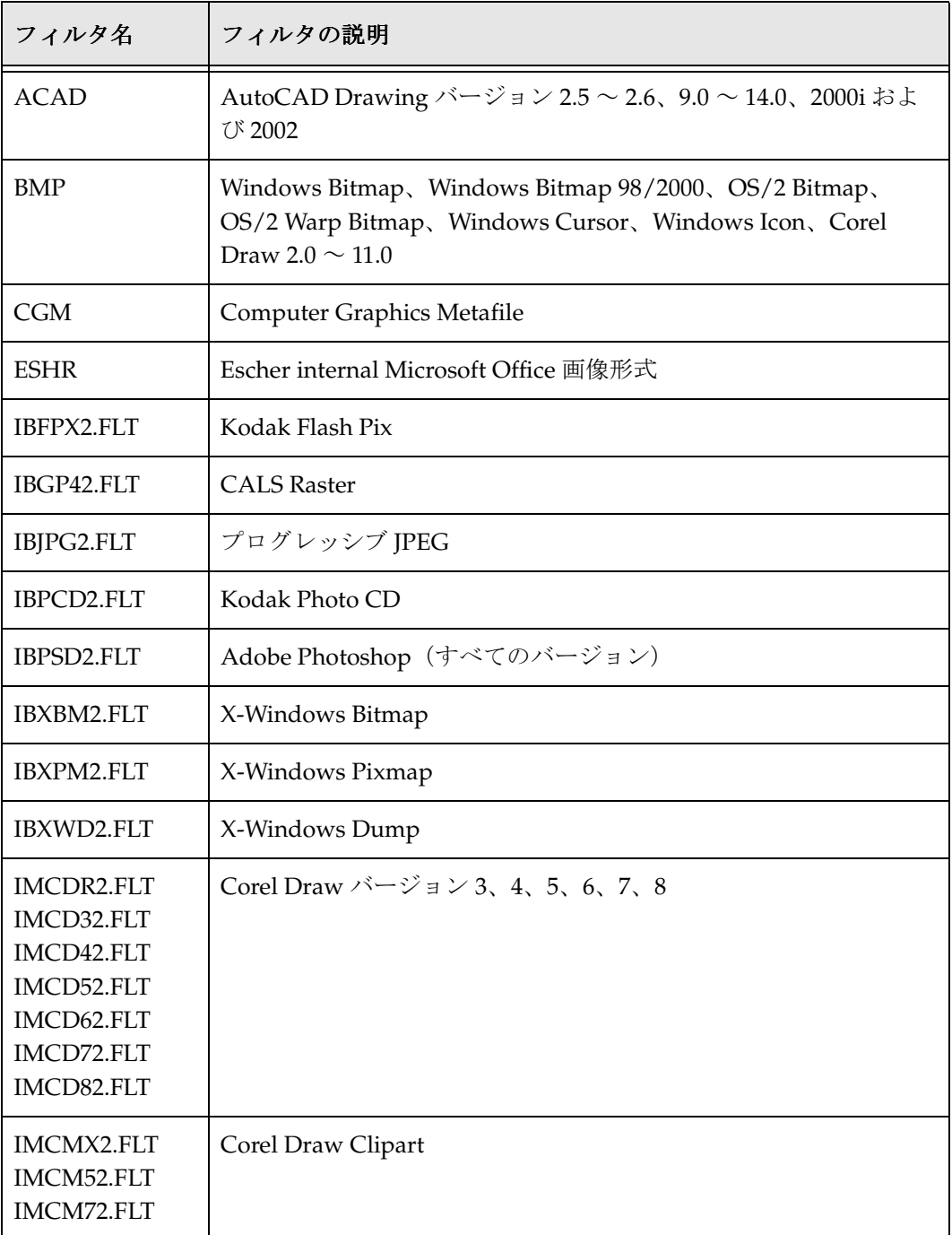

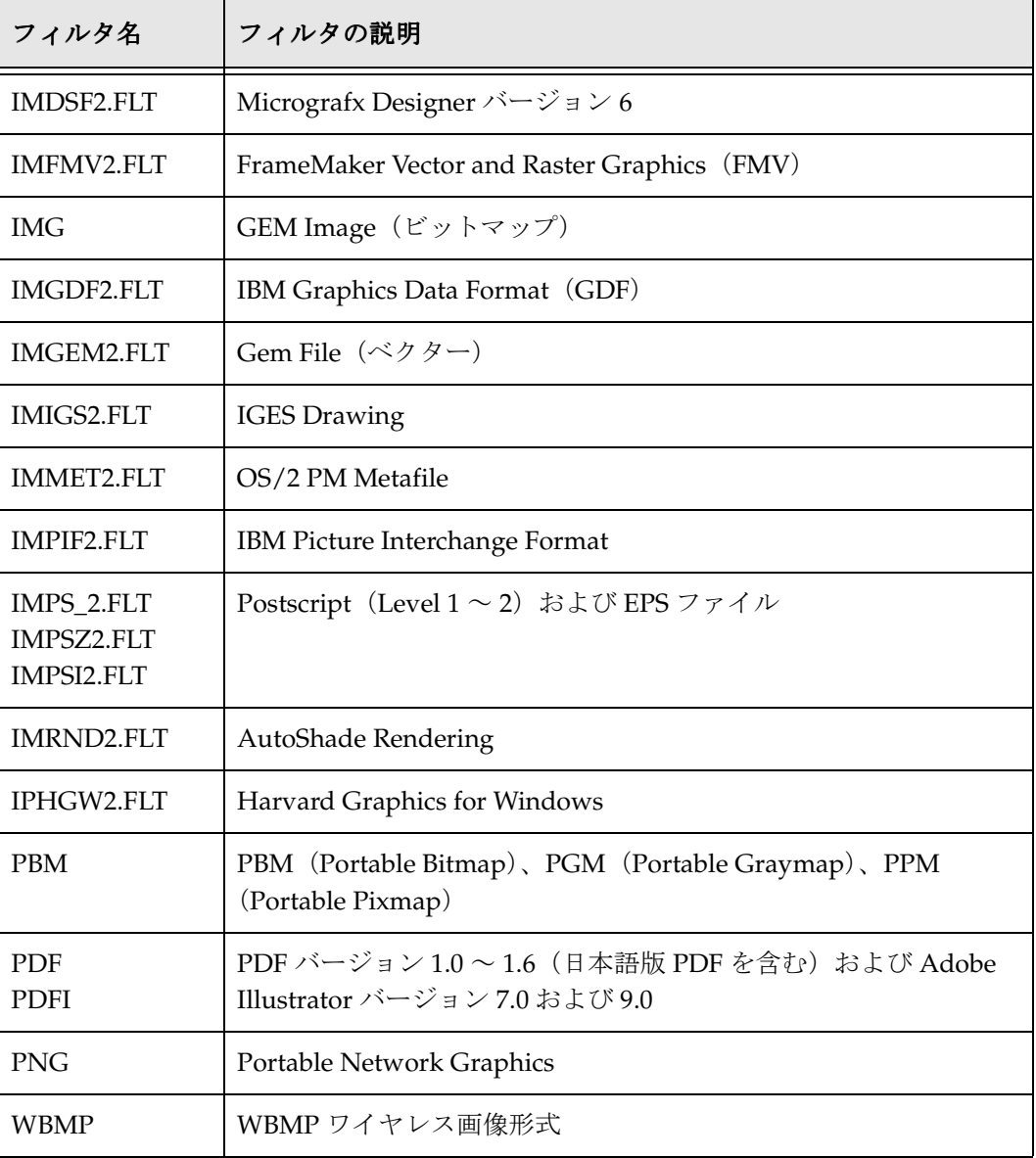

# **B**

## <span id="page-198-0"></span>**B** 入力ファイル形式

Dynamic Converter では、多数の入力ファイル形式を変換できます。

- **❖** ワード・プロセッシング形式 (B-1ページ)
- **◆** デスクトップ・パブリッシング形式 (B-5 ページ)
- ◆ データベース形式 (B-5 ページ)
- **❖** スプレッドシート形式 (B-6 ページ)
- **❖** プレゼンテーション形式 (B-7 ページ)
- ◆ 画像形式 (B-8 ページ)
- ◆ 圧縮形式 (B-11 ページ)
- ◆ 電子メール形式 (B-11 ページ)
- ◆ その他の形式 (B-13 ページ)

#### <span id="page-198-1"></span>ワード・プロセッシング形式

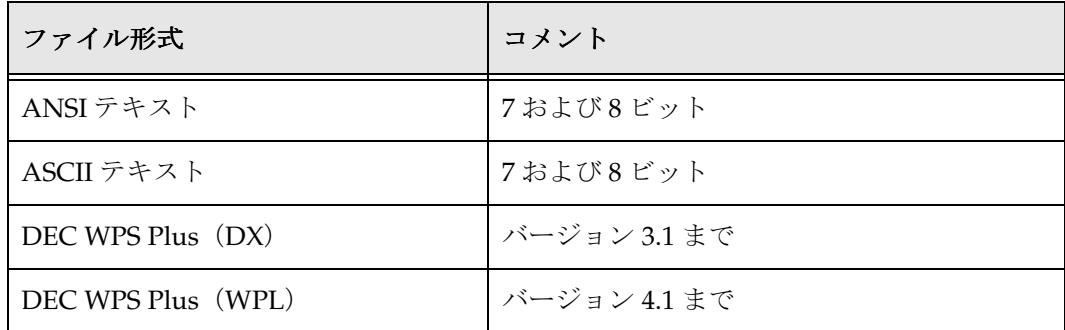

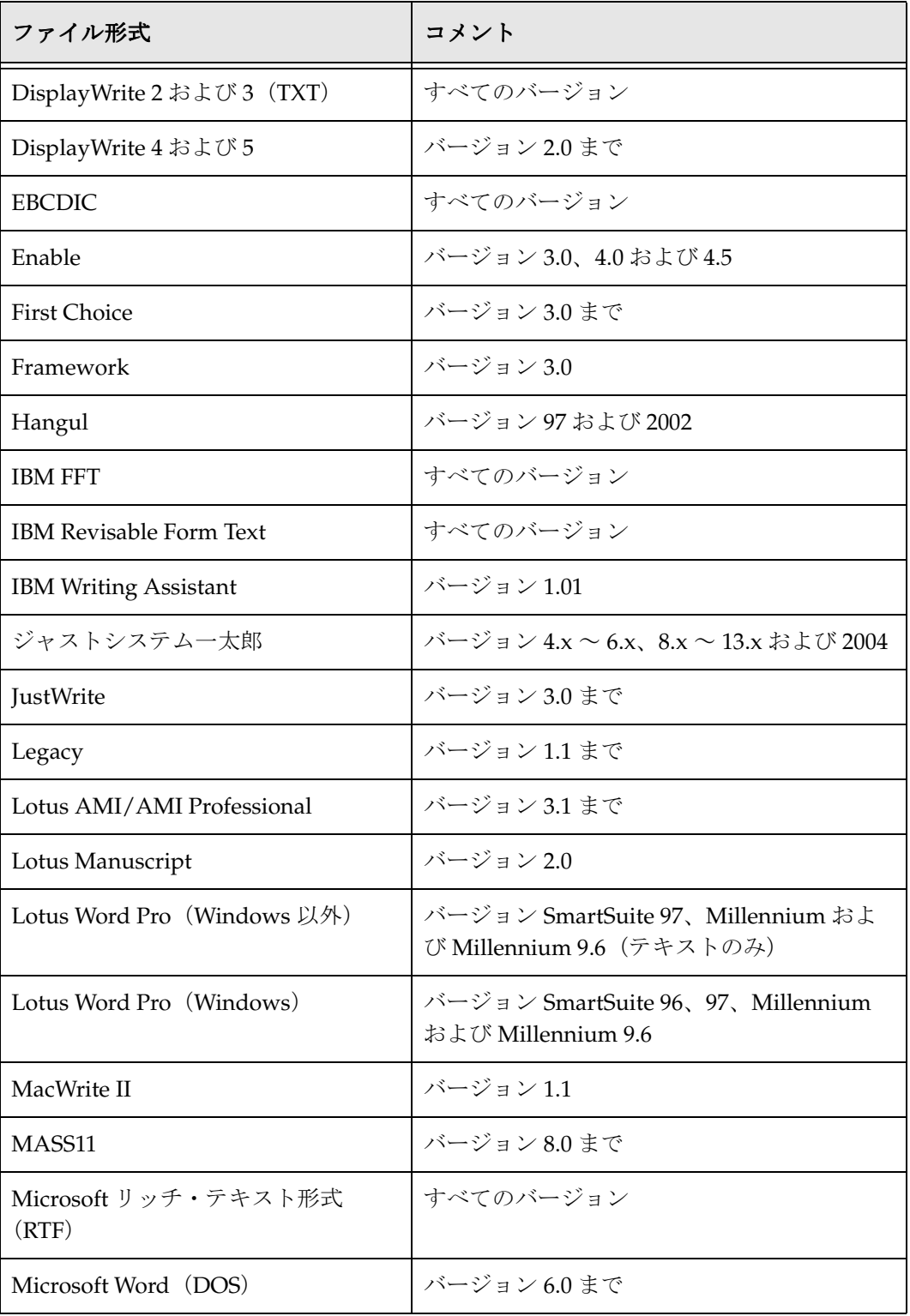

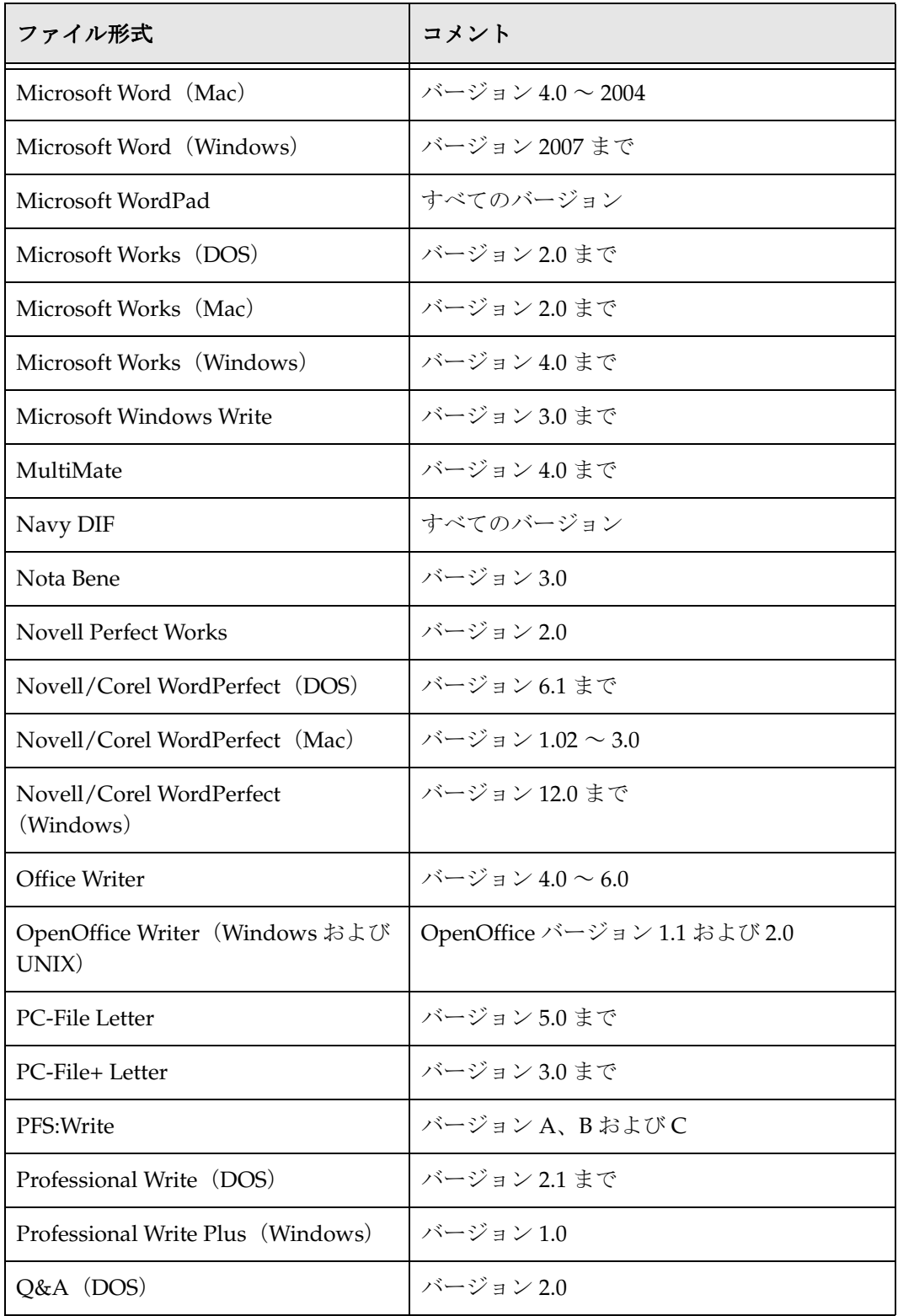

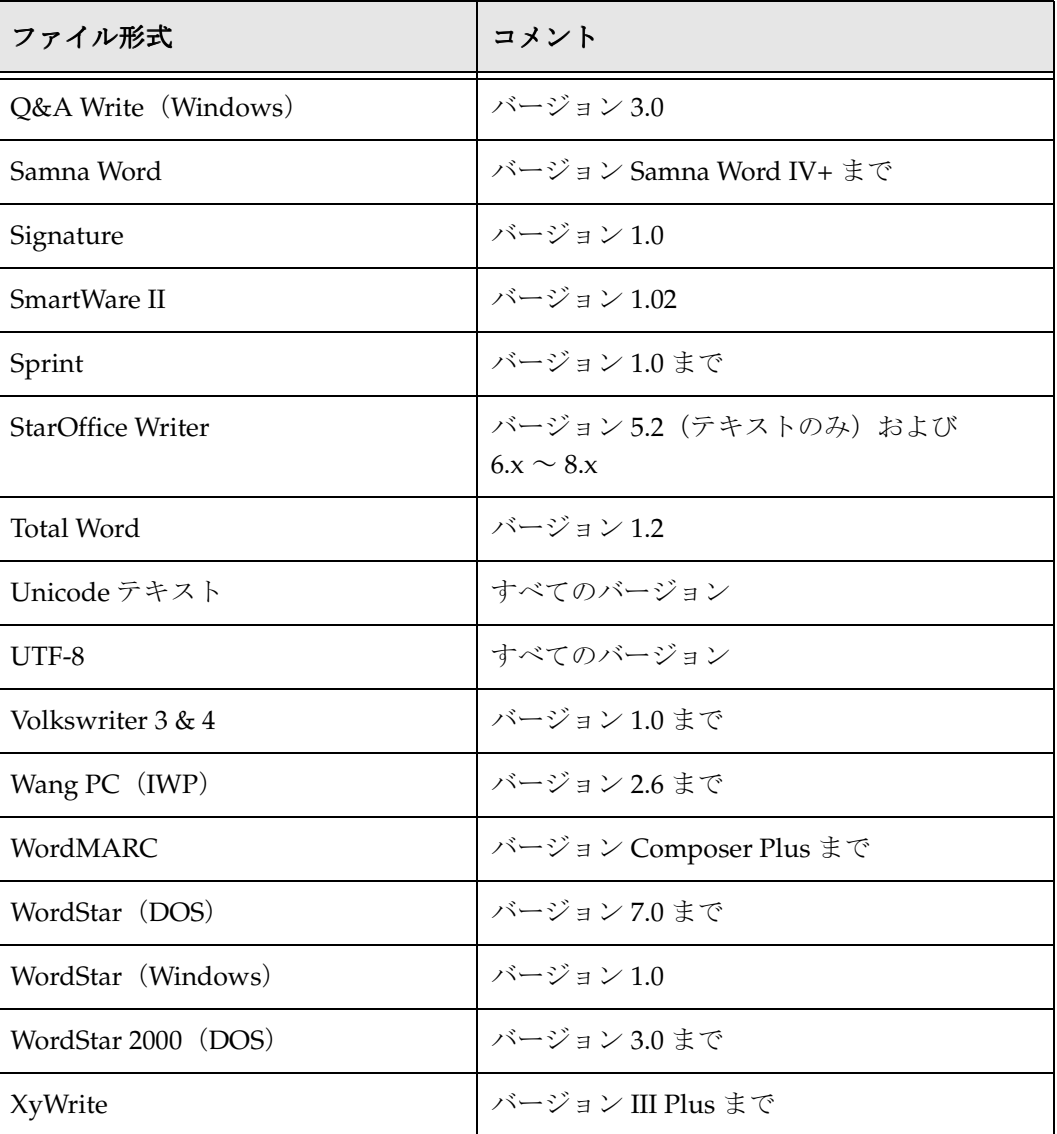

## <span id="page-202-0"></span>デスクトップ・パブリッシング形式

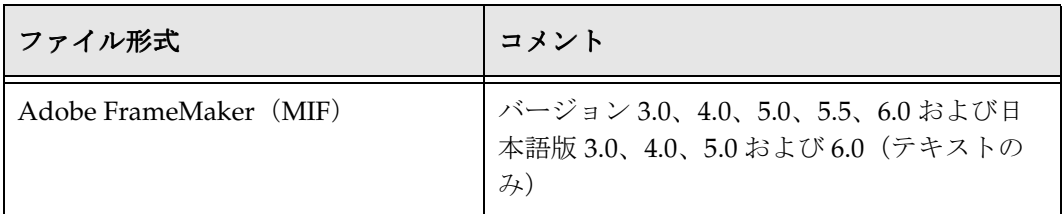

#### <span id="page-202-1"></span>データベース形式

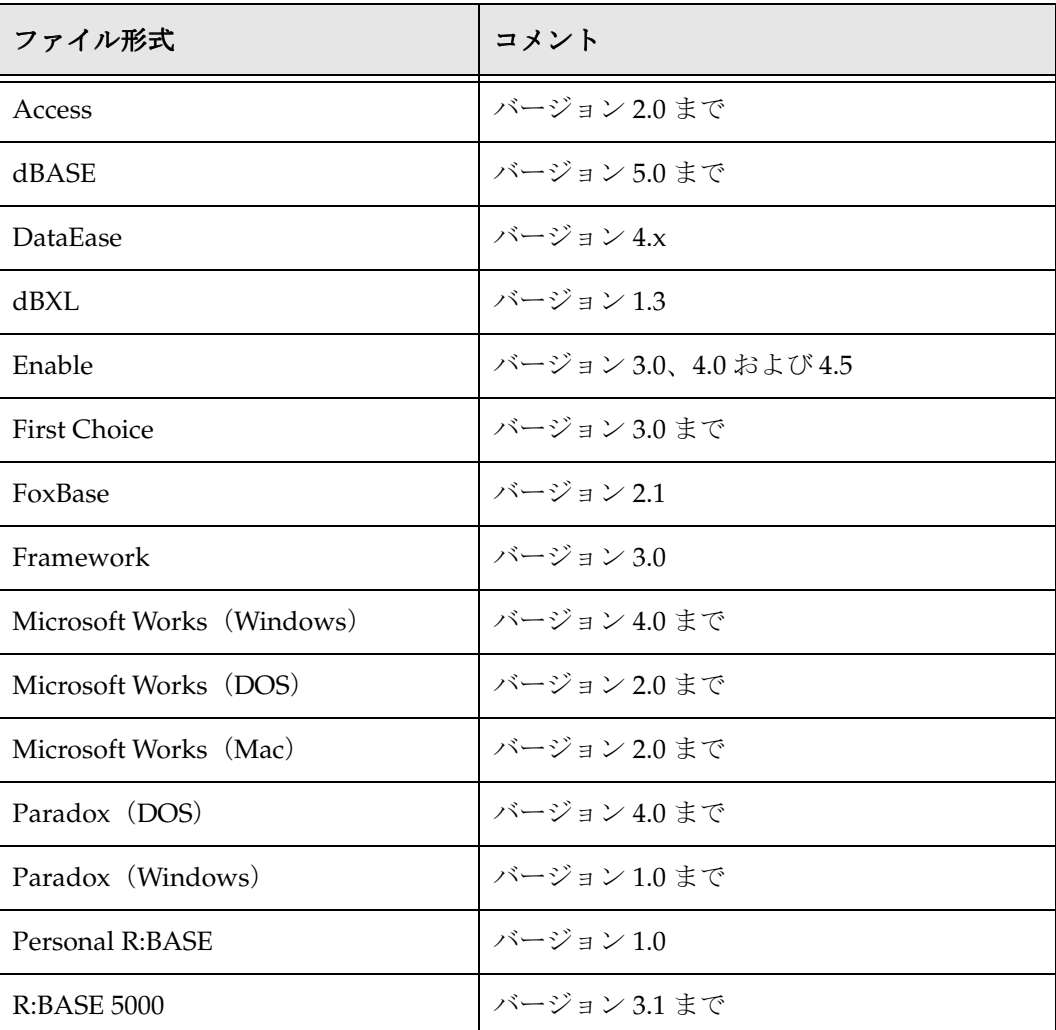

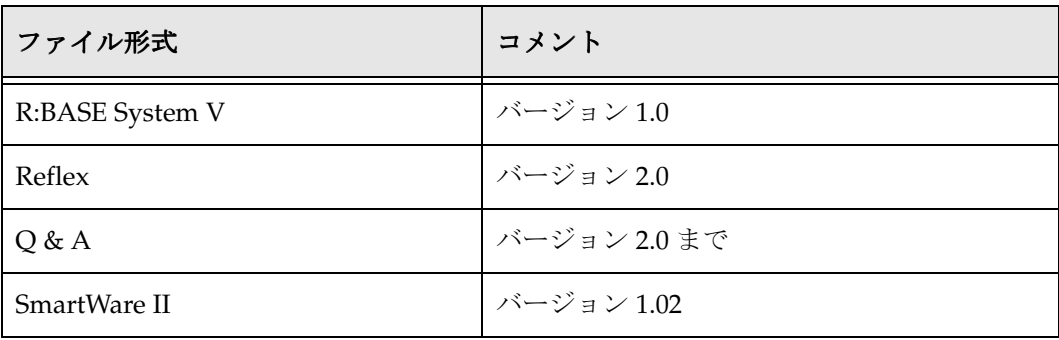

## <span id="page-203-0"></span>スプレッドシート形式

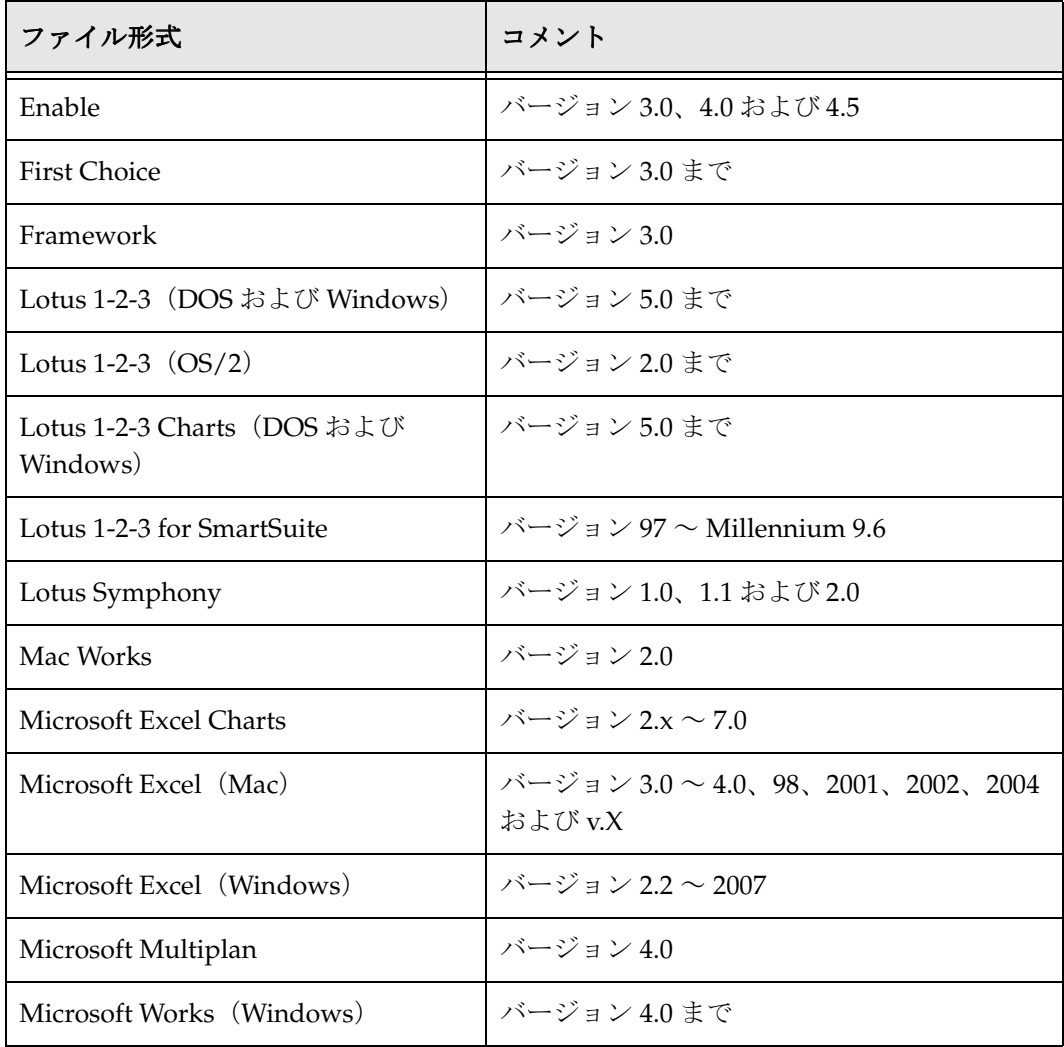

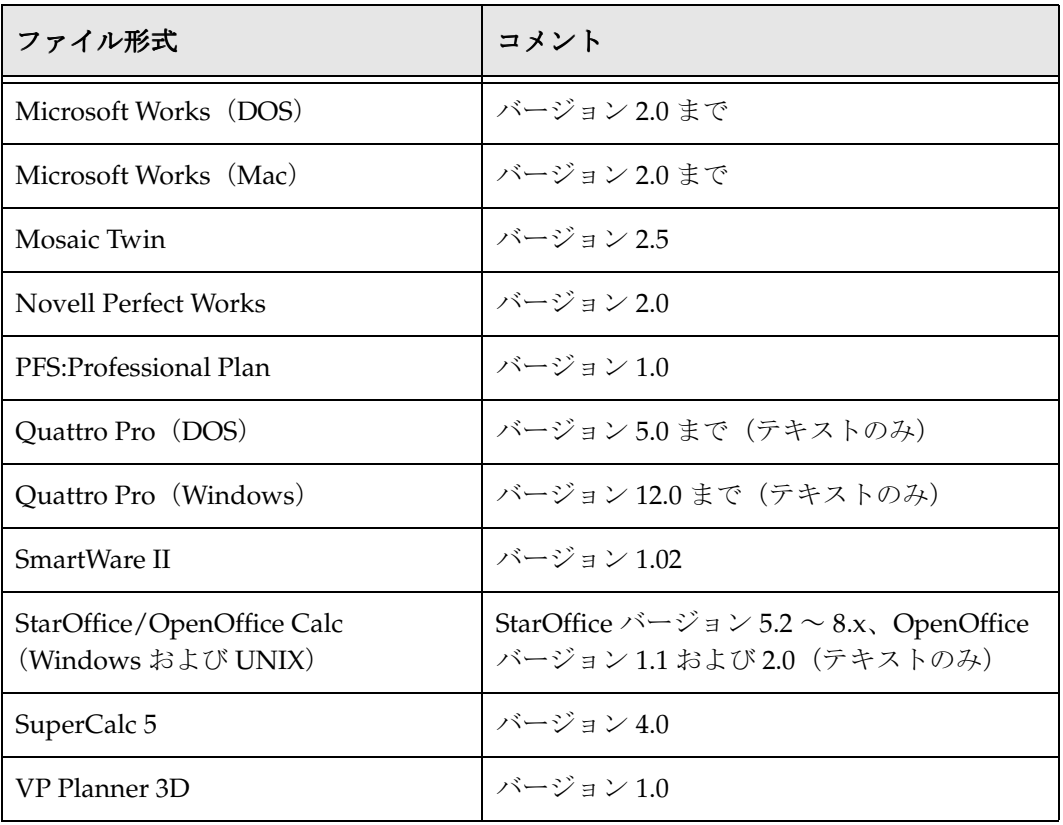

## <span id="page-204-0"></span>プレゼンテーション形式

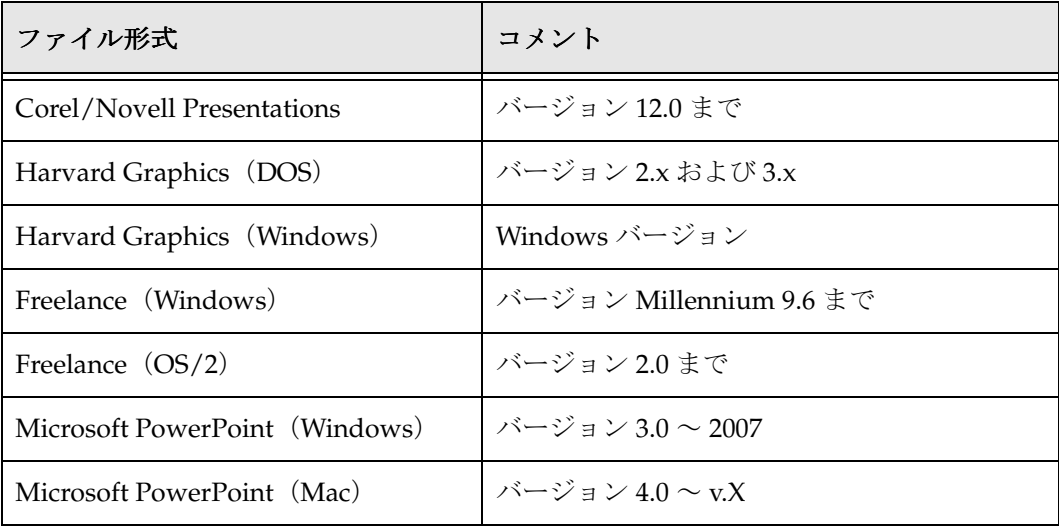

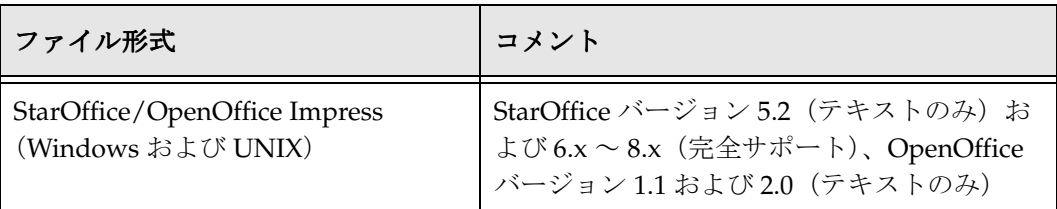

#### <span id="page-205-0"></span>画像形式

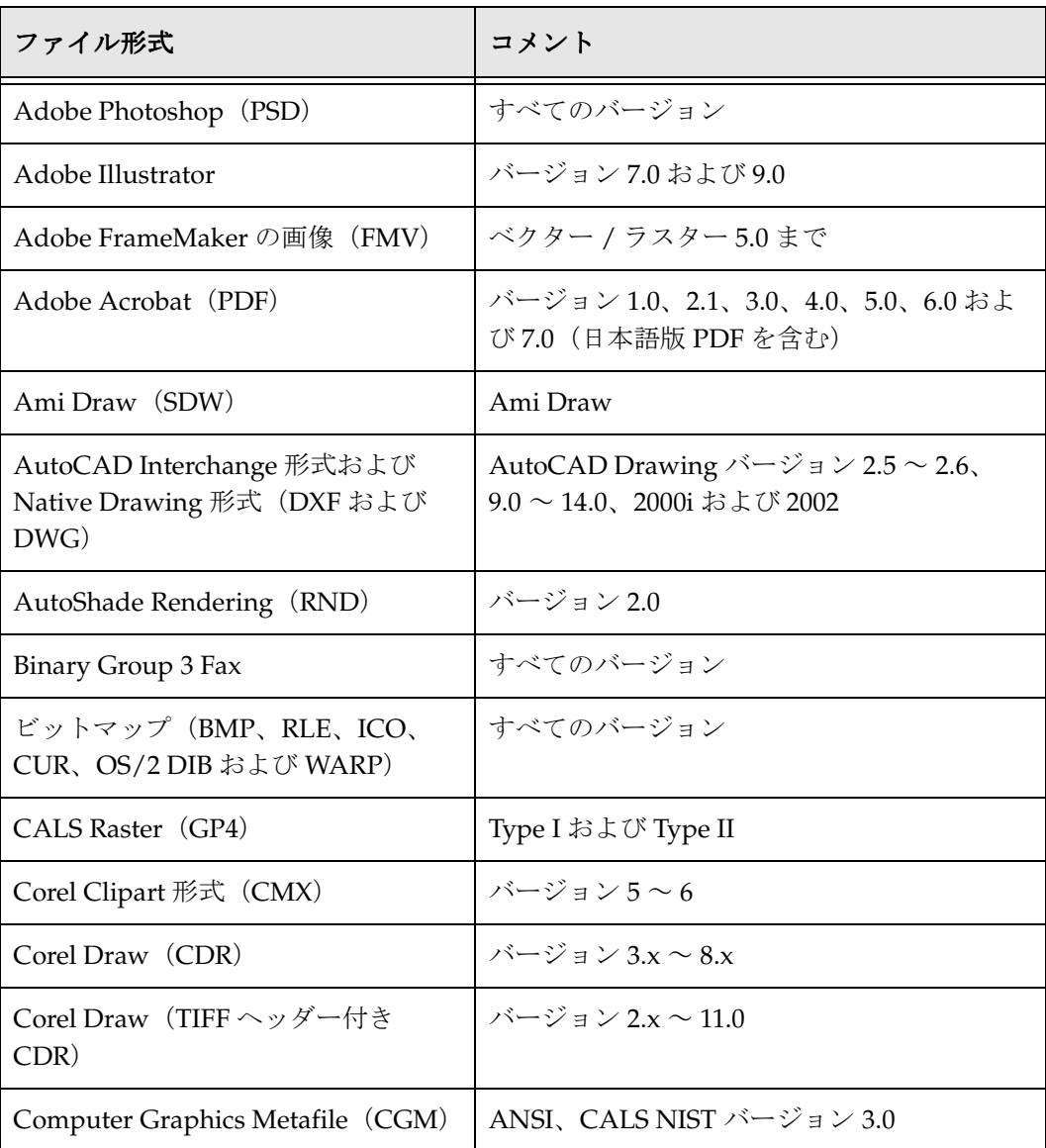

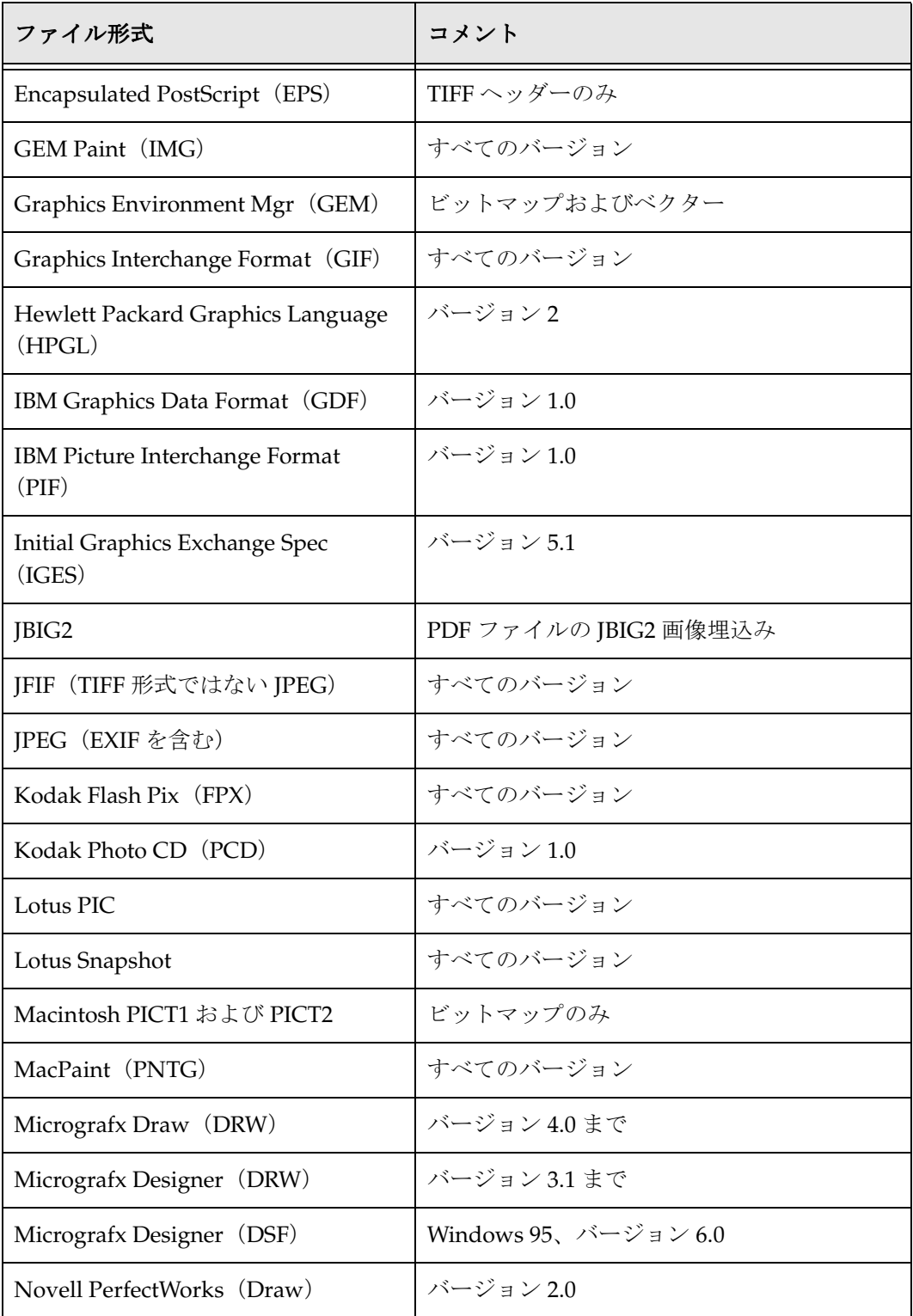

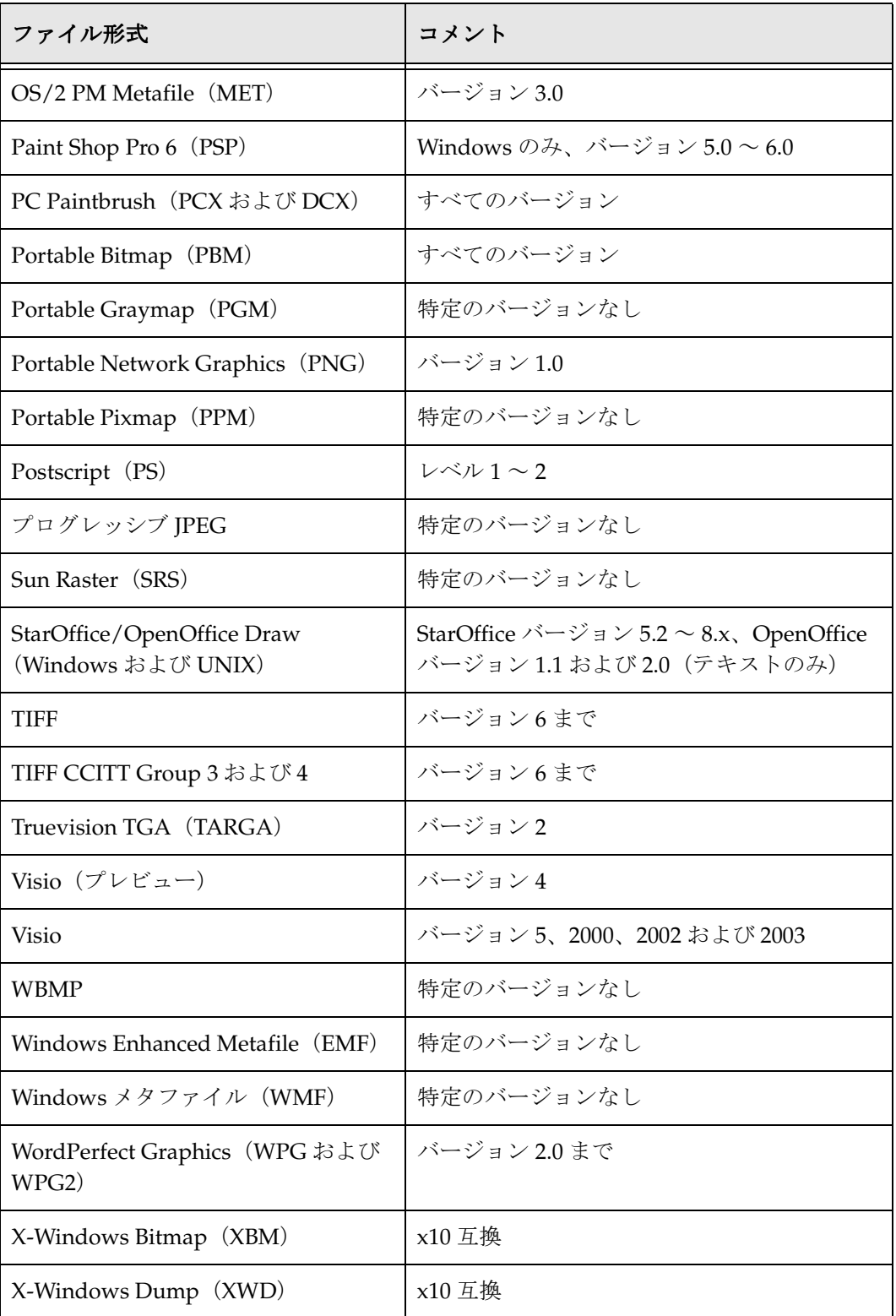

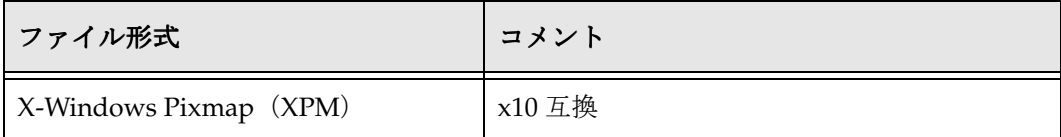

#### <span id="page-208-0"></span>圧縮形式

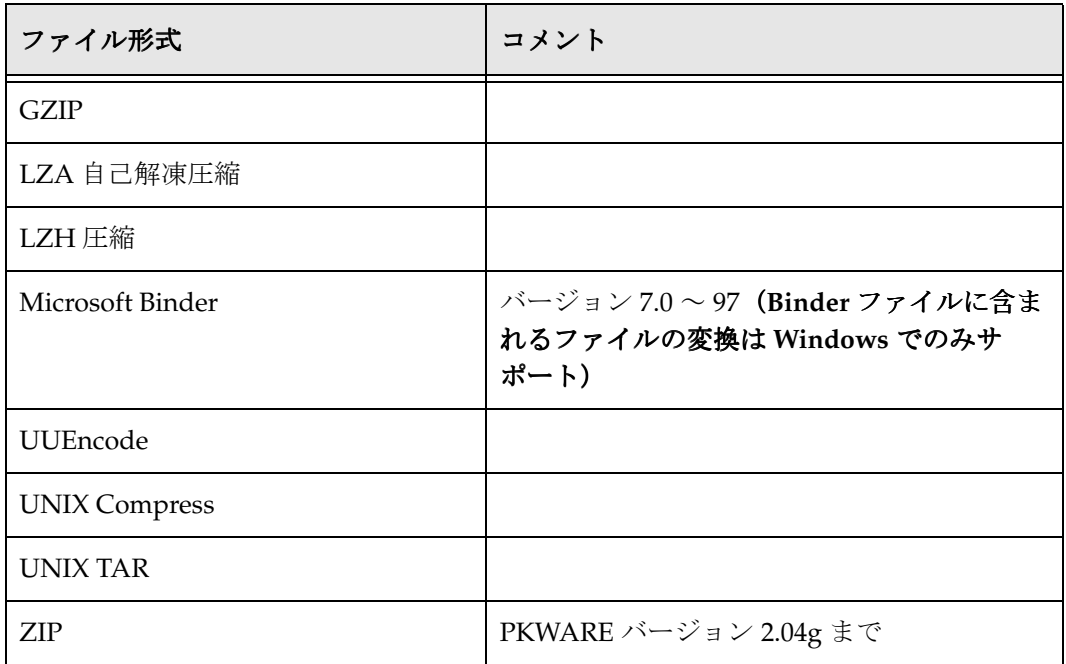

## <span id="page-208-1"></span>電子メール形式

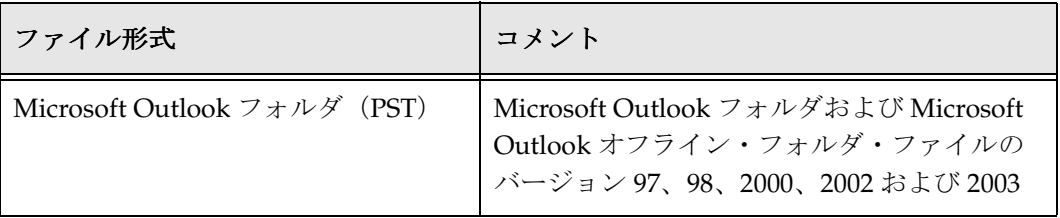

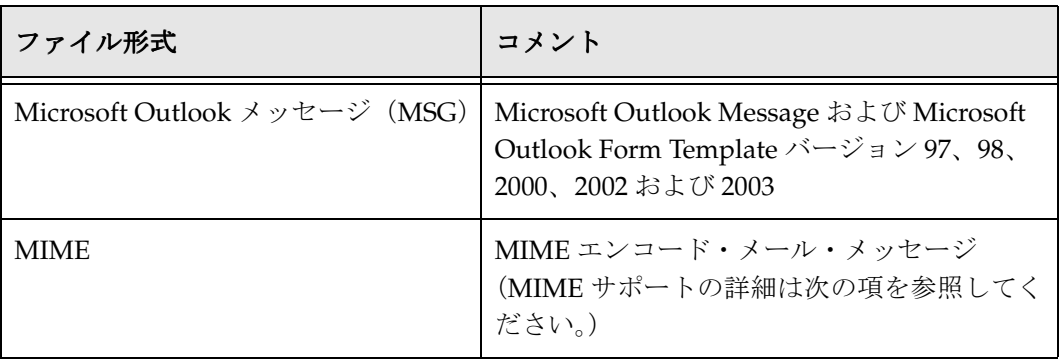

#### <span id="page-209-0"></span>**MIME** サポートの注意事項

MIME エンコード・メール・メッセージ形式のサポートの詳細は次のとおりです。

- ◆ MIME 形式には次のものがあります。
	- EML
	- MHT (Web アーカイブ)
	- NWS(ニュースグループのシングルパートおよびマルチパート)
	- 単純なテキスト・メール (RFC 2822 で定義)

#### ◆ TNEF 形式

- ◆ MIME エンコーディングには次のものがあります。
	- base64 (RFC 1521 で定義)
	- バイナリ (RFC 1521 で定義)
	- BinHex (RFC 1741 で定義)
	- btoa
	- quoted-printable (RFC 1521 で定義)
	- utf-7 (RFC 2152 で定義)
	- uue
	- xxe
	- yenc

さらに、メッセージの本文はいくつかの方法でエンコードできます。次のエンコーディ ングがサポートされています。

- ◆ テキスト
- HTML
- RTF
- TNEF
- ◆ Text/enriched (RFC1523 で定義)
- ◆ Text/richtext (RFC1341 で定義)
- **❖** 埋込みメール・メッセージ (RFC 822 で定義)。これは新規メッセージへのリンクと して処理されます。

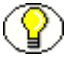

注意 **:** MIME メッセージの添付ファイルは、多くの形式で保存できます。サポートされ るファイル形式の添付ファイルはすべて変換できます。

#### <span id="page-210-0"></span>その他の形式

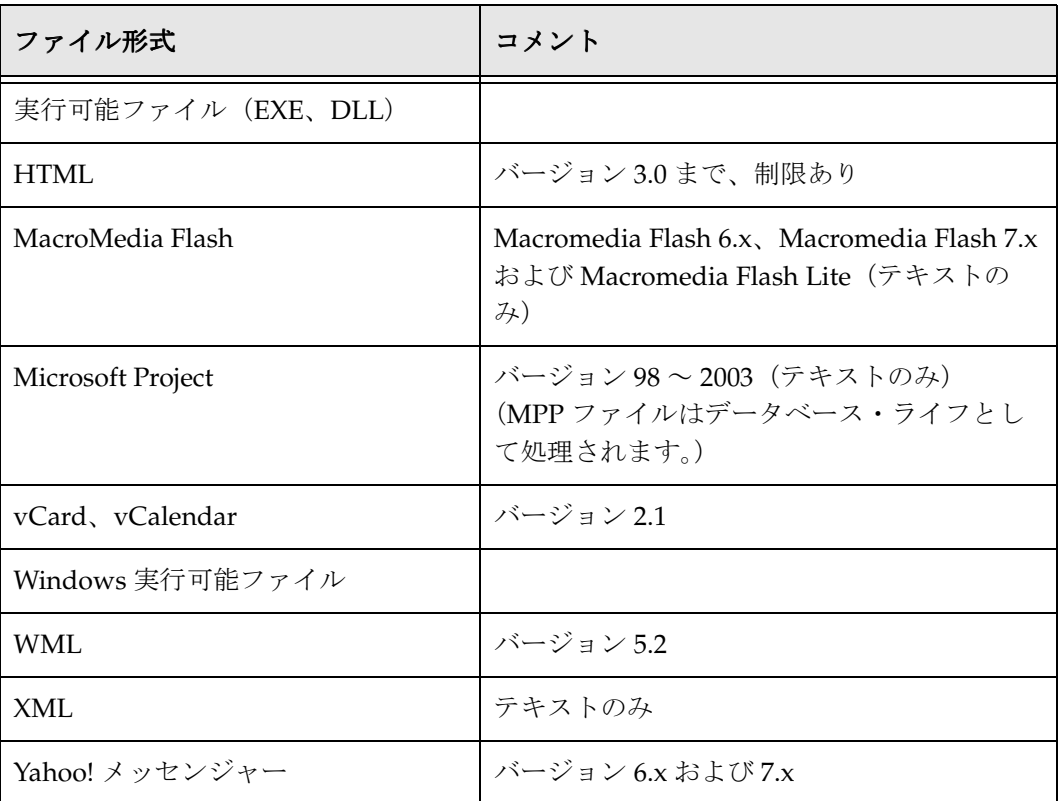

入力ファイル形式

## **C C ELEMENTS** スクリプト・ テンプレート

#### **ELEMENTS** スクリプト・テンプレート

Elements スクリプト・テンプレートは、ソース・ファイルのすべての要素を個別に定義 します。

- 標準プロパティ(作成者、タイトル、件名、キーワード、コメント)
- ◆ ソース・ファイルの作成者によって組み込まれるその他のプロパティ
- ソース・ファイルのセクション
- ◆ その他すべてのプロパティ(脚注、文末脚注、注釈、コメント、ヘッダー、フッ ター、ブックマーク)

テンプレートは他のテンプレートによって呼び出されることはなく、単にすべてのソー ス・ファイル要素を分ける役割を果します。

```
<!DOCTYPE HTML PUBLIC "-//IETF//DTD HTML//EN">
<html>
```

```
<head>
<meta http-equiv="Content-Type"
content="text/html; charset={## INSERT ELEMENT=pragma.charset}">
{## IF ELEMENT=Property.Title}
  <TITLE>{## INSERT ELEMENT=Property.Title}</TITLE>
{## ELSE}
<TITLE>Converted {## INSERT ELEMENT=Pragma.SourceFileName}</TITLE>
{## /IF}
```
このドキュメントにタイトル・プロパティがある場合は、HTML タイトルに挿入しま す。ない場合は、HTML タイトルにドキュメントの名前を挿入します。

**</head>**

```
<body bgcolor="#FFFFFF">
<div align="left">
<table border="0" cellpadding="2" width="600" bgcolor="#8080FF">
    <tr>
       <td><font size="7">Dynamic Converter</font><br>
       <font color="#FFFFFF" size="5">Sample Template – All
      Elements</font></td>
</tr>
</table>
</div>
```
出力ページの一番上にある表、表内のテキスト(Dynamic Converter Sample Template - All Elements)、およびこのテキストのフォントの色とサイズを定義します。

<p>&nbsp;</p> **<div align="left">**

**<table border="0" cellpadding="2" width="600" bgcolor="#8080FF"> <tr> <td><font color="#FFFFFF" size="5">Standard**  Properties</font></td></tr> **</table> </div>**

出力ページの 2 番目の表を定義します。

```
<p><strong>Author: </strong>
{## INSERT ELEMENT=Property.Author}<br>
<strong>Title: </strong>
{## INSERT ELEMENT=Property.Title}<br>
<strong>Subject: </strong>
{## INSERT ELEMENT=Property.Subject}<br>
<strong>Keywords: </strong>
{## INSERT ELEMENT=Property.Keywords}<br>
<strong>Comment:</strong> 
{## INSERT ELEMENT=Property.Comment}</p>
```
これらの ## Insert マクロは、ソース・ファイルのそれぞれのプロパティ(Author、 Title、Subject、Keywords、Comments)を、エクスポートされるソース・ファイルの作 成者が記載したとおりに挿入します。

```
<div align="left">
```

```
<table border="0" cellpadding="2" width="600" bgcolor="#8080FF">
     <tr>
         <td><font color="#FFFFFF" size="5">
Other Properties</font></td>
</tr>
</table>
</div>
```

```
出力ページの 3 番目の表を定義します。
```

```
<p>{## REPEAT ELEMENT=Property.Others}
<strong>
{## INSERT
ELEMENT=Property.Others.Current.Name}: </strong>
{## INSERT ELEMENT=Property.Others.Current.Body}<br>
{## /REPEAT}</p>
```
エクスポートされるソース・ファイルの他のプロパティの名前と本体を、ソース・ファ イルの作成者が定義したとおりに挿入します。Name プロパティと Body プロパティは、 初期プロパティ(Author、Title、Subject、Keywords、Comments)とは別に参照され ます。ソース・ファイルの作成者は、初期プロパティのキーワードを持たない別のプロ パティを作成することができ、これらの別個のプロパティは前述の ## REPEAT マクロを 使用して読み取ることができます。これは、ソース・ファイルの他の指定されていない プロパティを、それらの名前要素と本体要素の両方を参照して出力することで、ループ することによって実行されます。

#### **<p>{## REPEAT ELEMENT=Sections}</p>**

反復可能要素 Sections に対するループを使用して、ソース・ファイルの最高レベルの抽 象を表します。この反復可能要素により、3 シートのスプレッドシートに対してループ を実行し、たとえば、各シートを出力で表示できます。1 つのセクションの別々の部分 をそれぞれ出力するには、すべてのセクションを通してループする必要があります。一 般には次のようになります。

- ◆ ワード・プロセッサ文書は1セクションのみであり、それは文書自体です。
- ◆ スプレッドシートは、各シートまたはグラフが1セクションです。
- プレゼンテーションは、各スライドが 1 セクションです。
- 画像は、ほとんどの場合は 1 セクションのみですが、マルチページ TIFF のように、複 数セクションのものも多くあります。便宜上および読みやすさのため、Dynamic Converter では Sheets と Slides は Sections と同義です。

```
<div align="left">
<table border="0" cellpadding="2" width="600" bgcolor="#8080FF">
<tr> 
<td><font color="#FFFFFF" size="5">Section 
{## INSERT NUMBER=Sections.Current.Value}
The fourth table of the output page is defined and the index value that 
is inserted into the table is incremented once through each loop.
```

```
{## IF ELEMENT=Sections.Current.Type VALUE=WP} 
- Document
  {## ELSE}
{## IF ELEMENT=Sections.Current.Title} - {## INSERT 
ELEMENT=Sections.Current.Title
    SUPPRESSTAGS}
{## /IF}
{## /IF}
</font>
```
**</td>**

テンプレートは、ソース・ファイルがワード・プロセッシング(WP)かどうかを判断 し、次の処理を行います。

- ソース・ファイルがワード・プロセッシングの場合、Document は、出力表の Section と索引値の後に置かれます。
- ◆ ソース・ファイルがワード・プロセッシングではない場合、テンプレートではソー ス・ファイルのタイトルを確認し、そのタイトルを出力に配置します。最後に、 ソース・ファイル内にあるタグは、ソース・ファイルの出力では表示が抑止されま す。この抑止は、ソース・ファイルの元のフォントを複製するために Dynamic Converter で追加される HTML タグを削除するために行われます。これは、次のい ずれかの状況で行われます。
	- プレーン・テキストが適切である場合
	- テンプレート作成者が、出力テキストの外観を制御する場合

```
\langle/tr>
</table>
\langle/div\ranglep{## INSERT ELEMENT=Sections.Current.BodyOrImage}</p>
このマクロ行を使用すると、テンプレート作成者は任意のドキュメント・タイプを説明できます。「要素」項の
Sections.x.BodyOrImage を参照してください。
<p>
{## IF ELEMENT=Sections.Current.Type VALUE=WP}
</p>
      <p>
{## IF ELEMENT=Sections.Current.Footnotes.1.Body}
</p> 
<div align="left">
<table border="0" cellpadding="2"width="600" bgcolor="#8080FF">
<tr>
         <td><font color="#FFFFFF" size="5">Footnotes</font>
```
```
</table>
テンプレートでは、まずセクション・タイプがワード・プロセッシングであるかどうかを判断し、次にこのセクションに脚
注が含まれているかどうかを判断します。脚注が含まれている場合は、Footnotes を導入する表が定義されます。
                  </div>
                  <p>
                  {## REPEAT ELEMENT=Sections.Current.Footnotes}
                    {## INSERT 
ELEMENT=Sections.Current.Footnotes.Current.Body}
            <br>
                  {## /REPEAT}
             {## ELSE}
                  </p>
                  <div align="left">
                  <table border="0" cellpadding="2" width="600" 
bgcolor="#8080FF">
                  <tr>
                    <td><font color="#FFFFFF" size="5">No 
Footnotes</font></td>
                  </tr>
                  </table>
                  </div>
                  <p>
             {## /IF}
            </p>
```
反復可能要素によって、現行セクションと関連付けられたすべての脚注が出力されます。 現行セクションに関連付けられた脚注がない場合は、No Footnotes を示す表が作成され ます。

このテンプレートの HTML コーディングの残りは、前述の Footnotes 反復可能要素に コーディングが似ている要素に関するものです。たとえば、次の反復可能要素 Endnotes の場合、コーディングは、脚注の場合と同様に、ソース・ファイル出力に文末脚注を表 示する機能を果します。

- テンプレートでは、現行セクションに文末脚注が含まれているかどうかを判断し ます。
- 文末脚注が含まれている場合は、Endnotes を導入する表が定義されます。

反復可能要素によって、そのセクションと関連付けられたすべての文末脚注が出力され ます。

 セクションに関連付けられた文末脚注がない場合、No Endnotes を示す表が作成 されます。

次の HTML コーディングとその結果の出力では、注釈、コメント、ヘッダー、フッター およびブックマークについて同じ手順となります。

**</tr>**

```
<p>
{## IF ELEMENT=Sections.Current.Endnotes.1.Body}
        </p>
                 <div align="left">
        <table border="0" cellpadding="2" width="600" bgcolor="#8080FF">
                 <tr>
                   <td><font color="#FFFFFF" 
size="5">Endnotes</font></td>
                 </tr>
                 </table>
                 </div>
                   <p>
                   {## REPEAT ELEMENT=Sections.Current.Endnotes}
                       {## INSERT 
ELEMENT=Sections.Current.Endnotes.Current.Body}<br>
                    {## /REPEAT}
{## ELSE}
                       </p>
        <div align="left"><table border="0" cellpadding="2" width="600" 
bgcolor="#8080FF">
         <tr>
                <td><font color="#FFFFFF"
size="5">No Endnotes</font></td>
              </tr>
              </table>
              </div>
                      <p>
{## /IF}
</p>
<p>
{## IF ELEMENT=Sections.Current.Annotations.1.Body}
</p>
<div align="left">
<table border="0" cellpadding="2" width="600" bgcolor="#8080FF">
<tr>
         <td><fontcolor="#FFFFFF" size="5">Annotations</font></td>
</tr>
</table>
</div>
<p>
{## REPEAT ELEMENT=Sections.Current.Annotations}
         {## INSERT ELEMENT=Sections.Current.Annotations.Current.
Body}<br>
{## /REPEAT}
{## ELSE}
```

```
</p>
         <div align="left">
<table border="0" cellpadding="2" width="600" bgcolor="#8080FF">
<tr>
<td><font color="#FFFFFF" size="5">No Annotations</font></td>
         </tr>
         </table>
         </div>
              <p>
     {## /IF}
     </p>
  <p>
{## IFELEMENT=Sections.Current.Headers.1.Body}
     </p>
<div align="left">
<table border="0" cellpadding="2" width="600" bgcolor="#8080FF">
<tr>
<td><font color="#FFFFFF" size="5">Headers</font></td>
                    </tr>
</table>
</div>
<p>
        {## REPEAT ELEMENT=Sections.Current.Headers}
                {## INSERT ELEMENT=Sections.Current.Headers.Current.Body} 
<br>
         {## /REP}
{## ELSE}
        </p>
                 <div align="left"><table border="0" cellpadding="2" 
width="600" bgcolor="#8080FF">
                 <tr>
<td><font color="#FFFFFF" size="5">No Headers</font></td>
         </tr>
         </table>
         </div>
             <p>
{## /IF}
</p>
<p>
{## IF ELEMENT=Sections.Current.Footers.1.Body}
                      </p>
                 <div align="left">
           <table border="0" cellpadding="2" width="600" 
bgcolor="#8080FF">
```
 **<tr> <td><font color="#FFFFFF" size="5">Footers</font></td> </tr> </table> </div> <p> {## REPEAT ELEMENT=Sections.Current.Footers} {## INSERT ELEMENT=Sections.Current.Footers. Current. Body}<br> {## /REP} {## ELSE} </p> <div align="left"> <table border="0" cellpadding="2" width="600" bgcolor="#8080FF"> <tr> <td><font color="#FFFFFF" size="5">No**  Footers</font></td>  **</tr> </table> </div> <p> {## /IF} </p> <p> {## /IF} </p> <p> {## /REPEAT} </p> </body> </html>**

**D**

# <span id="page-220-1"></span>**D OFFICE 2007** の考慮事項

この付録では、Office 2007 ファイルの変換に関連したいくつかの考慮事項について説明 します。

- すべての Office [アプリケーション\(](#page-220-0)D-1 ページ)
- ◆ [Word 2007](#page-221-0) (D-2 ページ)
- [Excel 2007](#page-222-0)(D-3 ページ)
- $\triangleq$  [PowerPoint 2007](#page-222-1) (D-3 ページ)
- ◆ サポートされないオブジェクトの例 (D-4 ページ)

# <span id="page-220-0"></span>すべての **OFFICE** アプリケーション

現在すべての Office 2007 アプリケーションに当てはまる次の変換制限に注意してくださ い。

- ◆ SmartArt(例は、D-4 [ページの「サポートされないオブジェクトの例」を](#page-223-0)参照)
- VB コントロールおよびマクロ(例は、D-4 [ページの「サポートされないオブジェク](#page-223-0) [トの例」を](#page-223-0)参照)
- ◆ 表セルの書式設定
- **❖** ワードアート(例は、D-4 [ページの「サポートされないオブジェクトの例」を](#page-223-0)参照)
- ベクター画像(Office アートおよび VML)の透過性、図のスタイル、効果など (例は、D-4 [ページの「サポートされないオブジェクトの例」を](#page-223-0)参照)
- ◆ パスワードで保護されたドキュメント

# <span id="page-221-0"></span>**WORD 2007**

現在 Word 2007 ドキュメントに当てはまる次の変換制限に注意してください。

- ◆ 行頭文字
- ◆ 色調のサポート
- **◆** 表のスタイル (例は、D-4[ページの「サポートされないオブジェクトの例」を](#page-223-0)参照)
	- 異なる列および行の定義(奇数 / 偶数など)
	- 異なるヘッダー行および列の定義
- リスト・レベルのオーバーライド
- ◆ 代替テキスト
- OLE オブジェクト
- **❖** 数式 (例は、D-4 [ページの「サポートされないオブジェクトの例」を](#page-223-0)参照)
- テーマの効果(Office アート)
- ◆ 行番号
- ◆ 透かし
- ページの色(ビューアでのサポートなし)
- 脚注および文末脚注の参照番号
- リビジョン削除属性(テキストはサポート)
- コントロール(レガシー・コントロールには最後に編集したテキストのみを出力)
- ◆ カスタム XML (構造、スキーマ、拡張パック)、cfChunk/altChunks のサポートなし

# <span id="page-222-0"></span>**EXCEL 2007**

現在 Excel 2007 スプレッドシートに当てはまる次の変換制限に注意してください。

- ◆ 条件付き書式設定(セルの強調表示ルール、上位 / 下位ルール、データ バー、カ ラー スケール、アイコン セット、カスタム・ルール。例は、D-4 [ページの「サポー](#page-223-0) [トされないオブジェクトの例」](#page-223-0)を参照。)
- ◆ 表としての書式設定(セル内のデータは出力されるが、書式は保持されない)
- ヘッダーおよびフッター(異なる偶数 / 奇数ページのヘッダーのサポートなし)
- 保護されたワークブック

# <span id="page-222-1"></span>**POWERPOINT 2007**

現在 PowerPoint 2007 プレゼンテーションに当てはまる次の変換制限に注意してくださ い。

- ◆ 表の書式設定 ([Excel](#page-222-0) に類似)
- ◆ 現時点ではアクションのサポートなし
- オブジェクト(VML として表される。現時点ではサポートなし)
- ◆ ムービー / サウンドのサポートなし
- 複雑な階調度のサポートなし(例は、D-4 [ページの「サポートされないオブジェクト](#page-223-0) [の例」を](#page-223-0)参照)
- ◆ 現時点ではアニメーションのサポートなし
- ◆ テキストには無地の塗りつぶしのみサポート
- ◆ 左から右のテキスト方向のみサポート (双方向に関係なし)
- 一部の形の陰影および塗りつぶしのサポートなし(例は、D-4 [ページの「サポートさ](#page-223-0) [れないオブジェクトの例」](#page-223-0)を参照)
- ◆ 線 / ベクター・オブジェクトの透過性のサポートなし

# <span id="page-223-0"></span>サポートされないオブジェクトの例

この項では、現時点で変換できない Office 2007 オブジェクトの例をいくつか示します。

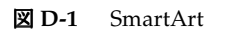

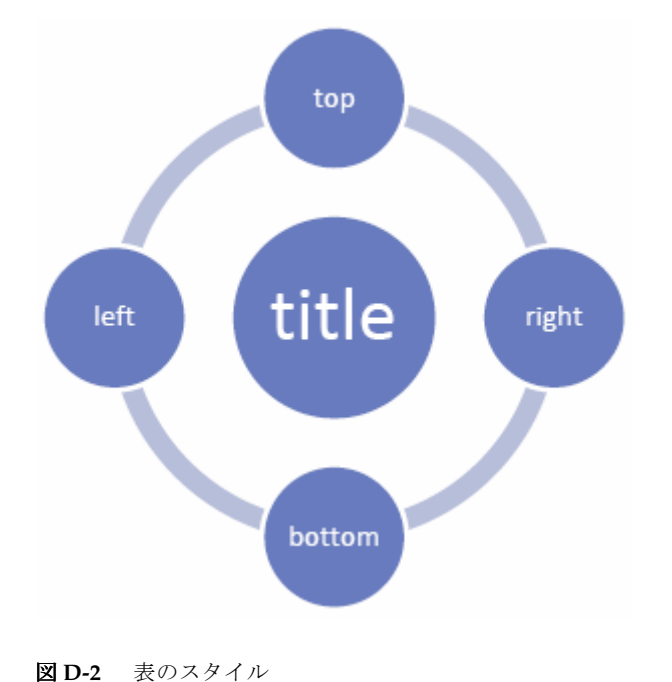

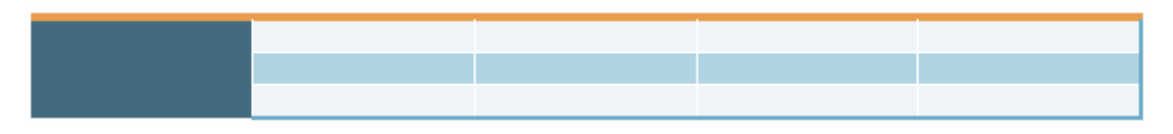

#### 図 **D-3** 図のスタイル / 効果

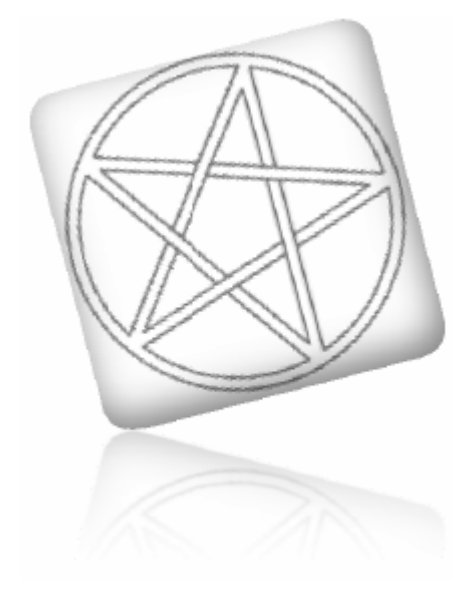

図 **D-4** ワードアート

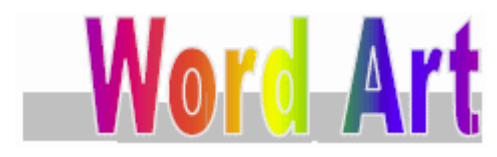

#### 図 **D-5** 数式

Equations and symbols:

 $\Sigma$ losers = Cubs

図 **D-6** コントロール

Date picker: 9/22/2006 (this date is in a date picker control)

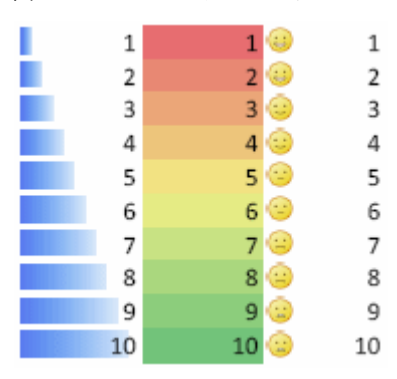

図 **D-7** 条件付き書式設定、色スケールおよびアイコン・セットのあるデータ・バー

図 **D-8** PowerPoint での 3D 効果

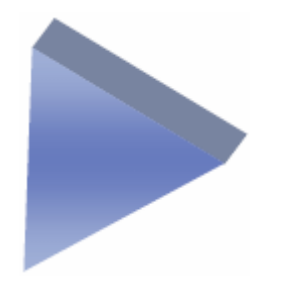

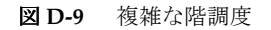

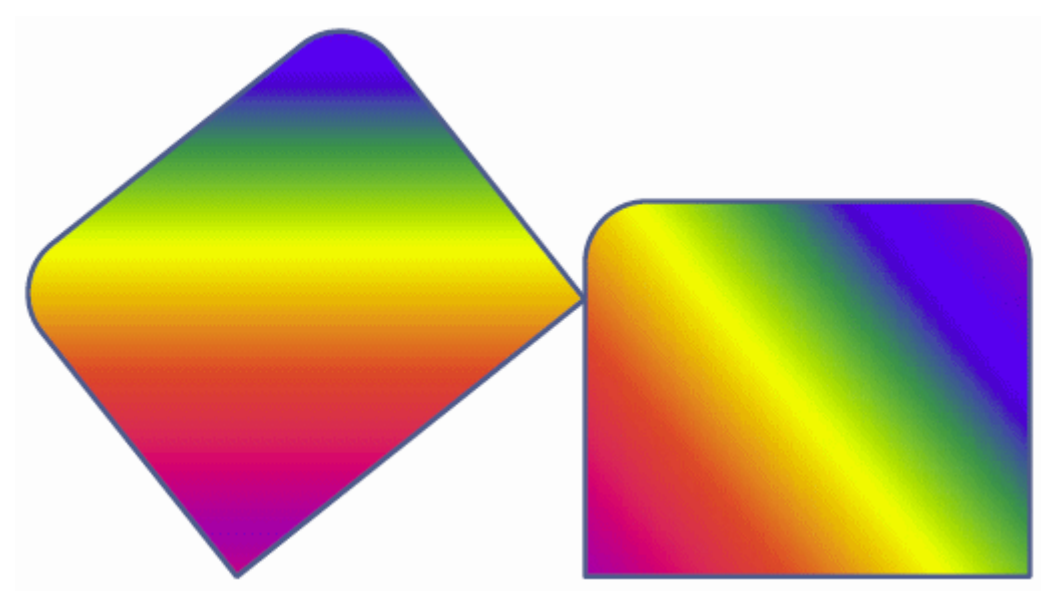

図 **D-10** 様々な塗りつぶしのある複雑な形(1)

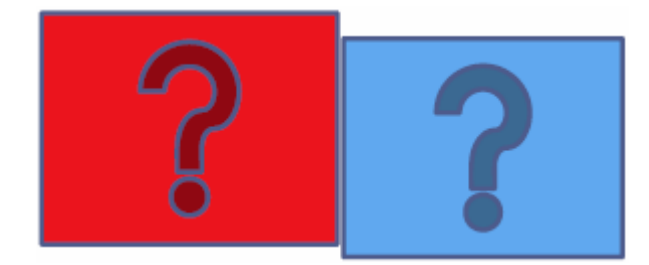

図 **D-11** 様々な塗りつぶしのある複雑な形(2)

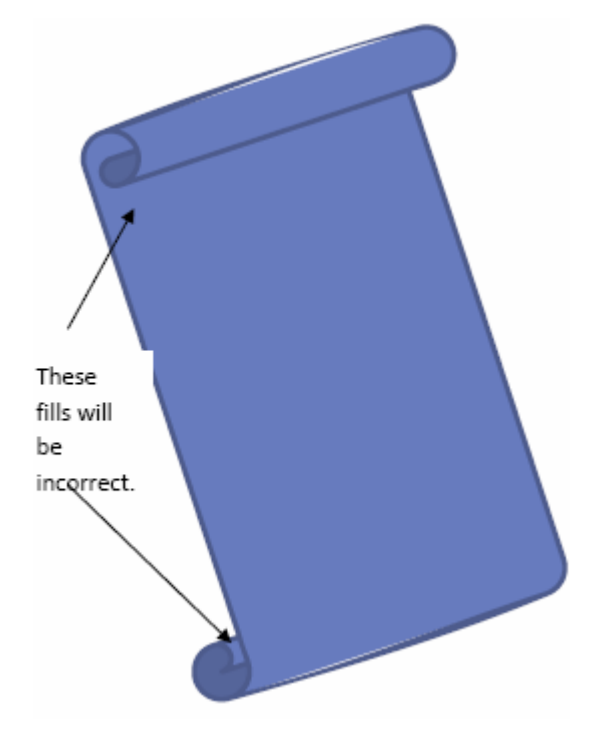

Office 2007 の考慮事項

**E**

# **E** サード・パーティ・ライセンス

# 概要

この付録には、この製品に付属するすべてのサード・パーティ製品のサード・パー ティ・ライセンスの説明が含まれます。

- $\triangle$  [Apache Software License](#page-228-0) (E-1 ページ)
- ◆ [W3C® Software Notice and License](#page-229-0) (E-2 ページ)
- $\div$  [Zlib License](#page-231-0) (E-4 ページ)
- ◆ 一般的な BSD ライセンス (E-4 ページ)
- ◆ 一般的な MIT ライセンス (E-5 ページ)
- ◆ Unicode ライセンス (E-6 ページ)
- ◆ その他の帰属 (E-7 ページ)

# <span id="page-228-0"></span>**APACHE SOFTWARE LICENSE**

- \* Copyright 1999-2004 The Apache Software Foundation.
- \* Licensed under the Apache License, Version 2.0 (the "License");
- \* you may not use this file except in compliance with the License.
- \* You may obtain a copy of the License at
- \* http://www.apache.org/licenses/LICENSE-2.0
- \*
- \* Unless required by applicable law or agreed to in writing, software
- \* distributed under the License is distributed on an "AS IS" BASIS,
- \* WITHOUT WARRANTIES OR CONDITIONS OF ANY KIND, either express or implied.
- \* See the License for the specific language governing permissions and
- \* limitations under the License.

# <span id="page-229-0"></span>**W3C® SOFTWARE NOTICE AND LICENSE**

- \* Copyright © 1994-2000 World Wide Web Consortium, \* (Massachusetts Institute of Technology, Institut National de \* Recherche en Informatique et en Automatique, Keio University). \* All Rights Reserved. http://www.w3.org/Consortium/Legal/ \* \* This W3C work (including software, documents, or other related items) is \* being provided by the copyright holders under the following license.By \* obtaining, using and/or copying this work, you (the licensee) agree that \* you have read, understood, and will comply with the following terms and \* conditions: \* \* Permission to use, copy, modify, and distribute this software and its \* documentation, with or without modification, for any purpose and without \* fee or royalty is hereby granted, provided that you include the following \* on ALL copies of the software and documentation or portions thereof, \* including modifications, that you make: \* 1. The full text of this NOTICE in a location viewable to users of the redistributed or derivative work. \* \* 2. Any pre-existing intellectual property disclaimers, notices, or terms and conditions. If none exist, a short notice of the following form (hypertext is preferred, text is permitted) should be used within the body of any redistributed or derivative code: "Copyright ©
- [\$date-of-software] World Wide Web Consortium, (Massachusetts
- \* Institute of Technology, Institut National de Recherche en
- \* Informatique et en Automatique, Keio University).All Rights
- \* Reserved. http://www.w3.org/Consortium/Legal/"
- \*

\*

- \* 3. Notice of any changes or modifications to the W3C files, including the
- \* date changes were made.(We recommend you provide URIs to the location
- \* from which the code is derived.)
- \* THIS SOFTWARE AND DOCUMENTATION IS PROVIDED "AS IS," AND COPYRIGHT HOLDERS \* MAKE NO REPRESENTATIONS OR WARRANTIES, EXPRESS OR IMPLIED, INCLUDING BUT \* NOT LIMITED TO, WARRANTIES OF MERCHANTABILITY OR FITNESS FOR ANY PARTICULAR \* PURPOSE OR THAT THE USE OF THE SOFTWARE OR DOCUMENTATION WILL NOT INFRINGE \* ANY THIRD PARTY PATENTS, COPYRIGHTS, TRADEMARKS OR OTHER RIGHTS.
- \* COPYRIGHT HOLDERS WILL NOT BE LIABLE FOR ANY DIRECT, INDIRECT, SPECIAL OR
- \* CONSEQUENTIAL DAMAGES ARISING OUT OF ANY USE OF THE SOFTWARE OR
- \* DOCUMENTATION.
- \*

\*

\* The name and trademarks of copyright holders may NOT be used in advertising \* or publicity pertaining to the software without specific, written prior \* permission.Title to copyright in this software and any associated \* documentation will at all times remain with copyright holders.

\*

# <span id="page-231-0"></span>**ZLIB LICENSE**

\* zlib.h -- interface of the 'zlib' general purpose compression library version 1.2.3, July 18th, 2005

Copyright (C) 1995-2005 Jean-loup Gailly and Mark Adler This software is provided 'as-is', without any express or implied warranty.In no event will the authors be held liable for any damages arising from the use of this software.

 Permission is granted to anyone to use this software for any purpose, including commercial applications, and to alter it and redistribute it freely, subject to the following restrictions:

- 1. The origin of this software must not be misrepresented; you must not claim that you wrote the original software.If you use this software in a product, an acknowledgment in the product documentation would be appreciated but is not required.
- 2. Altered source versions must be plainly marked as such, and must not be misrepresented as being the original software.
- 3. This notice may not be removed or altered from any source distribution.

 Jean-loup Gailly jloup@gzip.org Mark Adler madler@alumni.caltech.edu

# <span id="page-231-1"></span>一般的な **BSD** ライセンス

Copyright (c) 1998, Regents of the University of California

All rights reserved.

Redistribution and use in source and binary forms, with or without modification, are permitted provided that the following conditions are met:

"Redistributions of source code must retain the above copyright notice, this list of conditions and the following disclaimer.

"Redistributions in binary form must reproduce the above copyright notice, this list of conditions and the following disclaimer in the documentation and/or other materials provided with the distribution.

"Neither the name of the <ORGANIZATION> nor the names of its contributors may be used to endorse or promote products derived from this software without specific prior written permission.

THIS SOFTWARE IS PROVIDED BY THE COPYRIGHT HOLDERS AND CONTRIBUTORS "AS IS" AND ANY EXPRESS OR IMPLIED WARRANTIES, INCLUDING, BUT NOT LIMITED TO, THE IMPLIED WARRANTIES OF MERCHANTABILITY AND FITNESS FOR A PARTICULAR PURPOSE ARE DISCLAIMED.IN NO EVENT SHALL THE COPYRIGHT OWNER OR CONTRIBUTORS BE LIABLE FOR ANY DIRECT, INDIRECT, INCIDENTAL, SPECIAL, EXEMPLARY, OR CONSEQUENTIAL DAMAGES (INCLUDING, BUT NOT LIMITED TO, PROCUREMENT OF SUBSTITUTE GOODS OR SERVICES; LOSS OF USE, DATA, OR PROFITS; OR BUSINESS INTERRUPTION) HOWEVER CAUSED AND ON ANY THEORY OF LIABILITY, WHETHER IN CONTRACT, STRICT LIABILITY, OR TORT (INCLUDING NEGLIGENCE OR OTHERWISE) ARISING IN ANY WAY OUT OF THE USE OF THIS SOFTWARE, EVEN IF ADVISED OF THE POSSIBILITY OF SUCH DAMAGE.

# <span id="page-232-0"></span>一般的な **MIT** ライセンス

Copyright (c) 1998, Regents of the Massachusetts Institute of Technology

Permission is hereby granted, free of charge, to any person obtaining a copy of this software and associated documentation files (the "Software"), to deal in the Software without restriction, including without limitation the rights to use, copy, modify, merge, publish, distribute, sublicense, and/or sell copies of the Software, and to permit persons to whom the Software is furnished to do so, subject to the following conditions:

The above copyright notice and this permission notice shall be included in all copies or substantial portions of the Software.

THE SOFTWARE IS PROVIDED "AS IS", WITHOUT WARRANTY OF ANY KIND, EXPRESS OR IMPLIED, INCLUDING BUT NOT LIMITED TO THE WARRANTIES OF MERCHANTABILITY, FITNESS FOR A PARTICULAR PURPOSE AND NONINFRINGEMENT.IN NO EVENT SHALL THE AUTHORS OR COPYRIGHT HOLDERS BE LIABLE FOR ANY CLAIM, DAMAGES OR OTHER LIABILITY, WHETHER IN AN ACTION OF CONTRACT, TORT OR OTHERWISE, ARISING FROM, OUT OF OR IN CONNECTION WITH THE SOFTWARE OR THE USE OR OTHER DEALINGS IN THE SOFTWARE.

# <span id="page-233-0"></span>**UNICODE** ライセンス

#### UNICODE, INC. LICENSE AGREEMENT - DATA FILES AND SOFTWARE

Unicode Data Files include all data files under the directories http://www.unicode.org/Public/, http://www.unicode.org/reports/, and http://www.unicode.org/cldr/data/ .Unicode Software includes any source code published in the Unicode Standard or under the directories http://www.unicode.org/Public/, http://www.unicode.org/reports/, and http://www.unicode.org/cldr/data/.

NOTICE TO USER: Carefully read the following legal agreement.BY DOWNLOADING, INSTALLING, COPYING OR OTHERWISE USING UNICODE INC.'S DATA FILES ("DATA FILES"), AND/OR SOFTWARE ("SOFTWARE"), YOU UNEQUIVOCALLY ACCEPT, AND AGREE TO BE BOUND BY, ALL OF THE TERMS AND CONDITIONS OF THIS AGREEMENT.IF YOU DO NOT AGREE, DO NOT DOWNLOAD, INSTALL, COPY, DISTRIBUTE OR USE THE DATA FILES OR SOFTWARE.

#### COPYRIGHT AND PERMISSION NOTICE

Copyright © 1991-2006 Unicode, Inc. All rights reserved.Distributed under the Terms of Use in http://www.unicode.org/copyright.html.

Permission is hereby granted, free of charge, to any person obtaining a copy of the Unicode data files and any associated documentation (the "Data Files") or Unicode software and any associated documentation (the "Software") to deal in the Data Files or Software without restriction, including without limitation the rights to use, copy, modify, merge, publish, distribute, and/or sell copies of the Data Files or Software, and to permit persons to whom the Data Files or Software are furnished to do so, provided that (a) the above copyright notice(s) and this permission notice appear with all copies of the Data Files or Software, (b) both the above copyright notice(s) and this permission notice appear in associated documentation, and (c) there is clear notice in each modified Data File or in the Software as well as in the documentation associated with the Data File(s) or Software that the data or software has been modified.

THE DATA FILES AND SOFTWARE ARE PROVIDED "AS IS", WITHOUT WARRANTY OF ANY KIND, EXPRESS OR IMPLIED, INCLUDING BUT NOT LIMITED TO THE WARRANTIES OF MERCHANTABILITY, FITNESS FOR A PARTICULAR PURPOSE AND NONINFRINGEMENT OF THIRD PARTY RIGHTS.IN NO EVENT SHALL THE COPYRIGHT HOLDER OR HOLDERS INCLUDED IN THIS NOTICE BE LIABLE FOR ANY CLAIM, OR ANY SPECIAL INDIRECT OR CONSEQUENTIAL DAMAGES, OR ANY DAMAGES WHATSOEVER RESULTING FROM LOSS OF USE, DATA OR PROFITS, WHETHER IN AN ACTION OF CONTRACT, NEGLIGENCE OR OTHER TORTIOUS ACTION, ARISING OUT OF OR IN CONNECTION WITH THE USE OR PERFORMANCE OF THE DATA FILES OR SOFTWARE.

Except as contained in this notice, the name of a copyright holder shall not be used in advertising or otherwise to promote the sale, use or other dealings in these Data Files or Software without prior written authorization of the copyright holder.

Unicode and the Unicode logo are trademarks of Unicode, Inc., and may be registered in some jurisdictions.All other trademarks and registered trademarks mentioned herein are the property of their respective owners

# <span id="page-234-0"></span>その他の帰属

Adobe, Acrobat, and the Acrobat Logo are registered trademarks of Adobe Systems Incorporated. FAST Instream is a trademark of Fast Search and Transfer ASA. HP-UX is a registered trademark of Hewlett-Packard Company. IBM, Informix, and DB2 are registered trademarks of IBM Corporation. Jaws PDF Library is a registered trademark of Global Graphics Software Ltd. Kofax is a registered trademark, and Ascent and Ascent Capture are trademarks of Kofax Image Products. Linux is a registered trademark of Linus Torvalds. Mac is a registered trademark, and Safari is a trademark of Apple Computer, Inc. Microsoft, Windows, and Internet Explorer are registered trademarks of Microsoft Corporation. MrSID is property of LizardTech, Inc. It is protected by U.S. Patent No. 5,710,835. Foreign Patents Pending. Oracle is a registered trademark of Oracle Corporation. Portions Copyright © 1994-1997 LEAD Technologies, Inc. All rights reserved. Portions Copyright © 1990-1998 Handmade Software, Inc. All rights reserved. Portions Copyright © 1988, 1997 Aladdin Enterprises.All rights reserved. Portions Copyright © 1997 Soft Horizons.All rights reserved. Portions Copyright © 1995-1999 LizardTech, Inc. All rights reserved. Red Hat is a registered trademark of Red Hat, Inc. Sun is a registered trademark, and Sun ONE, Solaris, iPlanet and Java are trademarks of Sun Microsystems, Inc. Sybase is a registered trademark of Sybase, Inc. UNIX is a registered trademark of The Open Group. Verity is a registered trademark of Autonomy Corporation plc

サード・パーティ・ライセンス

# 索引

記号

<!-- TRANSIT - CUSTOMLAYOUT(BODY) -->, [6-3](#page-82-0) <!-- TRANSIT - CUSTOMLAYOUT(HEAD) -->, [6-3](#page-82-1) <!--TRANSIT - CUSTOMLAYOUT(TOP)-->, [6-3](#page-82-2) %%TRANSIT-BODYATTRIBUTES%%, [6-3](#page-82-3) {## ANCHOR}, [7-34](#page-123-0) {## COMMENT}, [7-37](#page-126-0) {## COPY}, [7-44](#page-133-0) {## ELSE}, [7-27](#page-116-0) {## ELSEIF}, [7-27](#page-116-0) {## FOOTER}, [7-19](#page-108-0) {## HEADER}, [7-19](#page-108-0) {## IF}, [7-27](#page-116-0) {## IGNORE}, [7-36](#page-125-0) {## INCLUDE}, [7-37](#page-126-1) {## INSERT}, [7-20](#page-109-0) {## LINK}, [7-15](#page-104-0), [7-30](#page-119-0) {## LOOP}, [7-29](#page-118-0) {## OPTION}, [7-37](#page-126-1) {## REPEAT}, [7-15](#page-104-1) {## UNIT}, [7-19](#page-108-0)

# **A**

Academy(GUI テンプレート), [5-6](#page-61-0) Acclaim CSS(GUI テンプレート), [5-6](#page-61-1) Account(GUI テンプレート), [5-7](#page-62-0) Adagio CSS(GUI テンプレート), [5-7](#page-62-1) Administration(GUI テンプレート), [5-8](#page-63-0) Analysis(GUI テンプレート), [5-8](#page-63-1) ANCHOR マクロ , [7-34](#page-123-0) Archive CSS(GUI テンプレート), [5-9](#page-64-0)

## **B**

Basic(スクリプト・テンプレート), [7-49](#page-138-0)

Blank(GUI テンプレート), [5-9](#page-64-1) Business(GUI テンプレート), [5-10](#page-65-0)

## **C**

Cascading Style Sheet (CSS), [10-7](#page-182-0) Ceremonial(GUI テンプレート), [5-10](#page-65-1) 「Check In Existing Template」リンク , [1-13](#page-22-0) COMMENT マクロ , [7-37](#page-126-0) 「Complete Check In」リンク , [9-7](#page-174-0) 「Configuration Settings」リンク , [1-13](#page-22-0) Content Server Dynamic Converter インタフェース , [1-11](#page-20-0) Web ページ上のメタデータ , [8-6](#page-167-0) ワイヤレス GUI テンプレートのコンテンツ・タイ  $7,5-19$  $7,5-19$ COPY マクロ , [7-44](#page-133-0) Count および CountB0, [7-25](#page-114-0) Courtesy(GUI テンプレート), [5-11](#page-66-0) 「Create New Template」リンク , [1-13](#page-22-0), [5-16](#page-71-0) CSS,「[Cascading Style Sheet](#page-182-0)」を参照 Current、Next および Previous, [7-15](#page-104-2)

## **D**

dcLoadDocInfo(), [8-6](#page-167-0) dcURL(), [10-4](#page-179-0) dcURL() 関数 , [10-4](#page-179-0) default\_layout.txt (サンプル・レイアウト), [6-4](#page-83-0) DHTML, [10-10](#page-185-0) Dynamic Converter インタフェース , [1-11](#page-20-0) 基本概念 , [1-3](#page-12-0) キャッシュ , [1-7](#page-16-0) 構成 , [2-1](#page-24-0) スタイルのオーバーライド , [10-9](#page-184-0) 変換プロセス , [1-4](#page-13-0)

「Dynamic Converter Admin」ページ , [1-13](#page-22-0) 「Dynamic Converter Admin」リンク , [1-12](#page-21-0) 「Dynamic Converter Configuration」ページ , [2-1](#page-24-1) Dynamic Converter の Admin リンク , [1-12](#page-21-0) Dynamic Converter のインタフェース , [1-11](#page-20-0) Dynamic Converter の管理ページ , [1-13](#page-22-0) Dynamic Converter の構成ページ , [2-1](#page-24-1) Dynamic Converter のスタイルのオーバーライド , [10-9](#page-184-0) Dynamic Converter のユーザー・インタフェース , [1-11](#page-20-0)

# **E**

「Edit Existing Template」リンク , [5-17](#page-72-0) 「Edit Templates」ページ , [5-17](#page-72-0) 「Edit Templates」リンク , [1-13](#page-22-0) Elements(スクリプト・テンプレート), [7-50](#page-139-0), [C-1](#page-212-0) ELSEIF マクロ , [7-27](#page-116-0) ELSE マクロ , [7-27](#page-116-0) Executive(GUI テンプレート), [5-11](#page-66-1)

# **F**

FOOTER マクロ , [7-19](#page-108-0)

## **G**

GUI テンプレート , [4-2](#page-51-0) Academy, [5-6](#page-61-0) Acclaim CSS, [5-6](#page-61-1) Adagio CSS, [5-7](#page-62-1) Account, [5-7](#page-62-0) Administration, [5-8](#page-63-0) Analysis, [5-8](#page-63-1) Archive CSS, [5-9](#page-64-0) Blank, [5-9](#page-64-1) Business, [5-10](#page-65-0) Ceremonial, [5-10](#page-65-1) Courtesy, [5-11](#page-66-0) Executive, [5-11](#page-66-1) Introduction CSS, [5-12](#page-67-0) Lotus 1-2-3, [5-12](#page-67-1) Lotus Freelance, [5-13](#page-68-0) MS Excel, [5-13](#page-68-1) MS PowerPoint, [5-14](#page-69-0) Purple Frost, [5-14](#page-69-1) Retrofied! CSS, [5-15](#page-70-0) 概要 , [5-1](#page-56-0) 構成設定 , [2-6](#page-29-0)

作成 , [5-17](#page-72-1) サンプル , [5-5](#page-60-0) 新規の GUI テンプレート・フォーム , [5-16](#page-71-0) スクリプト・テンプレートからの移行 , [5-20](#page-75-0) スタイル, [5-4](#page-59-0) 相対 URL, [10-5](#page-180-0) テンプレート・エディタ , [5-2](#page-57-0) テンプレートの編集ページ , [5-17](#page-72-0) パターン , [5-4](#page-59-1) ファイル拡張子 , [4-2](#page-51-0) 編集 , [5-2](#page-57-0), [5-18](#page-73-0) メタデータの表示 , [8-6](#page-167-0) 要素 , [5-3](#page-58-0) ランク , [5-4](#page-59-2) ワイヤレス , [5-15](#page-70-1), [5-19](#page-74-1) GUI テンプレート内の要素 , [5-3](#page-58-0) GUI テンプレートの形式 , [5-16](#page-71-1) GUI テンプレートの編集 , [5-2](#page-57-0), [5-18](#page-73-0) GUI テンプレート用のエディタ , [5-2](#page-57-0)

#### **H**

hcst ファイル , [4-3](#page-52-0) HEADER マクロ , [7-19](#page-108-0) 「HTML Rendition」リンク , [9-5](#page-172-0) HTML(テンプレート形式), [5-16](#page-71-1) HTML, 適格 , [10-10](#page-185-1) HTML スニペット , [6-3](#page-82-4), [6-5](#page-84-0), [8-1](#page-162-0), [8-2](#page-163-0) Web ページへの統合 , [8-3](#page-164-0) 概要 , [8-1](#page-162-1) 参照 , [8-4](#page-165-0) 生成 , [8-3](#page-164-1) HTML スニペットの Web ページへの統合 , [8-3](#page-164-0) HTML スニペットの参照 , [8-4](#page-165-0) HTML スニペットの生成 , [8-3](#page-164-1) HTML フォーム , [1-9](#page-18-0) 「(HTML)」リンク , [9-6](#page-173-0)

## **I**

Idoc Script, [6-9](#page-88-0) dcLoadDocInfo(), [8-6](#page-167-0) dcURL(), [10-4](#page-179-0) incDynamicConversion(), [8-4](#page-165-0) incInlineDynamicConversion(), [8-5](#page-166-0) IF マクロ , [7-27](#page-116-0) IGNORE マクロ , [7-36](#page-125-0) incDynamicConversionByRule Idoc, [3-6](#page-45-0) incInlineDynamicConversion(), [8-5](#page-166-0)

索引

INCLUDE マクロ , [7-37](#page-126-1) INSERT マクロ , [7-20](#page-109-0) Introduction CSS(GUI テンプレート), [5-12](#page-67-0)

#### **L**

LINK マクロ , [7-15](#page-104-0), [7-30](#page-119-0) LOOP マクロ , [7-29](#page-118-0) Lotus 1-2-3(GUI テンプレート), [5-12](#page-67-1) Lotus Freelance(GUI テンプレート), [5-13](#page-68-0)

#### **M**

MIME サポート , [B-12](#page-209-0) MIME タイプ , [3-4](#page-43-0) ワイヤレス GUI テンプレート , [5-19](#page-74-0) MS Excel(GUI テンプレート), [5-13](#page-68-1) MS PowerPoint(GUI テンプレート), [5-14](#page-69-0)

## **O**

Office 2007 変換の考慮事項 , [D-1](#page-220-1) OPTION マクロ , [7-37](#page-126-1)

#### **P**

PDF ファイル , [10-2](#page-177-0) Plain(スクリプト・テンプレート), [7-50](#page-139-1) PowerPoint, [7-17](#page-106-0), [7-33](#page-122-0) スライドショー・テンプレートの構成 , [2-12](#page-35-0) Pragma.Charset, [7-11](#page-100-0), [7-46](#page-135-0) Pragma.CSSFile, [7-11](#page-100-1), [7-46](#page-135-1), [10-9](#page-184-1) Pragma.EmbeddedCSS, [7-12](#page-101-0), [7-47](#page-136-0) Pragma.JsFile, [7-13](#page-102-0), [7-47](#page-136-1) Pragma.SourceFileName, [7-11](#page-100-2), [7-48](#page-137-0) Property.Author, [7-5](#page-94-0) Property.Comments, [7-6](#page-95-0) Property.Keywords, [7-5](#page-94-1) Property.Others, [7-6](#page-95-1) Property.Others.x.Body, [7-6](#page-95-2) Property.Others.x.Name, [7-6](#page-95-3) Property.Subject, [7-5](#page-94-2) Property.Title, [7-5](#page-94-3) Purple Frost(GUI テンプレート), [5-14](#page-69-1)

#### **R**

REPEAT マクロ , [7-15](#page-104-1)

Retrofied! CSS(GUI テンプレート), [5-15](#page-70-0)

#### **S**

SCCOPT\_EX\_FONTFLAGS, [7-42](#page-131-0) SCCOPT\_EX\_GRIDADVANCE, [7-43](#page-132-0) SCCOPT\_EX\_GRIDCOLS, [7-43](#page-132-1) SCCOPT\_EX\_GRIDROWS, [7-43](#page-132-2) SCCOPT\_EX\_GRIDWRAP, [7-44](#page-133-1) SCCOPT\_GIF\_INTERLACED, [7-39](#page-128-0) SCCOPT\_GRAPHIC\_HEIGHTLIMIT, [7-42](#page-131-1) SCCOPT\_GRAPHIC\_OUTPUTDPI, [7-41](#page-130-0) SCCOPT\_GRAPHIC\_SIZELIMIT, [7-41](#page-130-1) SCCOPT\_GRAPHIC\_SIZEMETHOD, [7-40](#page-129-0) SCCOPT\_GRAPHIC\_TYPE, [7-39](#page-128-1) SCCOPT\_GRAPHIC\_WIDTHLIMIT, [7-41](#page-130-2) SCCOPT\_JPEG\_QUALITY, [7-39](#page-128-2) Sections.x.Annotations, [7-9](#page-98-0) Sections.x.Annotations.x.Body, [7-10](#page-99-0) Sections.x.Annotations.x.Content, [7-10](#page-99-1) Sections.x.Annotations.x.Reference, [7-10](#page-99-2) Sections.x.Body, [7-7](#page-96-0) Sections.x.Body.Contents, [7-7](#page-96-1) Sections.x.Body.Contents.Headings, [7-7](#page-96-2) Sections.x.Body.Contents.Headings.x.Annotations..., [7-8](#page-97-0) Sections.x.Body.Contents.Headings.x.Body..., [7-8](#page-97-1) Sections.x.Body.Contents.Headings.x.Endnotes..., [7-8](#page-97-2) Sections.x.Body.Contents.Headings.x.Footnotes..., [7-8](#page-97-3) Sections.x.Body.Contents.Preface, [7-7](#page-96-3) Sections.x.Body.Title, [7-7](#page-96-4) Sections.x.BodyOrImage, [7-8](#page-97-4) Sections.x.Endnotes.x.Body, [7-9](#page-98-1) Sections.x.Endnotes.x.Content, [7-9](#page-98-2) Sections.x.Endnotes.x.Reference, [7-9](#page-98-3) Sections.x.Footers, [7-10](#page-99-3) Sections.x.Footers.x.Body, [7-10](#page-99-4) Sections.x.Footnotes, [7-9](#page-98-4) Sections.x.Footnotes.x.Body, [7-9](#page-98-5) Sections.x.Footnotes.x.Content, [7-9](#page-98-6) Sections.x.Footnotes.x.Reference, [7-9](#page-98-7) Sections.x.Grids, [7-8](#page-97-5) Sections.x.Grids.x.Body, [7-8](#page-97-6) Sections.x.Headers, [7-10](#page-99-5) Sections.x.Headers.x.Body, [7-10](#page-99-6) Sections.x.Image, [7-8](#page-97-7) Sections.x.Slidenotes, [7-10](#page-99-7) Sections.x.Slidenotes.x.Body, [7-10](#page-99-8) Sections.x.Title, [7-9](#page-98-8)

Sections.x.Type, [7-9](#page-98-9) Sections 要素 , [7-6](#page-95-4) Sheets 要素 , [7-6](#page-95-5) SimpleToc(スクリプト・テンプレート), [7-52](#page-141-0) Slides 要素 , [7-6](#page-95-6) snippet\_layout.txt(サンプル・レイアウト), [6-5](#page-84-0) SRC イメージ・タグ , [10-4](#page-179-0)

# **T**

「Template Selection Rules」ページ , [3-2](#page-41-0) 「Template Selection Rules」リンク , [1-13](#page-22-0) Textout(スクリプト・テンプレート), [7-58](#page-147-0) TRANSIT - CUSTOMLAYOUT(BODY), [6-3](#page-82-0) TRANSIT - CUSTOMLAYOUT(HEAD), [6-3](#page-82-1) TRANSIT - CUSTOMLAYOUT(TOP), [6-3](#page-82-2) TRANSIT-BODYATTRIBUTES, [6-3](#page-82-3) ttp ファイル , [4-2](#page-51-0) txt ファイル , [4-2](#page-51-1)

## **U**

UNIT マクロ , [7-19](#page-108-0) UNIX PDF ファイルの変換 , [10-2](#page-177-0) TrueType フォント , [2-6](#page-29-1) X-Windows, [2-7](#page-30-0) X サーバー , [10-3](#page-178-0) 埋込み画像 , [10-3](#page-178-1) 構成設定 , [2-5](#page-28-0) ベクター画像 , [10-3](#page-178-0) ラスター化構成設定 , [2-7](#page-30-0) UNIX での表示情報 , [2-6](#page-29-2) UNIX でのフォント , [2-6](#page-29-1) URL, 相対 , [10-5](#page-180-0) URL のリライト , [10-4](#page-179-0)

#### **V**

Value および ValueB0, [7-25](#page-114-1) 「View Info」リンク , [9-6](#page-173-1)

#### **W**

Web 上の場所 , [9-2](#page-169-0) Web で表示可能なファイル・リンク , [9-2](#page-169-1) Web ページ上でのメタデータの表示 , [8-6](#page-167-0) WML(テンプレート形式), [5-16](#page-71-1)

#### **X**

X-Windows とラスター化 , [2-7](#page-30-0) XLS ファイル , [1-10](#page-19-0) XML GUI テンプレート , [5-1](#page-56-0) 変換 , [1-10](#page-19-0) XML 準拠のテンプレート , [8-3](#page-164-2) X サーバー , [10-3](#page-178-0)

## あ

圧縮形式 , [B-11](#page-208-0) アプリケーション・フィルタ , [A-1](#page-188-0)

#### い

位置フレーム , [10-10](#page-185-0) イメージ 埋込み , [10-3](#page-178-1) イメージのサイズ , [10-7](#page-182-1) イメージのサイズ設定 , [10-7](#page-182-1) インライン動的変換 , [8-5](#page-166-0)

## う

埋込み画像 , [1-11](#page-20-1), [10-3](#page-178-1)

#### か

開発者 , [1-3](#page-12-1) 箇条書きリスト , [7-62](#page-151-0) 画像 埋込み , [1-11](#page-20-1), [10-3](#page-178-1) パラグラフのレンダリング , [1-11](#page-20-2) 画像形式 , [B-8](#page-205-0) 画像としてのパラグラフのレンダリング , [1-11](#page-20-2) 画像の形式 , [7-62](#page-151-1) 画像ファイルの形式 , [7-62](#page-151-1) 画像フィルタ , [A-9](#page-196-0)

#### き

キャッシュ , [1-7](#page-16-0) 最適化 , [2-9](#page-32-0) タイムスタンプ , [1-7](#page-16-1) ブラウザ , [10-6](#page-181-0)

強制変換 , [1-6](#page-15-0) 変換 強制, [2-9](#page-32-1), [3-6](#page-45-1)

#### く

グリッド , [7-69](#page-158-0)

#### け

検索結果ページ , [9-5](#page-172-0)

#### こ

構成 GUI テンプレート変換の設定 , [2-6](#page-29-0) UNIX の設定 , [2-5](#page-28-0) 一般の変換設定 , [2-2](#page-25-0) スクリプト・テンプレート変換の設定 , [2-8](#page-31-0) スライドショー・テンプレート , [2-12](#page-35-0) 変換およびキャッシュの最適化 , [2-9](#page-32-0) ワイヤレス・テンプレート・タイプ , [2-14](#page-37-0) 構成設定 GUI テンプレート変換 , [2-6](#page-29-0) UNIX, [2-5](#page-28-0) 一般設定 , [2-2](#page-25-0) キャッシュの最適化 , [2-9](#page-32-0) 再索引付け中の再評価 , [2-9](#page-32-2) 最大ファイル・サイズ , [2-4](#page-27-0) スクリプト・テンプレート変換 , [2-8](#page-31-0) タイムアウト , [2-4](#page-27-1), [10-2](#page-177-0) デフォルト・テンプレート , [2-3](#page-26-0), [2-10](#page-33-0) デフォルト・レイアウト , [2-3](#page-26-1), [2-10](#page-33-0), [6-8](#page-87-0) 表示情報 , [2-6](#page-29-2) フォント・パス , [2-6](#page-29-1) 変換形式 , [2-4](#page-27-2), [2-10](#page-33-1) 変換の最適化 , [2-9](#page-32-0) メタデータ更新後の再変換 , [2-9](#page-32-3) ルール基準 , [2-4](#page-27-3) レンディション , [2-5](#page-28-1) 構造 , ドキュメントの分割 , [7-63](#page-152-0) 構造によるドキュメントの分割 , [7-63](#page-152-0) コンテンツ・サイズ , ドキュメントの分割 , [7-66](#page-155-0) コンテンツ・サイズによるドキュメントの分割 , [7-66](#page-155-0) コンテンツ情報 , [9-1](#page-168-0) コンテンツ情報の表示 , [9-1](#page-168-0) コンテンツ情報ページ , [9-1](#page-168-0), [9-6](#page-173-0)

#### さ

再索引付け ルールの再評価 , [2-9](#page-32-2) 最大ファイル・サイズ , [2-4](#page-27-0) 再変換 データベース・メソッドの更新確認 , [1-8](#page-17-0) メタデータの更新 , [1-8](#page-17-1), [2-9](#page-32-3) 索引 , [7-14](#page-103-0), [7-65](#page-154-0), [7-69](#page-158-1) 索引変数キーワード , [7-14](#page-103-1) 削除 テンプレート選択ルール , [3-7](#page-46-0) 変換のファイル形式 , [2-11](#page-34-0) ワイヤレス・テンプレート・タイプ , [2-14](#page-37-0) 作成 GUI テンプレート , [5-17](#page-72-1) レイアウト・テンプレート , [6-7](#page-86-0) サブスクリプション通知 , [9-6](#page-173-1) サンプル GUI テンプレート , [5-5](#page-60-0) スクリプト・テンプレート , [7-48](#page-137-1), [C-1](#page-212-0) レイアウト・テンプレート , [6-4](#page-83-1)

## し

事前変換 , [1-5](#page-14-0), [2-9](#page-32-1) 出力ファイル(複数), [1-3](#page-12-2) 新規の GUI テンプレート・フォーム , [5-16](#page-71-0)

## す

```
スクリプト・テンプレート , 4-3
   Basic, 7-49
   Elements, 7-50, C-1
   GUI テンプレートへの移行 , 5-20
   Plain, 7-50
   SimpleToc, 7-52
   Textout, 7-58
   概要 , 7-2
   箇条書きリスト , 7-62
   画像ファイルの形式 , 7-62
   構造化ブレークとのリンク , 7-30
   構造によるドキュメントの分割 , 7-63
   コメント , 7-36, 7-37
   コンテンツ・サイズによるドキュメントの分割 , 
         7-66
   コンテンツ・サイズ・ブレークとのリンク , 7-34
   索引 , 7-14, 7-65, 7-69
   サンプル , 7-48, C-1
```
条件 , [7-27](#page-116-0) 書式設定オプション , [7-61](#page-150-0) スライドショー , [7-54](#page-143-0) 相対 URL, [10-5](#page-180-0) 単位 , [7-19](#page-108-0) 番号付きリスト , [7-62](#page-151-0) 反復可能要素 , [7-5](#page-94-4) ファイル拡張子 , [4-3](#page-52-0) 変換構成 , [2-8](#page-31-0) マクロ , [7-17](#page-106-1), [7-18](#page-107-0) 要素 , [7-3](#page-92-0), [7-5](#page-94-5) 要素ツリー , [7-3](#page-92-1) 要素の挿入 , [7-20](#page-109-0) リーフ要素 , [7-5](#page-94-6) ループ , [7-29](#page-118-0) スクリプト・テンプレートでの要素の挿入 , [7-20](#page-109-0) スクリプト・テンプレート内のオプション SCCOPT\_EX\_FONTFLAGS, [7-42](#page-131-0) SCCOPT\_EX\_GRIDADVANCE, [7-43](#page-132-0) SCCOPT EX GRIDCOLS, [7-43](#page-132-1) SCCOPT\_EX\_GRIDROWS, [7-43](#page-132-2) SCCOPT\_EX\_GRIDWRAP, [7-44](#page-133-1) SCCOPT\_GIF\_INTERLACED, [7-39](#page-128-0) SCCOPT\_GRAPHIC\_HEIGHTLIMIT, [7-42](#page-131-1) SCCOPT\_GRAPHIC\_OUTPUTDPI, [7-41](#page-130-0) SCCOPT\_GRAPHIC\_SIZELIMIT, [7-41](#page-130-1) SCCOPT\_GRAPHIC\_SIZEMETHOD, [7-40](#page-129-0) SCCOPT\_GRAPHIC\_TYPE, [7-39](#page-128-1) SCCOPT\_GRAPHIC\_WIDTHLIMIT, [7-41](#page-130-2) SCCOPT\_JPEG\_QUALITY, [7-39](#page-128-2) スクリプト・テンプレート内の構造化ブレークとのリン ク , [7-30](#page-119-0) スクリプト・テンプレート内のコメント , [7-36](#page-125-0), [7-37](#page-126-0) スクリプト・テンプレート内のコンテンツ・サイズ・ブ レークとのリンク , [7-34](#page-123-0) スクリプト・テンプレート内の条件 , [7-27](#page-116-0) スクリプト・テンプレート内の単位 , [7-19](#page-108-0) スクリプト・テンプレート内の要素 , [7-3](#page-92-0), [7-5](#page-94-5) Pragma.Charset, [7-11](#page-100-0) Pragma.CSSFile, [7-11](#page-100-1) Pragma.EmbeddedCSS, [7-12](#page-101-0) Pragma.JsFile, [7-13](#page-102-0) Pragma.SourceFileName, [7-11](#page-100-2) Property.Author, [7-5](#page-94-0) Property.Comments, [7-6](#page-95-0) Property.Keywords, [7-5](#page-94-1)

Property.Subject, [7-5](#page-94-2) Property.Title, [7-5](#page-94-3) Sections, [7-6](#page-95-4) Sections.x.Annotations, [7-9](#page-98-0) Sections.x.Annotations.x.Body, [7-10](#page-99-0) Sections.x.Annotations.x.Content, [7-10](#page-99-1) Sections.x.Annotations.x.Reference, [7-10](#page-99-2) Sections.x.Body, [7-7](#page-96-0) Sections.x.Body.Contents, [7-7](#page-96-1) Sections.x.Body.Contents.Headings, [7-7](#page-96-2) Sections.x.Body.Contents.Headings.x.Annotations, [7-8](#page-97-0) Sections.x.Body.Contents.Headings.x.Body, [7-8](#page-97-1) Sections.x.Body.Contents.Headings.x.Endnotes, [7-8](#page-97-2) Sections.x.Body.Contents.Headings.x.Footnotes, [7-8](#page-97-3) Sections.x.Body.Contents.Preface, [7-7](#page-96-3) Sections.x.Body.Title, [7-7](#page-96-4) Sections.x.BodyOrImage, [7-8](#page-97-4) Sections.x.Endnotes.x.Body, [7-9](#page-98-1) Sections.x.Endnotes.x.Content, [7-9](#page-98-2) Sections.x.Endnotes.x.Reference, [7-9](#page-98-3) Sections.x.Footers, [7-10](#page-99-3) Sections.x.Footers.x.Body, [7-10](#page-99-4) Sections.x.Footnotes, [7-9](#page-98-4) Sections.x.Footnotes.x.Body, [7-9](#page-98-5) Sections.x.Footnotes.x.Content, [7-9](#page-98-6) Sections.x.Footnotes.x.Reference, [7-9](#page-98-7) Sections.x.Grids, [7-8](#page-97-5) Sections.x.Grids.x.Body, [7-8](#page-97-6) Sections.x.Headers, [7-10](#page-99-5) Sections.x.Headers.x.Body, [7-10](#page-99-6) Sections.x.Image, [7-8](#page-97-7) Sections.x.Slidenotes, [7-10](#page-99-7) Sections.x.Slidenotes.x.Body, [7-10](#page-99-8) Sections.x.Title, [7-9](#page-98-8) Sections.x.Type, [7-9](#page-98-9) Sheets, [7-6](#page-95-5) Slides, [7-6](#page-95-6) [「リーフ要素」および「反副可能要素」も参照](#page-92-0) スクリプト・テンプレート内のループ , [7-29](#page-118-0) スクリプト・テンプレートの GUI テンプレートへの更 新 , [5-20](#page-75-0) スクリプト・テンプレートの書式設定オプション , [7-61](#page-150-0) スタイル(GUI テンプレート), [5-4](#page-59-0) スタイル・オーバーライド , [10-9](#page-184-0) スタイルの名前 , [10-8](#page-183-0)

Property.Others, [7-6](#page-95-1) Property.Others.x.Body, [7-6](#page-95-2) Property.Others.x.Name, [7-6](#page-95-3) スタイル名 , [10-8](#page-183-0) スニペット , [6-3](#page-82-4), [6-5](#page-84-0), [8-1](#page-162-0), [8-2](#page-163-0) Web ページへの統合 , [8-3](#page-164-0) 概要 , [8-1](#page-162-1) 参照 , [8-4](#page-165-0) 生成 , [8-3](#page-164-1) スプレッドシート , [7-69](#page-158-0) スプレッドシート形式 , [B-6](#page-203-0) スプレッドシート内のナビゲーション , [7-69](#page-158-0) スライドショー・テンプレート , [2-12](#page-35-0), [7-54](#page-143-0)

#### せ

[設定,「構成設定」を参照](#page-24-1)

## そ

相対 URL, [10-5](#page-180-0) ソース・ファイル , [1-3](#page-12-3)

#### た

タイムアウト , [2-4](#page-27-1), [10-2](#page-177-0) タイムスタンプ 確認頻度 , [1-8](#page-17-2) キャッシュ , [1-7](#page-16-1) タイムスタンプの確認頻度 , [1-8](#page-17-2)

## ち

チェックイン 事前プレビュー , [9-7](#page-174-0) チェックイン前のドキュメントのプレビュー , [9-7](#page-174-0)

## つ

追加 新規 GUI テンプレート , [5-17](#page-72-1) 新規レイアウト・テンプレート , [6-7](#page-86-0) テンプレート選択ルール , [3-3](#page-42-0), [3-7](#page-46-1) 変換のファイル形式 , [2-11](#page-34-1) 通知, [9-6](#page-173-1)

#### て

定義 , [3-1](#page-40-0) テンプレート , [3-1](#page-40-0)

データベース形式 , [B-5](#page-202-0) データベース内のナビゲーション , [7-69](#page-158-0) データベース・ファイル , [7-69](#page-158-0) 適格な HTML, [10-10](#page-185-1) デスクトップ・パブリッシング形式 , [B-5](#page-202-1) デフォルト GUI テンプレート , [5-9](#page-64-1) テンプレート , [2-3](#page-26-0), [2-10](#page-33-0) レイアウト , [2-3](#page-26-1), [2-10](#page-33-0), [6-8](#page-87-0) 電子メール形式 , [B-11](#page-208-1) 電子メール通知 , [9-6](#page-173-1) テンプレート , [1-3](#page-12-4) GUI テンプレート , [4-2](#page-51-0), [5-1](#page-56-0) GUI の編集 , [5-2](#page-57-0), [5-18](#page-73-0) XML 準拠 , [8-3](#page-164-2) 概要 , [4-2](#page-51-2) 作成のヒント , [10-11](#page-186-0) サンプル(GUI), [5-5](#page-60-0) サンプル(スクリプト), [7-48](#page-137-1), [C-1](#page-212-0) サンプル(レイアウト), [6-4](#page-83-1) 新規 GUI の作成 , [5-17](#page-72-1) 新規レイアウトの作成 , [6-7](#page-86-0) スクリプト・テンプレート , [4-3](#page-52-0), [7-2](#page-91-0) スライドショー , [2-12](#page-35-0) 選択 , [4-3](#page-52-1) 選択ルール, [3-5](#page-44-0) 相対 URL, [10-5](#page-180-0) チェックイン , [4-5](#page-54-0) 定義 , [3-1](#page-40-0) デフォルト・テンプレート , [2-3](#page-26-0), [2-10](#page-33-0) 方針 , [4-3](#page-52-1) ルールとの関連付け , [3-9](#page-48-0), [6-7](#page-86-1) レイアウト・テンプレート , [4-2](#page-51-1) ワイヤレス GUI, [5-15](#page-70-1), [5-19](#page-74-1) 「GUI [テンプレート」も参照](#page-51-2) [「スクリプト・テンプレート」も参照](#page-51-2) [「レイアウト」参照](#page-51-2) テンプレート・エディタ , [5-2](#page-57-0) テンプレート形式 , [5-16](#page-71-1) テンプレート作成のヒント , [10-11](#page-186-0) テンプレート選択ルール , [2-4](#page-27-3) 概要 , [3-1](#page-40-0) 関連付けられたテンプレート , [3-5](#page-44-0) 関連付けられたレイアウト, [3-6](#page-45-2) 基準 , [3-4](#page-43-1) 再索引付け中の再評価 , [2-9](#page-32-2) 削除 , [3-7](#page-46-0) 追加 , [3-3](#page-42-0), [3-7](#page-46-1) テンプレートとの関連付け , [3-9](#page-48-0), [6-7](#page-86-1)

並替え , [3-8](#page-47-0) ファイル拡張子 , [3-6](#page-45-3) メタデータ基準 , [3-8](#page-47-1) ユーザー・リクエストからの除外 , [3-6](#page-45-4) テンプレート選択ルールの基準 , [3-4](#page-43-1), [3-8](#page-47-1) テンプレート選択ルールの並替え , [3-8](#page-47-0) テンプレート・タイプ , [4-2](#page-51-3) GUI テンプレート , [4-2](#page-51-0), [5-1](#page-56-0) スクリプト・テンプレート , [4-3](#page-52-0), [7-2](#page-91-0) レイアウト・テンプレート , [4-2](#page-51-1) ワイヤレス , [2-14](#page-37-0) テンプレート・チェックイン・フォーム , [4-4](#page-53-0) テンプレートの選択 , [4-3](#page-52-1) テンプレートのタイプ , [4-2](#page-51-3) テンプレートのチェックイン , [4-5](#page-54-0) テンプレートのルールとの関連付け , [3-9](#page-48-0), [6-7](#page-86-1) テンプレート用のチェックイン・フォーム , [4-4](#page-53-0) テンプレート・ルール , [1-3](#page-12-5)

# と

ドキュメント内リンク , [2-7](#page-30-1) ドキュメント内リンクのサービス呼出し , [2-7](#page-30-1)

## に

入力ファイル形式 Office 2007, [D-1](#page-220-1) 圧縮形式 , [B-11](#page-208-0) 画像形式 , [B-8](#page-205-0) スプレッドシート形式 , [B-6](#page-203-0) その他の形式 , [B-13](#page-210-0) データベース形式 , [B-5](#page-202-0) デスクトップ・パブリッシング形式 , [B-5](#page-202-1) 電子メール形式 , [B-11](#page-208-1) プレゼンテーション形式 , [B-7](#page-204-0) ワード・プロセッシング形式 , [B-1](#page-198-0)

#### ね

ネイティブ・ファイル・リンク , [9-2](#page-169-1)

#### は

ハイパーリンク dcUrl() タグ , [10-4](#page-179-0) ドキュメント内でのサービス呼出し , [2-7](#page-30-1) パターン(GUI テンプレート), [5-4](#page-59-1)

パラグラフ , 画像としてのレンダリング , [1-11](#page-20-2) 番号付きリスト , [7-62](#page-151-0) 反復可能要素 , [7-5](#page-94-4)

#### ふ

ファイル拡張子 GUI テンプレート , [4-2](#page-51-0) スクリプト・テンプレート , [4-3](#page-52-0) レイアウト・テンプレート , [4-2](#page-51-1) ファイル形式 , [7-62](#page-151-1) Office 2007, [D-1](#page-220-1) 圧縮形式 , [B-11](#page-208-0) 画像形式 , [B-8](#page-205-0) 削除 , 変換用 , [2-11](#page-34-0) スプレッドシート形式 , [B-6](#page-203-0) その他の形式 , [B-13](#page-210-0) 追加 , 変換用 , [2-11](#page-34-1) データベース形式 , [B-5](#page-202-0) デスクトップ・パブリッシング形式 , [B-5](#page-202-1) 電子メール形式 , [B-11](#page-208-1) テンプレート選択ルールの基準 , [3-4](#page-43-0) プレゼンテーション形式 , [B-7](#page-204-0) ワード・プロセッシング形式 , [B-1](#page-198-0) ファイル形式の削除 , [2-11](#page-34-0) ファイル形式の追加 , [2-11](#page-34-1) ファイルのサイズ , 最大 , [2-4](#page-27-0) フィルタ アプリケーション , [A-1](#page-188-0) 画像 , [A-9](#page-196-0) フォーム , 変換 , [1-9](#page-18-0) フォントへのパス , [2-6](#page-29-1) ブラウザのキャッシュ , [10-6](#page-181-0) プラグマ Pragma.Charset, [7-11](#page-100-0), [7-46](#page-135-0) Pragma.CSSFile, [7-11](#page-100-1), [7-46](#page-135-1), [10-9](#page-184-1) Pragma.EmbeddedCSS, [7-12](#page-101-0), [7-47](#page-136-0) Pragma.JsFile, [7-13](#page-102-0), [7-47](#page-136-1) Pragma.SourceFileName, [7-11](#page-100-2), [7-48](#page-137-0) フラグメントのみの変換 , [1-6](#page-15-1), [3-6](#page-45-4) フレーム , 位置 , [10-10](#page-185-0) プレゼンテーション , [7-17](#page-106-0), [7-33](#page-122-0) プレゼンテーション形式 , [B-7](#page-204-0) プレゼンテーション内のナビゲーション , [7-17](#page-106-0), [7-33](#page-122-0) プロセス , [1-4](#page-13-0)

#### へ

ベクター画像 , [10-3](#page-178-0)

変換 , [2-11](#page-34-1) HTML フォーム, [1-9](#page-18-0) UNIX での PDF ファイル , [10-2](#page-177-0) XML, [1-10](#page-19-0) インライン , [8-5](#page-166-0) 画像としてのパラグラフ , [1-11](#page-20-2) 強制, [1-6](#page-15-0) 事前 , [1-5](#page-14-0), [2-9](#page-32-1) スクリプト・テンプレートから GUI テンプレート  $\sim$ , [5-20](#page-75-0) スクリプト・テンプレート設定 , [2-8](#page-31-0) タイムアウト , [2-4](#page-27-1), [10-2](#page-177-0) ドキュメントのプレビュー , [9-7](#page-174-0) ファイル拡張子 , [3-6](#page-45-3) フラグメントのみ , [1-6](#page-15-1), [3-6](#page-45-4) 変換済ファイルの表示 , [9-5](#page-172-0), [9-6](#page-173-0) メタデータの変更 , [1-8](#page-17-1), [2-9](#page-32-3) レンディション , [2-5](#page-28-1) 変換形式 , [2-4](#page-27-2), [2-10](#page-33-1) 削除 , [2-11](#page-34-0) 追加 , [2-11](#page-34-1) 変換済ファイルの拡張子, [3-6](#page-45-3) 変換済ファイルの表示 検索結果ページ , [9-5](#page-172-0) コンテンツ情報ページ, [9-6](#page-173-0) 変換済ファイルのファイル拡張子 , [3-6](#page-45-3) 変換の形式 , [2-4](#page-27-2), [2-10](#page-33-1) 変換のファイル形式 , [2-10](#page-33-1) 変換のレンディション, [2-5](#page-28-1) 変換フィルタ アプリケーション , [A-1](#page-188-0) 画像 , [A-9](#page-196-0) 変換プロセス , [1-4](#page-13-0)

#### ほんしょう

ポータルスタイルの Web サイト , [8-2](#page-163-0) ポータルとしての Web サイト , [8-2](#page-163-0)

#### ま

マクロ , [7-17](#page-106-1), [7-18](#page-107-0) {## ANCHOR}, [7-34](#page-123-0) {## COMMENT}, [7-37](#page-126-0) {## COPY}, [7-44](#page-133-0) {## ELSE}, [7-27](#page-116-0) {## ELSEIF}, [7-27](#page-116-0) {## FOOTER}, [7-19](#page-108-0) {## HEADER}, [7-19](#page-108-0)

{## IF}, [7-27](#page-116-0) {## IGNORE}, [7-36](#page-125-0) {## INCLUDE}, [7-37](#page-126-1) {## INSERT}, [7-20](#page-109-0) {## LINK}, [7-15](#page-104-0), [7-30](#page-119-0) {## LOOP}, [7-29](#page-118-0) {## OPTION}, [7-37](#page-126-1) {## REPEAT}, [7-15](#page-104-1) {## UNIT}, [7-19](#page-108-0) マルチバイト文字 , [10-2](#page-177-1)

#### め

メタデータ , [9-1](#page-168-0) Web ページ上での表示 , [8-6](#page-167-0) 変更後の変換 , [1-8](#page-17-1), [2-9](#page-32-3) マルチバイト文字 , [10-2](#page-177-1) ルールの基準 , [3-4](#page-43-1), [3-8](#page-47-1) メタデータに対する変更 , [1-8](#page-17-1), [2-9](#page-32-3) メタデータの更新を確認するデータベース・メソッド , [1-8](#page-17-0)

#### ゆ

ユーザー・インタフェース 「Admin」ページ , [1-13](#page-22-0) Admin リンク , [1-12](#page-21-0) 「Dynamic Converter Configuration」ページ , [2-1](#page-24-1) 「Edit Templates」ページ , [5-17](#page-72-0) 「Template Selection Rules」ページ , [3-2](#page-41-0) 新規の GUI テンプレート・フォーム , [5-16](#page-71-0) テンプレート・チェックイン・フォーム , [4-4](#page-53-0) ユーザー・エージェント , [3-5](#page-44-1) ユーザー・リクエストからのルールの除外 , [3-6](#page-45-4)

#### よ

要素ツリー , [7-3](#page-92-1)

#### ら

ラスター化 , [2-7](#page-30-0) ラスター画像 , [10-3](#page-178-0) ランク(GUI テンプレート), [5-4](#page-59-2)

#### り

リーフ要素 , [7-5](#page-94-6)

リビジョン履歴 , [9-2](#page-169-2) リンク Check In Existing Template, [1-13](#page-22-0) Complete Check In, [9-7](#page-174-0) Configuration Settings, [1-13](#page-22-0) Create New Template, [1-13](#page-22-0), [5-16](#page-71-0) Edit Existing Template, [5-17](#page-72-0) Edit Templates, [1-13](#page-22-0) (HTML), [9-6](#page-173-0) HTML Rendition, [9-5](#page-172-0) Template Selection Rules, [1-13](#page-22-0) View Info, [9-6](#page-173-1) Web で表示可能なファイル , [9-2](#page-169-1) ネイティブ・ファイル , [9-2](#page-169-1) リンク , ドキュメント内でのサービス呼出し , [2-7](#page-30-1)

# る

ルール , [3-1](#page-40-0) [ルール,「テンプレート選択ルール」を参照](#page-27-3) ルール基準 , [2-4](#page-27-3)

# れ

レイアウト・テンプレート , [4-2](#page-51-1) default\_layout.txt, [6-4](#page-83-0) snippet\_layout.txt, [6-5](#page-84-0) 概要 , [6-1](#page-80-0)

コンテンツ , [6-3](#page-82-5), [8-4](#page-165-1) 作成 , [6-7](#page-86-0) サンプル , [6-4](#page-83-1) スクリプト、イメージおよび css の組込み , [6-9](#page-88-0) 選択ルール, [3-6](#page-45-2) 相対 URL, [10-5](#page-180-0) デフォルト , [2-3](#page-26-1), [6-8](#page-87-0) トークン , [6-3](#page-82-4) ファイル拡張子 , [4-2](#page-51-1) 本体コンテンツのみ , [8-4](#page-165-1) メタデータの表示 , [8-6](#page-167-0) ルールとの関連付け , [6-7](#page-86-1) レイアウト・テンプレート内の CSS, [6-9](#page-88-0) レイアウト・テンプレート内のイメージ , [6-9](#page-88-0) レイアウト・テンプレート内のスクリプト , [6-9](#page-88-0) レイアウト・テンプレート内のトークン , [6-3](#page-82-4) レイアウト・テンプレート内の本体コンテンツ , [8-4](#page-165-1) レイアウト・テンプレートのコンテンツ , [6-3](#page-82-5)

## わ

ワード・プロセッシング形式 , [B-1](#page-198-0) ワークフロー通知 , [9-6](#page-173-1) ワイヤレス GUI テンプレート , [5-15](#page-70-1), [5-19](#page-74-1) MIME タイプ , [5-19](#page-74-0) ワイヤレス GUI テンプレートのコンテンツ・タイプ , [5-19](#page-74-0) ワイヤレス・テンプレート・タイプ , [2-14](#page-37-0)

索引